## Imprimantă din seria HP LaserJet P2050

## Ghidul utilizatorului

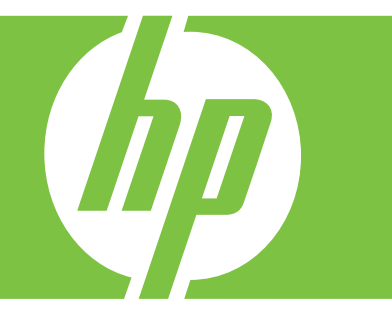

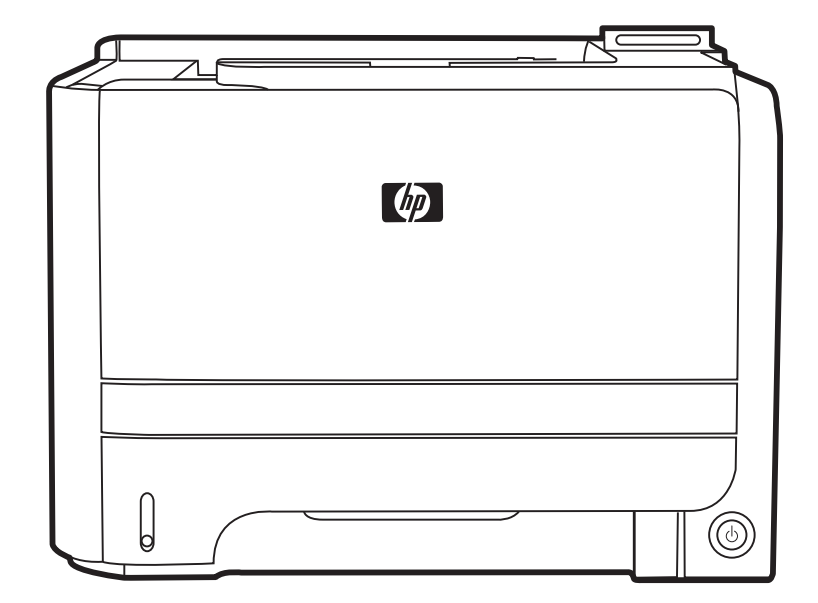

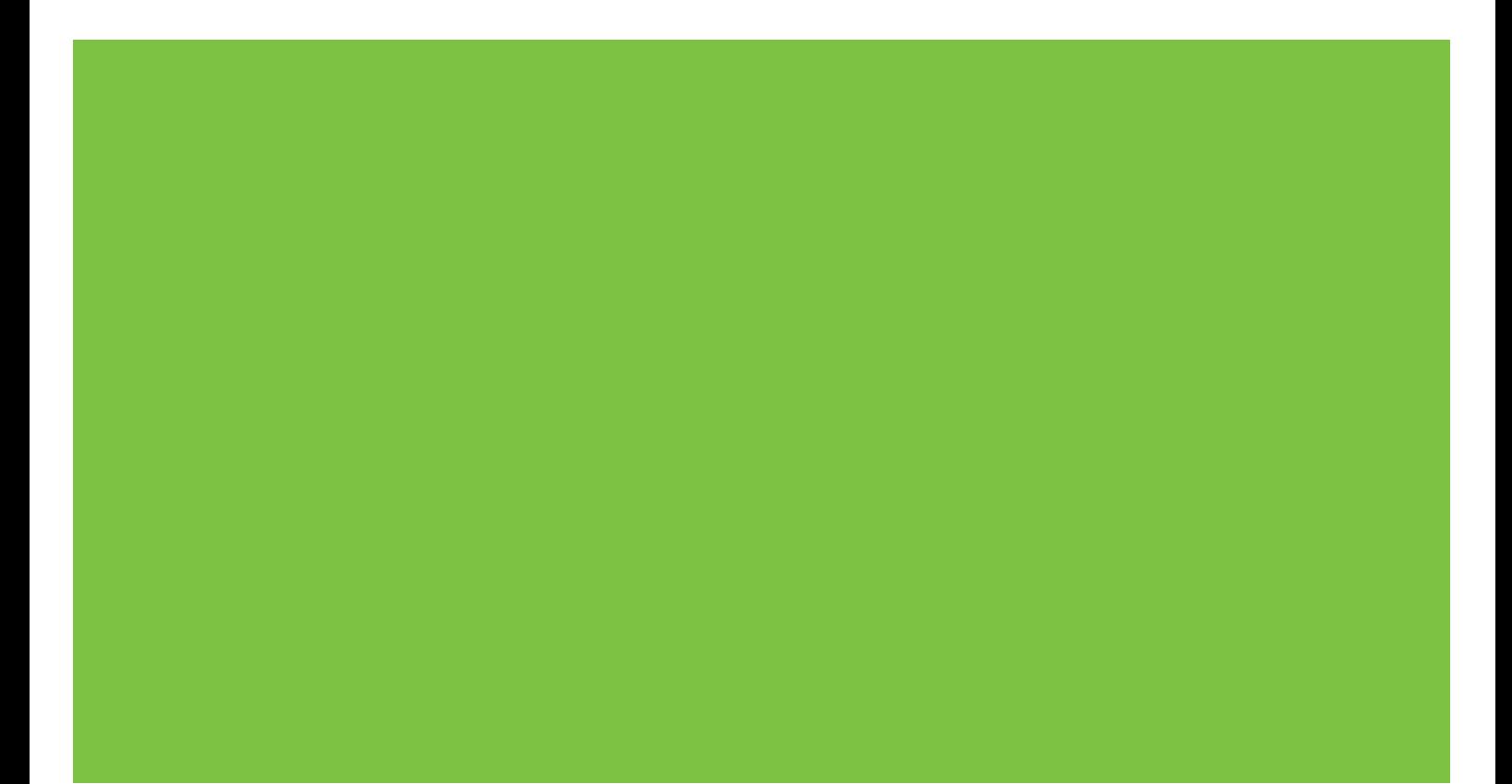

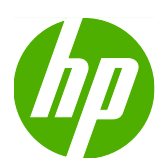

# Imprimantă din seria HP LaserJet P2050

Ghidul utilizatorului

#### **Drepturi de autor şi licenţă**

© 2009 Copyright Hewlett-Packard Development Company, L.P.

Reproducerea, adaptarea sau traducerea fără permisiunea prealabilă în scris sunt interzise, cu excepţia permisiunilor acordate prin legile drepturilor de autor.

Informaţiile din acest document pot fi modificate fără notificare prealabilă.

Singurele garanții pentru produsele și serviciile HP sunt cele stabilite în declarațiile exprese de garanție, care însotesc aceste produse și servicii. Nici o prevedere a prezentului document nu poate fi interpretată drept garanţie suplimentară. Compania HP nu va răspunde pentru nici o omisiune sau eroare tehnică sau editorială din prezentul document.

Cod produs: CE457-90927

Edition 3, 11/2009

#### **Menţiuni despre mărcile comerciale**

Adobe®, Acrobat® şi PostScript® sunt mărci comerciale ale Adobe Systems Incorporated.

Intel® Core™ este marcă comercială a Intel Corporation în S.U.A. şi în alte ţări/regiuni.

Microsoft®, Windows® şi Windows® XP sunt mărci comerciale înregistrate ale Microsoft Corporation în S.U.A.

Windows Vista™ este marcă comercială înregistrată sau marcă comercială a Microsoft Corporation în Statele Unite şi/ sau în alte ţări/regiuni.

UNIX® este o marcă comercială înregistrată a The Open Group.

ENERGY STAR şi marca ENERGY STAR sunt mărci înregistrate în S.U.A.

# **Cuprins**

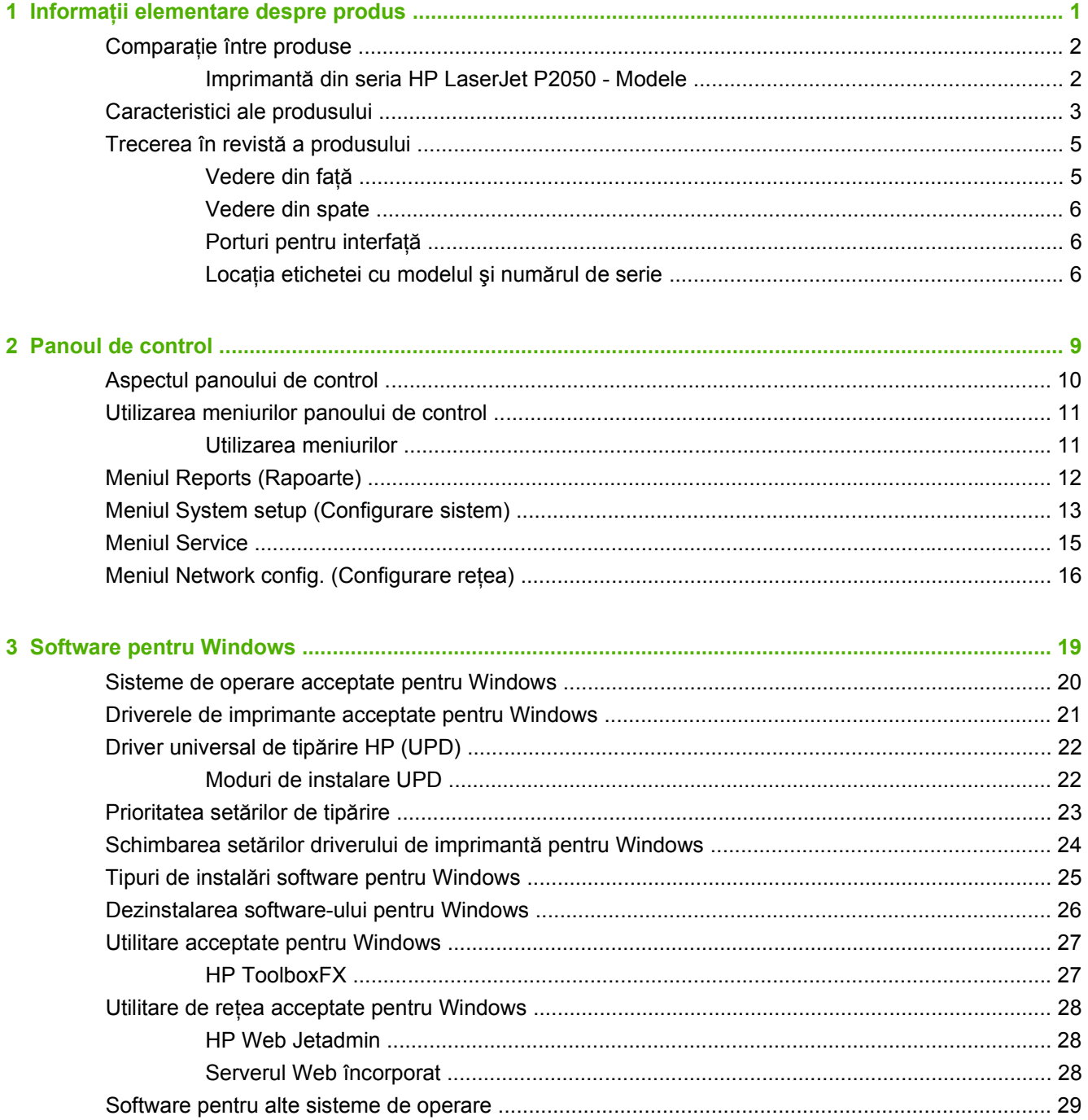

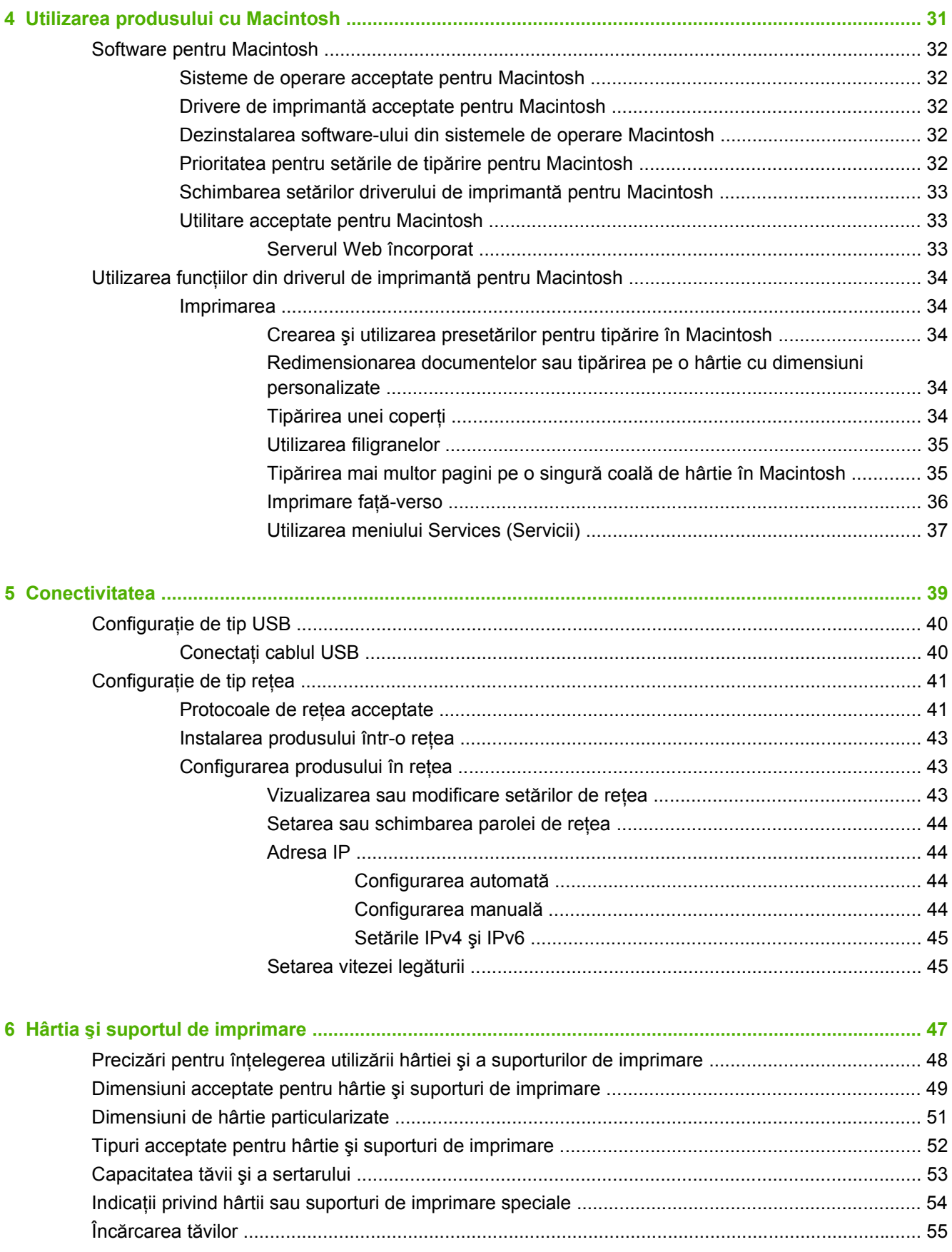

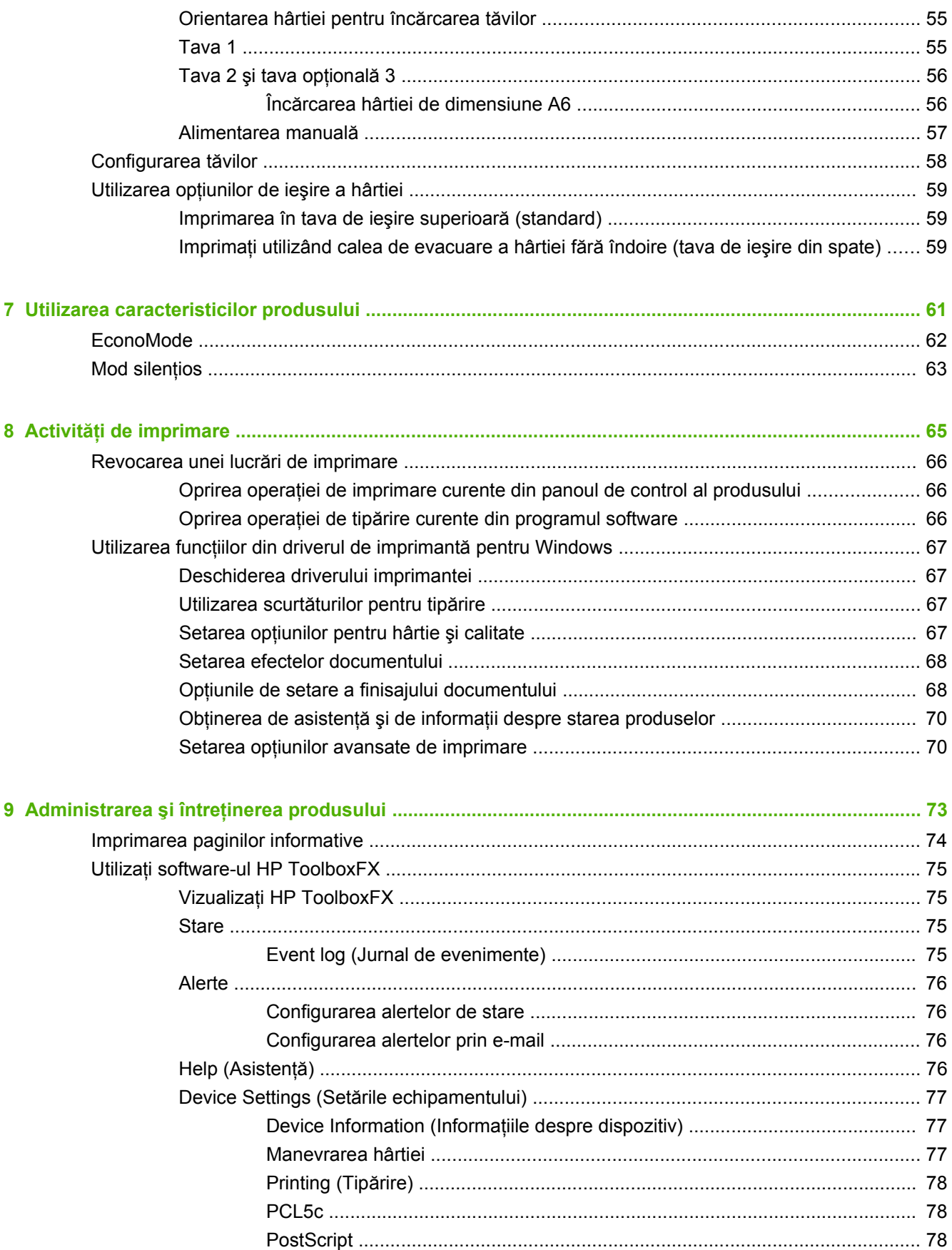

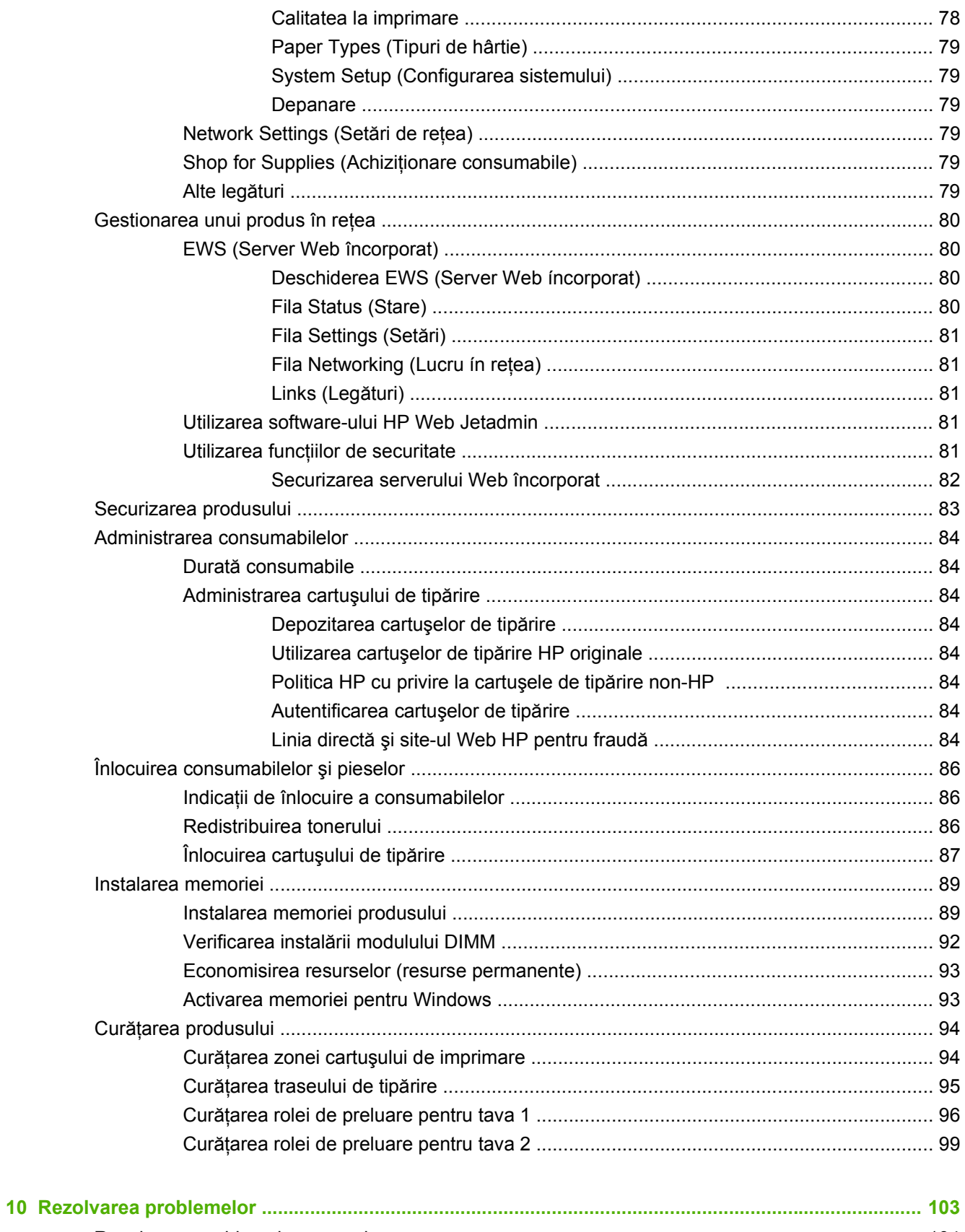

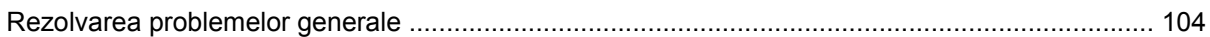

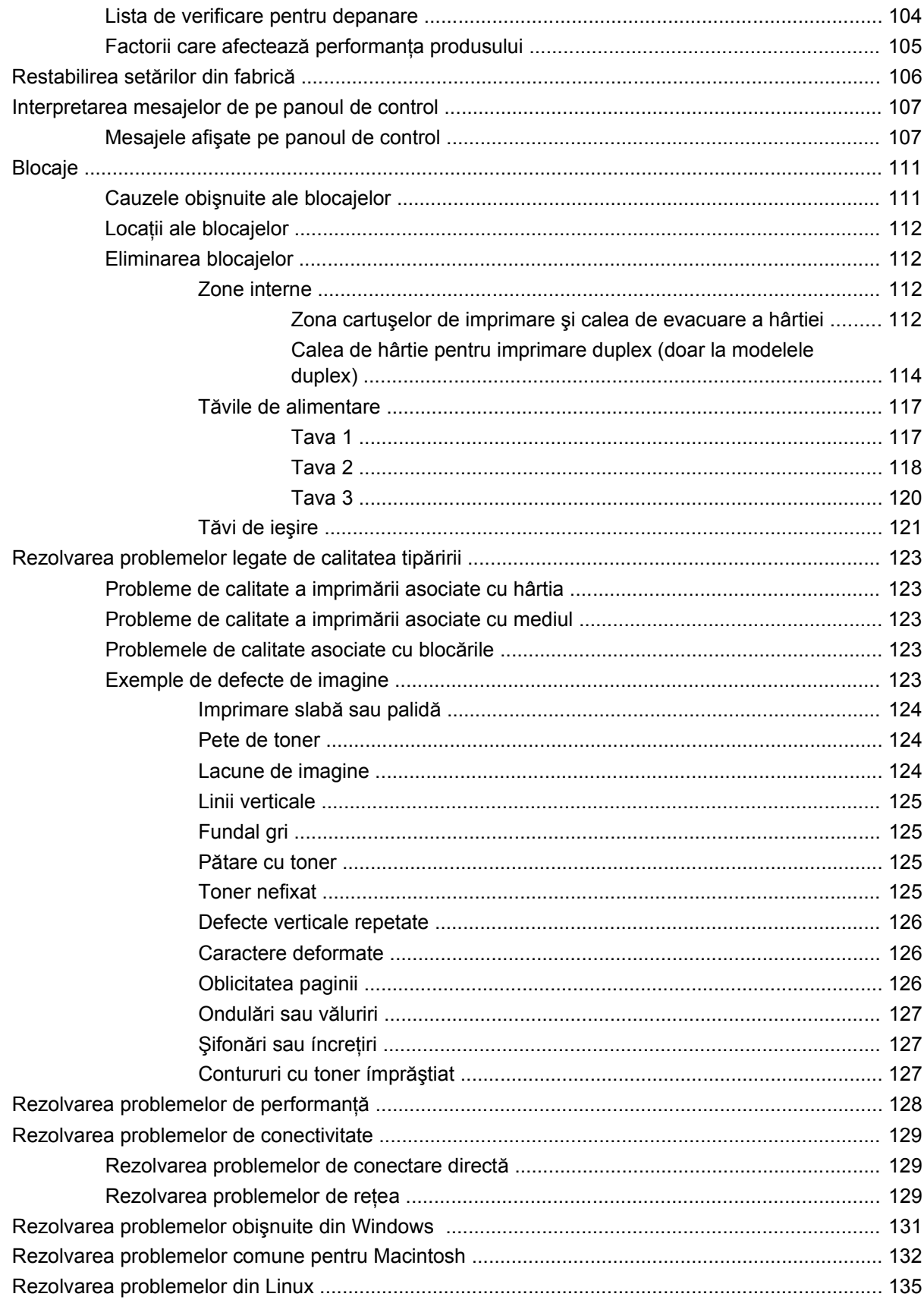

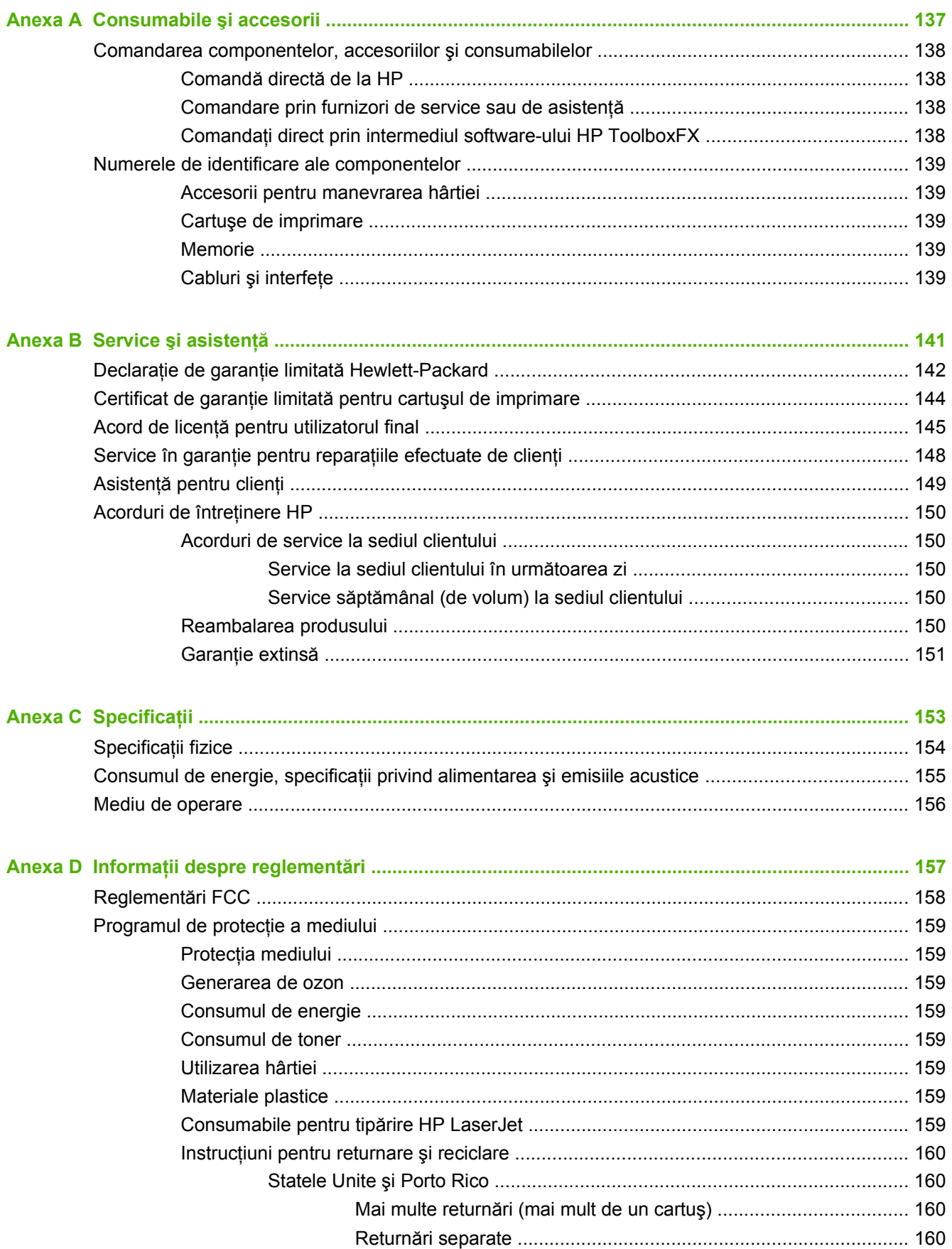

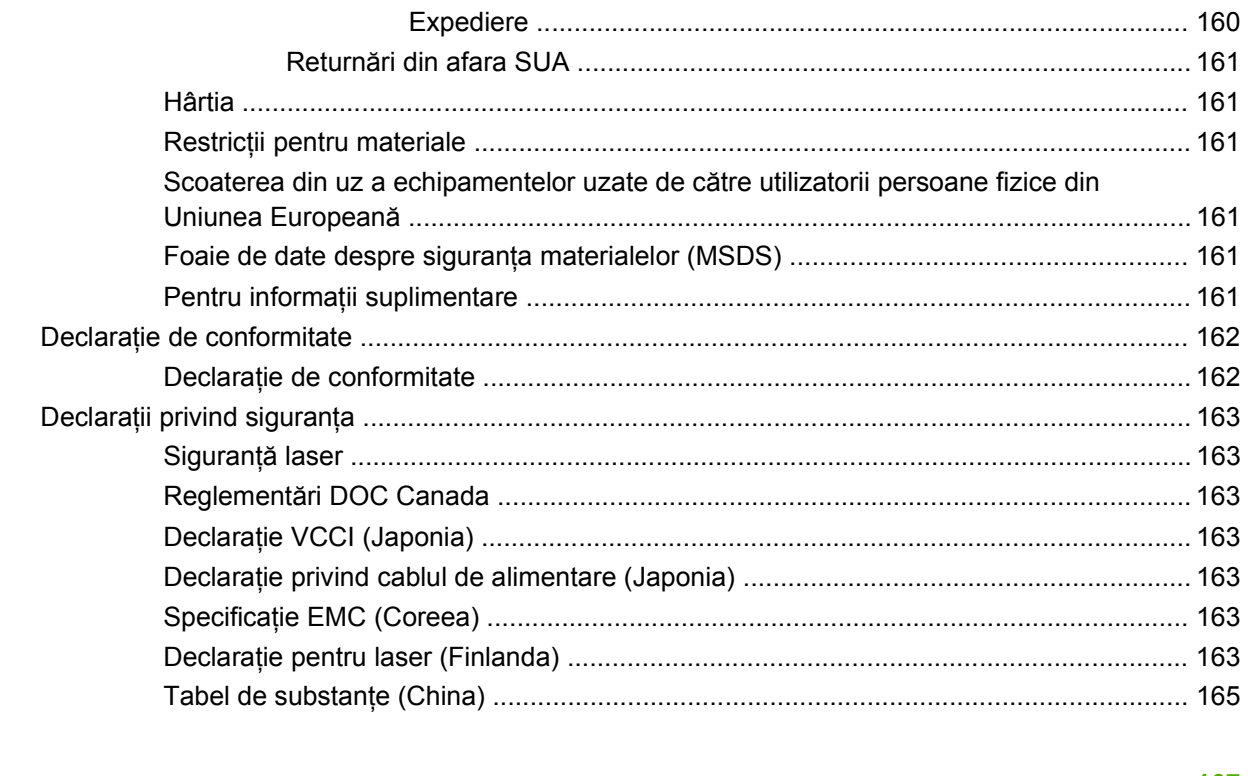

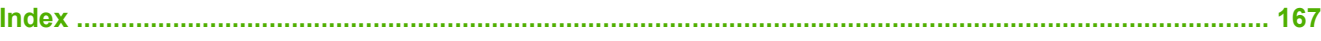

# <span id="page-12-0"></span>**1 Informaţii elementare despre produs**

- Comparaţ[ie între produse](#page-13-0)
- [Caracteristici ale produsului](#page-14-0)
- [Trecerea în revist](#page-16-0)ă a produsului

## <span id="page-13-0"></span>**Comparaţie între produse**

#### **Imprimantă din seria HP LaserJet P2050 - Modele**

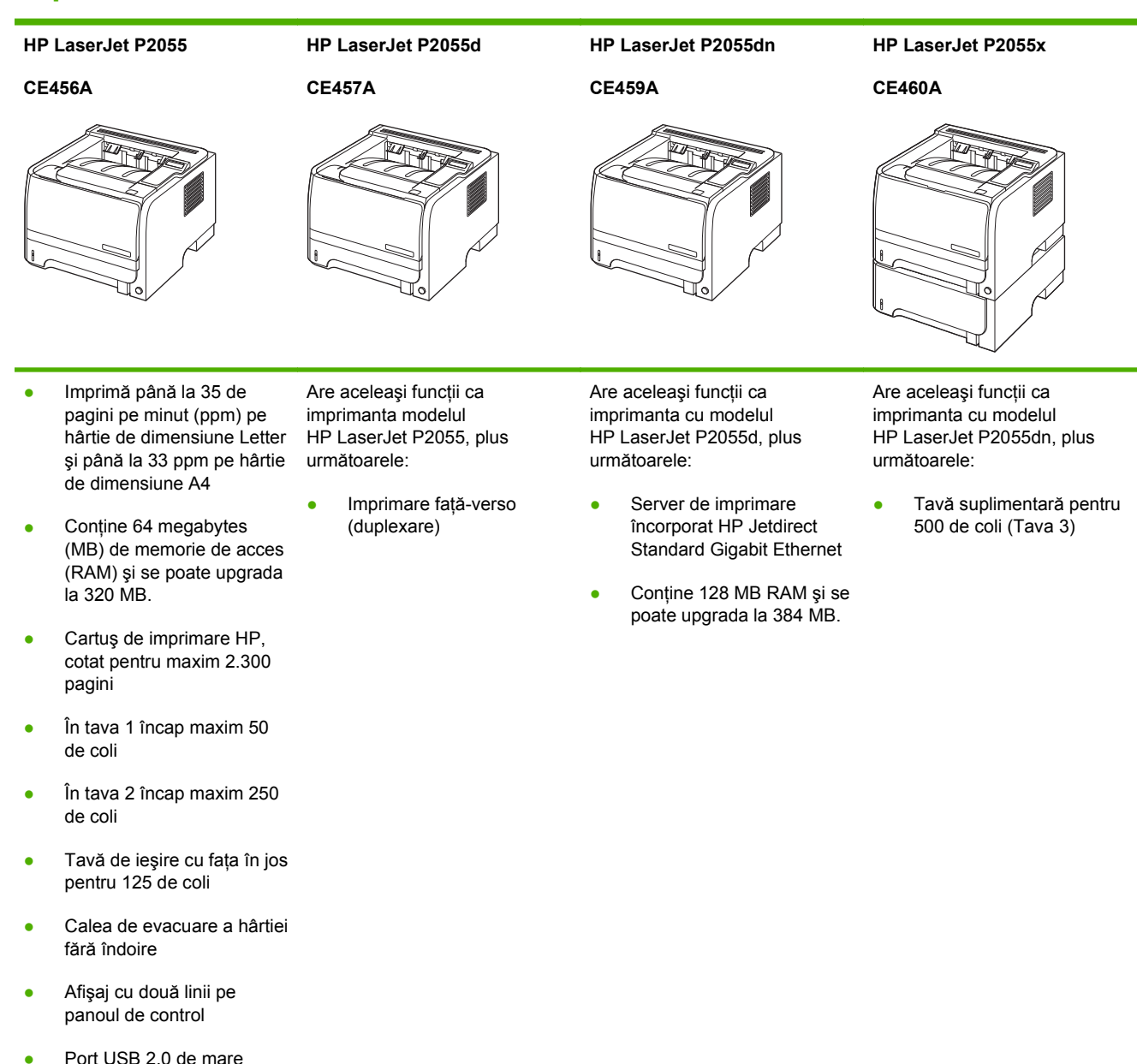

- viteză
- Un slot pentru un modul de memorie DIMM deschis

## <span id="page-14-0"></span>**Caracteristici ale produsului**

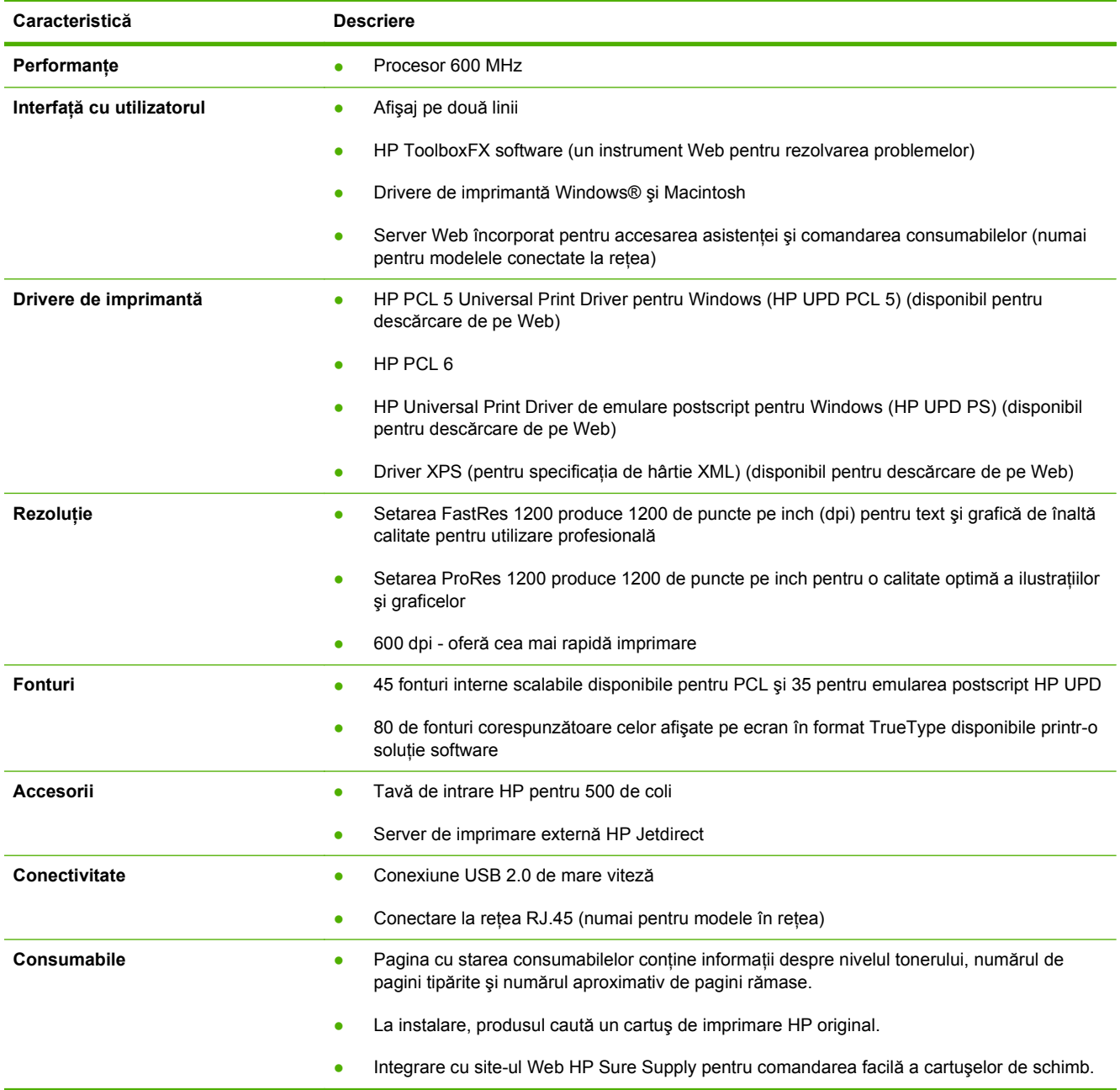

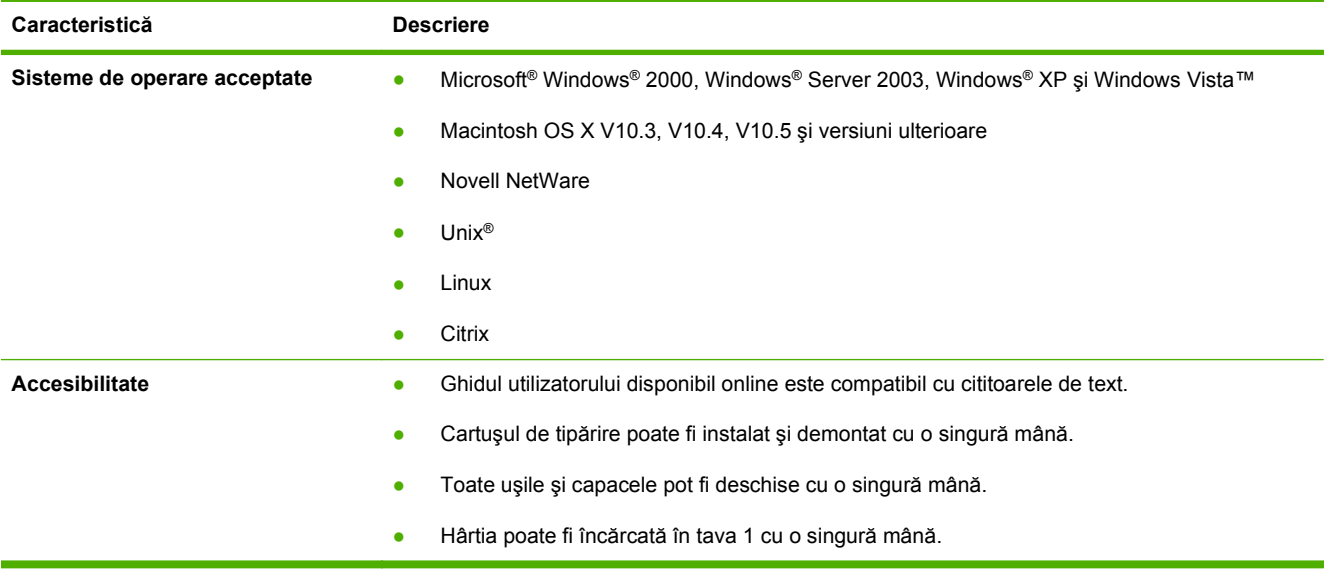

## <span id="page-16-0"></span>**Trecerea în revistă a produsului**

### **Vedere din faţă**

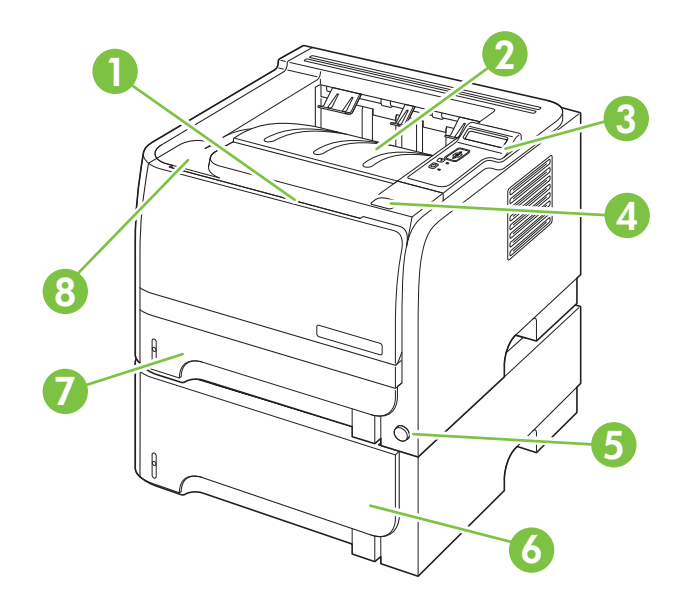

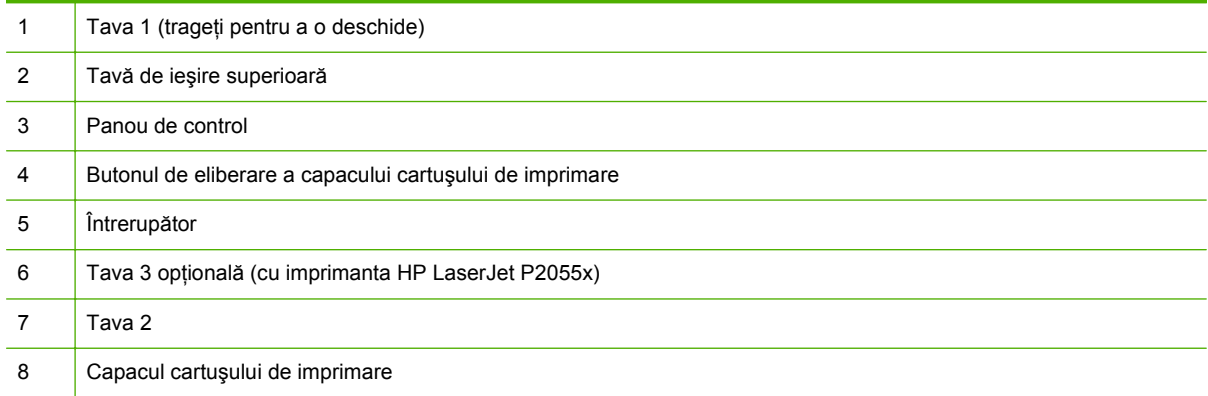

#### <span id="page-17-0"></span>**Vedere din spate**

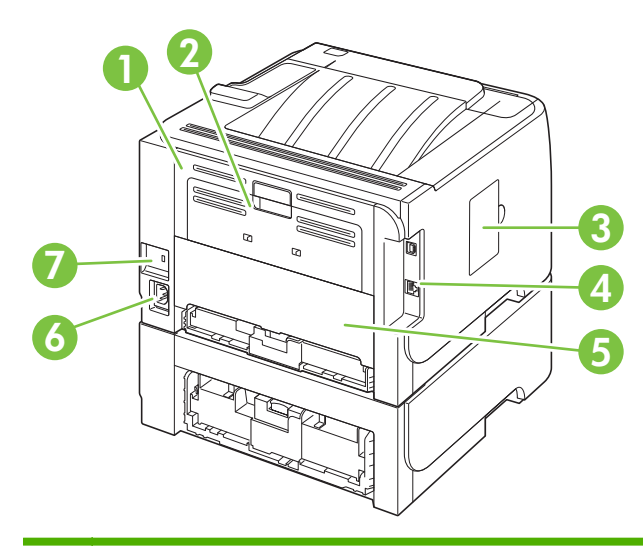

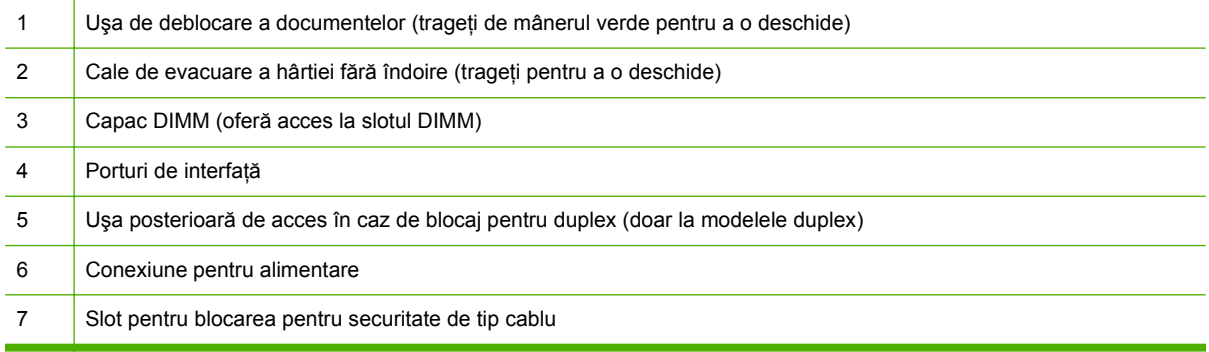

#### **Porturi pentru interfaţă**

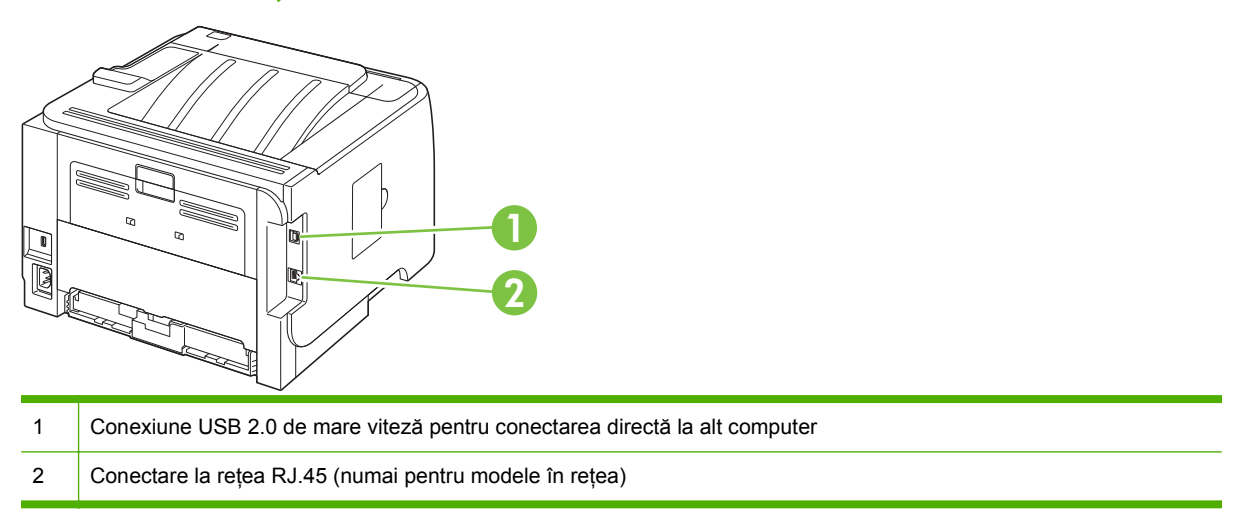

#### **Locaţia etichetei cu modelul şi numărul de serie**

Eticheta cu modelul şi numerele de serie se află în exteriorul tăvii de ieşire din spate (calea de evacuare a hârtiei fără îndoire).

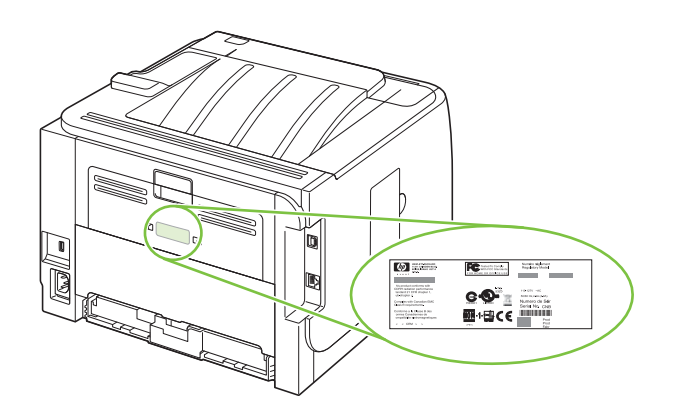

## <span id="page-20-0"></span>**2 Panoul de control**

- [Aspectul panoului de control](#page-21-0)
- [Utilizarea meniurilor panoului de control](#page-22-0)
- [Meniul Reports \(Rapoarte\)](#page-23-0)
- [Meniul System setup \(Configurare sistem\)](#page-24-0)
- [Meniul Service](#page-26-0)
- [Meniul Network config. \(Configurare re](#page-27-0)ţea)

## <span id="page-21-0"></span>**Aspectul panoului de control**

Utilizaţi panoul de control pentru a obţine informaţii despre starea produsului şi a operaţiilor şi pentru a configura produsul.

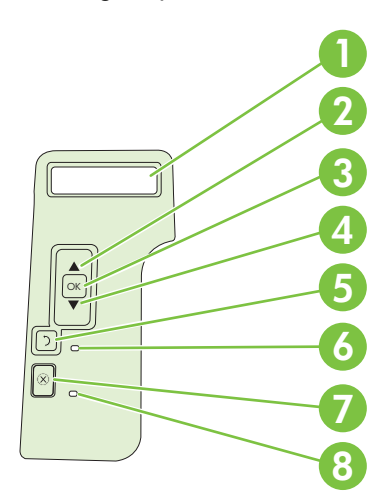

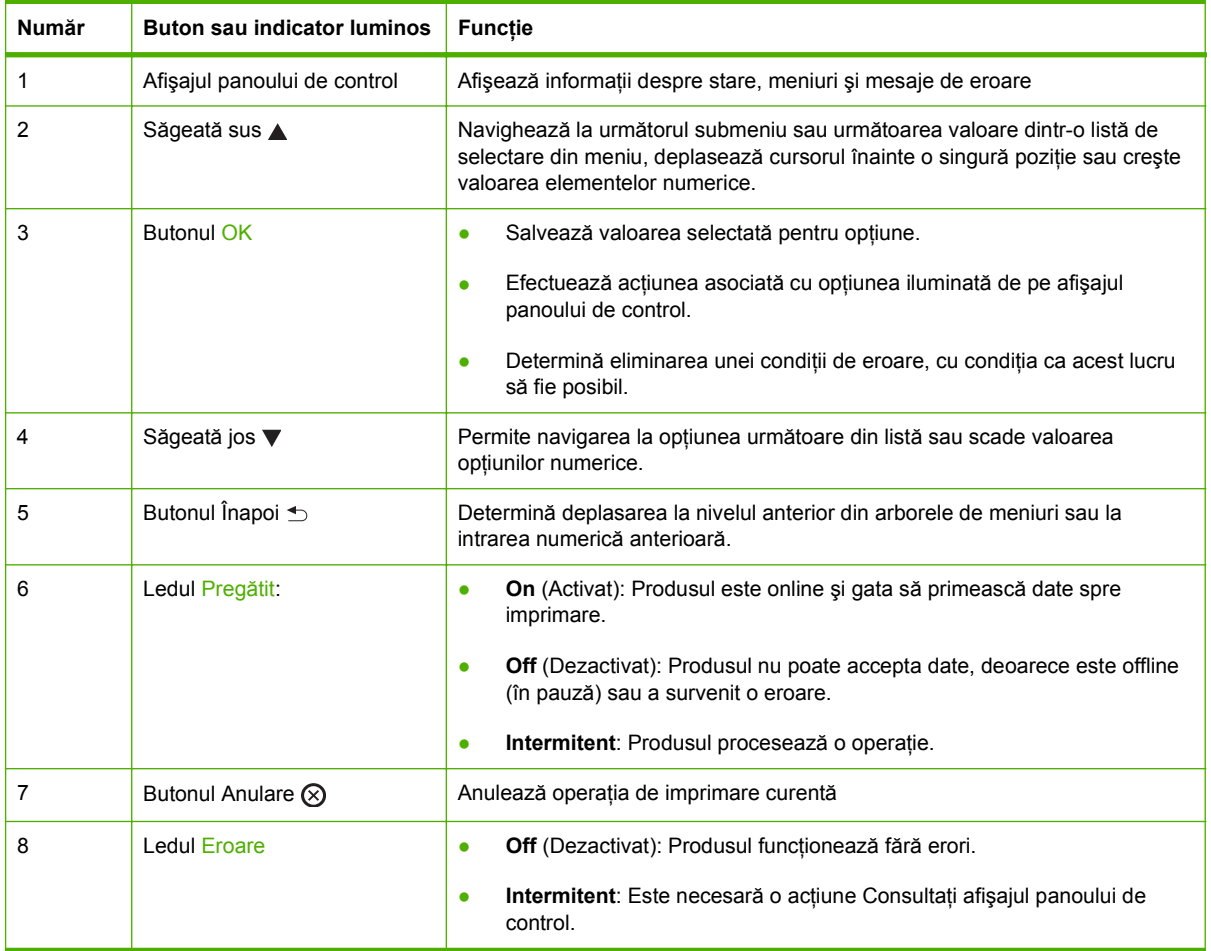

### <span id="page-22-0"></span>**Utilizarea meniurilor panoului de control**

Pentru a accesa meniurile panoului de control, urmați pașii de mai jos.

#### **Utilizarea meniurilor**

- **1.** Apăsaţi OK.
- **2.** Apăsați săgeată jos ▼ sau săgeată sus ▲ pentru a naviga în liste.
- **3.** Apăsaţi OK pentru a selecta opţiunea corespunzătoare.
- **4.** Apăsați butonul Înapoi <sup>→</sup> pentru a reveni la nivelul anterior.

În continuare sunt descrise meniurile principale.

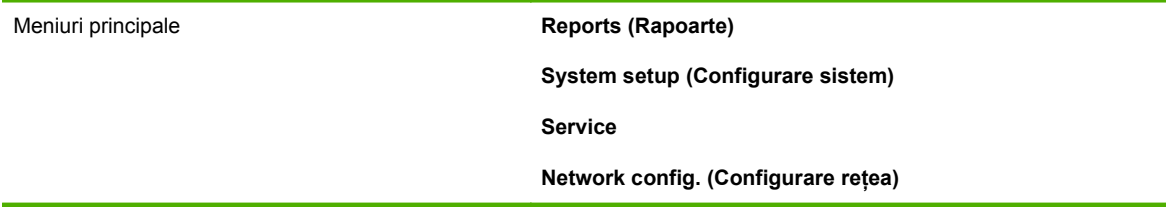

## <span id="page-23-0"></span>**Meniul Reports (Rapoarte)**

Utilizaţi meniul **Reports (Rapoarte)** pentru a imprima rapoarte care conţin informaţii despre imprimantă.

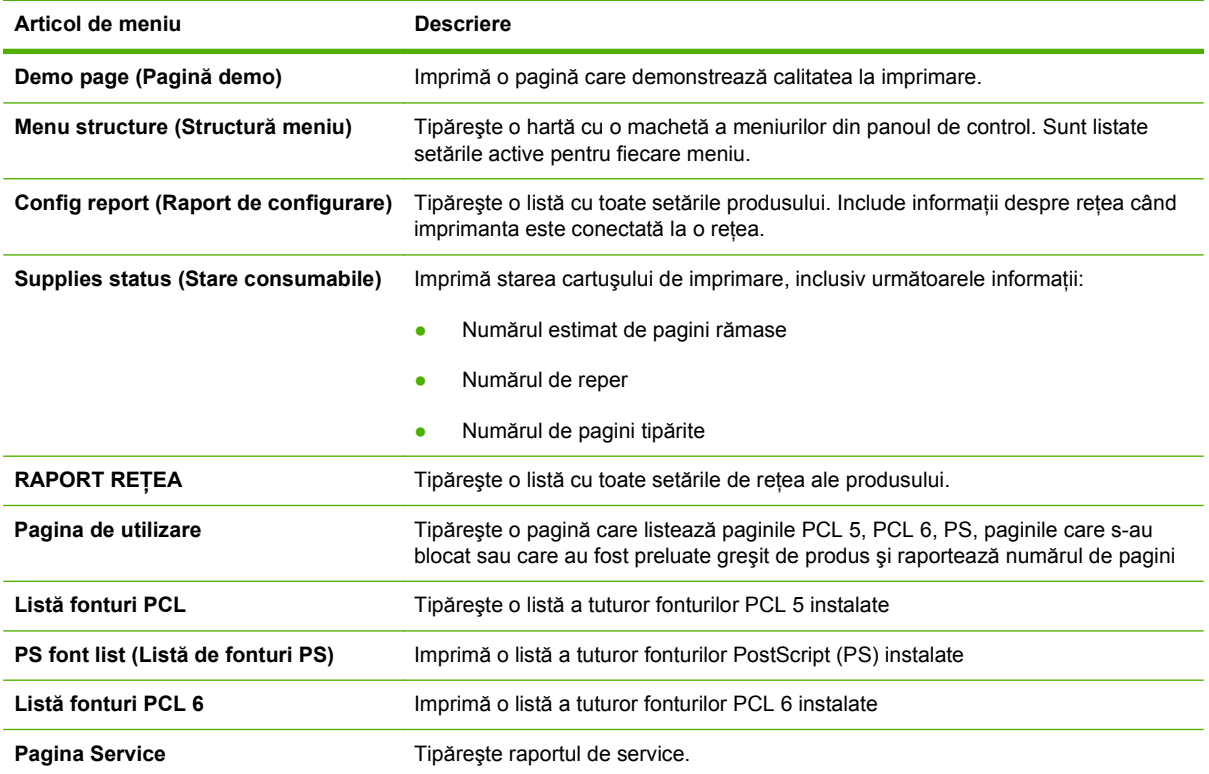

## <span id="page-24-0"></span>**Meniul System setup (Configurare sistem)**

Utilizaţi acest meniu pentru a stabili setările de bază ale imprimantei. Meniul **System setup (Configurare sistem)** are mai multe submeniuri. Fiecare dintre acestea este descris în tabelul următor.

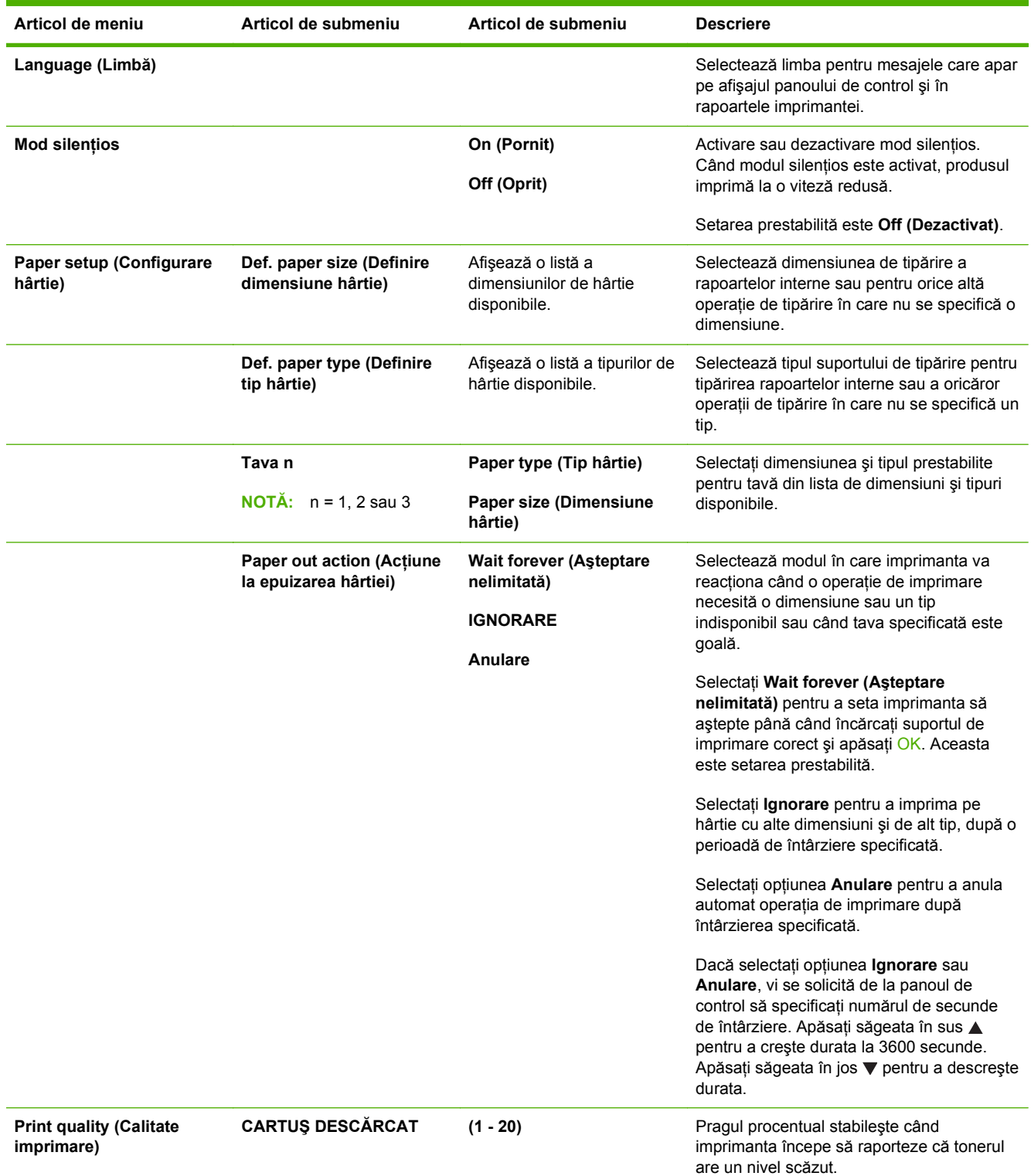

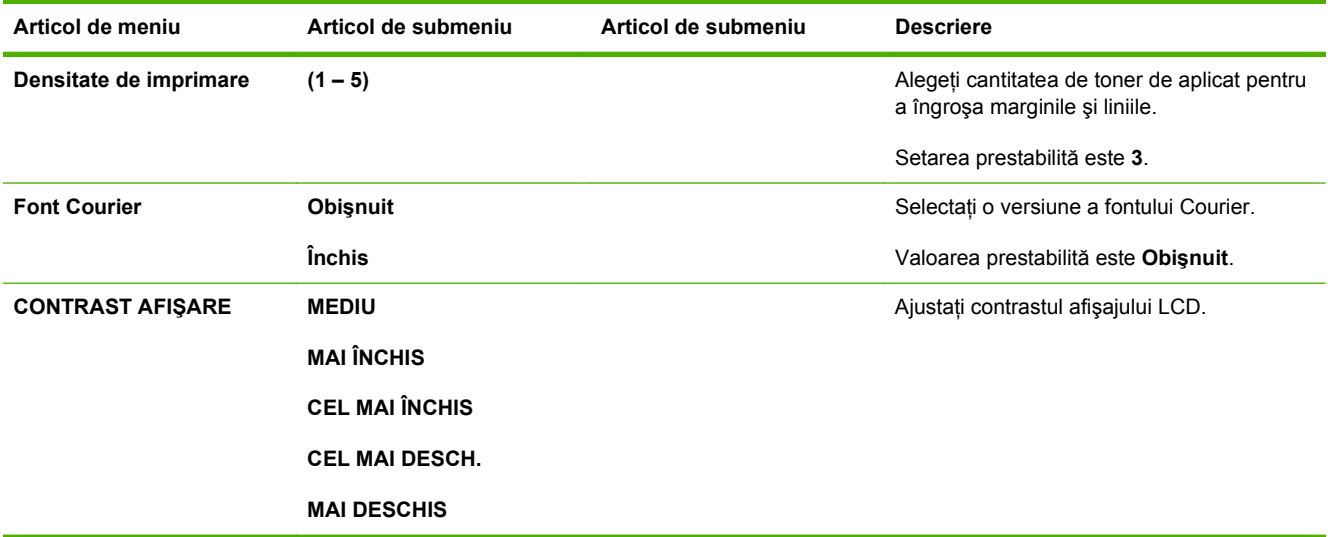

## <span id="page-26-0"></span>**Meniul Service**

Utilizaţi acest meniu pentru a reveni la setările prestabilite, pentru a curăţa imprimanta şi activa modurile speciale care afectează rezultatele imprimării.

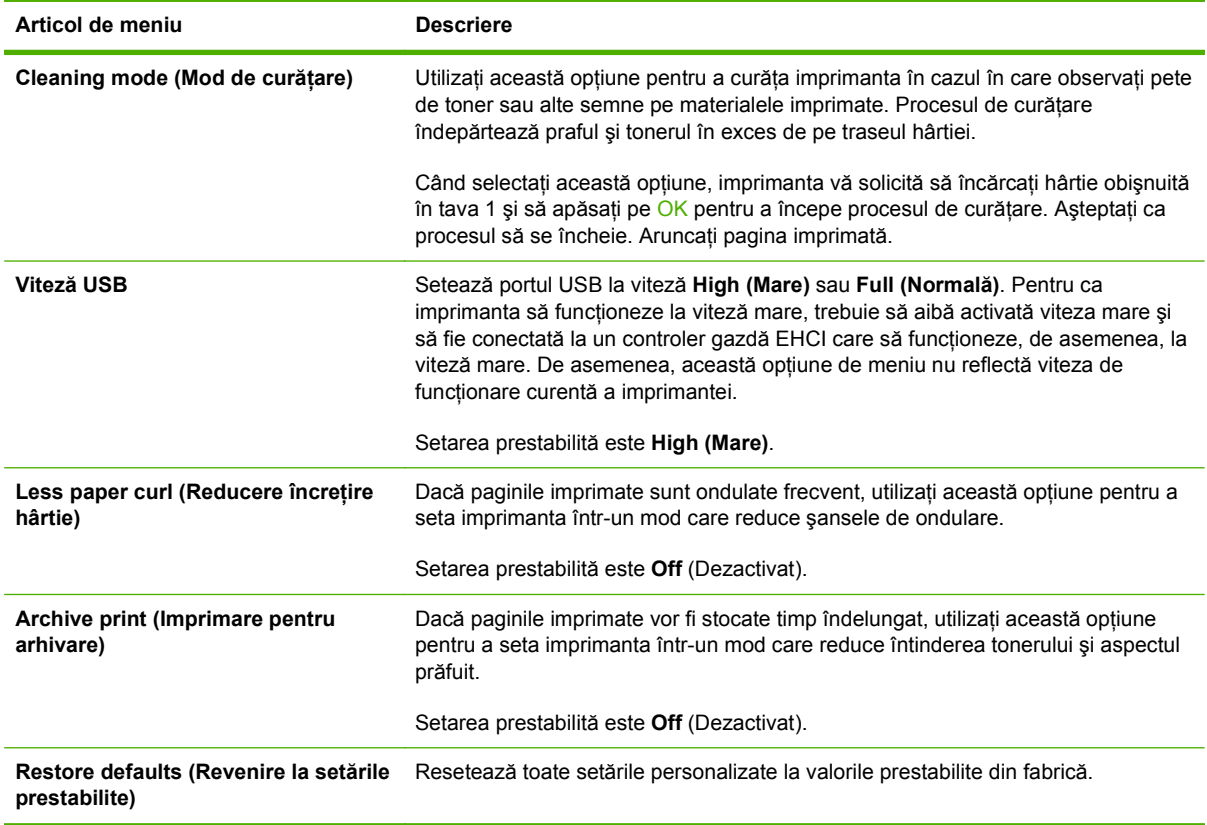

## <span id="page-27-0"></span>**Meniul Network config. (Configurare reţea)**

Folosiţi acest meniu pentru a stabili setările pentru configuraţia de reţea.

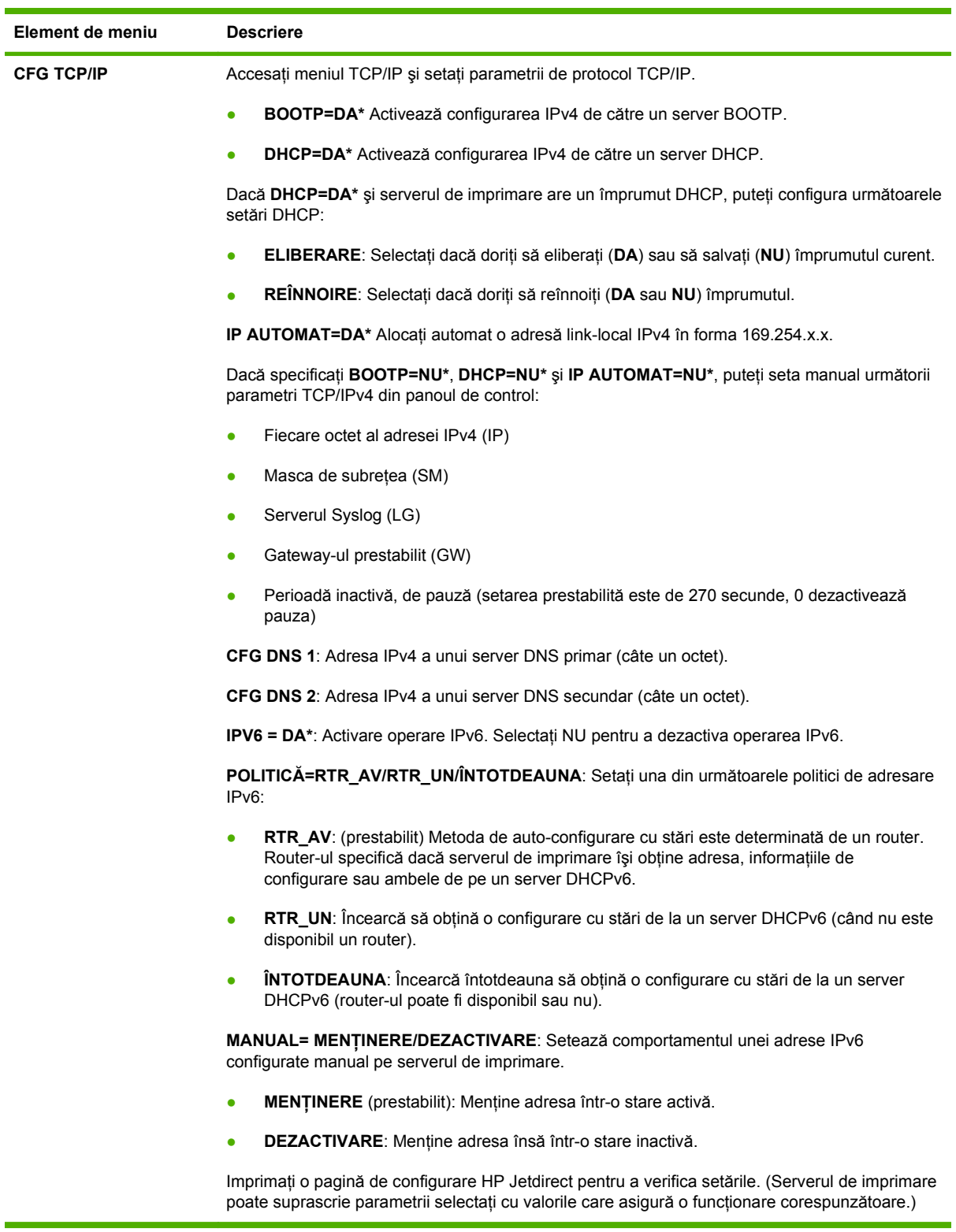

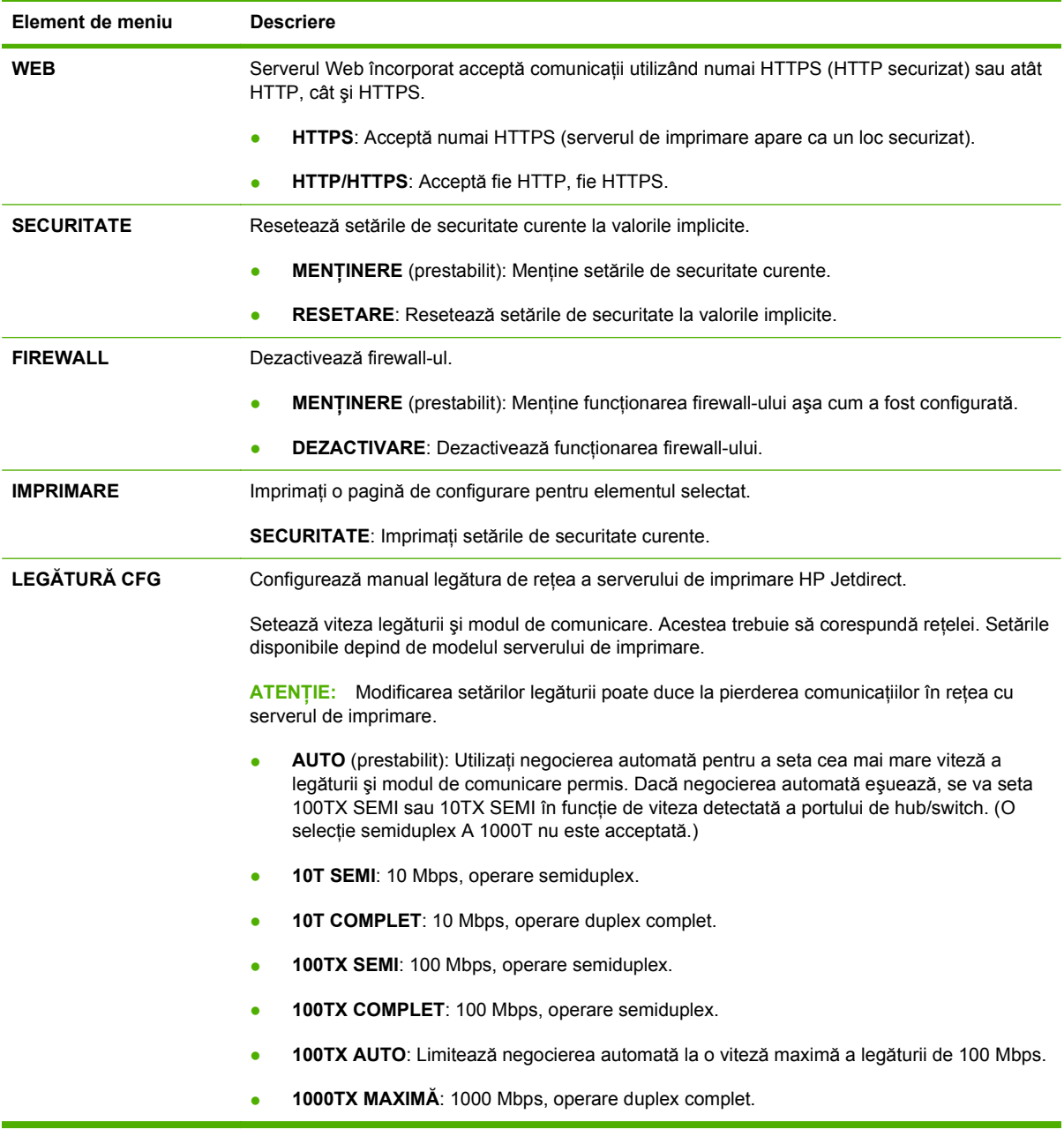

## <span id="page-30-0"></span>**3 Software pentru Windows**

- [Sisteme de operare acceptate pentru Windows](#page-31-0)
- [Driverele de imprimante acceptate pentru Windows](#page-32-0)
- [Driver universal de tip](#page-33-0)ărire HP (UPD)
- [Prioritatea set](#page-34-0)ărilor de tipărire
- Schimbarea setă[rilor driverului de imprimant](#page-35-0)ă pentru Windows
- Tipuri de instală[ri software pentru Windows](#page-36-0)
- [Dezinstalarea software-ului pentru Windows](#page-37-0)
- [Utilitare acceptate pentru Windows](#page-38-0)
- Utilitare de reţ[ea acceptate pentru Windows](#page-39-0)
- [Software pentru alte sisteme de operare](#page-40-0)

### <span id="page-31-0"></span>**Sisteme de operare acceptate pentru Windows**

Produsul acceptă următoarele sisteme de operare Windows:

- Windows XP (pe 32 de biţi şi 64 de biţi)
- Windows Server 2003 (pe 32 de biţi şi 64 de biţi)
- Windows 2000 (numai driver)
- Windows Vista (pe 32 de biţi şi pe 64 de biţi)

### <span id="page-32-0"></span>**Driverele de imprimante acceptate pentru Windows**

- HP PCL 5 Universal Print Driver (HP UPD PCL 5) (disponibil pentru descărcare de pe Web)
- HP PCL 6 (pe CD-ul produsului)
- HP Universal Print Driver de emulare postscript (HP UPD PS) (disponibil pentru descărcare de pe Web)
- Driver XPS (pentru specificaţia de hârtie XML) (disponibil pentru descărcare de pe Web)

Driverele imprimantei dispun de asistenţă online, cu instrucţiuni pentru operaţiile de tipărire obişnuite şi descrieri ale butoanelor, casetelor de validare şi listelor derulante conţinute.

**NOTĂ:** Pentru informatii suplimentare despre UPD, consultati [www.hp.com/go/upd.](http://www.hp.com/go/upd)

## <span id="page-33-0"></span>**Driver universal de tipărire HP (UPD)**

Driverul universal de tipărire HP (UPD) pentru Windows este un singur driver care oferă acces imediat practic la orice echipament HP LaserJet, din orice locaţie, fără a fi necesară descărcarea de drivere separate. Este proiectat folosind tehnologia driverului de tipărire HP şi a fost testat atent şi folosit împreună cu o multitudine de programe software. Este o solutie performantă, care funcţionează eficient în timp.

HP UPD comunică direct cu fiecare echipament HP, culege informaţii despre configuraţie şi apoi personalizează interfata cu utilizatorul, pentru a afișa caracteristicile specifice fiecărui echipament. Pentru a evita activarea manuală, acesta activează automat caracteristicile specifice ale echipamentului respectiv, cum ar fi tipărirea faţă-verso şi capsarea.

Pentru informații suplimentare, mergeți pe [www.hp.com/go/upd](http://www.hp.com/go/upd).

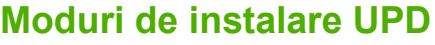

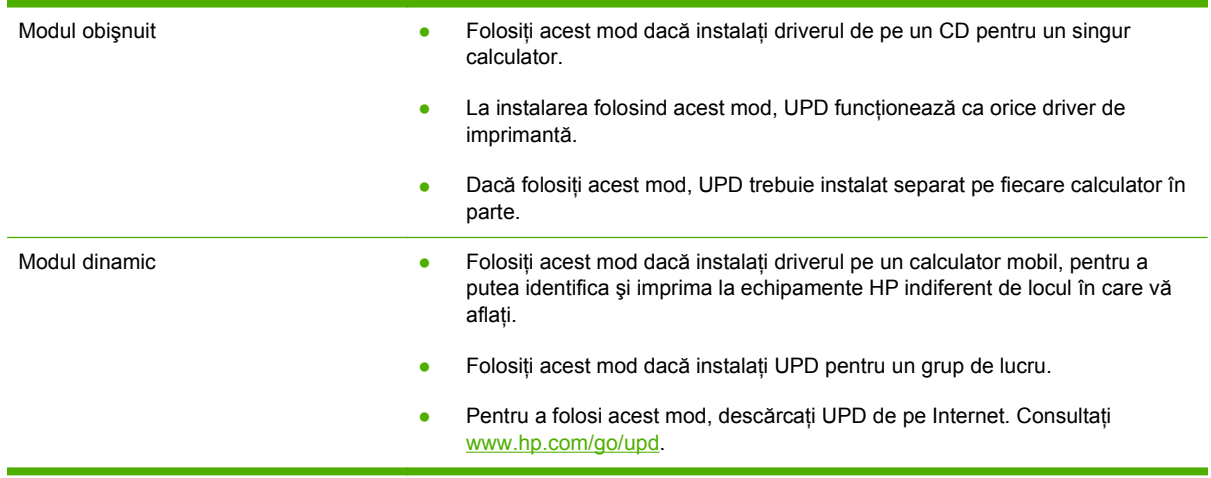

## <span id="page-34-0"></span>**Prioritatea setărilor de tipărire**

Prioritatea modificărilor setărilor de tipărire depinde de locul în care sunt efectuate.

- **EX NOTĂ:** Numele comenzilor și casetelor de dialog poate diferi în functie de programul software.
	- **Caseta de dialog Page Setup (Configurare pagină)**: Faceţi clic pe **Page Setup (Configurare pagină)** sau pe o comandă similară din meniul **File (Fişier)** al programului în care lucraţi, pentru a deschide această casetă de dialog. Setările de aici prevalează asupra setărilor efectuate din orice alt loc.
	- **Caseta de dialog Print (Tipărire)**: Faceţi clic pe **Print (Tipărire)**, **Print Setup (Configurare tipărire)** sau pe o comandă similară din meniul **File (Fişier)** al programului în care lucraţi, pentru a deschide această casetă de dialog. Setările modificate în caseta de dialog **Print (Tipărire)** au un nivel de prioritate mai mic şi *NU* prevalează asupra setărilor din caseta de dialog **Page Setup (Configurare pagină)**.
	- **Caseta de dialog Printer Properties (Proprietăţi imprimantă) (driver imprimantă)**: Faceţi clic pe **Properties (Proprietăţi)** în caseta de dialog **Print (Tipărire)** pentru a deschide driverul imprimantei. Setările modificate în caseta de dialog **Printer Properties (Proprietăţi imprimantă)** nu prevalează asupra altor setări din software-ul de tipărire.
	- **Setările prestabilite ale driverului imprimantei**: Setările prestabilite ale driverului imprimantei determină setările utilizate în toate operaţiile de tipărire, *cu excepţia cazurilor* în care acestea sunt modificate într-una dintre următoarele casete de dialog: **Page Setup (Configurare pagină)**, **Print (Tipărire)** sau **Printer Properties (Proprietăţi imprimantă)**.
	- **Setările de la panoul de control al imprimantei**: Setările modificate de la panoul de control al imprimantei au un nivel de prioritate mai mic decât al tuturor celorlalte setări.

### <span id="page-35-0"></span>**Schimbarea setărilor driverului de imprimantă pentru Windows**

**Modificarea setărilor tuturor operaţiilor de tipărire, până la închiderea programului software**

- **1.** În meniul **File** (Fişier) din programul software, faceţi clic pe **Print** (Tipărire).
- **2.** Selectaţi driverul, apoi faceţi clic pe **Properties** (Proprietăţi) sau **Preferences** (Preferinţe).

Paşii de urmat pot diferi. Aceasta este cea mai obişnuită procedură.

**Modificarea setărilor prestabilite pentru toate operaţiile de tipărire**

**1. Windows XP şi Windows Server 2003 (utilizând vizualizarea implicită a meniului Start)**: Faceţi clic pe **Start** şi apoi faceţi clic pe **Imprimante şi faxuri**.

**-sau-**

**Windows 2000, Windows XP şi Windows Server 2003 (folosind vizualizarea clasică a meniului Start)**: Faceţi clic pe **Start**, apoi pe **Settings** (Setări) şi apoi pe **Printers** (Imprimante).

**-sau-**

**Windows Vista**: Faceţi clic pe **Start**, apoi pe **Control Panel** (Panou de control) şi apoi în categoria **Hardware and Sound** (Hardware şi sunet), faceţi clic pe **Printer** (Imprimantă).

**2.** Faceţi clic de dreapta pe pictograma driverului, apoi selectati **Printing Preferences** (Preferinţe tipărire).

**Modificarea setărilor de configurare a echipamentului**

**1. Windows XP şi Windows Server 2003 (utilizând vizualizarea implicită a meniului Start)**: Faceţi clic pe **Start** și apoi faceti clic pe **Imprimante şi faxuri**.

**-sau-**

**Windows 2000, Windows XP şi Windows Server 2003 (folosind vizualizarea clasică a meniului Start)**: Faceţi clic pe **Start**, apoi pe **Settings** (Setări) şi apoi pe **Printers** (Imprimante).

**-sau-**

**Windows Vista**: Faceţi clic pe **Start**, apoi pe **Control Panel** (Panou de control) şi apoi în categoria **Hardware and Sound** (Hardware şi sunet), faceţi clic pe **Printer** (Imprimantă).

**2.** Faceţi clic de dreapta pe pictograma driverului, apoi selectati **Properties** (Proprietăți).

**3.** Faceţi clic pe fila **Device Settings** (Setări echipament).
## **Tipuri de instalări software pentru Windows**

Puteți alege din următoarele tipuri de instalări ale software-ului:

- **Basic Installation (Recommended)** (Instalare de bază (Recomandată)). Instalează setul minim de drivere şi software. Acest tip de instalare este recomandat pentru instalările în reţea.
- **Full Installation** (Instalare completă). Instalează setul complet de drivere şi software, inclusiv instrumentele de stare, alertare şi depanare. Acest tip de instalare este recomandat pentru instalările prin conectare directă.
- **Custom Installation** (Instalare personalizată). Utilizați această opțiune pentru a selecta ce drivere să fie instalate şi dacă să se instaleze fonturile interne. Acest tip de instalare este recomandat pentru utilizatori avansati și administratori de sistem.

## **Dezinstalarea software-ului pentru Windows**

- **1.** Faceţi clic pe **Start** şi apoi pe **All Programs** (Toate programele).
- **2.** Faceţi clic pe **HP**, apoi faceţi clic pe numele produsului.
- **3.** Faceţi clic pe opţiunea de dezinstalare a produsului, spoi urmaţi instrucţiunile de pe ecran pentru eliminarea software-ului.

## **Utilitare acceptate pentru Windows**

### **HP ToolboxFX**

HP ToolboxFX este un program pe care-l puteţi utiliza pentru următoarele operaţii:

- **•** Verificarea stării produsului
- Verificarea stării consumabilelor şi comandarea consumabilelor online
- Configurarea alertelor
- Configurarea înştiinţărilor prin e-mail pentru anumite evenimente legate de produs şi de consumabile
- Vizualizarea şi modificarea setărilor produsului.
- Vizualizarea documentaţiei produsului
- Accesarea instrumentelor de depanare şi întreţinere

Puteţi vizualiza HP ToolboxFX atunci când produsul este conectat direct la calculator sau când este conectat în reţea. Pentru a utiliza HP ToolboxFX, efectuaţi o instalare de software.

## **Utilitare de reţea acceptate pentru Windows**

### **HP Web Jetadmin**

HP Web Jetadmin este un instrument de administrare bazat pe browser, pentru imprimantele HP Jetdirect conectate în reteaua dvs. intranet și trebuie instalat numai pe calculatorul administratorului de retea.

Pentru a descărca versiunea curentă de HP Web Jetadmin şi pentru a vedea cea mai recentă listă a sistemelor gazdă acceptate, vizitați [www.hp.com/go/webjetadmin.](http://www.hp.com/go/webjetadmin)

După instalarea pe un server gazdă, un client Windows poate accesa HP Web Jetadmin utilizând un browser Web acceptat (cum ar fi Microsoft® Internet Explorer 4.x, Netscape Navigator 4.x sau o versiune ulterioară) pentru a naviga la gazda HP Web Jetadmin.

### **Serverul Web încorporat**

Echipamentul este dotat cu un server Web încorporat care oferă acces la informatii despre echipament şi activităţile în reţea. Aceste informaţii apar într-un browser Web, precum Microsoft Internet Explorer, Netscape Navigator, Apple Safari sau Firefox.

Serverul Web încorporat este localizat în echipament. Nu este încărcat pe serverul de reţea.

Serverul Web încorporat reprezintă o interfaţă cu dispozitivul pe care orice utilizator care are un calculator conectat în reţea şi un browser Web standard o poate utiliza. Nu se instalează şi nu se configurează nici un software special, dar trebuie să aveţi un browser Web acceptat instalat pe calculator. Pentru a obţine acces la serverul Web încorporat, introduceţi adresa IP pentru echipament în linia pentru adresă din browser. (Pentru a afla adresa IP, tipăriţi o pagină de configurare. Pentru informații suplimentare despre tipărirea unei pagini de configurare, consultați [Imprimarea paginilor](#page-85-0) [informative, la pagina 74.](#page-85-0))

Pentru o explicație completă a caracteristicilor și funcționalității serverului Web încorporat, consultați [EWS \(Server Web încorporat\), la pagina 80.](#page-91-0)

## **Software pentru alte sisteme de operare**

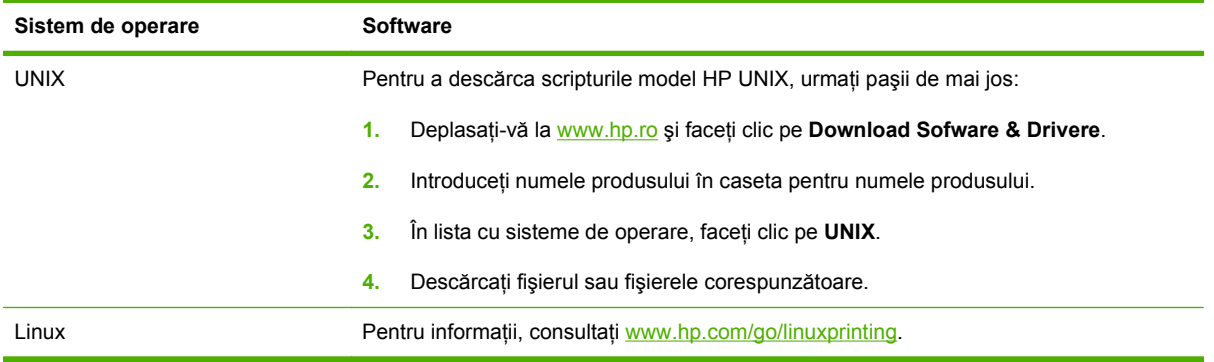

# **4 Utilizarea produsului cu Macintosh**

- [Software pentru Macintosh](#page-43-0)
- Utilizarea funcţ[iilor din driverul de imprimant](#page-45-0)ă pentru Macintosh

## <span id="page-43-0"></span>**Software pentru Macintosh**

### **Sisteme de operare acceptate pentru Macintosh**

Produsul acceptă următoarele sisteme de operare Macintosh:

- Mac OS X V10.3, V10.4, V10.5 și versiuni ulterioare
- **NOTĂ:** Pentru versiunile Mac OS V10.4 si ulterioare, sunt acceptate procesoare Macintosh PPC si Intel® Core™.

### **Drivere de imprimantă acceptate pentru Macintosh**

Aplicatia de instalare HP oferă fișiere PostScript® Printer Description (PPD), Printer Dialog Extensions (PDE) şi utilitarul HP Printer Utility de utilizat cu computere Macintosh.

Fişierele PPD, împreună cu driverele de imprimantă Apple PostScript, oferă acces la caracteristicile echipamentului. Utilizați driverul de imprimantă Apple PostScript care se livrează împreună cu computerul.

### **Dezinstalarea software-ului din sistemele de operare Macintosh**

Pentru a dezinstala software-ul de pe un calculator Macintosh, trageţi fişierele PPD în coşul de gunoi.

### **Prioritatea pentru setările de tipărire pentru Macintosh**

Prioritatea modificărilor setărilor de tipărire depinde de locul în care sunt efectuate.

- **NOTĂ:** Numele comenzilor și casetelor de dialog poate diferi în functie de programul software.
	- **Caseta de dialog Page Setup (Configurare pagină)**: Pentru a deschide această casetă de dialog, faceţi clic pe **Page Setup** (Configurare pagină) sau pe o altă comandă asemănătoare din meniul **File** (Fişier) al programului în care lucraţi. Setările modificate aici ar putea suprascrie setările modificate în alte părți.
	- **Caseta de dialog Print (Tipărire)**: Faceţi clic pe **Print** (Tipărire), **Print Setup** (Configurare tipărire) sau pe o comandă similară din meniul **File** (Fișier) al programului în care lucrați, pentru a deschide această casetă de dialog. Setările modificate în caseta de dialog **Print** (Tipărire) au un nivel de prioritate mai mic şi *NU* prevalează asupra setărilor din caseta de dialog **Page Setup** (Configurare pagină).
	- **Setările prestabilite ale driverului imprimantei**: Setările prestabilite ale driverului imprimantei determină setările utilizate în toate operaţiile de tipărire, *cu excepţia cazurilor* în care acestea sunt modificate într-una dintre următoarele casete de dialog: **Page Setup** (Configurare pagină), **Print** (Tipărire) sau **Printer Properties** (Proprietăţi imprimantă).
	- **Setările de la panoul de control al imprimantei**: Setările modificate de la panoul de control al imprimantei au un nivel de prioritate mai mic decât al tuturor celorlalte setări.

### **Schimbarea setărilor driverului de imprimantă pentru Macintosh**

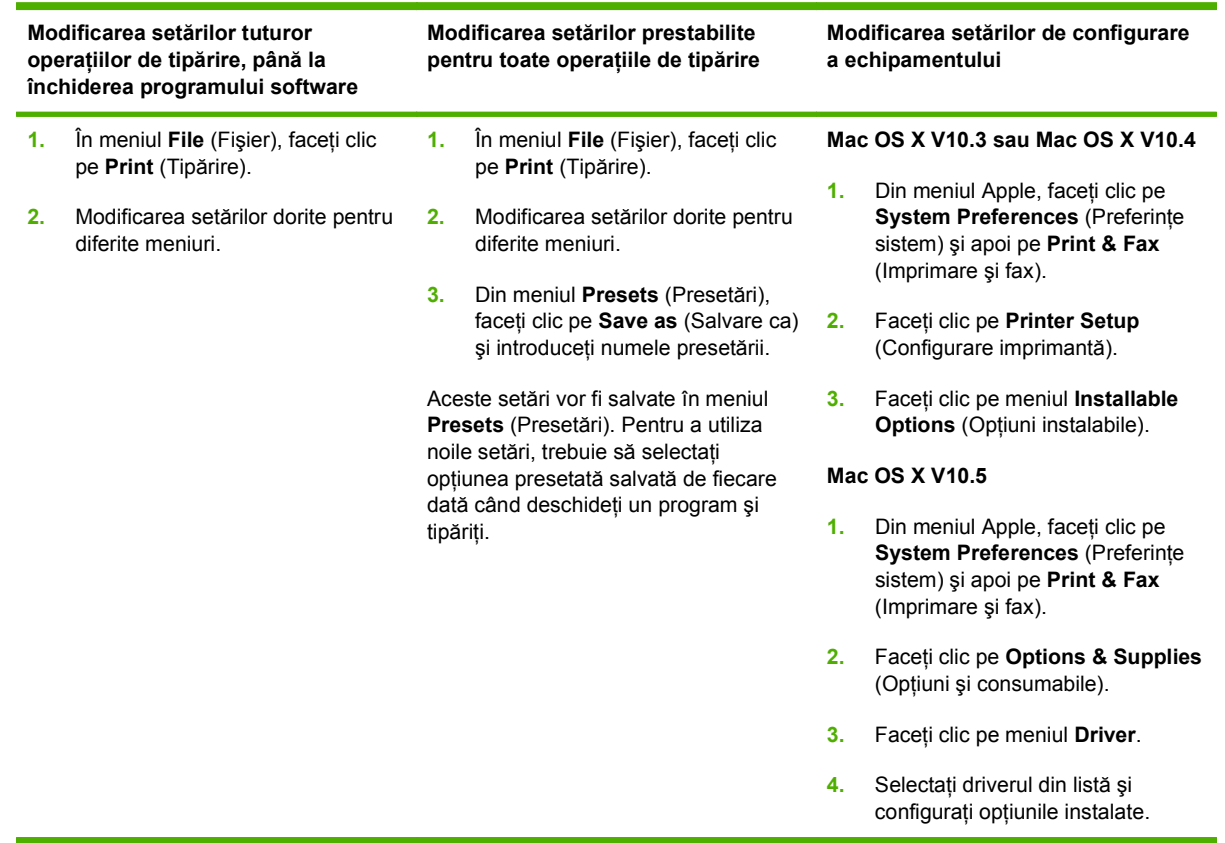

### **Utilitare acceptate pentru Macintosh**

#### **Serverul Web încorporat**

Echipamentul este dotat cu un server Web încorporat care oferă acces la informații despre echipament și activitățile în rețea. Aceste informații apar într-un browser Web, precum Microsoft Internet Explorer, Netscape Navigator, Apple Safari sau Firefox.

Serverul Web încorporat este localizat în echipament. Nu este încărcat pe serverul de retea.

Serverul Web încorporat reprezintă o interfată cu dispozitivul pe care orice utilizator care are un calculator conectat în retea și un browser Web standard o poate utiliza. Nu se instalează și nu se configurează nici un software special, dar trebuie să aveti un browser Web acceptat instalat pe calculator. Pentru a obţine acces la serverul Web încorporat, introduceţi adresa IP pentru echipament în linia pentru adresă din browser. (Pentru a afla adresa IP, tipăriţi o pagină de configurare. Pentru informatii suplimentare despre tipărirea unei pagini de configurare, consultați [Imprimarea paginilor](#page-85-0) [informative, la pagina 74.](#page-85-0))

Pentru o explicatie completă a caracteristicilor și functionalității serverului Web încorporat, consultați [EWS \(Server Web încorporat\), la pagina 80.](#page-91-0)

## <span id="page-45-0"></span>**Utilizarea funcţiilor din driverul de imprimantă pentru Macintosh**

### **Imprimarea**

#### **Crearea şi utilizarea presetărilor pentru tipărire în Macintosh**

Utilizaţi presetările pentru tipărire pentru a salva setările curente ale driverului imprimantei pentru utilizare ulterioară.

#### **Crearea unei presetări pentru tipărire**

- **1.** În meniul **File** (Fişier), faceţi clic pe **Print** (Tipărire).
- 2. Selectati driverul.
- **3.** Selectaţi setările imprimantei.
- **4.** În caseta **Presets** (Presetări), faceți clic pe **Save As...** (Salvare ca...) și introduceți numele presetării.
- **5.** Faceţi clic pe **OK**.

#### **Utilizarea presetărilor pentru tipărire**

- **1.** În meniul **File** (Fişier), faceţi clic pe **Print** (Tipărire).
- 2. Selectati driverul.
- **3.** În caseta **Presets** (Presetări), selectați presetarea pentru tipărire pe care doriți să o utilizați.

**EX NOTĂ:** Pentru a utiliza setările implicite ale driverului imprimantei, selectați **Standard**.

#### **Redimensionarea documentelor sau tipărirea pe o hârtie cu dimensiuni personalizate**

Aveti posibilitatea să scalați un document pentru a-l încadra într-o hârtie de dimensiuni diferite.

- **1.** În meniul **File** (Fişier), faceţi clic pe **Print** (Tipărire).
- **2.** Deschideţi meniul **Paper Handling** (Manevrare hârtie).
- **3.** În zona pentru **Destination Paper Size** (Dimensiuni hârtie destinatie), selectati **Scale to fit paper size** (Redimensionare la dimensiuni hârtie), apoi selectaţi dimensiunile din lista derulantă.
- **4.** Dacă doriţi să utilizaţi numai hârtie de dimensiuni mai mici decât cele ale documentului, selectaţi **Scale down only** (Numai scalare în jos).

#### **Tipărirea unei coperţi**

Puteţi tipări o copertă separată pentru documentul dvs., care să includă un mesaj sugestiv (de exemplu, "Confidenţial").

- **1.** În meniul **File** (Fişier), faceţi clic pe **Print** (Tipărire).
- **2.** Selectaţi driverul.
- **3.** Deschideti meniul **Cover Page** (Pagină de însotire) și apoi selectati tipărirea acesteia **Before Document** (Înainte de document) sau **After Document** (După document).
- **4.** În meniul **Cover Page Type** (Tip pagină de însoţire), selectaţi mesajul pe care doriţi să îl tipăriţi pe pagina de însoțire.
- **NOTĂ:** Pentru a tipări o pagină-copertă goală, selectați valoarea **Standard** pentru opțiunea **Cover Page Type** (Tip copertă).

#### **Utilizarea filigranelor**

Filigranul este o notă, de exemplu "confidențial", care este tipărită pe fundalul fiecărei pagini a unui document.

- **1.** În meniul **File (Fişier)**, faceţi clic pe **Print (Tipărire)**.
- **2.** Deschideţi meniul **Watermarks (Filigrane)**.
- **3.** Lângă Mode (Mod), selectați tipul de filigran de utilizat. Selectați Watermark (Filigran) pentru a tipări un mesaj semi-transparent. Selectaţi **Overlay (Mască)** pentru a tipări un mesaj care să nu fie transparent.
- **4.** Lângă **Pages (Pagini)**, selectaţi dacă filigranul să fie tipărit pe toate paginile sau numai pe prima pagină.
- **5.** Lângă Text, selectați unul dintre mesajele standard sau selectați Custom (Personalizat) și introduceţi un mesaj nou în casetă.
- **6.** Selectați opțiuni pentru restul setărilor.

#### **Tipărirea mai multor pagini pe o singură coală de hârtie în Macintosh**

Puteţi tipări mai multe pagini pe o singură coală de hârtie. Această caracteristică reprezintă o modalitate eficientă de tipărire a ciornelor.

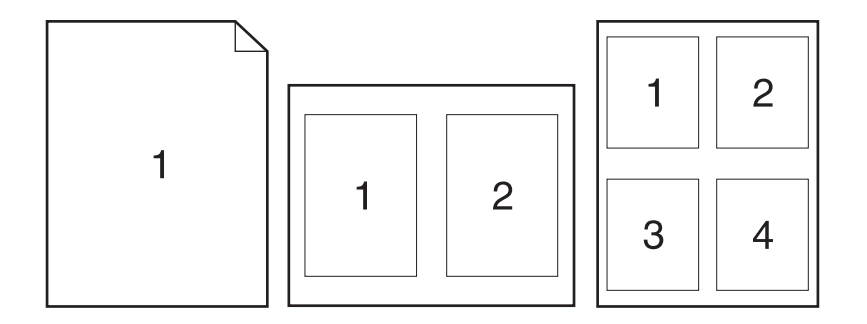

- **1.** În meniul **File** (Fişier), faceţi clic pe **Print** (Tipărire).
- 2. Selectati driverul.
- **3.** Deschideţi meniul **Layout** (Aspect).
- **4.** În dreptul optiunii **Pages per Sheet** (Pagini per coală), selectați numărul de pagini de tipărit pe fiecare coală (1, 2, 4, 6, 9 sau 16).
- **5.** În dreptul optiunii Layout Direction (Directie machetare), selectati ordinea și plasarea paginilor pe coala de hârtie.
- **6.** În dreptul opţiunii **Borders** (Chenare), selectaţi tipul de chenar care va fi tipărit în jurul fiecărei pagini de pe coală.

#### **Imprimare faţă-verso**

#### **Utilizaţi imprimarea automată faţă-verso (doar la modelele duplex)**

- **1.** Setaţi produsul la lăţimea corectă pentru hârtia pe care o utilizaţi. Ridicaţi uşa de deblocare a documentelor de pe spatele modelului duplex și localizați pârghia albastră de selectare a lățimii hârtiei.
	- **Hârtie de tip Letter şi Legal**: Împingeţi pârghia.
	- **Hârtie de tip A4**: Trageţi pârghia.

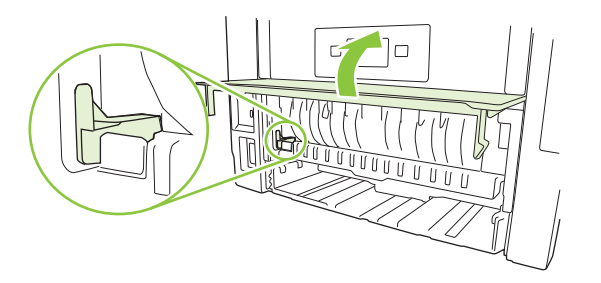

- **2.** Introduceţi suficientă hârtie pentru operaţia de tipărire într-una dintre tăvi. Dacă încărcaţi hârtie specială (de ex. hârtie cu antet), încărcaţi-o într-unul dintre următoarele moduri:
	- Pentru tava 1, încărcați hârtia cu antet cu fața în sus, astfel încât marginea superioară să intre mai întâi în produs.
	- Pentru toate tăvile, încărcați hârtia cu antet cu fața în jos, cu marginea superioară în fața tăvii.
- **3.** În meniul **File** (Fişier), faceţi clic pe **Print** (Tipărire).
- **4.** Deschideţi meniul **Layout** (Configuraţie).
- **5.** În dreptul opţiunii **Two Sided** (Faţă-verso), selectaţi **Long-Edge Binding** (Legare pe marginea lungă) sau **Short-Edge Binding** (Legare pe marginea scurtă).
- **6.** Faceţi clic pe **Print** (Tipărire).

#### **Imprimarea manuală pe ambele feţe**

- **1.** Introduceţi suficientă hârtie pentru operaţia de tipărire într-una dintre tăvi. Dacă încărcaţi hârtie specială (de ex. hârtie cu antet), încărcaţi-o într-unul dintre următoarele moduri:
	- Pentru tava 1, încărcați hârtia cu antet cu fața în sus, astfel încât marginea superioară să intre mai întâi în produs.
	- Pentru toate tăvile, încărcați hârtia cu antet cu fața în jos, cu marginea superioară în fața tăvii.
- **2.** În meniul **File** (Fişier), faceţi clic pe **Print** (Tipărire).
- **3.** Din meniul **Finishing** (Finisare), selectaţi **Manually Print on 2nd Side** (Imprimare manuală pe a doua faţă).
- **4.** Faceţi clic pe **Print** (Imprimare). Urmaţi instrucţiunile din fereastra pop-up care apare pe ecranul computerului, plasând stiva de ieșire în tava 1 pentru imprimarea celei de-a doua jumătăți.
- **5.** Deplasaţi-vă la produs şi scoateţi toate hârtiile goale din tava 1.
- **6.** Introduceți stiva imprimată cu fața în sus în tava 1, astfel încât marginea superioară să intre întâi în produs. *Trebuie* să imprimaţi a doua faţă din tava 1.
- **7.** Dacă vi se solicită, apăsați un buton de la panoul de control pentru a continua.

#### **Utilizarea meniului Services (Servicii)**

Dacă produsul este conectat la o reţea, utilizaţi meniul **Services** (Servicii) pentru a obţine informaţii despre starea echipamentului şi a consumabilelor.

- **1.** În meniul **File** (Fişier), faceţi clic pe **Print** (Tipărire).
- **2.** Deschideţi meniul **Services** (Servicii).
- **3.** Pentru deschiderea serverului Web încorporat şi efectuarea unei activităţi de întreţinere, efectuaţi paşii următori:
	- **a.** Selectaţi **Device Maintenance** (Întreţinere dispozitiv).
	- **b.** Selectaţi o activitate din lista verticală.
	- **c.** Faceţi clic pe **Launch** (Lansare).
- **4.** Pentru a accesa diferite site-uri Web de asistenţă pentru acest dispozitiv, efectuaţi paşii următori:
	- **a.** Selectaţi **Services on the Web** (Servicii pe Web).
	- **b.** Selectați **Internet Services** (Servicii Internet) și apoi selectați o opțiune din lista verticală.
	- **c.** Faceţi clic pe **Go!** (Start!).

# **5 Conectivitatea**

- Configuraț[ie de tip USB](#page-51-0)
- Configuraț[ie de tip re](#page-52-0)țea

## <span id="page-51-0"></span>**Configuraţie de tip USB**

Produsul are un port USB 2.0 de mare viteză. Cablul USB poate avea o lungime de maxim 2 metri.

### **Conectaţi cablul USB**

Conectaţi cablul USB la produs. Conectaţi celălalt capăt al cablului USB la computer.

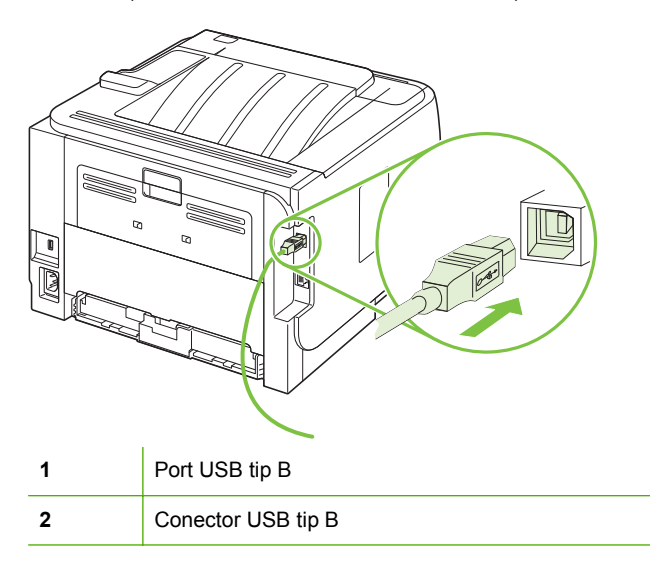

## <span id="page-52-0"></span>**Configuraţie de tip reţea**

Este posibil să fie nevoie să configuraţi anumiţi parametri de reţea ai produsului. Puteţi să configuraţi aceşti parametri de la panoul de control, de la serverul Web încorporat sau, pentru majoritatea retelelor, din software-ul HP Web Jetadmin.

### **Protocoale de reţea acceptate**

Produsul acceptă protocolul de reţea TCP/IP. Este protocolul cu cea mai largă utilizare şi acceptare. Numeroase servicii de reţea folosesc acest protocol. Acest produs acceptă şi IPv4 şi IPv6. Următoarele tabele prezintă serviciile/protocoalele acceptate de produs.

#### **Tabelul 5-1 Imprimare Nume serviciu Descriere** port9100 (Mod direct) **Portul TCP/IP prestabilit pentru imprimare de pe serverul de** imprimare HP Jetdirect este accesat de un software cum ar fi HP Standard Port Line printer daemon (LPD) LPD oferă servicii de spooling pentru imprimantă liniară pentru sisteme TCP/IP. Utilizaţi serviciile LPD de pe serverul de imprimare HP Jetdirect. Imprimare cu servicii Web **Versites in the Utilizati** serviciile de imprimare Microsoft Web Services for Devices (WSD) acceptate de serverul de imprimare HP Jetdirect.

#### **Tabelul 5-2 Descoperire produsului în reţea**

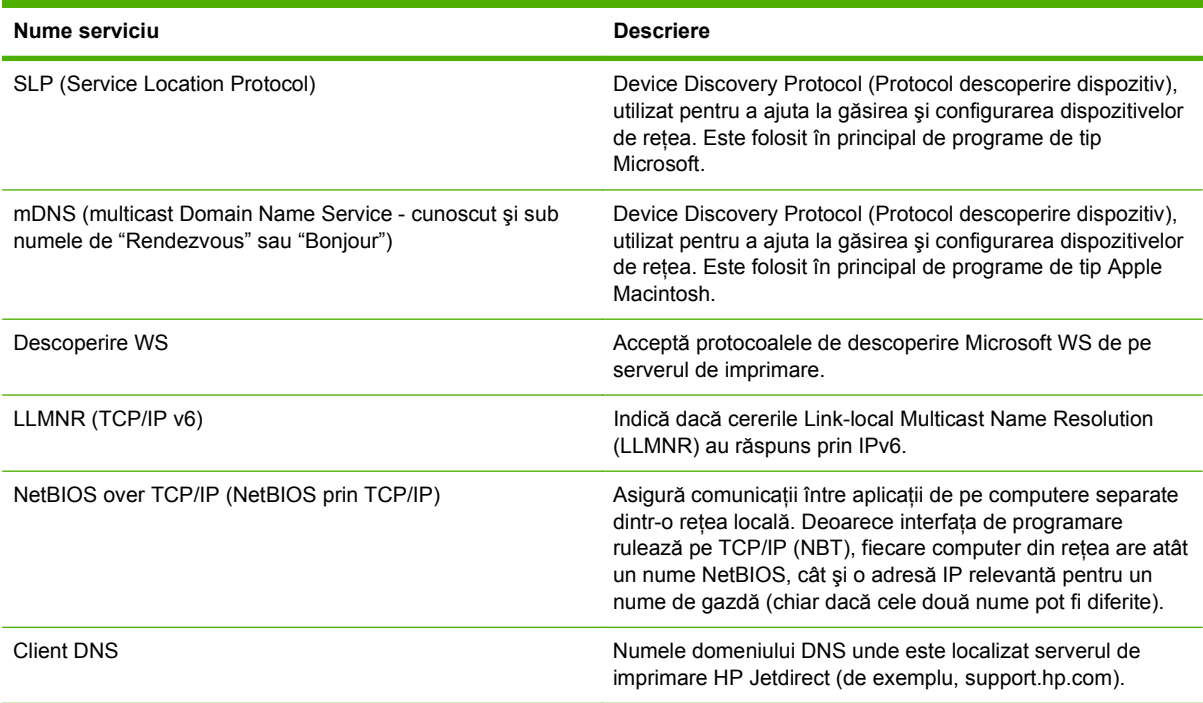

#### **Tabelul 5-3 Mesagerie şi management**

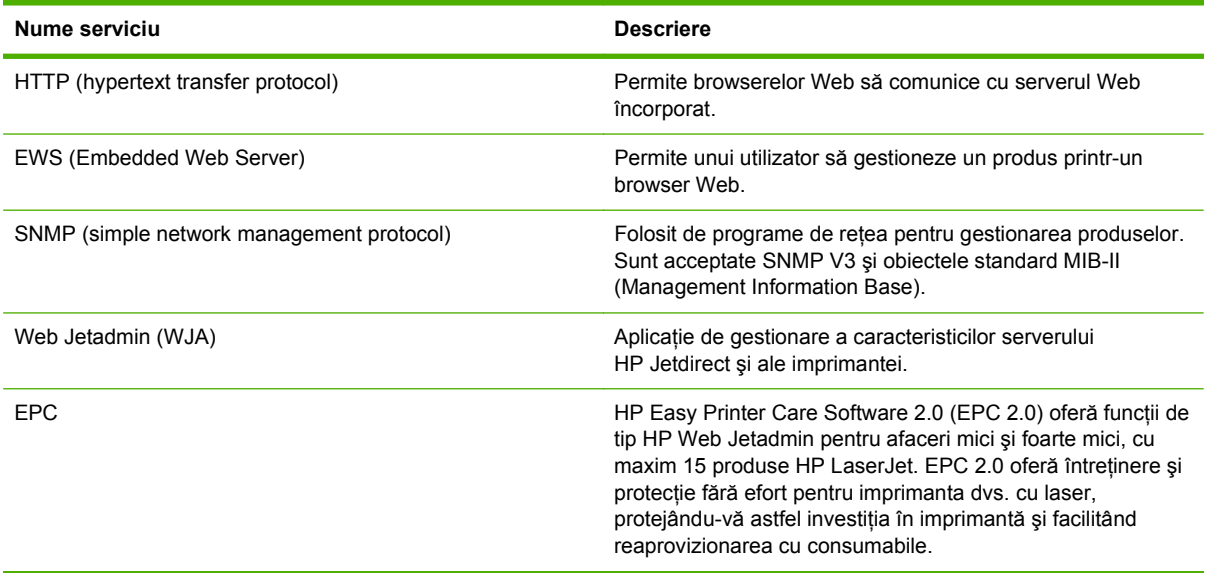

#### **Tabelul 5-4 adresare IP**

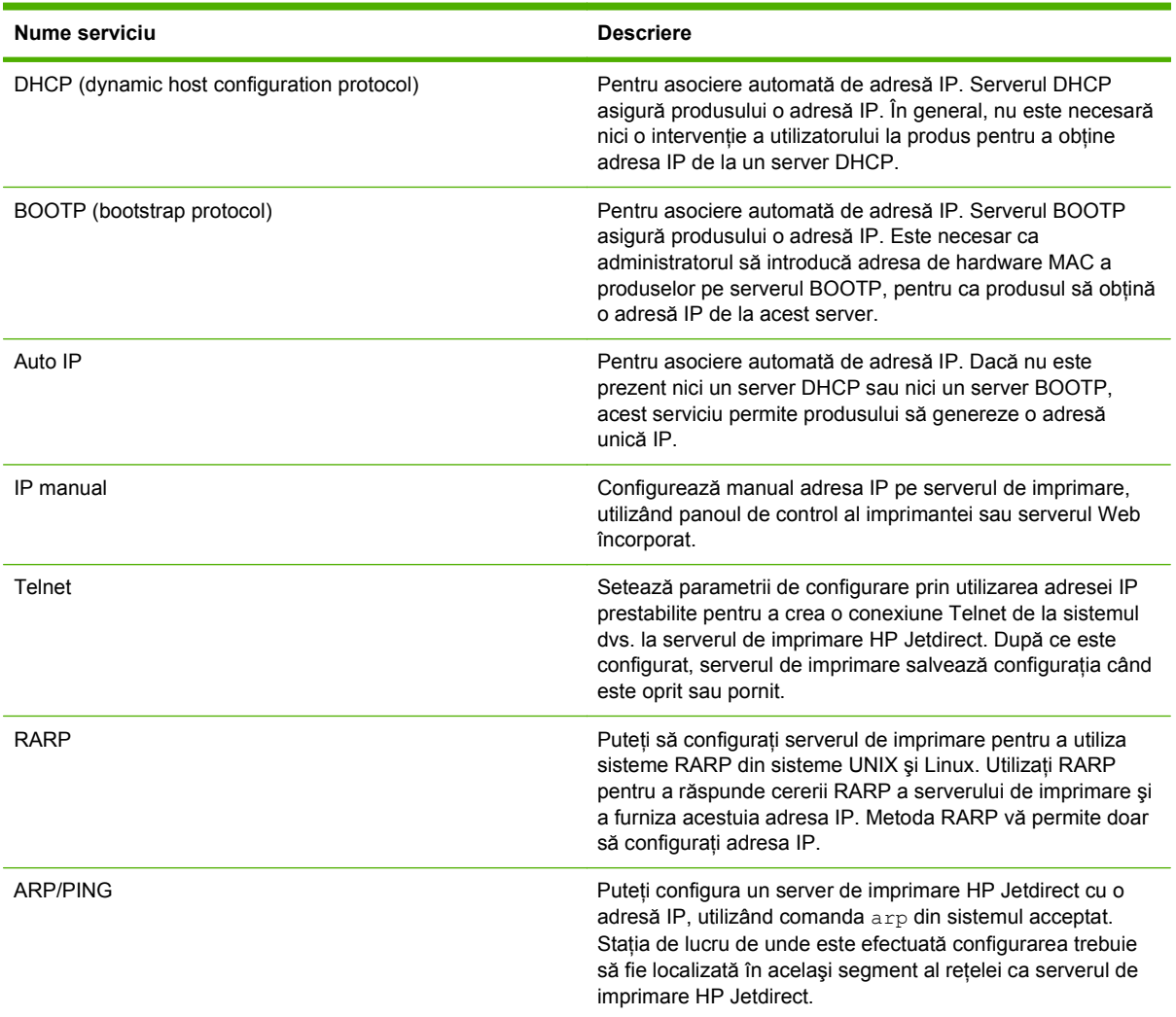

### **Instalarea produsului într-o reţea**

În această configuraţie, produsul este conectat direct la reţea şi poate fi configurat pentru a permite tuturor computerelor din reţea să tipărească direct pe produs.

**EX NOTA:** Acest mod constituie configuratia de retea recomandată pentru produs.

- **1.** Înainte de a porni produsul, conectati-l direct la retea, introducând cablul de retea în portul de retea al produsului.
- **2.** Porniti produsul, așteptați 2 minute și apoi utilizați panoul de control pentru a imprima o pagină de configurare.
- **NOTĂ:** Asigurati-vă că în pagina de configurare apare o adresă IP înainte de a trece la pasul următor. Dacă nu apare o adresă IP, reimprimați pagina de configurare.
- **3.** Introduceţi CD-ROM-ul produsului în computer. Dacă programul de instalare a software-ului nu porneşte, navigaţi la fişierul setup.exe de pe CD şi faceţi dublu clic pe fişier.
- **4.** Urmaţi instrucţiunile programului de instalare.
	- **EX NOTĂ:** Când programul de instalare vă solicită o adresă de rețea, furnizați adresa IP listată în pagina de configurare pe care aţi imprimat-o înainte de a lansa programul de instalare sau căutați produsul în rețea.
- **5.** Asteptati să se finalizeze procesul de instalare.

### **Configurarea produsului în reţea**

#### **Vizualizarea sau modificare setărilor de reţea**

Puteți să utilizați serverul Web încorporat pentru a vizualiza sau modifica setările configurației IP.

- **1.** Tipăriţi o pagină de configurare şi localizaţi adresa IP.
	- Dacă utilizaţi IPv4, adresa IP conţine numai cifre. Aceasta are formatul:

xxx.xxx.xxx.xxx

● Dacă utilizati IPv6, adresa IP este o combinatie hexazecimală de caractere și cifre. Aceasta are formatul:

xxxx::xxx:xxxx:xxxx:xxxx

- **2.** Tastati adresa IP în linia pentru adresă a unui browser Web pentru a deschide serverul Web încorporat.
- **3.** Faceti clic pe fila **Networking** (Retea) pentru a obtine informatii despre retea. Puteti modifica setările, dacă este necesar.

#### **Setarea sau schimbarea parolei de reţea**

Utilizați serverul Web încorporat pentru a seta o parolă de rețea sau pentru a schimba o parolă existentă.

- **1.** Deschideti serverul Web încorporat și faceți clic pe fila **Networking** (Retea).
- **2.** În panoul din partea stângă, faceţi clic pe butonul **Autorizare**.
- $\mathbb{P}$  **NOTĂ:** Dacă a fost setată anterior o parolă, vi se solicită introducerea parolei. Introduceti parola şi faceţi clic pe butonul **Aplicare**.
- **3.** Introduceţi parola nouă în casetele **Parolă** şi **Confirmare parolă**.
- **4.** În partea inferioară a ferestrei, faceţi clic pe butonul **Aplicare** pentru a salva parola.

#### **Adresa IP**

Adresa IP a produsului poate fi setată manual sau poate fi configurată automat prin DHCP, BootP sau AutoIP.

#### **Configurarea automată**

- 1. Pe panoul de control, apăsați OK.
- **2.** Utilizaţi butoanele cu săgeţi pentru a selecta **Network config. (Configurare reţea)**, apoi apăsaţi OK.
- **3.** Utilizaţi butoanele cu săgeţi pentru a selecta **BOOTP** sau **DHCP**, apoi apăsaţi OK.
- **4.** Utilizaţi butoanele cu săgeţi pentru a selecta **Yes (Da)**, apoi apăsaţi OK.

Este posibil să treacă mai multe minute până când adresa automată IP să fie gata de utilizare.

- **5.** Utilizaţi butoanele Înapoi sau Anulare pentru a părăsi meniul **Network config. (Configurare reţea)**.
- **NOTĂ:** Modurile automate IP specifice (precum BOOTP, DHCP sau IP automat) pot fi modificate utilizând serverul Web încorporat sau numai HP ToolboxFX. Dacă IP automat este dezactivat, IP-ul HP prestabilit (192.0.0.192) va fi activat automat.

#### **Configurarea manuală**

- 1. Pe panoul de control, apăsați OK.
- **2.** Utilizaţi butoanele cu săgeţi pentru a selecta **Network config. (Configurare reţea)**, apoi apăsaţi OK.
- **3.** Utilizati butoanele cu săgeti pentru a selecta CFG TCP/IP, apoi apăsati OK.
- **4.** Utilizaţi butoanele cu săgeţi pentru a selecta **BOOTP**, asiguraţi-vă că valoarea este **No (Nu)**, apoi apăsați OK.
- **5.** Utilizaţi butoanele cu săgeţi pentru a selecta **DHCP**, asiguraţi-vă că valoarea este **No (Nu)**, apoi apăsați OK.
- **6.** Utilizați butoanele cu săgeți pentru a selecta **OCTET IP 1**, apoi apăsați OK.
- **7.** Utilizati butoanele cu săgeți pentru a modifica valoarea OCTET IP 1, apoi apăsați OK.
- **8.** Repetaţi paşii 6 şi 7 pentru **OCTET IP 2**, **OCTET IP 3** şi **OCTAT IP 4**. De asemenea, repetaţi paşii 6 şi 7 pentru Masca de subreţea (**OCTET SM 1**, **OCTET SM 2**, **OCTET SM 3**, **OCTET SM 4**) şi Gateway-ul prestabilit (**OCTET GW 1**, **OCTET GW 2**, **OCTET GW 3**, **OCTET GW 4**).
- **9.** Utilizati butoanele Înapoi sau Anulare pentru a părăsi meniul **Network config. (Configurare reţea)**.

#### **Setările IPv4 şi IPv6**

Protocoalele IPv4 şi IPv6 pot fi configurate manual. Protocolul IPv4 poate fi setat din HP ToolboxFX sau din panoul de control al produsului. Protocolul IPv6 poate fi setat din panoul de control al produsului sau din serverul Web încorporat.

#### **Setarea vitezei legăturii**

- **NOTĂ:** Modificarea incorectă a setării pentru viteza legăturii poate împiedica produsul să comunice cu alte dispozitive de retea. Pentru majoritatea situațiilor, produsul trebuie lăsat în mod automat. Modificările pot provoca resetarea produsului. Modificările trebuie efectuate numai atunci când produsul se află în aşteptare.
	- 1. Pe panoul de control, apăsați OK.
	- **2.** Utilizaţi butoanele cu săgeţi pentru a selecta **Network config. (Configurare reţea)**, apoi apăsaţi OK.
	- **3.** Utilizaţi butoanele cu săgeţi pentru a selecta **LEGĂTURĂ CFG**, apoi apăsaţi OK.
	- **4.** Utilizaţi butoanele cu săgeţi pentru a selecta **LEGĂTURĂ**, apoi apăsaţi OK.
	- **5.** Utilizați butoanele cu săgeți pentru a selecta una dintre următoarele setări.
		- **AUTO**
		- **10T SEMI**
		- **10T COMPLET**
		- **100TX SEMI**
		- **100TX COMPLET**
		- **100TX AUTO**
		- **1000TX COMPLET**

**NOTĂ:** Setarea trebuie să corespundă produsului de rețea la care vă conectați (hub de rețea, comutator, gateway, ruter sau computer).

# **6 Hârtia şi suportul de imprimare**

- Precizări pentru înţelegerea utilizării hârtiei ş[i a suporturilor de imprimare](#page-59-0)
- [Dimensiuni acceptate pentru hârtie](#page-60-0) şi suporturi de imprimare
- [Dimensiuni de hârtie particularizate](#page-62-0)
- [Tipuri acceptate pentru hârtie](#page-63-0) şi suporturi de imprimare
- [Capacitatea t](#page-64-0)ăvii şi a sertarului
- Indicaţ[ii privind hârtii sau suporturi de imprimare speciale](#page-65-0)
- Încă[rcarea t](#page-66-0)ăvilor
- [Configurarea t](#page-69-0)ăvilor
- [Utilizarea op](#page-70-0)ţiunilor de ieşire a hârtiei

## <span id="page-59-0"></span>**Precizări pentru înţelegerea utilizării hârtiei şi a suporturilor de imprimare**

Acest produs acceptă tipuri variate de hârtie și de suporturi de imprimare, în concordanță cu indicatiile din acest ghid al utilizatorului. Hârtia sau suporturile de imprimare care nu corespund acestor indicații pot crea următoarele probleme:

- Calitate slabă a imprimării
- Apariția frecventă a blocajelor
- Uzarea prematură a produsului, fiind necesară repararea acestuia

Pentru rezultate optime, utilizați numai hârtie și medii de tipărire originale HP create pentru imprimante laser sau multifuncționale. Nu utilizați hârtie sau medii de tipărire destinate imprimantelor cu jet de cerneală. Hewlett-Packard Company nu poate recomanda utilizarea altor mărci de medii de tipărire, deoarece HP nu poate controla calitatea acestora.

Este posibil ca hârtia să îndeplinească toate cerinţele din acest ghid al utilizatorului şi totuşi să nu producă rezultate satisfăcătoare. Acest fapt ar putea fi rezultatul manevrării necorespunzătoare, nivelurilor inacceptabile de temperatură şi/sau umiditate sau al altor variabile care nu pot fi controlate de Hewlett-Packard.

**ATENŢIE:** Utilizarea hârtiilor sau a suporturilor de imprimare care nu îndeplinesc specificaţiile Hewlett-Packard poate crea probleme produsului, fiind necesară repararea acestuia. Reparațiile de acest fel nu sunt acoperite de acordurile Hewlett-Packard de garantie sau service.

## <span id="page-60-0"></span>**Dimensiuni acceptate pentru hârtie şi suporturi de imprimare**

Acest produs acceptă un număr de dimensiuni ale hârtiei şi se adaptează la diferite suporturi de imprimare.

**NOTĂ:** Pentru a obține rezultate optime, selectați dimensiunea și tipul corecte de hârtie în driverul imprimantei înainte de imprimare.

#### **Tabelul 6-1 Dimensiuni acceptate pentru hârtie şi suporturi de imprimare**

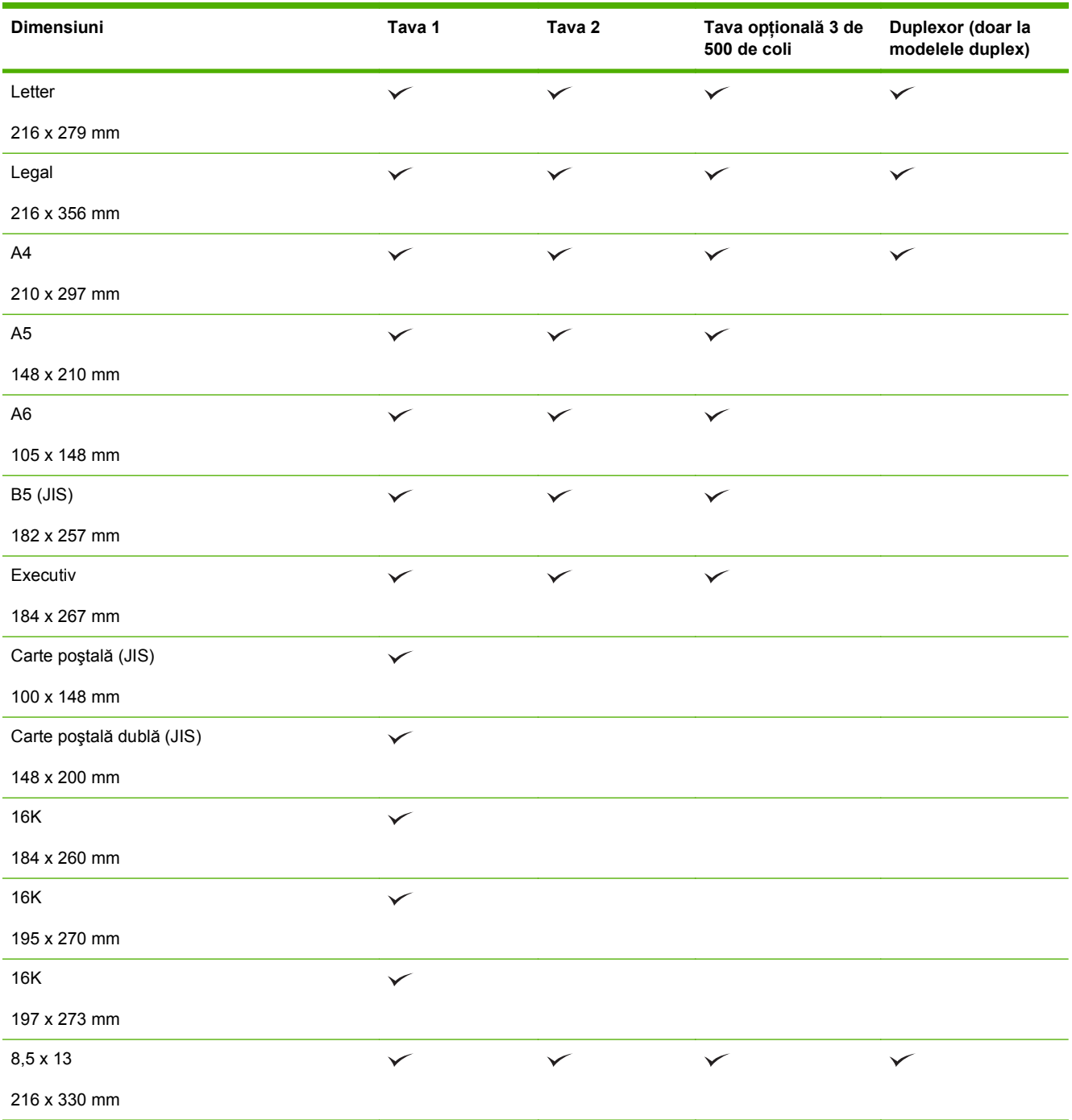

#### **Tabelul 6-1 Dimensiuni acceptate pentru hârtie şi suporturi de imprimare (Continuare)**

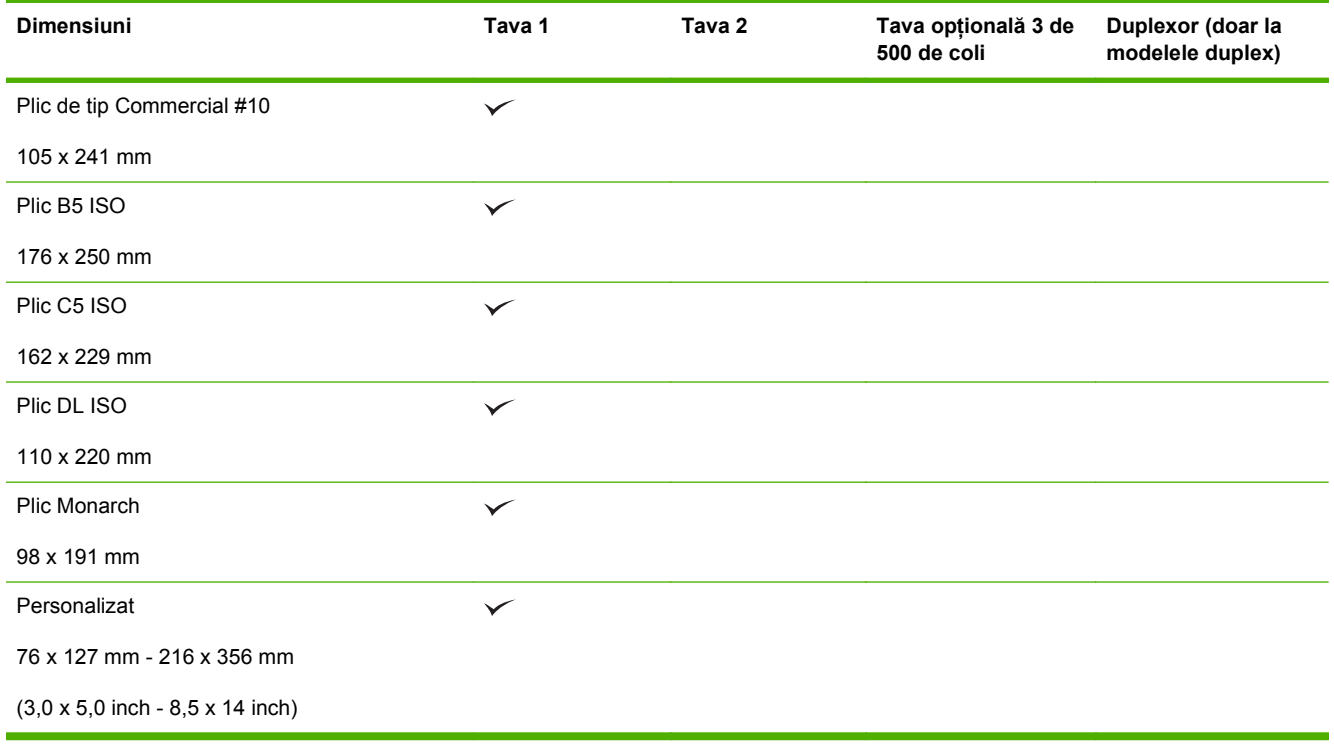

## <span id="page-62-0"></span>**Dimensiuni de hârtie particularizate**

Acest produs acceptă o varietate de dimensiuni de hârtie particularizate. Dimensiunile particularizate acceptate sunt dimensiuni cuprinse între dimensiunile minimă şi maximă specificate pentru produs, dar nu sunt listate în tabelul cu dimensiuni de hârtie acceptate. Când utilizați o dimensiune particularizată acceptată, specificaţi dimensiunea particularizată în driverul de imprimare şi încărcaţi hârtia într-o tavă care acceptă dimensiuni particularizate.

## <span id="page-63-0"></span>**Tipuri acceptate pentru hârtie şi suporturi de imprimare**

Pentru o listă completă a hârtiei specifice cu marcă HP pe care o acceptă acest produs, accesaţi [www.hp.com/support/ljp2050series](http://www.hp.com/support/ljp2050series).

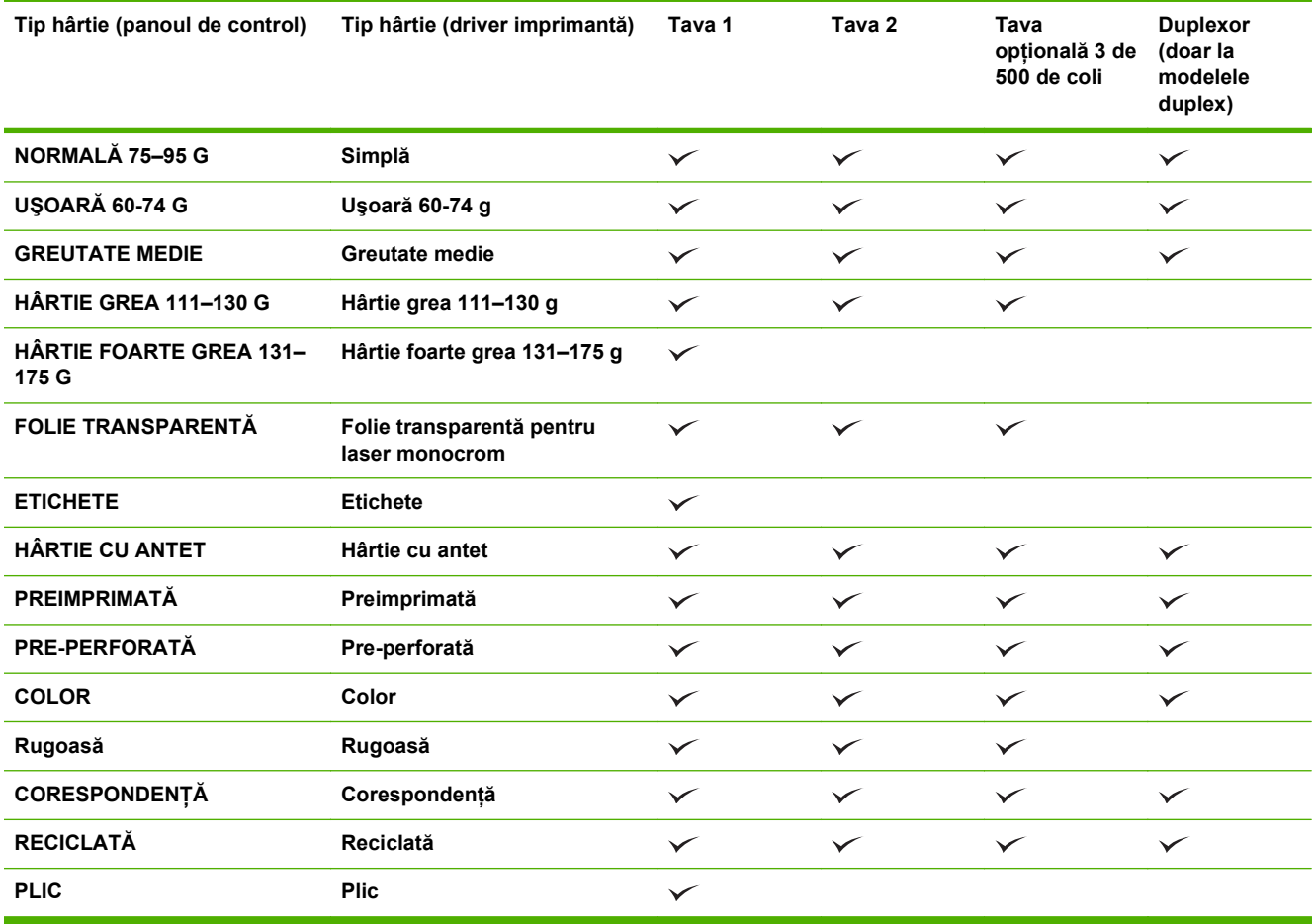

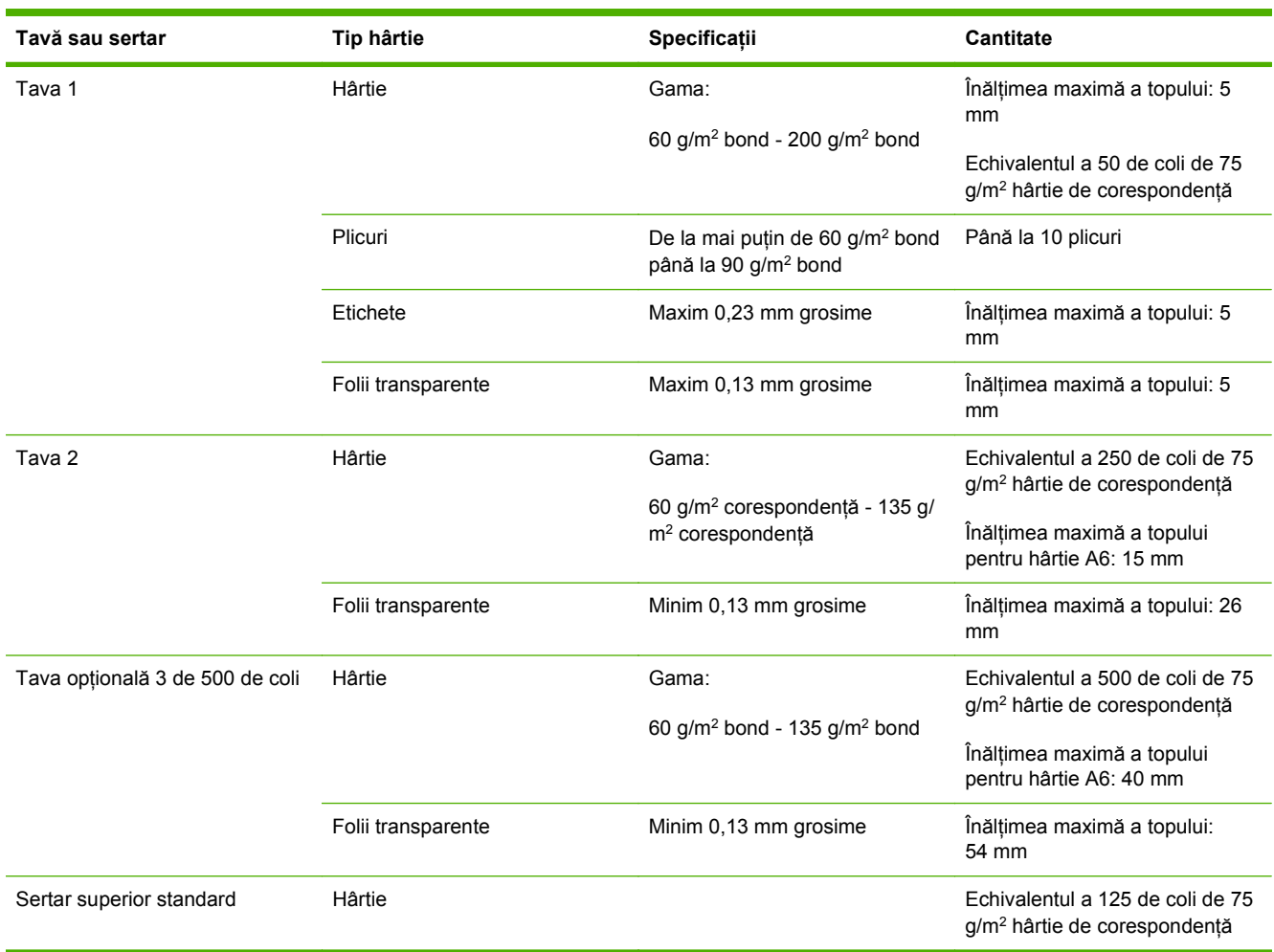

## <span id="page-64-0"></span>**Capacitatea tăvii şi a sertarului**

## <span id="page-65-0"></span>**Indicaţii privind hârtii sau suporturi de imprimare speciale**

Acest produs acceptă imprimarea pe suporturi speciale. Pentru a obţine rezultate satisfăcătoare, respectați indicațiile următoare. Când utilizați hârtii sau suporturi de imprimare speciale, asigurați-vă că ati setat tipul și dimensiunea în driverul de imprimare, pentru a obtine cele mai bune rezultate de imprimare.

**ATENŢIE:** Imprimantele HP LaserJet utilizează cuptoare pentru a fixa particulele de toner uscat pe hârtie, în puncte foarte precise. Hârtia HP destinată imprimării cu laser este proiectată pentru a rezista la această încălzire extremă. Utilizarea hârtiei pentru jet de cerneală, care nu este proiectată pentru această tehnologie, poate conduce la deteriorarea imprimantei.

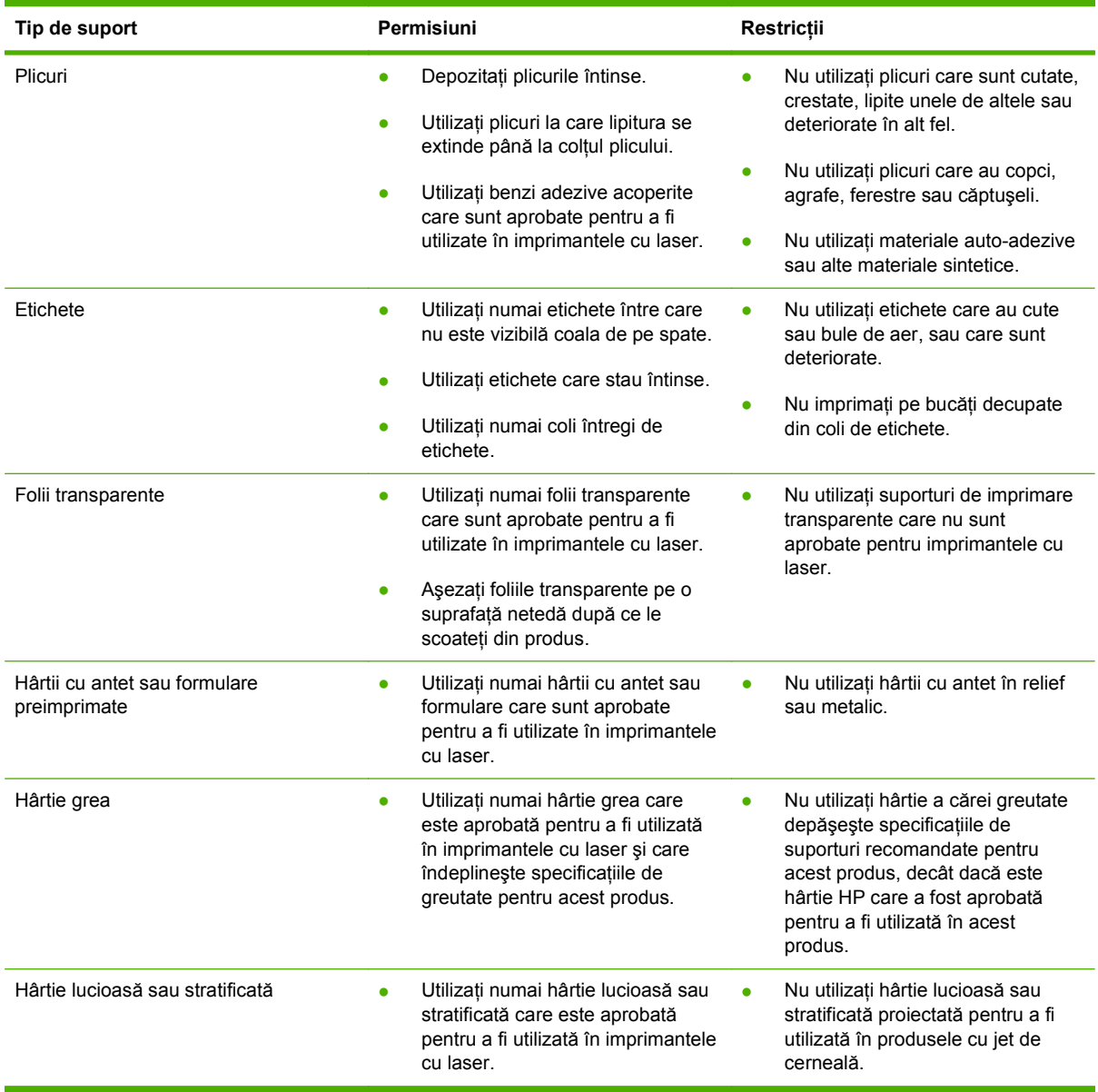

## <span id="page-66-0"></span>**Încărcarea tăvilor**

## **Orientarea hârtiei pentru încărcarea tăvilor**

Dacă utilizaţi hârtie care necesită o anumită orientare, încărcaţi-o conform informaţiilor din următorul tabel.

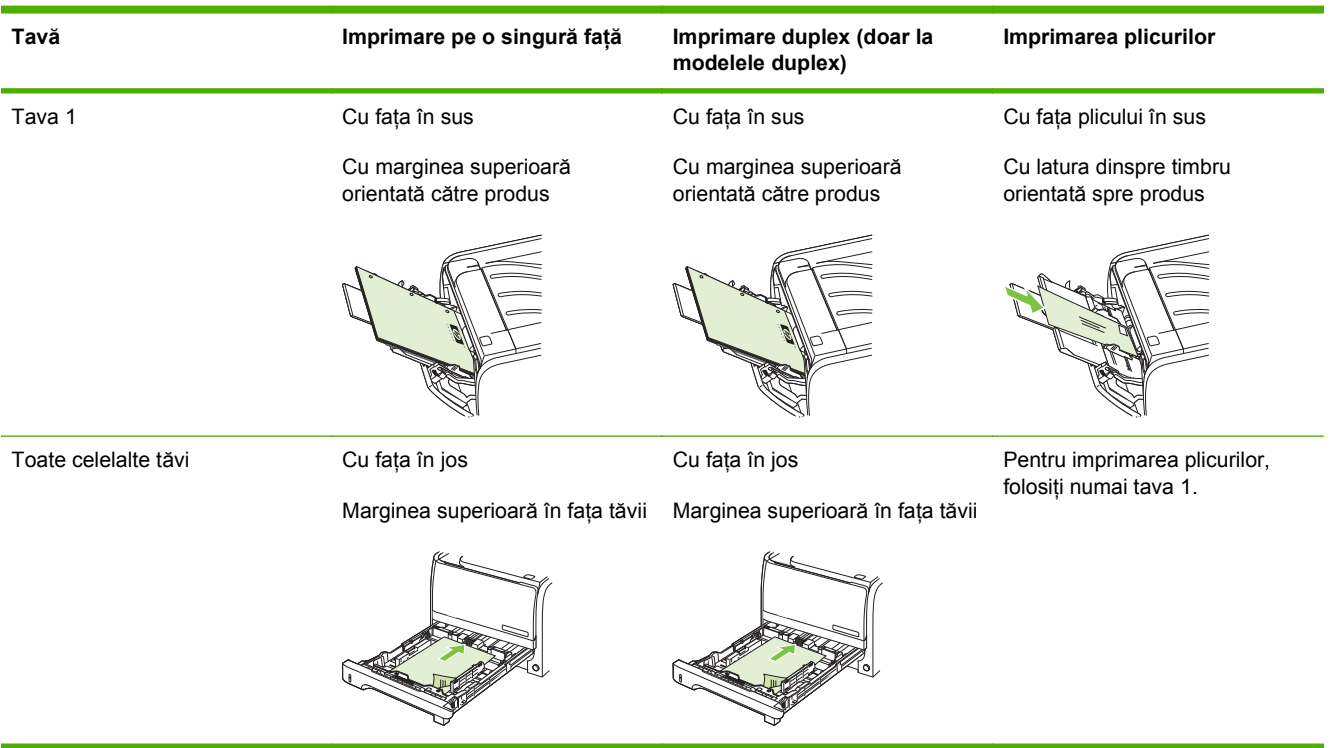

## **Tava 1**

Tava 1 se accesează prin partea din faţă a imprimantei. Imprimanta imprimă de la tava 1 înainte să încerce să imprime de la alte tăvi.

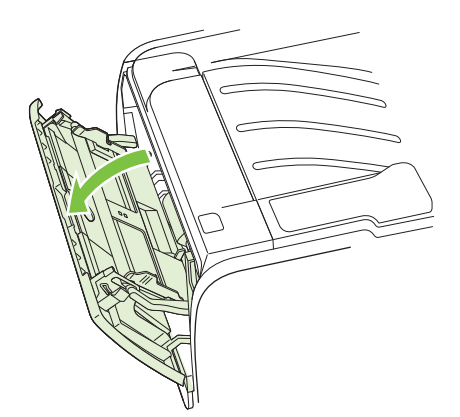

Ghidajele pentru hârtie asigură alimentarea corectă cu suporturi şi asigură că imprimarea nu se face oblic. Când încărcaţi suporturi de imprimare, ajustaţi ghidajele pentru a corespunde lăţimii suportului utilizat.

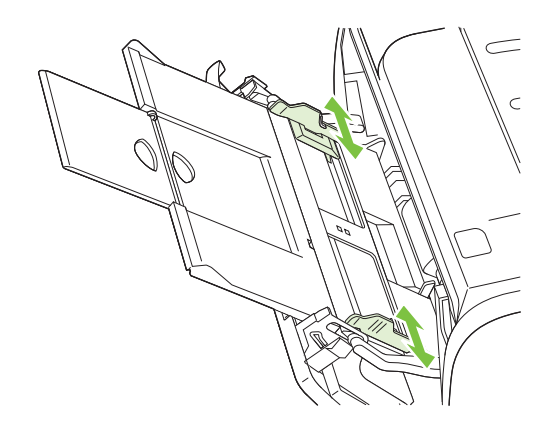

### **Tava 2 şi tava opţională 3**

Ghidajele pentru hârtie asigură alimentarea corectă cu suporturi şi asigură că imprimarea nu se face oblic. Tava 2 are ghidaje pentru hârtie pe lateral şi în partea din spate. Când alimentaţi cu suporturi de imprimare, ajustaţi ghidajele pentru a corespunde lungimii şi lăţimii suportului folosit.

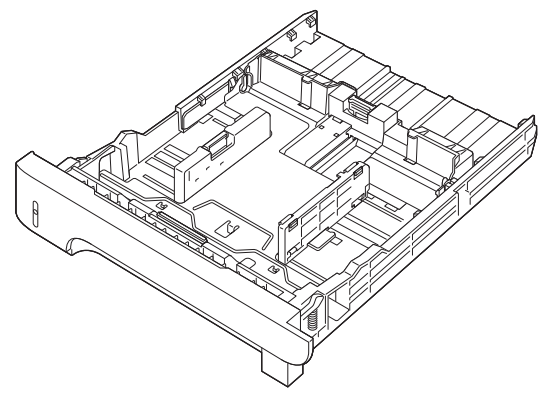

**NOTĂ:** Când adăugați un nou suport de imprimare, scoateți toate suporturile din tava de alimentare şi îndreptaţi topul de suport nou. În acest fel se reduce riscul apariţiei de blocaje, împiedicându-se alimentarea simultană în imprimantă a mai multor coli din suportul respectiv.

#### **Încărcarea hârtiei de dimensiune A6**

La încărcarea hârtiei de dimensiune A6, ajustaţi lungimea glisând în faţă doar panoul central al ghidajului posterior pentru hârtie.

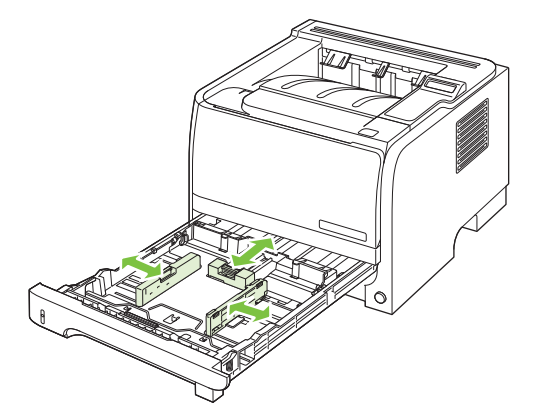

### **Alimentarea manuală**

Utilizaţi alimentarea manuală atunci când imprimaţi pe suporturi de imprimare amestecate. De exemplu, utilizaţi alimentarea manuală pentru a imprima un plic, apoi o scrisoare, apoi alt plic etc. Încărcaţi plicuri în tava 1 şi hârtie cu antet în tava 2.

Pentru a imprima cu ajutorul alimentării manuale, deschideți meniul Properties (Proprietăți) sau Printer Setup (Instalare imprimantă), apoi selectaţi **Manual Feed (tray 1) (Alimentare manuală – tava 1)** din lista verticală **Source Tray (Tava sursă)**. După ce aţi activat alimentarea manuală, apăsaţi butonul OK pentru a imprima.

## <span id="page-69-0"></span>**Configurarea tăvilor**

- **1.** Apăsaţi OK.
- **2.** Apăsaţi săgeată jos pentru a selecta **System setup (Configurare sistem)**, apoi apăsaţi OK.
- **3.** Apăsaţi săgeată jos pentru a selecta **Paper setup (Configurare hârtie)**, apoi apăsaţi OK.
- 4. Apăsați săgeată jos ▼ pentru a selecta tava dorită, apoi apăsați OK.
- **5.** Apăsaţi săgeată jos pentru a selecta **Paper type (Tip hârtie)** sau **Paper size (Dimensiune hârtie)**, apoi apăsaţi OK.
- 6. Apăsați săgeată jos ▼ pentru a selecta dimensiunea sau tipul.
- **7.** Apăsaţi OK pentru a salva setările.

## <span id="page-70-0"></span>**Utilizarea opţiunilor de ieşire a hârtiei**

Produsul are două locații de ieșire: tava de ieșire superioară (standard) și calea de evacuare a hârtiei fără îndoire (tava de ieşire din spate).

### **Imprimarea în tava de ieşire superioară (standard)**

Tava de ieșire superioară colectează hârtia cu fața în jos, în ordinea corectă. Tava de ieșire superioară trebuie utilizată pentru majoritatea operaţiilor de imprimare, inclusiv folii transparente. Pentru a utiliza tava de ieșire superioară, asigurați-vă de închiderea tăvii de ieșire din spate (calea de evacuare a hârtiei fără îndoire). Pentru a evita blocajele, nu deschideți sau închideți tava de ieșire din spate în timp ce produsul imprimă.

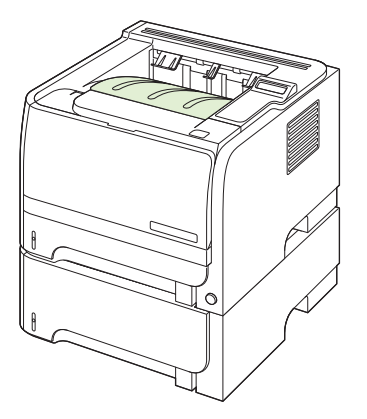

### **Imprimaţi utilizând calea de evacuare a hârtiei fără îndoire (tava de ieşire din spate)**

Produsul utilizează întotdeauna calea de evacuare fără îndoirea hârtiei dacă aceasta este deschisă. Hârtia iese cu faţa în sus şi ultima pagină deasupra (ordine inversă).

Imprimarea din tava 1 în tava de ieşire din spate oferă cel mai direct traseu. Deschiderea căii de evacuare a hârtiei fără îndoire poate îmbunătăţi performanţele în cazul următoarelor tipuri de hârtie:

- **Plicuri**
- **Etichete**
- Hârtie de dimensiune personalizată mică
- Cărți poștale
- Hârtie mai grea de 120 g/m<sup>2</sup> (32 livre)

Pentru a deschide calea de evacuare fără îndoirea hârtiei, prindeți mânerul din partea superioară a uşii din spate şi coborâţi uşa.

**E<sup>y</sup> NOTĂ:** Asigurați-vă că deschideți calea de evacuare fără îndoirea hârtiei și nu ușa de deblocare a documentelor.

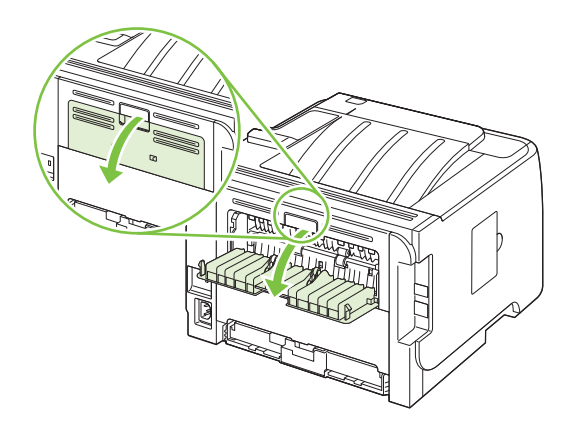
# **7 Utilizarea caracteristicilor produsului**

- [EconoMode](#page-73-0)
- [Mod silen](#page-74-0)ţios

# <span id="page-73-0"></span>**EconoMode**

Acest produs deţine opţiunea EconoMode pentru imprimarea ciornelor de documente. Utilizând EconoMode puteţi avea un consum mai scăzut de toner, fapt care diminuează costul pentru fiecare pagină. Totuşi, utilizarea EconoMode poate reduce calitatea imprimării.

HP nu recomandă utilizarea exclusivă a opţiunii EconoMode. Dacă aceasta este utilizată exclusiv, este posibil ca rezerva de toner să reziste mai mult decât părțile mecanice ale cartușului de imprimare. Dacă, în aceste condiţii, apare o degradare a calităţii de imprimare, va trebui să instalaţi un cartuş nou, chiar dacă cel vechi mai are rezerve de toner.

Activati sau dezactivati opțiunea EconoMode utilizând una din următoarele metode:

- **•** În serverul Web încorporat (numai modele în rețea), deschideți fila **Setări** și selectați opțiunea **Configurare dispozitiv**. Accesaţi submeniul **Calitate imprimare**.
- În driver-ul de imprimantă Windows PCL, deschideţi fila **Paper/Quality (Hârtie/Calitate)** şi selectați opțiunea EconoMode.

# <span id="page-74-0"></span>**Mod silenţios**

Acest produs are un mod silenţios care reduce zgomotul în timpul imprimării. Când modul silenţios este activat, produsul imprimă la o viteză redusă.

Urmaţi aceşti paşi pentru a activa modul silenţios.

- 1. Pe panoul de control, apăsați OK.
- **2.** Apăsaţi săgeată jos pentru a selecta **System setup (Configurare sistem)**, apoi apăsaţi OK.
- **3.** Apăsaţi săgeată jos pentru a selecta **Quiet mode (Mod silenţios)** şi apoi apăsaţi OK.
- **4.** Apăsaţi săgeată jos pentru a selecta **On (Pornit)**, apoi apăsaţi OK.

# **8 Activităţi de imprimare**

- [Revocarea unei lucr](#page-77-0)ări de imprimare
- Utilizarea funcţ[iilor din driverul de imprimant](#page-78-0)ă pentru Windows

# <span id="page-77-0"></span>**Revocarea unei lucrări de imprimare**

Aveti posibilitatea să opriți o solicitare de imprimare utilizând panoul de control sau utilizând programul software. Pentru instrucțiuni despre modul în care se oprește o solicitare de imprimare de la un computer dintr-o retea, consultati Ajutorul online pentru software-ul specific de retea.

**NOTĂ:** După ce se revocă o lucrare de imprimare, este necesar un timp pentru golirea tuturor informatiilor de imprimare.

#### **Oprirea operaţiei de imprimare curente din panoul de control al produsului**

**▲** Apăsati butonul Anulare ⊗ de pe panoul de control.

### **Oprirea operaţiei de tipărire curente din programul software**

Când trimiteţi operaţia de imprimare, apare pe ecran pentru scurt timp o casetă de dialog, care vă oferă opțiunea de a anula operația de imprimare.

Dacă au fost trimise mai multe operații de imprimare către imprimantă din programul software, este posibil ca acestea să aştepte într-o coadă de imprimare (de exemplu, în Windows Print Manager). Consultati documentatia programelor software pentru a afla instructiuni specifice referitoare la anularea unei operaţii de imprimare de la computer.

Dacă o operaţie de imprimare este în aşteptare într-o coadă de imprimare sau în spooler-ul de imprimare, ştergeţi operaţia de acolo.

**1. Windows XP şi Windows Server 2003 (utilizarea vizualizării implicite a meniului Start):** Faceţi clic pe **Start**, **Settings** (Setări), apoi faceţi clic pe **Printers and Faxes** (Imprimante şi faxuri).

**-sau-**

**Windows 2000, Windows XP şi Windows Server 2003 (utilizarea vizualizării Classic (Clasic) a meniului Start):** Faceţi clic pe **Start**, **Settings** (Setări), apoi faceţi clic pe **Printers** (Imprimante).

**-sau-**

**Windows Vista:** Faceţi clic pe **Start**, **Control Panel** (Panou de control), apoi, în categoria **Hardware and Sound** (Hardware și sunete), faceti clic pe **Printer** (Imprimantă).

- **2.** În lista de imprimante, faceţi dublu clic pe numele acestui produs pentru a deschide coada sau spooler-ul de imprimare.
- **3.** Selectați operația de imprimare pe care doriți s-o anulați, apoi apăsați pe Delete (Ștergere).

# <span id="page-78-0"></span>**Utilizarea funcţiilor din driverul de imprimantă pentru Windows**

**NOTĂ:** Următoarele informații sunt destinate driverului de imprimantă HP PCL 6.

# **Deschiderea driverului imprimantei**

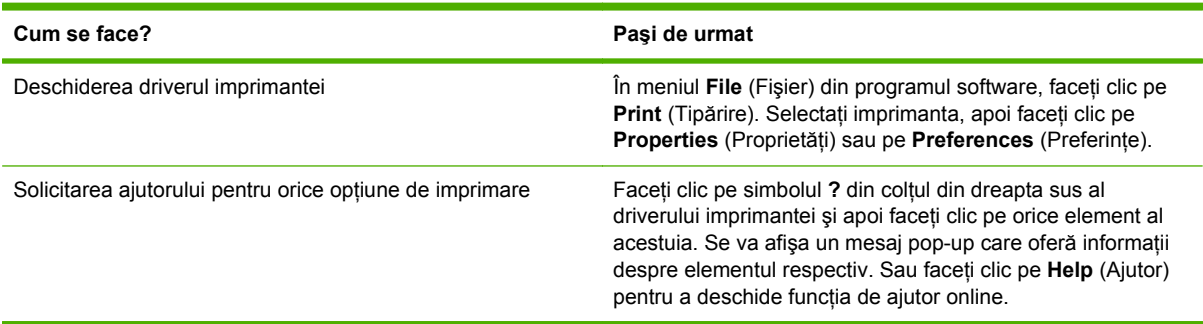

# **Utilizarea scurtăturilor pentru tipărire**

Pentru efectuarea următoarelor activităţi, deschideţi driverul imprimantei şi faceţi clic pe fila **Printing Shortcuts** (Scurtături pentru tipărire).

**NOTĂ:** În driverele imprimantelor HP anterioare, această caracteristică a fost denumită **Quick Sets** (Setări rapide).

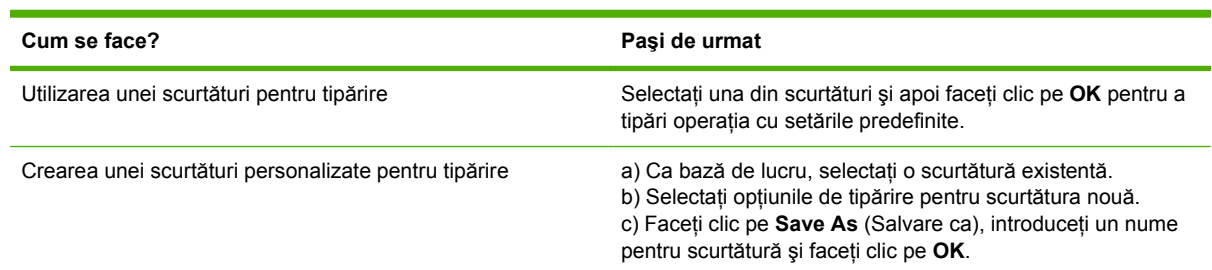

# **Setarea opţiunilor pentru hârtie şi calitate**

Pentru efectuarea următoarelor activităţi, deschideţi driverul imprimantei şi faceţi clic pe fila **Paper/ Quality** (Hârtie/Calitate).

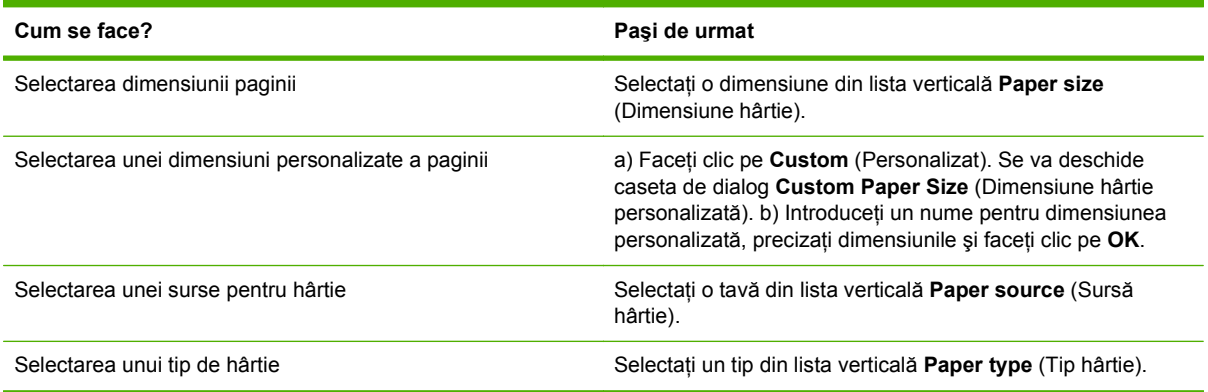

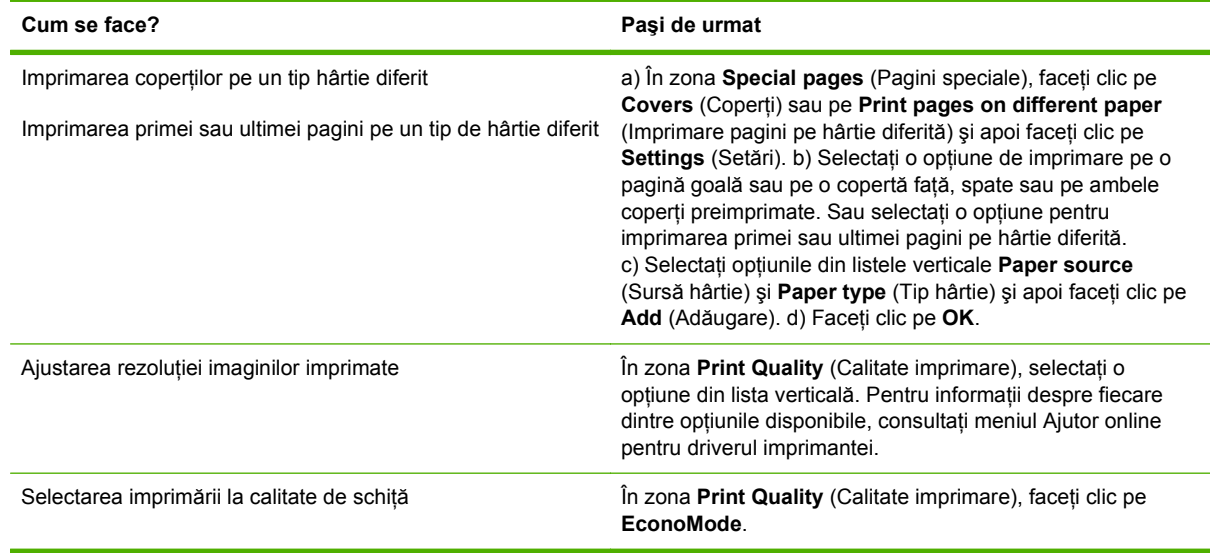

# **Setarea efectelor documentului**

Pentru efectuarea următoarelor activităţi, deschideţi driverul imprimantei şi faceţi clic pe fila **Effects** (Efecte).

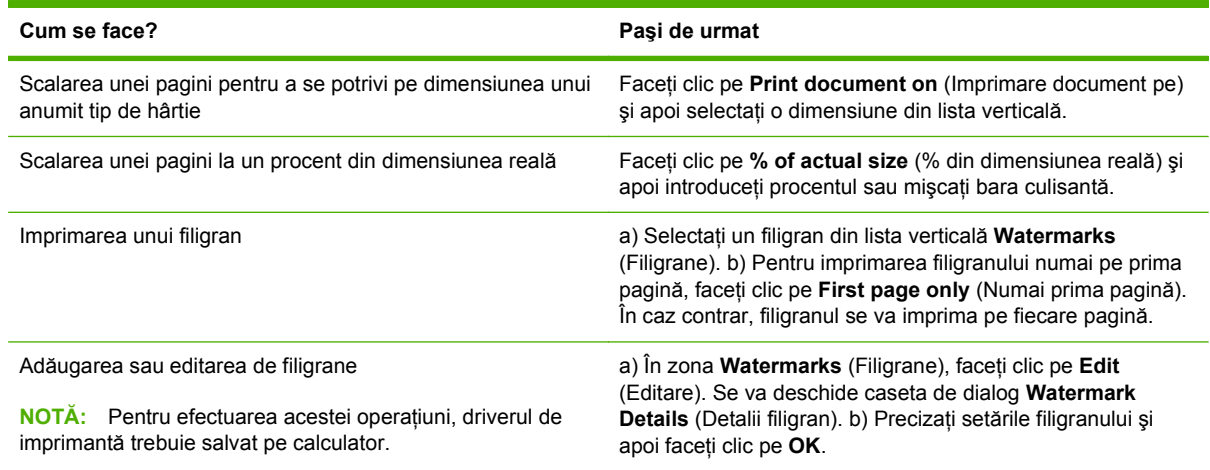

# **Opţiunile de setare a finisajului documentului**

Pentru efectuarea următoarelor activităţi, deschideţi driverul imprimantei şi faceţi clic pe fila **Finishing** (Finisare).

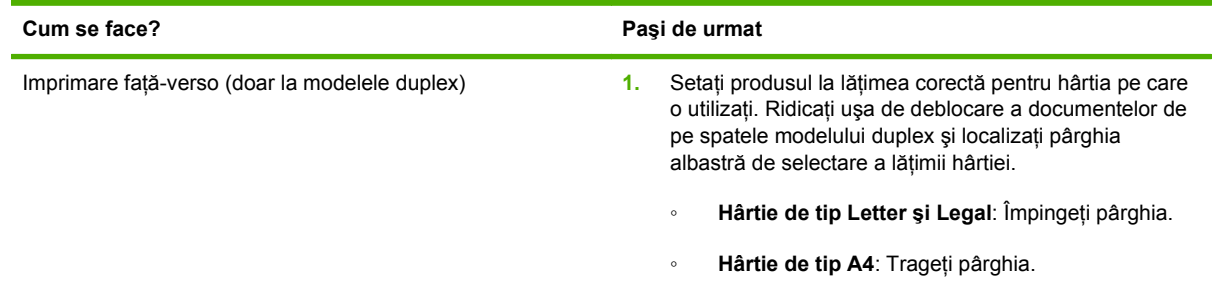

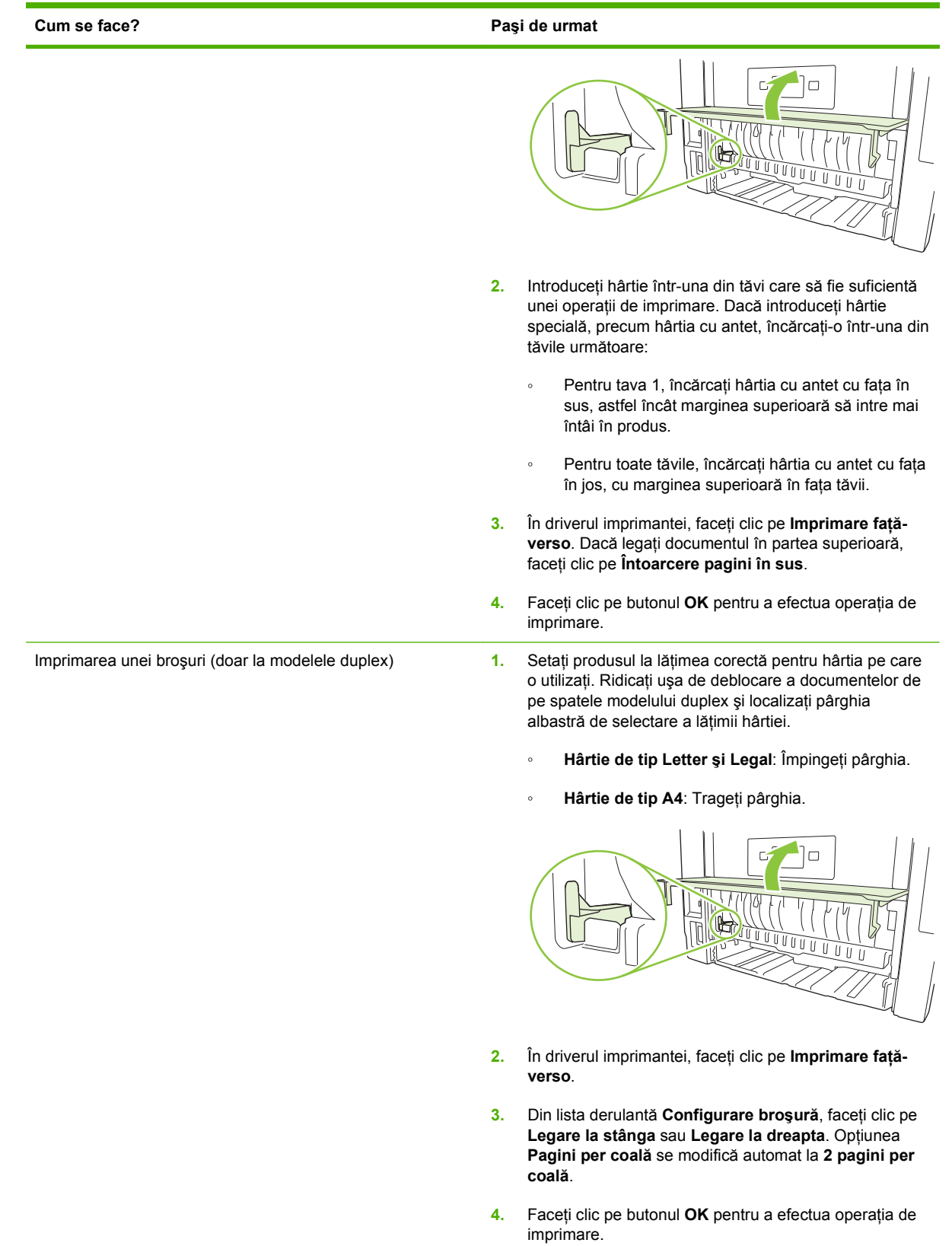

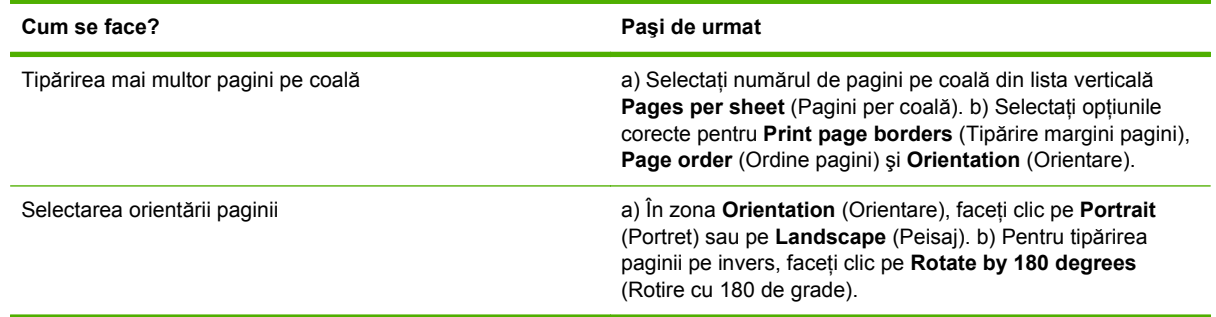

# **Obţinerea de asistenţă şi de informaţii despre starea produselor**

Pentru efectuarea următoarelor activităţi, deschideţi driverul imprimantei şi faceţi clic pe fila **Services** (Servicii).

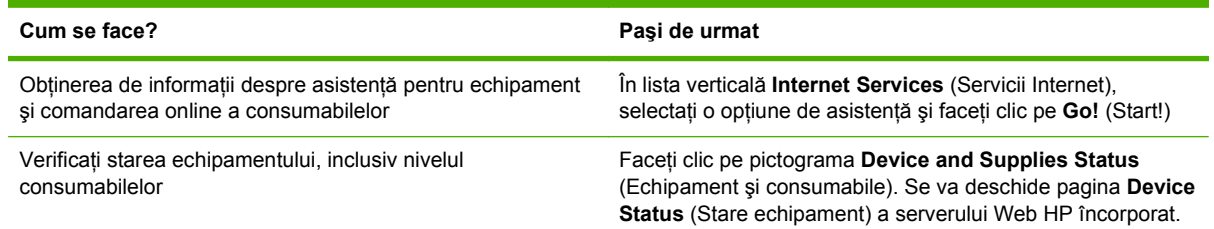

# **Setarea opţiunilor avansate de imprimare**

Pentru efectuarea următoarelor activități, deschideți driverul imprimantei și faceți clic pe fila **Advanced** (Avansat).

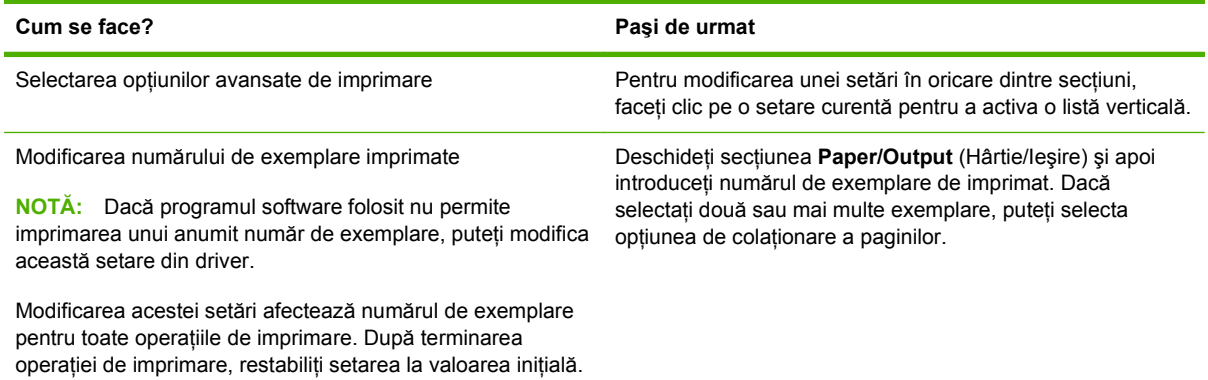

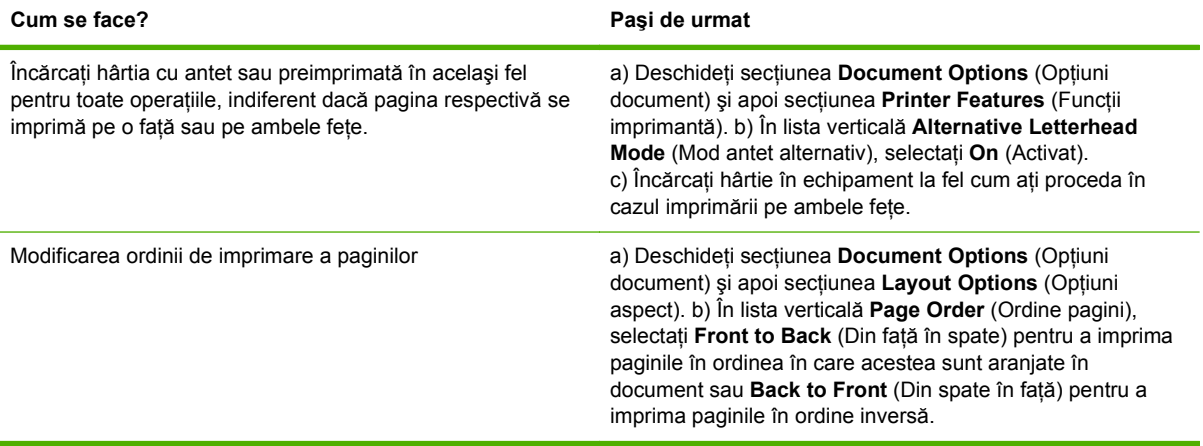

# **9 Administrarea şi întreţinerea produsului**

- [Imprimarea paginilor informative](#page-85-0)
- Utilizaţ[i software-ul HP ToolboxFX](#page-86-0)
- [Gestionarea unui produs în re](#page-91-0)ţea
- **•** [Securizarea produsului](#page-94-0)
- [Administrarea consumabilelor](#page-95-0)
- [Înlocuirea consumabilelor](#page-97-0) şi pieselor
- [Instalarea memoriei](#page-100-0)
- Curăţ[area produsului](#page-105-0)

# <span id="page-85-0"></span>**Imprimarea paginilor informative**

Din panoul de control al produsului, puteţi imprima pagini informative, care oferă detalii despre produs şi despre configuraţia curentă a acestuia, utilizând meniul **Reports (Rapoarte)**.

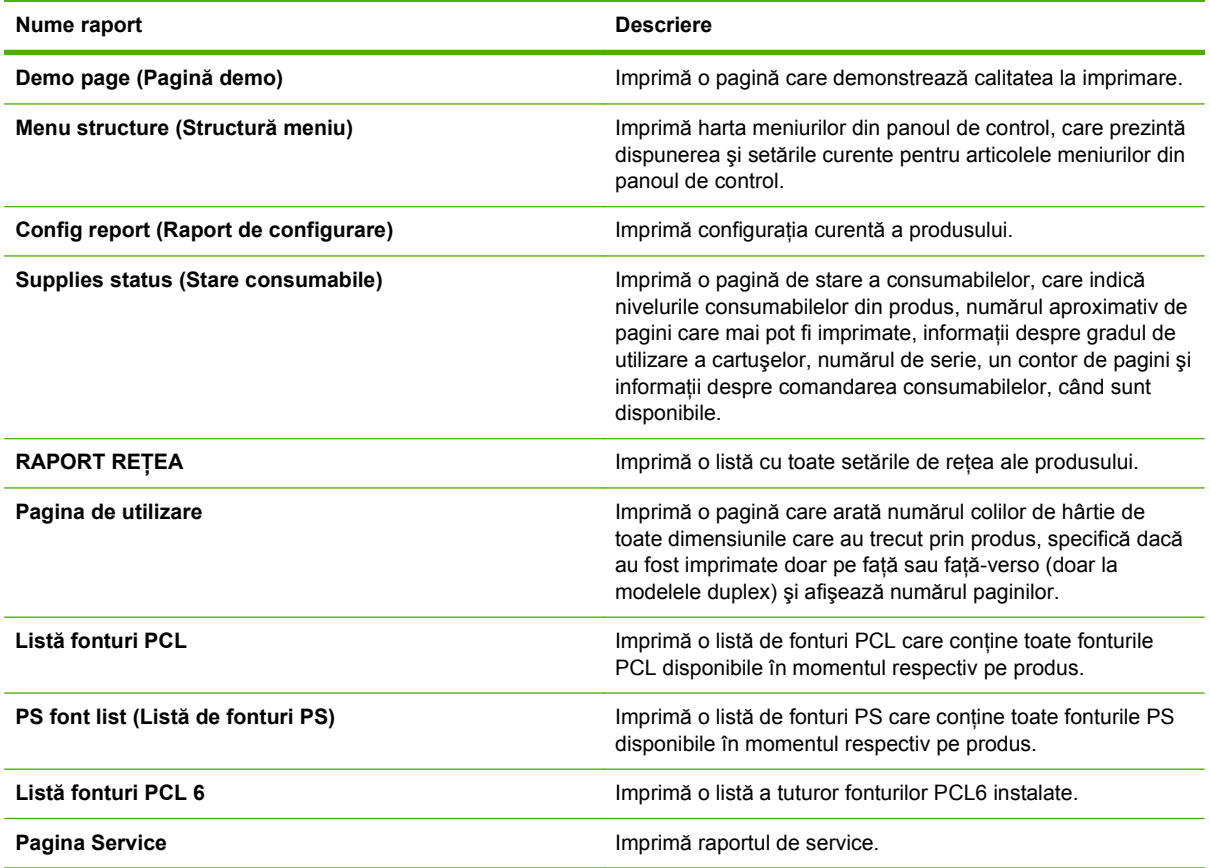

#### **Imprimarea paginilor informative**

- **1.** Apăsaţi OK.
- **2.** Apăsaţi săgeată jos pentru a selecta **Reports (Rapoarte)**, apoi apăsaţi OK.
- 3. Apăsați săgeată jos ▼ pentru a selecta raportul dorit, apoi apăsați OK pentru a imprima.

# <span id="page-86-0"></span>**Utilizaţi software-ul HP ToolboxFX**

HP ToolboxFX este un program care poate fi folosit pentru a efectua următoarele sarcini:

- Verificarea stării produsului.
- Configurarea setărilor produsului.
- Vizualizarea informațiilor de depanare.
- Vizualizarea documentației online.

Puteți vizualiza software-ul HP ToolboxFX când produsul este conectat direct la calculator sau la reţea. Trebuie să instalaţi software-ul complet pentru a utiliza HP ToolboxFX.

### **Vizualizaţi HP ToolboxFX**

Deschideţi HP ToolboxFX într-unul din aceste moduri:

- În caseta de sistem din Windows sau în spațiul de lucru, faceți dublu clic pe pictograma HP ToolboxFX.
- În meniul **Start** din Windows, faceţi clic pe **Programs** (Programe) (sau pe **All Programs** (Toate programele) în Windows XP), faceţi clic pe **HP**, pe **Imprimantă din seria HP LaserJet P2050**, apoi faceţi clic pe **HP ToolboxFX**.

#### **Stare**

Folderul **Status** (Stare) conţine legături către următoarele pagini principale:

- **Device Status (Stare echipament)**. Această pagină indică condițiile produsului, cum sunt blocajele şi tăvile goale. După ce corectaţi o problemă a produsului, faceţi clic pe **Refresh status (Reîmprospătare stare)** pentru a actualiza starea produsului.
- **Supplies Status (Stare consumabile)**. Vizualizaţi detalii, cum ar fi procentajul estimat de toner rămas în cartuşul de imprimare şi numărul de pagini care au fost imprimate cu cartuşul de imprimare curent. De asemenea, această pagină are legături pentru comandarea de consumabile şi căutarea de informaţii referitoare la metodele de reciclare.
- **Device Configuration (Configuraţie dispozitiv)**. Afişează o descriere detaliată a configuraţiei curente a produsului, inclusiv cantitatea de memorie instalată şi dacă există tăvi opţionale instalate.
- **Network Summary** (Sumar rețea). Afișează o descriere detaliată a configurației curente a reţelei, inclusiv adresa IP şi starea reţelei.
- **Imprimare pagini informative**. Imprimare pagina de configurare împreună cu alte pagini informative, cum ar fi pagina Stare consumabile.
- **Event log (Jurnal de evenimente)**. Vizualizați un istoric al erorilor produsului. Eroarea cea mai recentă este listată prima.

#### **Event log (Jurnal de evenimente)**

Jurnalul de evenimente este un tabel ce contine coduri corespunzătoare mesajelor de eroare care au apărut pe afişajul panoului de control al imprimantei, o scurtă descriere a fiecărei erori şi numărul de

pagini imprimate la survenirea fiecărei erori. Pentru informații suplimentare despre mesajele de eroare, consultați [Interpretarea mesajelor de pe panoul de control, la pagina 107.](#page-118-0)

### **Alerte**

Folderul **Alerts** (Alerte) conţine legături către următoarele pagini principale:

- Set up Status Alerts (Configurare alerte de stare). Configurează produsul să vă trimită alerte pop-up pentru anumite evenimente, cum ar fi nivelul scăzut al tonerului.
- Set up E-mail Alerts (Configurare alerte prin e-mail). Configurează produsul pentru trimiterea mesajelor de alertă prin e-mail pentru anumite evenimente, cum ar fi nivelurile scăzute de toner.

#### **Configurarea alertelor de stare**

Utilizați această funcție pentru a configura produsul să trimită alerte către calculator când survin evenimente precum blocaje, niveluri scăzute de toner în cartuşele de imprimare HP, existenta unor cartuşe de imprimare non-HP în uz, tăvi de alimentare goale şi mesaje de eroare.

Selectaţi pentru a primi o alertă pop-up, o pictogramă a casetei de sistem, o alertă pe desktop sau orice combinaţie între acestea. Alertele pop-up şi cele afişate pe desktop apar numai când imprimanta imprimă de la calculatorul pentru care ați setat alertele. Alertele afișate pe Desktop sunt vizibile numai momentan şi dispar automat.

Modificaţi setarea **Cartridge low threshold** (Prag pentru cartuş consumat), care setează nivelul de toner la care se afişează o alertă pentru toner consumat, din pagina **System setup** (Configurare sistem).

**E**<sup> $\bullet$ </sup> **NOTĂ**: Pentru ca modificările să aibă efect, trebuie să faceți clic pe **Apply** (Aplicare).

#### **Configurarea alertelor prin e-mail**

Utilizați această funcție pentru a configura două adrese de e-mail la care să primiți alerte când au loc anumite evenimente. Puteti specifica evenimente distincte pentru fiecare adresă de e-mail. Utilizați informatiile pentru serverul de e-mail care va trimite mesajele de alertă prin e-mail pentru produs.

**EX NOTĂ:** Alertele prin e-mail pot fi configurate numai pentru a fi trimise de la un server care nu necesită autentificarea utilizatorului. Dacă trebuie să folositi un nume de utilizator și o parolă pentru a vă conecta la serverul dvs. de e-mail, nu veți putea activa alertele prin e-mail.

**NOTĂ:** Pentru ca modificările să aibă efect, trebuie să faceţi clic pe **Apply** (Aplicare).

# **Help (Asistenţă)**

Folderul **Help (Asistenţă)** conţine legături către următoarele pagini principale:

- **Depanare**. Vizualizați subiectele de asistență pentru depanare, imprimați paginile pentru depanare și curățați produsul.
- **Paper and Print Media (Hârtie şi suport de imprimare)**. Tipăriţi informaţii referitoare la optimizarea rezultatelor imprimantei utilizând diferite tipuri de hârtie şi suporturi de imprimare.
- **How do I? (Cum pot să?)** Legătură către indexul ghidului utilizatorului.
- **User Guide** (Ghidul utilizatorului). Contine informatii despre utilizarea produsului, garantie, specificații și asistență. Ghidul utilizatorului este disponibil atât în format HTML cât și PDF.

## **Device Settings (Setările echipamentului)**

Folderul **Device Settings (Setări echipament)** conţine legături către următoarele pagini principale:

- **Device Information** (Informații dispozitiv). Conține informații despre produs, cum sunt descrierea produsului şi o persoană de contact.
- **Paper Handling** (Manevrarea hârtiei). Configurează tăvile sau schimbă setările imprimantei pentru manevrarea hârtiei, cum sunt dimensiunea prestabilită a hârtiei şi tipul prestabilit de hârtie.
- **Printing (Imprimare)**. Schimbă setările de imprimare prestabilite ale produsului cum sunt numărul de exemplare şi orientarea hârtiei.
- **PCL 5**. Schimbă setările PCL.
- **PostScript**. Schimbă setările PS.
- **Paper Types (Tipuri de hârtie)**. Schimbă setările modului, pentru fiecare tip de suport de imprimare, precum hârtia cu anteturi, cu perforaţii sau lucioasă.
- **System Setup** (Configurare sistem). Schimbă setările de sistem ale imprimantei cum sunt recuperarea blocajelor şi continuarea automată. Schimbă setarea **Cartridge low threshold (Prag pentru cartuş consumat)**, care setează nivelul de toner la care se afişează o alertă pentru toner consumat.
- **Depanare**. Obţine acces la diferite proceduri necesare pentru întreţinerea produsului.
- **Password** (Parolă). Setează o parolă pentru a proteja setările echipamentului. După setarea parolei, utilizatorilor li se va solicita să introducă parola înainte de a li se permite să schimbe setările echipamentului. Această parolă este identică cu cea pentru serverul Web încorporat.

#### **Device Information (Informaţiile despre dispozitiv)**

Pagina Device Information (Informații dispozitiv) conține date despre imprimantă pentru referiri ulterioare. Informatiile pe care le introduceți în câmpurile din această pagină apar în pagina de configurare. Puteți introduce orice caracter în fiecare din aceste câmpuri.

**E**<sup> $\bullet$ </sup> **NOTĂ**: Pentru ca modificările să aibă efect, trebuie să faceți clic pe **Apply** (Aplicare).

#### **Manevrarea hârtiei**

Utilizati aceste optiuni pentru a configura setările prestabilite. Aceste optiuni coincid cu cele disponibile în meniurile din panoul de control. Pentru mai multe informatii, consultati [Utilizarea](#page-22-0) [meniurilor panoului de control, la pagina 11](#page-22-0).

Următoarele optiuni sunt disponibile pentru gestionarea operatiilor de imprimare când produsul rămâne fără suport de imprimare:

- Selectati Wait for paper to be loaded (Se asteaptă încărcarea hârtiei).
- Selectaţi **Cancel** (Anulare) din lista derulantă **Paper out action** (Tip de hârtie epuizată) pentru a anula operația de tipărire.
- Selectaţi opţiunea **Override** (Ignorare) din lista derulantă **Paper out time** (Durată hârtie epuizată) pentru a trimite operația de tipărire către altă tavă de hârtie.

Câmpul **Paper out time (Durată hârtie epuizată)** precizează cât timp aşteaptă produsul înainte de a actiona pe baza selectiilor dvs. Puteti specifica o valoare între 0 și 3600 de secunde.

**E**<sup> $\bullet$ </sup> **NOTĂ**: Pentru ca modificările să aibă efect, trebuie să faceți clic pe Apply (Aplicare).

#### **Printing (Tipărire)**

Utilizați această opțiune pentru a configura setările tuturor funcțiilor de imprimare. Aceste opțiuni coincid cu cele disponibile în panoul de control. Pentru mai multe informații, consultați [Utilizarea](#page-22-0) [meniurilor panoului de control, la pagina 11](#page-22-0).

**E**<sup> $\bullet$ </sup> **NOTĂ**: Pentru ca modificările să aibă efect, trebuie să faceți clic pe **Apply** (Aplicare).

#### **PCL5c**

Utilizați această opțiune pentru a configura setările când utilizați personalitatea de imprimare PCL.

**E**<sup> $\bullet$ </sup> **NOTĂ**: Pentru ca modificările să aibă efect, trebuie să faceți clic pe **Apply** (Aplicare).

#### **PostScript**

Utilizați această opțiune pentru a configura setările când utilizați personalitatea de imprimare PostScript. Când este activată opţiunea **Print PostScript error (Tipărire eroare PostScript)**, pagina de erori PostScript este imprimată automat când apar astfel de erori.

**NOTĂ:** Pentru ca modificările să aibă efect, trebuie să faceţi clic pe **Apply** (Aplicare).

#### **Calitatea la imprimare**

Utilizați opțiunile pentru calitate imprimării HP ToolboxFX pentru a îmbunătăți aspectul operațiilor imprimate. Aceste optiuni coincid cu cele disponibile în panoul de control al produsului. Pentru mai multe informatii, vedeti [Utilizarea meniurilor panoului de control, la pagina 11](#page-22-0).

Cele patru optiuni furnizate pentru controlul calității imprimării sunt rezoluția, REt (Resolution Enhancement technology), densitatea de imprimare şi modul economic.

- **Resolution** (Rezoluție). Selectați rezoluția 600 pentru lucrările de imprimare de calitate medie și Fast Res (Rezolutie rapidă) 1200 pentru lucrările de imprimare de calitate superioară. Selectati ProRes 1200 pentru lucrările de imprimare de calitate superioară, dar cu o durată mai mare de imprimare.
- **REt.** Puteti activa optiunea REt, furnizată de HP pentru o calitate îmbunătățită a imprimării.
- **Print density** (Densitate imprimare). Pentru o densitate crescută a imprimării, selectati un număr mai mare. Pentru o densitate scăzută a imprimării, selectati un număr mai mic.
- **EconoMode** (Mod economic). Activati optiunea Mod Economic când imprimati operatii obisnuite. Caracteristica Mod Economic permite produsului să folosească mai putin toner per pagină. Selectarea acestei opțiuni poate determina cresterea duratei de viață a cartușului și reducerea costului per pagină. Totuşi, se va reduce şi calitatea imprimării. Imaginea imprimată este mai deschisă la culoare, dar acest mod de lucru este adecvat imprimării de ciorne sau versiuni de probă. HP nu recomandă utilizarea permanentă a modului economic. Dacă utilizaţi modul economic pe termen lung, este posibil ca tonerul să reziste mai mult decât anumite componente mecanice ale cartusului. Dacă, în aceste conditii, calitatea de imprimare începe să scadă, trebuie să schimbati cartusul de imprimare, chiar dacă cel vechi încă mai contine toner.

**E**<sup> $\bullet$ </sup> **NOTĂ**: Pentru ca modificările să aibă efect, trebuie să faceți clic pe **Apply** (Aplicare).

#### **Paper Types (Tipuri de hârtie)**

Utilizaţi aceste opţiuni pentru a configura modurile de imprimare care corespund diverselor tipuri de suporturi de imprimare. Pentru a reveni la modurile prestabilite din fabrică, selectaţi **Restore modes (Restabilire moduri)**.

**E**<sup> $\bullet$ </sup> **NOTĂ**: Pentru ca modificările să aibă efect, trebuie să faceți clic pe Apply (Aplicare).

#### **System Setup (Configurarea sistemului)**

Utilizaţi aceste setări de sistem pentru a configura setările de imprimare diverse. Aceste setări nu sunt disponibile de la panoul de control.

**E**<sup> $\bullet$ </sup> **NOTĂ**: Pentru ca modificările să aibă efect, trebuie să faceți clic pe **Apply** (Aplicare).

#### **Depanare**

În timpul procesului de imprimare, în interiorul produsului se pot aduna particule de hârtie, toner şi praf. De-a lungul timpului, acestea pot provoca probleme de calitate la imprimare, ca aparitia unor pete de toner sau mâzgălituri. HP ToolboxFX asigură o modalitate simplă de curătare a traseului hârtiei. Pentru mai multe informații, consultați Curăț[area traseului de tip](#page-106-0)ărire, la pagina 95.

### **Network Settings (Setări de reţea)**

Administratorii de reţea pot utiliza această filă pentru a controla setările de reţea ale imprimantei, atunci când aceasta este conectată la o reţea pe bază de IP-uri.

### **Shop for Supplies (Achiziţionare consumabile)**

Acest buton din partea superioară a fiecărei pagini are o legătură către un site Web unde puteţi comanda consumabile de înlocuire. Trebuie să aveți acces la Internet pentru a utiliza această funcție.

#### **Alte legături**

Această secțiune conține legături care vă conectează la Internet. Pentru a putea utiliza oricare dintre aceste legături trebuie să aveţi acces la Internet. Dacă utilizaţi o conexiune dial-up şi nu v-aţi conectat când ați deschis prima dată HP ToolboxFX, trebuie mai întâi să vă conectați, pentru a putea accesa aceste site-uri Web. Pentru a vă conecta ar putea fi necesar să închideți și să redeschideți HP ToolboxFX.

- **HP Instant Support**. Efectuează conexiunea la site-ul Web HP Instant Support.
- **Support and Troubleshooting (Asistenţă şi depanare)**. Efectuează conexiunea la site-ul de asistență pentru produsul în care căutați asistență într-o anumită problemă.
- **Product Registration** (Înregistrare produs). Efectuează conexiunea la site-ul Web de înregistrare a produsului HP .

# <span id="page-91-0"></span>**Gestionarea unui produs în reţea**

# **EWS (Server Web încorporat)**

Serverul Web încorporat vă permite să vizualizaţi starea produsului şi pe cea a reţelei şi să gestionaţi funcțiile de imprimare de la computerul dvs. Utilizați serverul Web încorporat pentru următoarele sarcini:

- Vizualizarea informaţiilor despre starea produsului
- Determinaţi durata de viaţă a tuturor consumabilelor şi comandaţi consumabile noi
- Vizualizarea şi schimbarea dimensiunii şi tipului hârtiei încărcate în fiecare tavă
- Vizualizarea și modificarea setărilor implicite de configurație a produsului
- Vizualizaţi şi modificaţi configuraţia reţelei

Nu este necesar să instalați nici o componentă software pe computer. Utilizați un browser Web acceptat, dintre următoarele:

- Internet Explorer 6.0 (și versiuni ulterioare)
- Netscape Navigator 7.0 (și versiuni ulterioare)
- Firefox 1.0 (și versiuni ulterioare)
- Mozilla 1.6 (și versiuni ulterioare)
- Opera 7.0 (și versiuni ulterioare)
- Safari 1.2 (și versiuni ulterioare)
- **•** Konqueror 3.2 (și versiuni ulterioare)

Serverul Web încorporat functionează atunci când produsul este conectat la o retea bazată pe TCP/ IP. Serverul Web încorporat nu acceptă conexiuni la imprimantă bazate pe IPX sau conexiuni directe USB.

**NOTĂ:** Pentru a deschide și a utiliza serverul Web incorporat nu este necesar să aveți acces la Internet. Cu toate acestea, dacă faceţi clic pe o legătură din orice pagină, trebuie să aveţi acces la Internet dacă doriti să accesati site-ul asociat legăturii respective.

#### **Deschiderea EWS (Server Web íncorporat)**

Pentru a deschide serverul Web încorporat, introduceti adresa IP sau numele de gazdă al produsului în câmpul de adresă al unui browser Web acceptat.

**SFAT:** După ce ati deschis adresa URL, aveti posibilitatea să o marcați pentru a reveni la ea rapid ín viitor.

Serverul Web încorporat are trei file cu setări și informații despre imprimantă: fila Status (Stare), fila **Settings** (Setări) şi fila **Networking** (Reţea).

#### **Fila Status (Stare)**

Această filă oferă informații despre starea produsului și a consumabilelor, configurarea produsului și retelei și comandarea consumabilelor.

#### **Fila Settings (Setări)**

Această filă vă permite să configurați produsul de la computer. Dacă acest produs este în rețea, consultaţi-vă întotdeauna cu administratorul de reţea înainte de a modifica setările din această filă.

#### **Fila Networking (Lucru ín reţea)**

Această filă permite administratorului de reţea să controleze setările de reţea, atunci când produsul este conectat la o reţea bazată pe adrese IP.

#### **Links (Legături)**

Legăturile sunt amplasate ín partea din dreapta-sus a paginilor Status (Stare). Pentru a putea utiliza oricare dintre aceste legături trebuie să aveți acces la Internet. Dacă utilizați o conexiune pe linie comutată și nu v-ați conectat atunci când ați deschis prima dată serverul Web incorporat, pentru a vizita aceste site-uri Web trebuie mai íntâi să vă conectați. Pentru a vă conecta este posibil să fie necesar să ínchideţi şi să redeschideţi serverul Web íncorporat.

- **Order Supplies (Comandă consumabile)**. Faceţi clic pe această legătură pentru a vă conecta la site-ul Web Sure Supply (Aprovizionare ín siguranță) și comandați consumabile HP originale, de la HP sau de la un distribuitor la alegere.
- **Product Support (Asistenţă produs)**. Faceţi clic pe această legătură pentru a vă conecta la site-ul de asistentă pentru produs. Aveti posibilitatea să căutați ajutor în legătură cu subiecte generale.

### **Utilizarea software-ului HP Web Jetadmin**

HP Web Jetadmin este o soluție software pentru Web pentru instalarea, monitorizarea și depanarea de la distanță a perifericelor conectate la rețea. Această interfață intuitivă, în browser, simplifică managementul inter-platformă a unui mare număr de echipamente, HP sau non-HP. Managementul este proactiv, permiţând administratorilor de reţea să îşi rezolve problemele înainte ca utilizatorii să fie afectați. Descărcați gratuit acest software de management avansat de la adresa [www.hp.com/go/](http://www.hp.com/go/webjetadmin_software) [webjetadmin\\_software](http://www.hp.com/go/webjetadmin_software).

Pentru a obţine plug-in-uri HP Web Jetadmin, faceţi clic pe **plug-ins**, apoi faceţi clic pe legătura **download (descărcare)** de lângă plug-in-ul dorit. Software-ul HP Web Jetadmin vă poate înştiinţa automat atunci când sunt disponibile noi plug-in-uri. În pagina **Product Update (Actualizare produs)**, urmaţi instrucţiunile pentru a vă conecta automat la site-ul Web HP .

Dacă a fost instalat pe un server gazdă, HP Web Jetadmin este disponibil oricărui client printr-un browser Web acceptat, cum ar fi Microsoft Internet Explorer 6.0 pentru Windows sau Netscape Navigator 7.1 pentru Linux. Navigaţi pe serverul gazdă HP Web Jetadmin.

**E**<sup>*N*</sup> NOTĂ: Browserele trebuie să aibă activat Java™. Navigarea de pe un computer Apple nu este acceptată.

### **Utilizarea funcţiilor de securitate**

Imprimanta detine standarde de securitate si protocoale recomandate care vă ajută să mentineti imprimanta în siguranţă, să protejaţi informaţii critice din reţea şi să simplificaţi modul de monitorizare si întretinere a acesteia.

Pentru informatii detaliate despre solutiile HP de securizare a fotografiilor și a materialelor scrise, vizitați [www.hp.com/go/secureprinting](http://www.hp.com/go/secureprinting). Site-ul furnizează legături către documentatie și întrebări frecvente legate de caracteristicile de securitate.

### **Securizarea serverului Web încorporat**

Puteţi configura serverul Web încorporat astfel încât accesarea unor file să se facă pe bază de parolă.

Consultați [Setarea sau schimbarea parolei de re](#page-55-0)țea, la pagina 44.

# <span id="page-94-0"></span>**Securizarea produsului**

Produsul are un slot pe care puteţi să îl folosiţi pentru a ataşa un cablu de securitate care îl fixează.

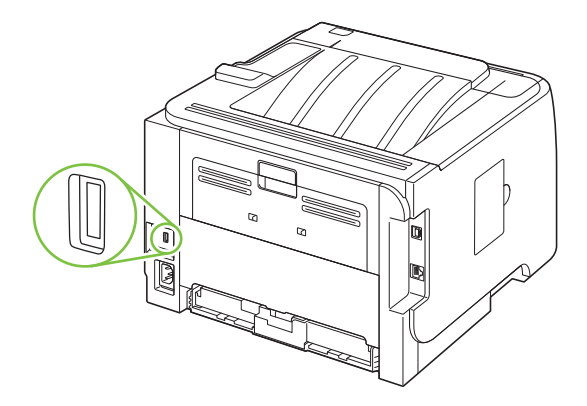

# <span id="page-95-0"></span>**Administrarea consumabilelor**

Utilizarea, depozitarea și monitorizarea corectă a cartușului de tipărire permite obținerea unor tipărituri de calitate.

### **Durată consumabile**

Pentru informatii despre durata de viată a unor produse specifice, consultați [www.hp.com/go/](http://www.hp.com/go/learnaboutsupplies.com) [learnaboutsupplies.com.](http://www.hp.com/go/learnaboutsupplies.com)

Pentru a comanda consumabile, vizitați Consumabile ș[i accesorii, la pagina 137.](#page-148-0)

## **Administrarea cartuşului de tipărire**

#### **Depozitarea cartuşelor de tipărire**

Nu scoateţi cartuşul de tipărire din ambalaj decât în momentul folosirii.

**ATENŢIE:** Pentru a preveni deteriorarea cartuşului de tipărire, nu îl expuneţi la lumină mai mult de câteva minute.

#### **Utilizarea cartuşelor de tipărire HP originale**

Dacă utilizaţi un cartuş de tipărire HP original nou, puteţi obţine următoarele informaţii despre consumabile:

- Procentajul de consumabile rămase
- Numărul estimativ de pagini rămase
- Numărul de pagini tipărite

#### **Politica HP cu privire la cartuşele de tipărire non-HP**

Compania Hewlett-Packard nu recomandă utilizarea cartuşelor non-HP, indiferent dacă sunt noi sau reconditionate.

**NOTĂ:** Defecțiunile cauzate de utilizarea cartușelor non-HP nu sunt acoperite de garanția HP și de acordurile de service.

Pentru a instala un cartus HP nou, consultați Înlocuirea cartușului de tipă[rire, la pagina 87](#page-98-0). Pentru a recicla un cartuş folosit, respectați instrucțiunile cartușului nou.

#### **Autentificarea cartuşelor de tipărire**

Echipamentul autentifică automat cartuşul de tipărire în momentul instalării în echipament. În timpul autentificării, echipamentul vă informează dacă acel cartuş este un cartuş de tipărire HP original.

Dacă mesajul afişat pe panoul de control al echipamentul vă anunţă că acela nu este un cartuş de tipărire HP original, dar dvs. sunt convins că ați achiziționat un cartuş de tipărire HP, consultați Linia directă şi site-ul Web HP pentru fraudă, la pagina 84.

#### **Linia directă şi site-ul Web HP pentru fraudă**

Apelaţi linia directă HP pentru fraudă (1-877-219-3183, apel gratuit în America de Nord) sau vizitaţi site-ul [www.hp.com/go/anticounterfeit](http://www.hp.com/go/anticounterfeit) dacă ati instalat un cartus de tipărire HP, iar mesajul de pe

panoul de control vă informează că acel cartuş nu este un cartuş HP original. HP vă va ajuta să stabiliți dacă acel cartuș este original și să urmați etapele necesare pentru rezolvarea problemei.

Cartuşul dvs. de tipărire nu este un cartuş HP original dacă observaţi următoarele:

- Experimentați un număr mare de probleme cu acel cartuș de tipărire.
- Cartuşul nu are aspectul obişnuit (de exemplu, lipseşte capătul portocaliu de desigilare sau ambalajul diferă de ambalajul HP obişnuit).

# <span id="page-97-0"></span>**Înlocuirea consumabilelor şi pieselor**

## **Indicaţii de înlocuire a consumabilelor**

Reţineţi următoarele îndrumări când configuraţi produsul.

- Este nevoie să lăsaţi suficient spaţiu deasupra şi în faţa produsului, pentru scoaterea consumabilelor.
- **•** Produsul trebuie așezat pe o suprafață plană, stabilă.
- **EXA NOTĂ:** Hewlett-Packard recomandă utilizarea consumabilelor HP în acest produs. Utilizarea produselor non-HP poate cauza probleme care să necesite service neacoperit de garanţia sau de acordurile de service HP .

## **Redistribuirea tonerului**

Când rezerva de toner este scăzută, pe pagina imprimată apar zone palide sau deschise la culoare. Aveți posibilitatea să ímbunătățiți temporar calitatea imprimării, redistribuind tonerul.

**1.** Apăsaţi butonul pentru a deschide capacul cartuşului de imprimare şi scoateţi cartuşul.

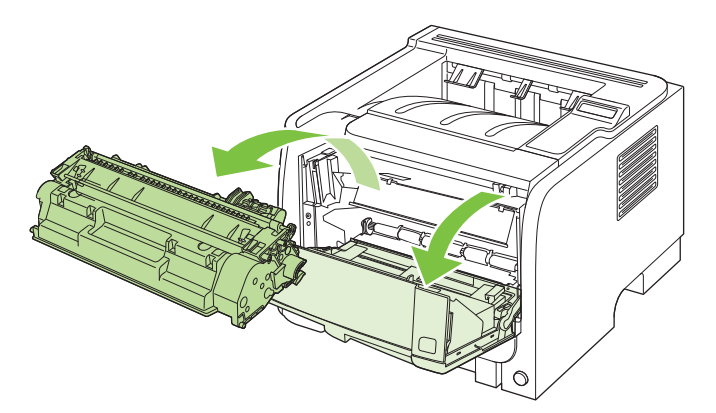

**2.** Pentru a redistribui tonerul, balansaţi uşor cartuşul de imprimare ín faţă şi ín spate.

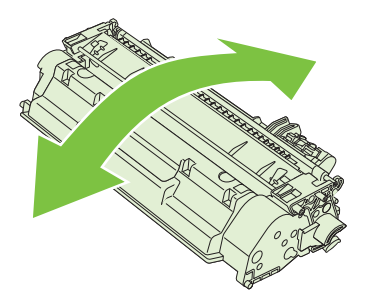

**ATENŢIE:** Dacă v-aţi murdărit cu toner pe haine, ştergeţi-le cu o cârpă uscată şi spălaţi hainele cu apă rece. *Apa fierbinte fixează tonerul ín ţesătură*.

<span id="page-98-0"></span>**3.** Reintroduceţi cartuşul de imprimare în produs şi închideţi capacul cartuşului de imprimare.

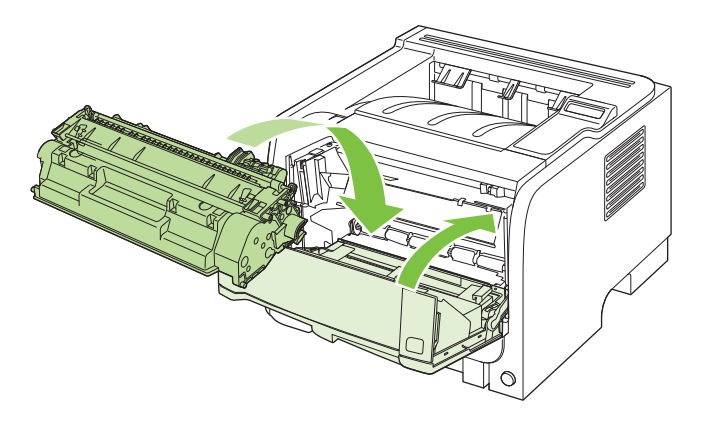

Dacă ceea ce se imprimă este în continuare deschis la culoare, instalaţi un cartuş de imprimare nou.

# **Înlocuirea cartuşului de tipărire**

Când un cartuş de imprimare se apropie de finalul duratei de viaţă, vi se solicită să comandaţi un cartuş de schimb. Puteți continua să imprimați utilizând cartuşul existent până când redistribuirea tonerului nu mai oferă o calitate de imprimare acceptabilă.

**1.** Apăsaţi butonul pentru a deschide capacul cartuşului de imprimare şi scoateţi cartuşul.

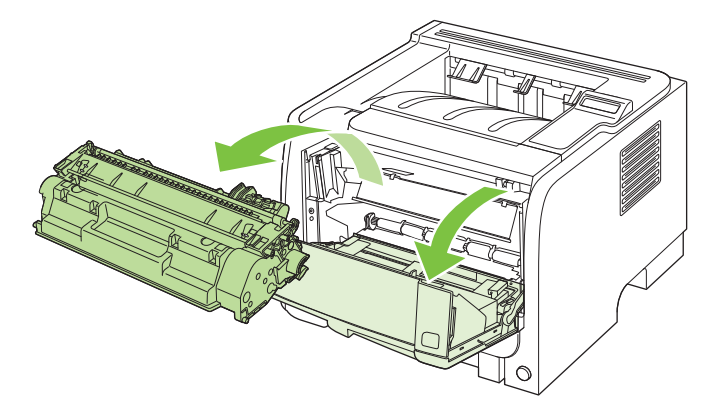

**2.** Scoateţi cartuşul de tipărire nou din pungă. Aşezaţi cartuşul de tipărire uzat în pungă, pentru reciclare.

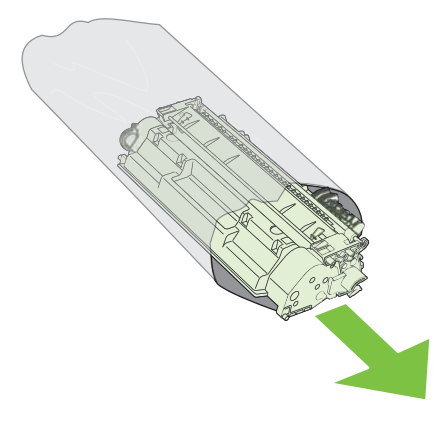

- **3.** Prindeţi cartuşul de tipărire de ambele capete şi distribuiţi uniform tonerul balansând uşor cartuşul.
- **ATENŢIE:** Nu atingeţi declanşatorul sau suprafaţa rolei.

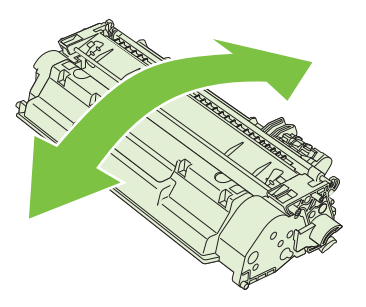

4. Îndoiți urechea din partea stângă a cartușului până când se eliberează. Trageți de ureche până când toată banda este scoasă în întregime din cartuş. Puneţi urechea şi banda în cutia cartuşului de imprimare pentru a le returna la reciclare.

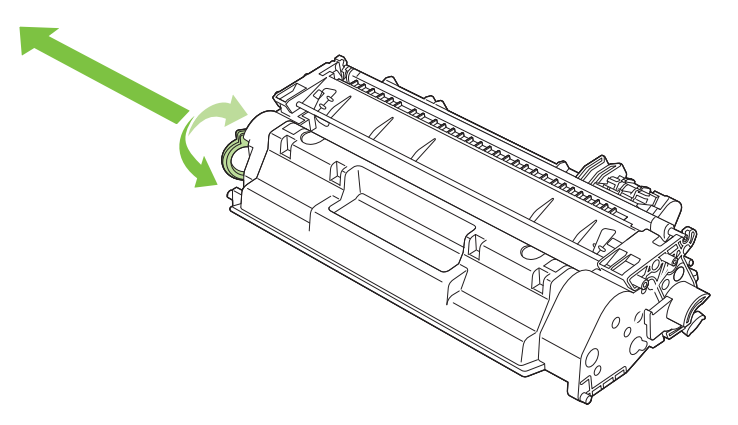

**5.** Aliniaţi cartuşul de imprimare cu ghidajele din interiorul produsului, introduceţi cartuşul de imprimare până când este fixat ferm, apoi închideţi capacul cartuşului de imprimare.

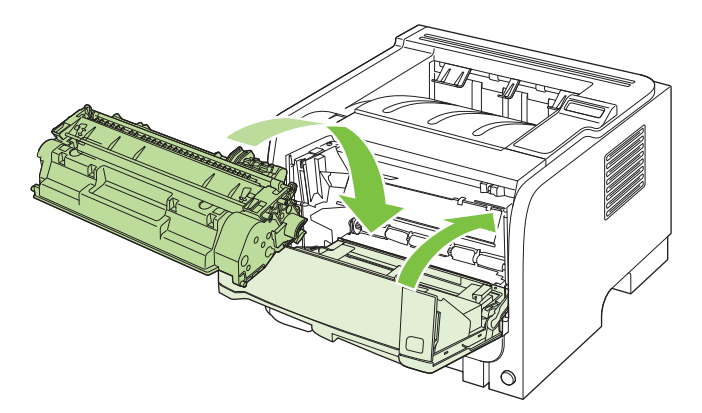

**6.** Instalarea este finalizată. Aşezaţi cartuşul de tipărire uzat în cutia cartuşului nou. Pentru instrucţiuni de reciclare, consultaţi ghidul de reciclare inclus.

Pentru ajutor suplimentar, vizitați [www.hp.com/support/ljp2050series.](http://www.hp.com/support/ljp2050series)

# <span id="page-100-0"></span>**Instalarea memoriei**

**NOTĂ:** Modulele SIMM (Single Inline Memory Modules) utilizate în produsele HP LaserJet mai vechi nu sunt compatibile cu acest produs.

### **Instalarea memoriei produsului**

Acest produs are un slot DIMM.

**ATENŢIE:** Electricitatea statică poate defecta DIMM-urile. Când manipulaţi modulele DIMM, purtaţi o brăţară antistatică sau atingeţi frecvent ambalajul antistatic al DIMM-ului, apoi atingeţi o suprafaţă metalică de pe produs.

Dacă nu aţi făcut deja acest lucru, imprimaţi o pagină de configurare, pentru a vedea câtă memorie este instalată pe produs înainte de a instala memorie suplimentară. Consultați [Imprimarea paginilor](#page-85-0) [informative, la pagina 74.](#page-85-0)

**1.** După imprimarea paginii de configurare, opriţi produsul şi deconectaţi cablul de alimentare.

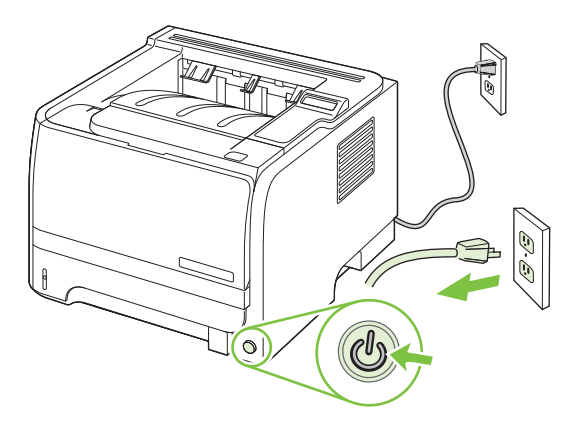

**2.** Deconectaţi toate cablurile de interfaţă.

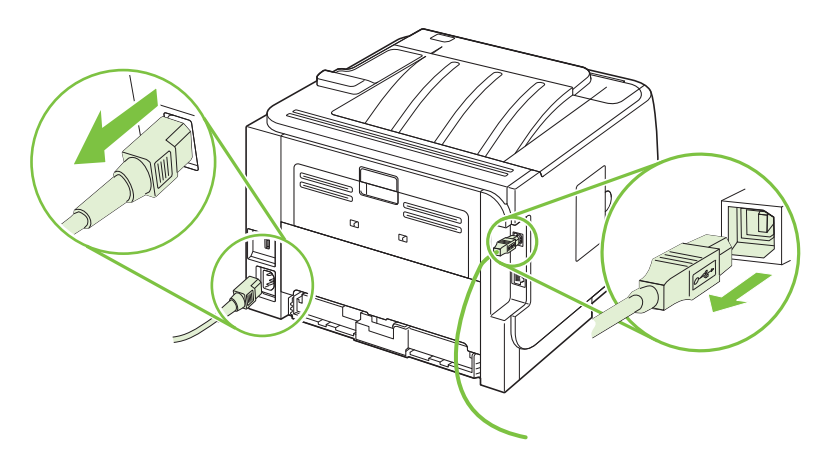

**3.** Deschideţi uşa de acces DIMM din partea stângă a produsului.

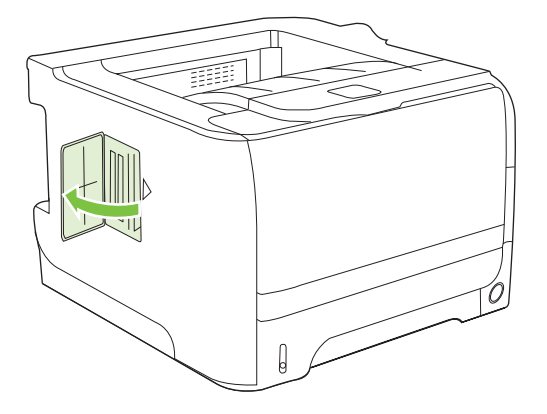

**4.** Scoateţi modulul DIMM din pachetul antistatic.

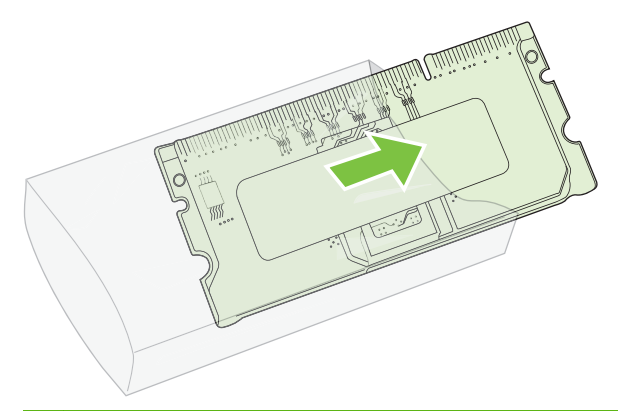

- **ATENŢIE:** Pentru a reduce riscul de deteriorare din cauza electricităţii statice, purtaţi întotdeauna o brăţară pentru descărcare electrostatică (ESD) sau atingeţi suprafaţa pachetului antistatic înainte de a manevra modulele DIMM.
- **5.** Prindeţi modulul DIMM de margini şi aliniaţi crestăturile de pe acesta cu slotul DIMM. (Verificaţi dacă dispozitivele de prindere de pe fiecare parte a slotului DIMM sunt deschise.)

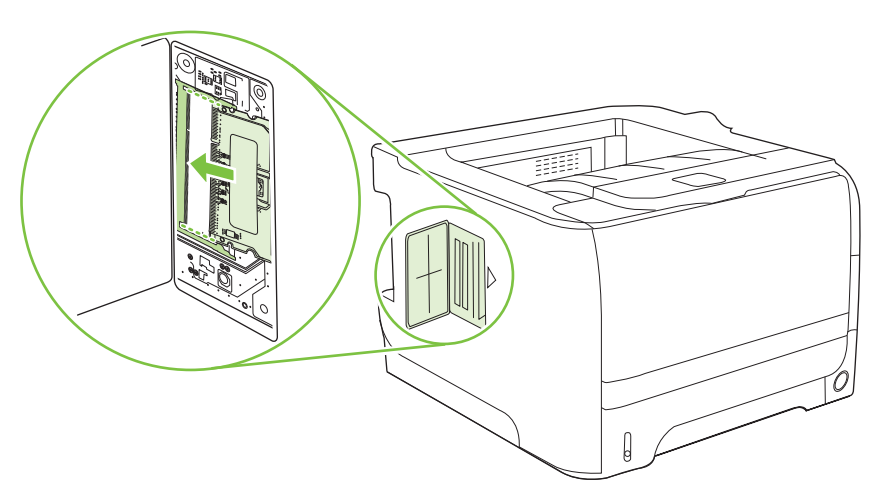

- **6.** Menţineţi DIMM-ul la un unghi de 45 de grade şi apoi apăsaţi ferm marginile superioare ale DIMM-ului în slot. Asiguraţi-vă că blocajele laterale ale DIMM-ului se fixează corespunzător.
	- **ATENŢIE:** Apăsând modulul DIMM direct în jos va deteriora pinii de contact.

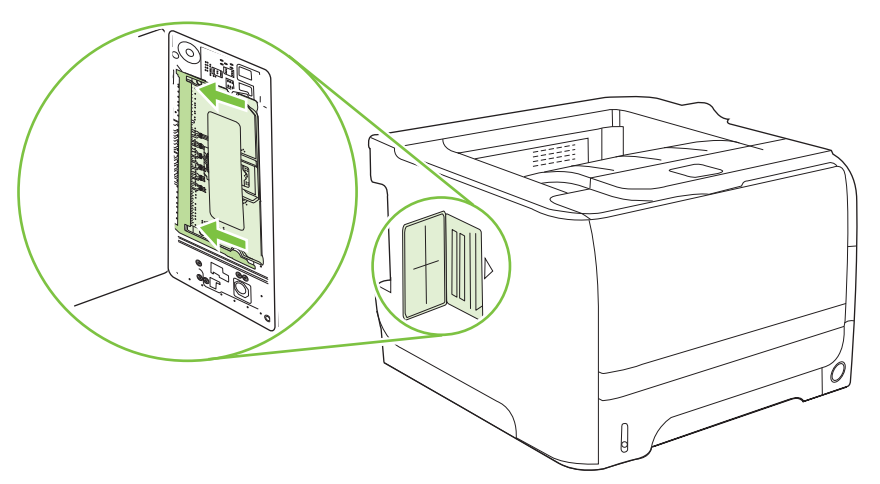

**NOTĂ:** Pentru a scoate un modul DIMM, eliberați mai întâi dispozitivele de prindere.

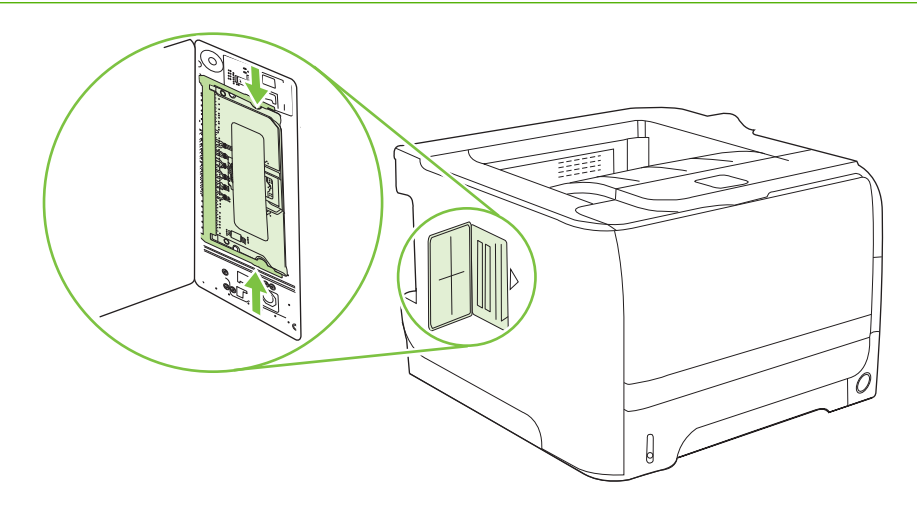

**7.** Închideţi uşiţa de acces şi apăsaţi cu putere până când se fixează în locaş.

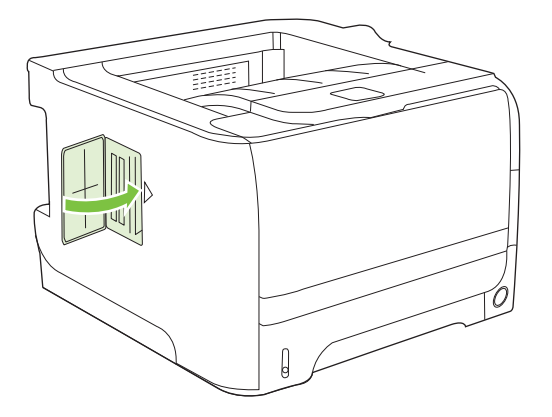

8. Reconectati cablurile de interfată și cablul de alimentare.

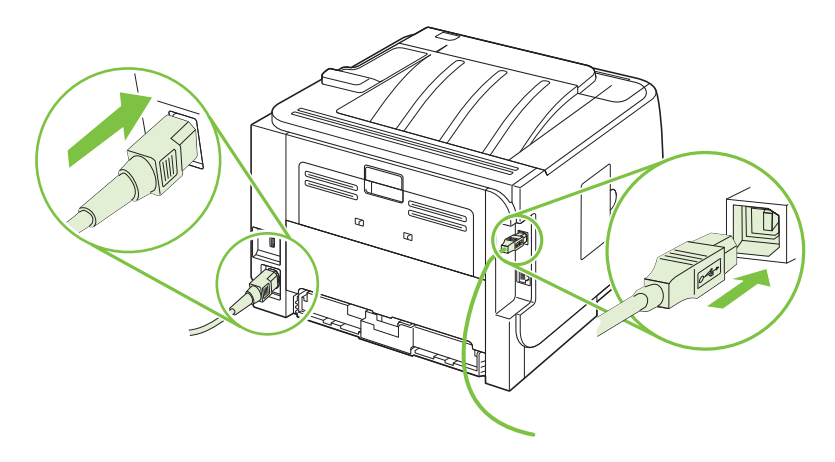

**9.** Porniti din nou produsul.

# **Verificarea instalării modulului DIMM**

După instalarea modulului DIMM, verificati reusita instalării.

- 1. Porniti imprimanta. Verificati dacă indicatorul luminos Ready (Pregătit) s-a aprins după ce imprimanta a trecut prin secventa de pornire. Dacă apare un mesaj de eroare, s-ar putea ca un DIMM să fi fost instalat necorespunzător. Consultați [Interpretarea mesajelor de pe panoul de](#page-118-0) [control, la pagina 107.](#page-118-0)
- **2.** Tipăriți o pagină de configurare (consultați [Imprimarea paginilor informative, la pagina 74\)](#page-85-0).
- **3.** Verificati sectiunea pentru memorie de pe pagina de configurare și comparati-o cu pagina de configurare tipărită înainte de instalarea memoriei. În cazul în care capacitatea de memorie nu este crescută, este posibil ca modulul DIMM să nu se fi instalat corect sau să fie defect. Reluaţi procedura de instalare. Dacă este necesar, instalati alt modul DIMM.
- **E**<sup>\*</sup> **NOTÅ**: Dacă ați instalat o limbă (personalitate) pentru produs, verificați secțiunea "Installed Personalities and Options" ("Personalități și opțiuni instalate") din pagina de configurare. Această zonă ar trebui să indice noua limbă a produsului.

### **Economisirea resurselor (resurse permanente)**

Utilitarele sau comenzile descărcate pe produs pot include resurse (de exemplu, fonturi, macro-uri sau tipare). Resursele marcate intern ca permanente, rămân în memoria imprimantei până la oprirea acesteia.

Utilizaţi următoarele linii directoare dacă utilizaţi funcţionalitatea PDL (Page Description Language) pentru a marca resursele ca permanente. Pentru detalii tehnice, consultaţi referinţele PDL corespunzătoare pentru PCL sau PS.

- Marcați resursele ca permanente numai când este absolut necesar ca acestea să rămână în memorie în timp ce imprimanta este pornită.
- **•** Transmiteți resurse permanente către produs numai la începutul unei operații de imprimare, nu în timpul imprimării.
- **NOTĂ:** Utilizarea excesivă a resurselor permanente sau descărcarea acestora în timpul imprimării poate afecta performanta sau abilitatea de a imprima pagini complexe a acesteia.

### **Activarea memoriei pentru Windows**

**1. Windows XP şi Windows Server 2003 (utilizând vizualizarea prestabilită a meniului Start (Pornire))**: Faceţi clic pe **Start (Pornire)**, faceţi clic pe **Settings (Setări)**, apoi faceţi clic pe **Printers and Faxes (Imprimante şi faxuri)**.

**-sau-**

**Windows 2000, Windows XP, şi Windows Server 2003 (utilizând vizualizarea clasică a meniului Start (Pornire))**: Faceţi clic pe **Start (Pornire)**, faceţi clic pe **Settings (Setări)**, apoi faceti clic pe **Printers (Imprimante)**.

**-sau-**

**Windows Vista**: Faceţi clic pe **Start (Pornire)**, faceţi clic **Control Panel (Panou de control)**, apoi, în categoria pentru **Hardware and Sound (Hardware şi sunet)**, faceţi clic pe **Printer (Imprimantă)**.

- **2.** Faceti clic de dreapta pe pictograma driverului, apoi selectati **Properties** (Proprietăți).
- **3.** Faceţi clic pe fila **Device Settings** (Setări echipament).
- **4.** Expandaţi zona **Installable Options (Opţiuni instalabile)**.
- **5.** Lângă Printer Memory (Memorie imprimantă), selectati capacitatea totală de memorie instalată.
- **6.** Faceţi clic pe **OK**.

# <span id="page-105-0"></span>**Curăţarea produsului**

Curătați exteriorul imprimantei cu o cârpă curată, umedă, atunci când este necesar.

**△ ATENTIE:** Nu utilizați substanțe de curătat pe bază de amoniac, nici pentru imprimantă și nici ín jurul acesteia.

În timpul procesului de imprimare, ín interiorul imprimantei se pot acumula particule de hârtie, de toner şi de praf. În timp, această acumulare poate crea probleme de calitate a imprimării, precum puncte sau pete de toner şi blocaje de hârtie. Pentru a corecta şi a preveni acest tip de probleme, zona cartusului de imprimare si calea de trecere a suporturilor de imprimare pot fi curătate.

# **Curăţarea zonei cartuşului de imprimare**

Nu este necesar să curătati des zona cartușului de imprimare. Cu toate acestea, curătarea acestei zone poate duce la creșterea calității colilor imprimate.

- AVERTISMENT! Pentru a evita accidentarea, opriti produsul, deconectati cablul de alimentare si așteptați ca produsul să se răcească înainte să îl curățați.
	- **1.** Deschideţi capacul cartuşului de imprimare şi apoi scoateţi cartuşul.

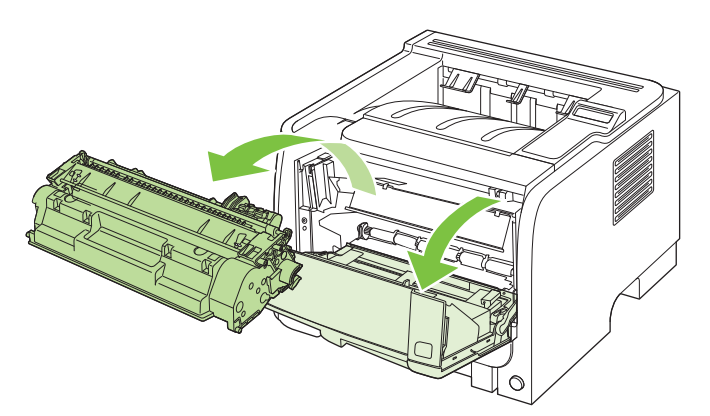

**ATENŢIE:** Nu atingeţi tamburul de transfer din burete negru din interiorul produsului. Procedând astfel, este posibil să deteriorati produsul.

**ATENŢIE:** Pentru a preveni deteriorarea, nu expuneţi cartuşul de imprimare la lumină. Acoperiti-l cu o bucată de hârtie.

**2.** Folosind o cârpă uscată care nu lasă scame, ştergeţi eventualele reziduuri din zona căii de trecere a suporturilor de imprimare şi din locaşul cartuşului de imprimare.

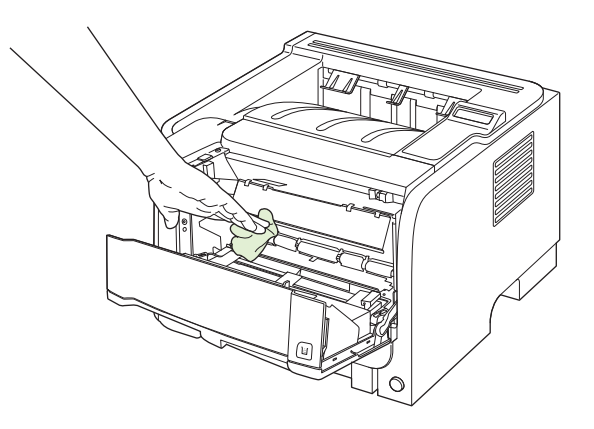

<span id="page-106-0"></span>**3.** Montaţi la loc cartuşul de imprimare şi ínchideţi capacul cartuşului de imprimare.

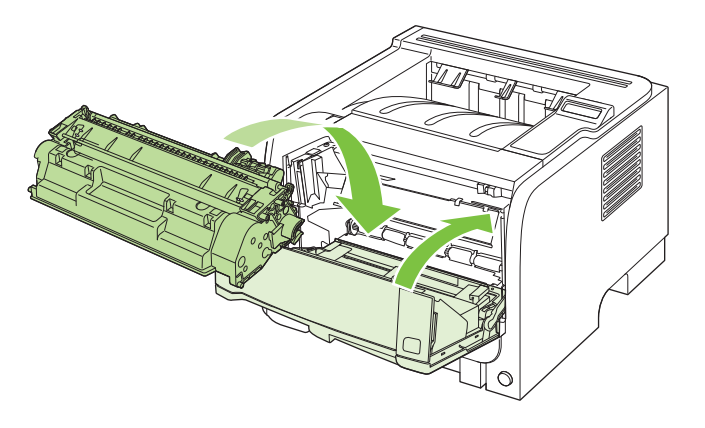

**4.** Reconectaţi cablul de alimentare şi porniţi produsul.

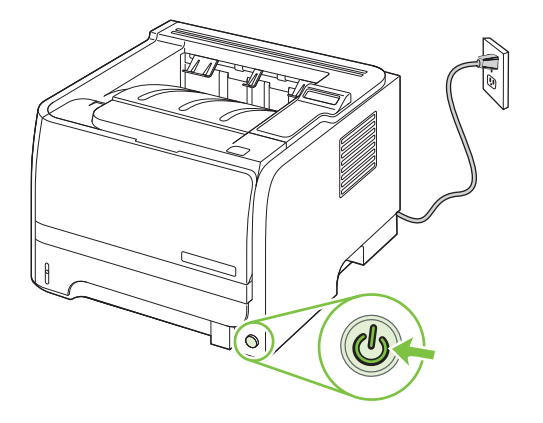

### **Curăţarea traseului de tipărire**

În timpul procesului de imprimare, în interiorul produsului se pot aduna particule de hârtie, toner şi praf. De-a lungul timpului, acestea pot provoca probleme de calitate la imprimare, ca aparitia unor pete de toner sau mâzgălituri. Acest produs dispune de un mod de curătare care poate corecta și preveni problemele de acest gen.

- **1.** Deschideţi HP ToolboxFX. Consultaţi Vizualizaţ[i HP ToolboxFX, la pagina 75](#page-86-0).
- **2.** Faceţi clic pe folderul **Device Settings** (Setări echipament), iar apoi faceţi clic pe pagina **Troubleshooting** (Depanare).
- **3.** În zona **Cleaning Mode** (Mod de curătare), faceți clic pe **Start** pentru a începe procesul de curăţare.

Produsul procesează o singură pagină, apoi revine la starea **Ready (Gata)** după finalizarea procesului de curătare.

# **Curăţarea rolei de preluare pentru tava 1**

Dacă există probleme cu preluarea hârtiei din tava 1, urmați instrucțiunile următoare:

**1.** Opriţi produsul, deconectaţi cablul de alimentare şi aşteptaţi ca produsul să se răcească.

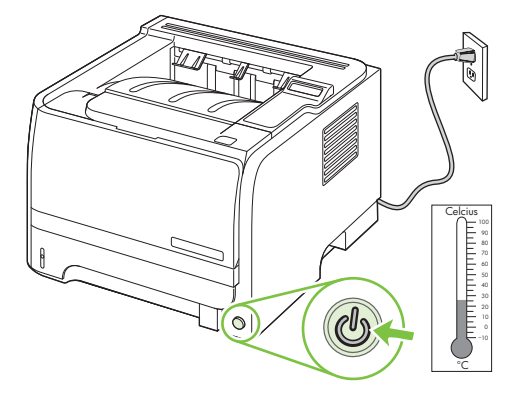

**2.** Apăsaţi butonul pentru a deschide capacul cartuşului de imprimare şi scoateţi cartuşul.

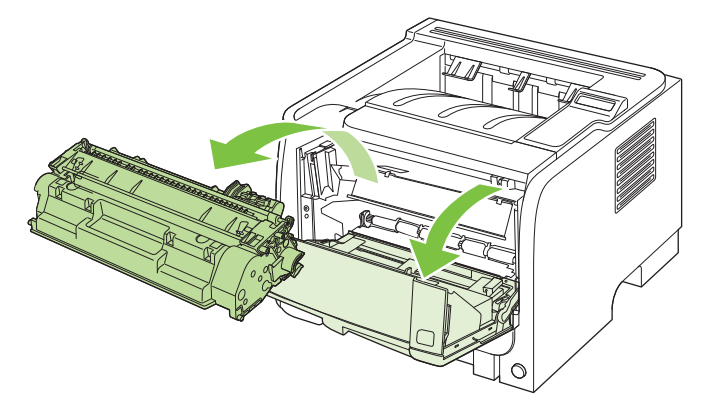

**ATENŢIE:** Nu atingeţi tamburul de transfer din burete negru din interiorul produsului. Procedând astfel, este posibil să deterioraţi produsul.

**ATENŢIE:** Pentru a preveni deteriorarea, nu expuneţi cartuşul de imprimare la lumină. Acoperiţi-l cu o bucată de hârtie.

**3.** Ridicaţi capacul rola de preluare.

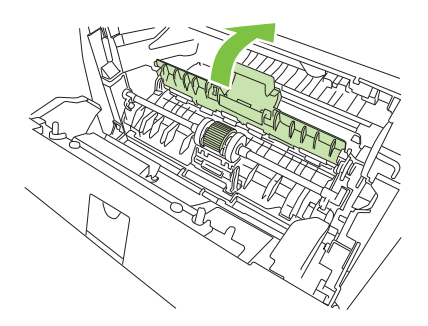
**4.** Apăsaţi spre exterior cele două urechi de reţinere negre, până când cilindrul de preluare se eliberează de la locul său.

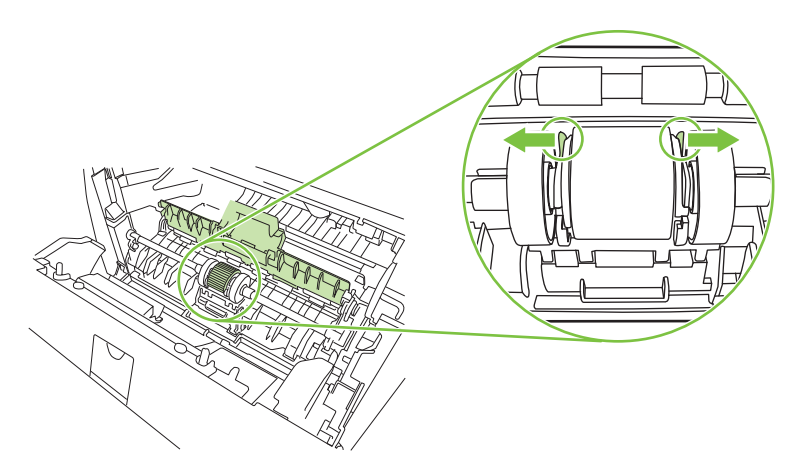

**5.** Scoateţi rola de preluare din produs.

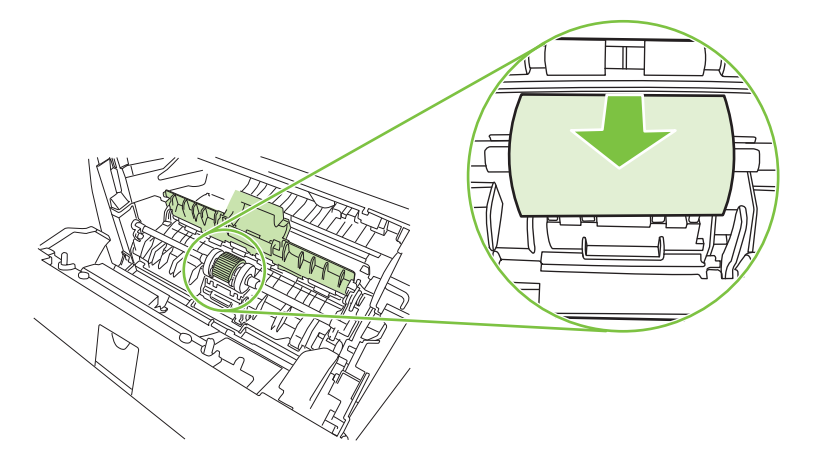

**6.** Înmuiaţi uşor ín apă o cârpă care nu lasă scame şi curăţaţi cilindrul.

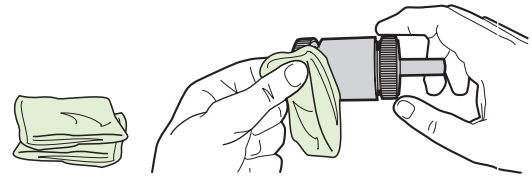

- **NOTĂ:** Nu atingeți suprafața cilindrului direct cu degetele.
- **7.** Cu ajutorul unei cârpe uscate, care nu lasă scame, ştergeţi cilindrul de preluare pentru a elimina murdăria desprinsă.

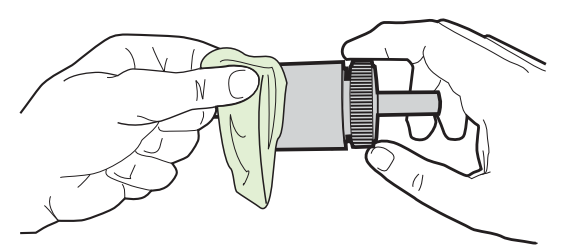

**8.** Lăsaţi cilindrul de preluare să se usuce complet.

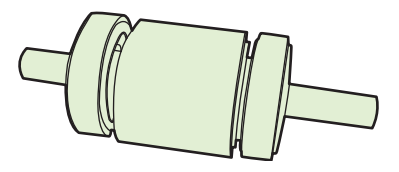

**9.** Aliniaţi urechile de reţinere negre ale produsului cu şanţurile din rola de preluare, apoi apăsaţi rola de preluare în locaşul său, până când urechile de reţinere fac clic.

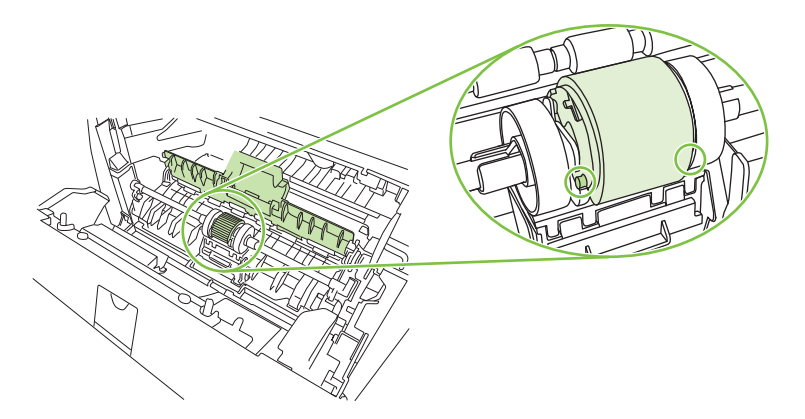

**10.** Închideţi capacul rolei de preluare.

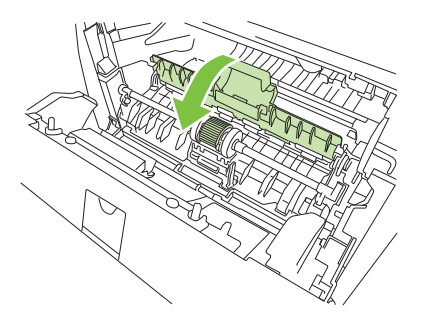

**11.** Reinstalaţi cartuşul de imprimare şi ínchideţi capacul cartuşului de imprimare.

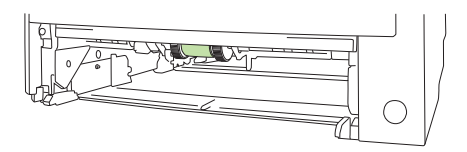

**12.** Reconectaţi cablul de alimentare şi porniţi produsul.

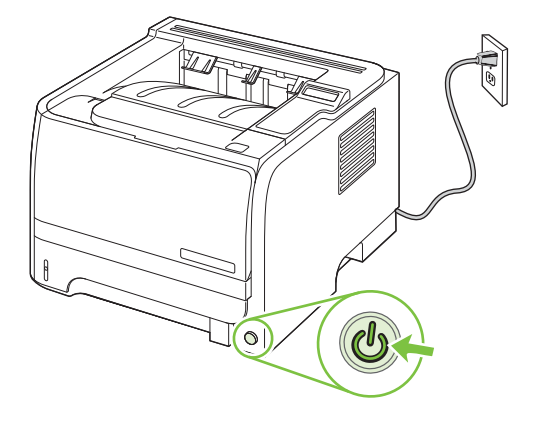

### **Curăţarea rolei de preluare pentru tava 2**

Dacă există probleme cu preluarea hârtiei din tava 2, urmaţi instrucţiunile următoare:

**1.** Opriţi produsul, deconectaţi cablul de alimentare şi aşteptaţi ca produsul să se răcească.

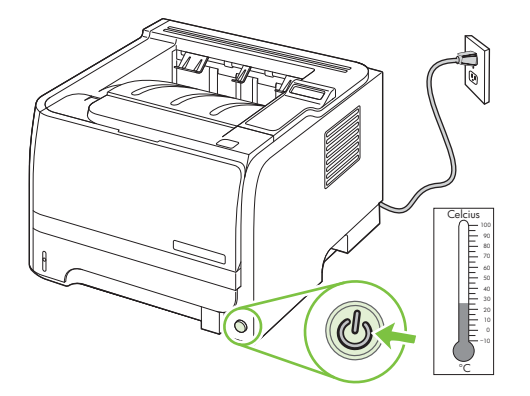

**2.** Scoateţi tava 2.

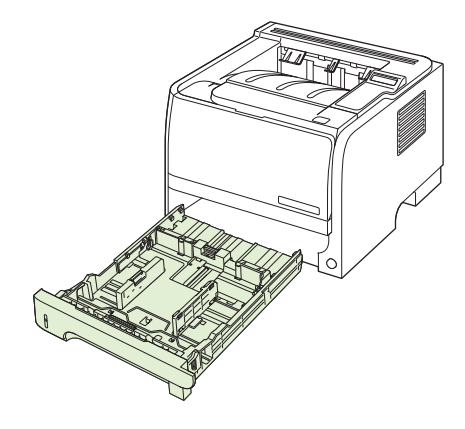

**3.** În slotul gol pentru tavă, localizaţi rola de preluare din partea superioară, lângă partea frontală a produsului.

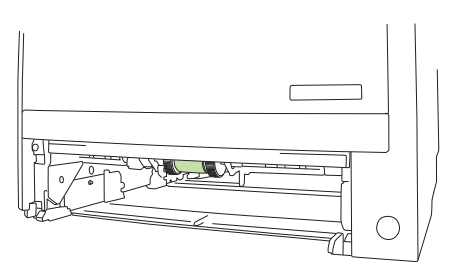

**4.** Înmuiaţi uşor în apă o cârpă care nu lasă scame şi apoi frecaţi rola pe măsură ce o rotiţi spre spatele produsului.

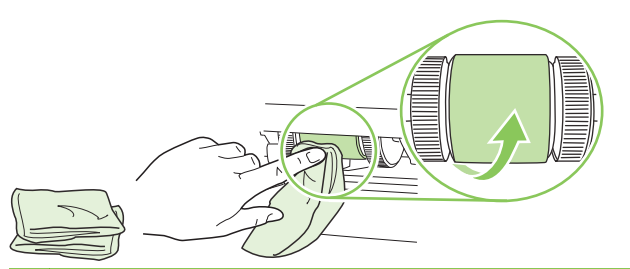

- **NOTĂ:** Nu atingeți suprafața cilindrului direct cu degetele.
- **5.** Cu ajutorul unei cârpe uscate, care nu lasă scame, ştergeţi cilindrul de preluare pentru a elimina murdăria desprinsă.

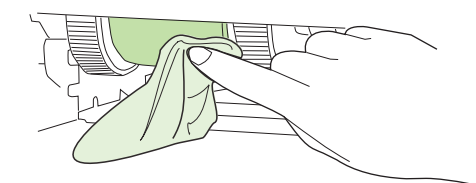

**6.** Lăsaţi cilindrul de preluare să se usuce complet.

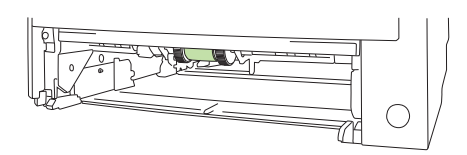

**7.** Înlocuiţi tava 2.

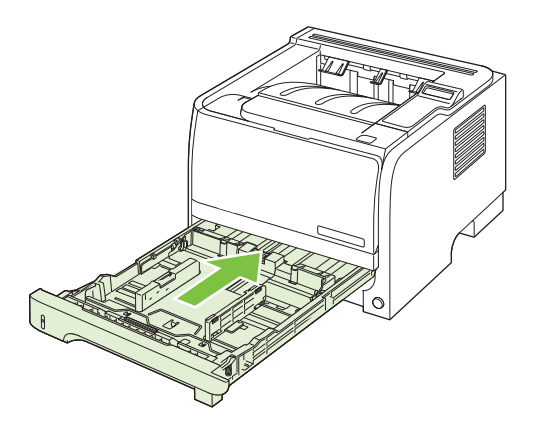

**8.** Reconectaţi cablul de alimentare şi porniţi produsul.

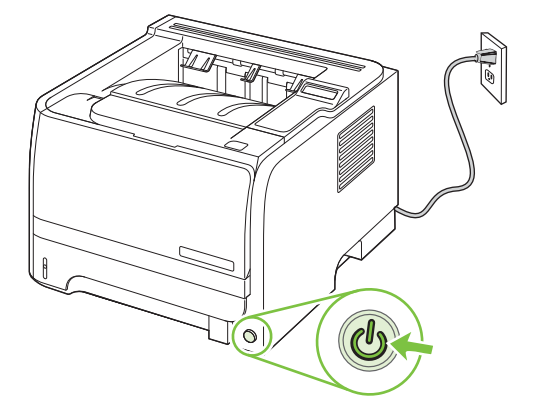

# **10 Rezolvarea problemelor**

- [Rezolvarea problemelor generale](#page-115-0)
- [Restabilirea set](#page-117-0)ărilor din fabrică
- [Interpretarea mesajelor de pe panoul de control](#page-118-0)
- [Blocaje](#page-122-0)
- [Rezolvarea problemelor legate de calitatea tip](#page-134-0)ăririi
- [Rezolvarea problemelor de performan](#page-139-0)ţă
- [Rezolvarea problemelor de conectivitate](#page-140-0)
- [Rezolvarea problemelor obi](#page-142-0)şnuite din Windows
- [Rezolvarea problemelor comune pentru Macintosh](#page-143-0)
- [Rezolvarea problemelor din Linux](#page-146-0)

# <span id="page-115-0"></span>**Rezolvarea problemelor generale**

Dacă produsul nu reacționează corect, urmăriți pașii din următoarea listă, în ordine. Dacă produsul nu trece de un pas, urmăriți sugestiile de depanare corespunzătoare. Dacă un anumit pas rezolvă problema, nu este necesar să realizați și următorii pași de pe listă.

#### **Lista de verificare pentru depanare**

- **1.** Asiguraţi-vă că ledul Ready (Pregătit) al produsului este aprins. Dacă nici un led nu este aprins, urmați acești pași:
	- **a.** Verificați conexiunie cablurilor de alimentare.
	- **b.** Verificați dacă întrerupătorul de alimentare este în poziția pornit.
	- **c.** Asigurati-vă că tensiunea de alimentare este corectă pentru configurația energetică a produsului. (Consultați eticheta de pe spatele produsului pentru cerințe referitoare la tensiune.) Dacă utilizați un prelungitor și tensiunea nu corespunde specificațiilor, conectați produsul direct la priza de perete. Dacă produsul este deja conectat la priza de perete, încercaţi o altă priză.
	- **d.** Dacă niciuna dintre aceste măsuri nu restabilește alimentarea, contactați Asistența pentru clienti HP.
- **2.** Verificaţi cablarea.
	- **a.** Verificaţi conexiunile cablurilor dintre produs şi reţea/calculator. Asiguraţi-vă că utilizaţi o conexiune sigură.
	- **b.** Asigurati-vă că nu cablul în sine este defect, prin utilizarea unui alt cablu, dacă este posibil.
	- **c.** Verificati conexiunea la rețea. Consultați [Rezolvarea problemelor de re](#page-140-0)țea, la pagina 129.
- **3.** Verificaţi dacă apar mesaje pe ecranul panoului de comandă. Dacă apar mesaje de eroare, consultați [Interpretarea mesajelor de pe panoul de control, la pagina 107](#page-118-0).
- **4.** Asiguraţi-vă că hârtia utilizată corespunde specificaţiilor.
- **5.** Imprimati o pagină de configurare. Consultați [Imprimarea paginilor informative, la pagina 74.](#page-85-0) Dacă produsul este conectat la o retea, se va imprima și o pagină HP Jetdirect.
	- **a.** Dacă paginile nu se imprimă, asigurați-vă că cel puțin o tavă conține hârtie.
	- **b.** Dacă pagina se blochează în produs, verificați [Eliminarea blocajelor, la pagina 112.](#page-123-0)
- **6.** Dacă pagina de configurare se imprimă, verificaţi următoarele elemente.
	- **a.** Dacă pagina nu se imprimă corect, există o problemă de hardware a produsului. Contactaţi serviciul de asistență clienți HP.
	- **b.** Dacă pagina se imprimă corect, atunci hardware-ul produsului funcționează. Există o problemă legată de calculatorul pe care îl utilizați, de driverul de imprimantă sau de program.
- 7. Selectați una din opțiunile următoare:

**Windows**: Faceţi clic pe **Start**, pe **Settings (Setări)**, apoi pe **Printers (Imprimante)** sau **Printers and faxes (Imprimante şi faxuri)**. Faceţi dublu clic pe numele produsului.

#### **-sau-**

**Mac OS X**: Deschideţi **Print Center (Centru de imprimare)** sau **Printer Setup Utility (Utilitar configurare imprimantă)** şi faceţi dublu clic pe linia produsului.

- 8. Verificați dacă ați instalat driverul pentru imprimantă al acestui produs. Verificați programul pentru a vă asigura că utilizaţi driverul de imprimantă pentru acest produs.
- **9.** Imprimati un document scurt dintr-un alt program care a functionat corect în trecut. Dacă această procedură dă rezultate, problema se datorează programului pe care îl utilizaţi. Dacă această procedură nu dă rezultate (documentul nu se imprimă), completati acești pași:
	- **a.** Încercați să imprimați de pe un alt calculator care are software-ul produsului instalat.
	- **b.** Dacă ați conectat produsul la rețea, conectați-l direct la un calculator cu cablu USB. Redirectionati produsul la portul corect sau reinstalati software-ul, selectând noul tip de conexiune pe care doriți să îl utilizați.

### **Factorii care afectează performanţa produsului**

Mai mulţi factori afectează durata de realizare a unei operaţii de imprimare:

- Viteza maximă a produsului, măsurată în pagini pe minut (ppm)
- Utilizarea unei hârtii speciale (cum ar fi foliile transparente, hârtia grea și hârtia cu dimensiune particularizată)
- Timpul de procesare și de descărcare al produsului
- Complexitatea și dimensiunea graficelor
- Viteza computerului pe care íl utilizați
- Conexiunea USB
- Configurația I/O a imprimantei
- **•** Memoria instalată a produsului
- Sistemul de operare şi configuraţia reţelei (dacă este cazul)

**NOTĂ:** Desi memoria suplimentară poate îmbunătăți modul în care produsul tratează graficele complexe şi timpul de descărcare, aceasta nu va creşte viteza maximă a produsului (ppm).

# <span id="page-117-0"></span>**Restabilirea setărilor din fabrică**

Utilizaţi meniul **Restore defaults (Revenire la setările prestabilite)** pentru a restabili setările de fabrică.

- **1.** Apăsaţi OK.
- **2.** Apăsaţi săgeată jos pentru a selecta **Service**, apoi apăsaţi OK.
- **3.** Apăsaţi săgeată jos pentru a selecta **Restore defaults (Revenire la setările prestabilite)**, apoi apăsaţi OK.

# <span id="page-118-0"></span>**Interpretarea mesajelor de pe panoul de control**

Mesajele de pe panoul de control indică starea curentă a imprimantei sau situaţii care ar putea necesita intervenţia utilizatorului.

Mesajele de pe panoul de control apar temporar şi pot necesita acceptarea mesajului prin apăsarea butonului OK pentru a relua imprimarea sau prin apăsarea butonului X pentru a anula operația. La anumite avertismente, este posibil ca operatia de imprimare să nu fie încheiată sau calitatea imprimării să fie afectată. Dacă mesajul este corelat cu imprimarea şi caracteristica de continuare automată este activată, produsul va încerca să reia operația de imprimare după ce avertismentul a fost afişat timp de 10 secunde şi nu a fost primită confirmarea.

În cazul anumitor mesaje, repornirea imprimantei ar putea rezolva problema. Dacă o eroare critică persistă, este posibil ca imprimanta să necesite service.

### **Mesajele afişate pe panoul de control**

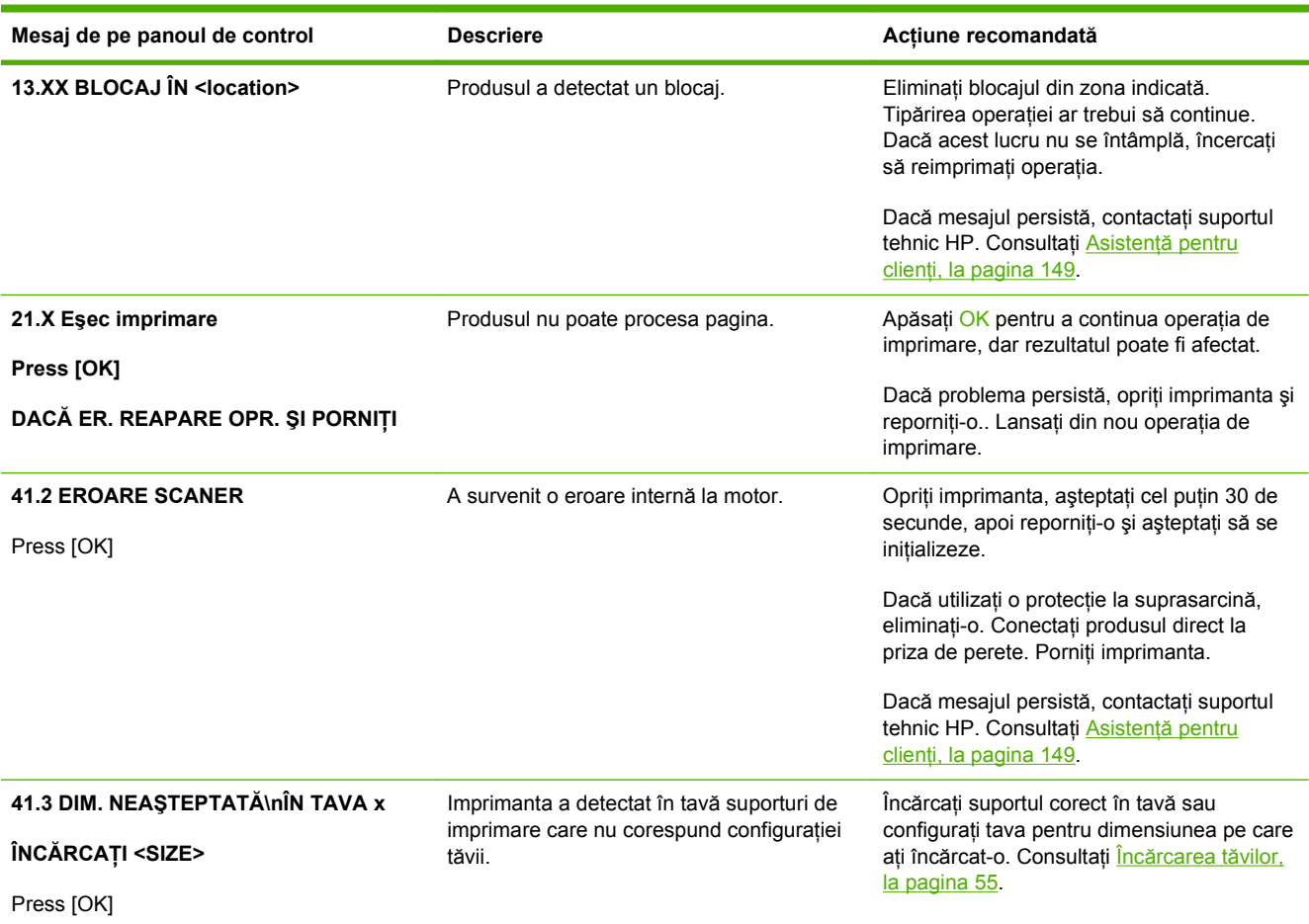

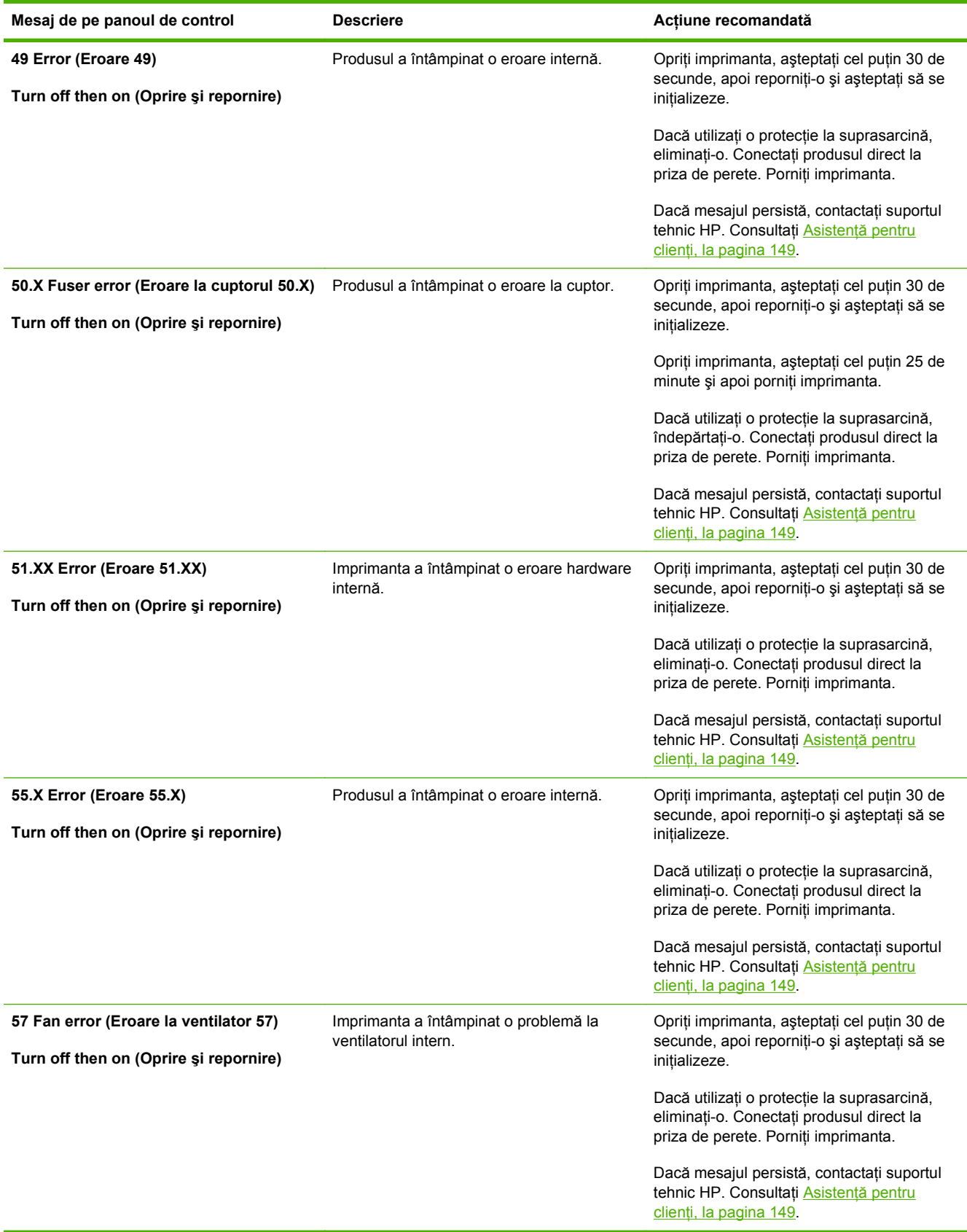

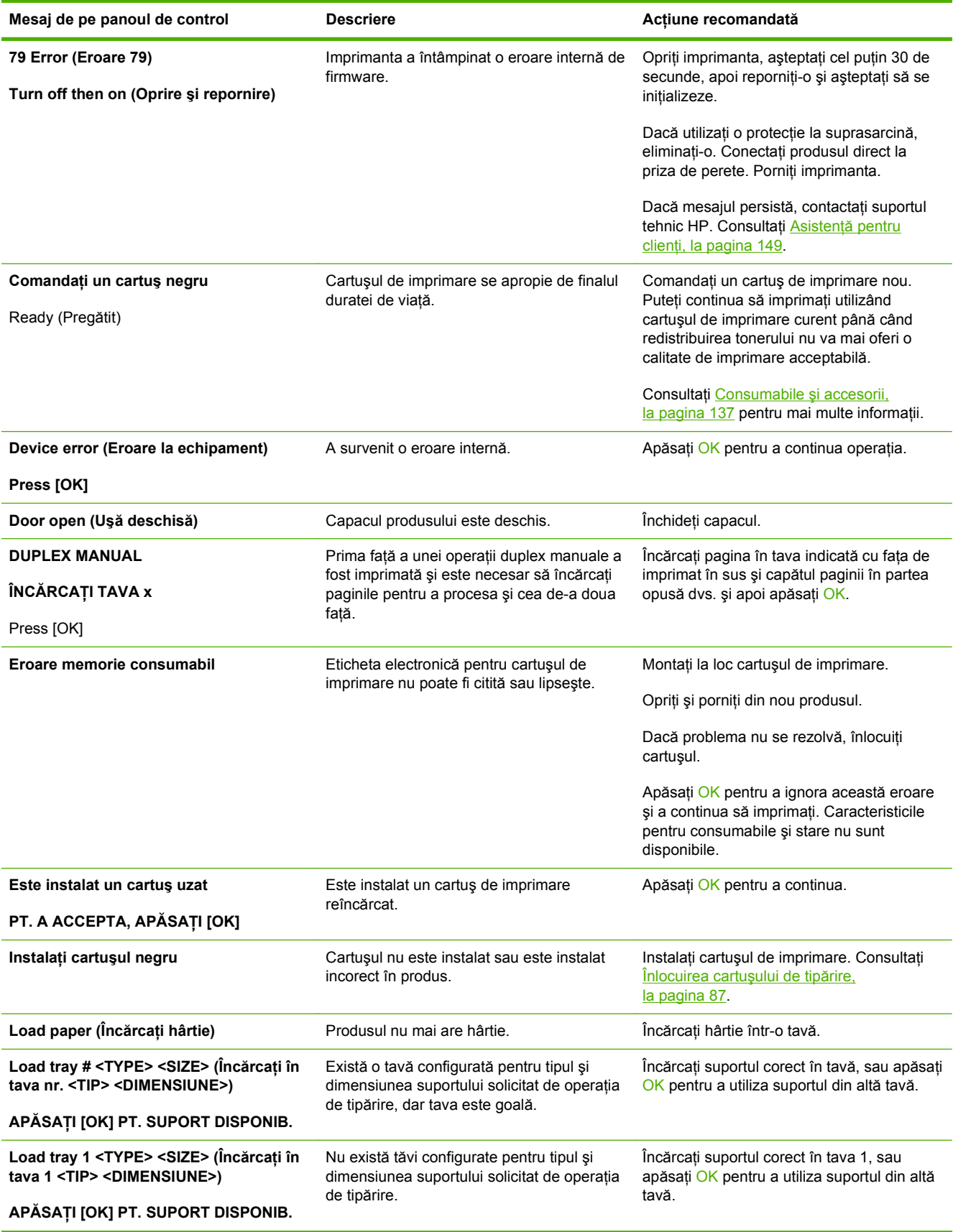

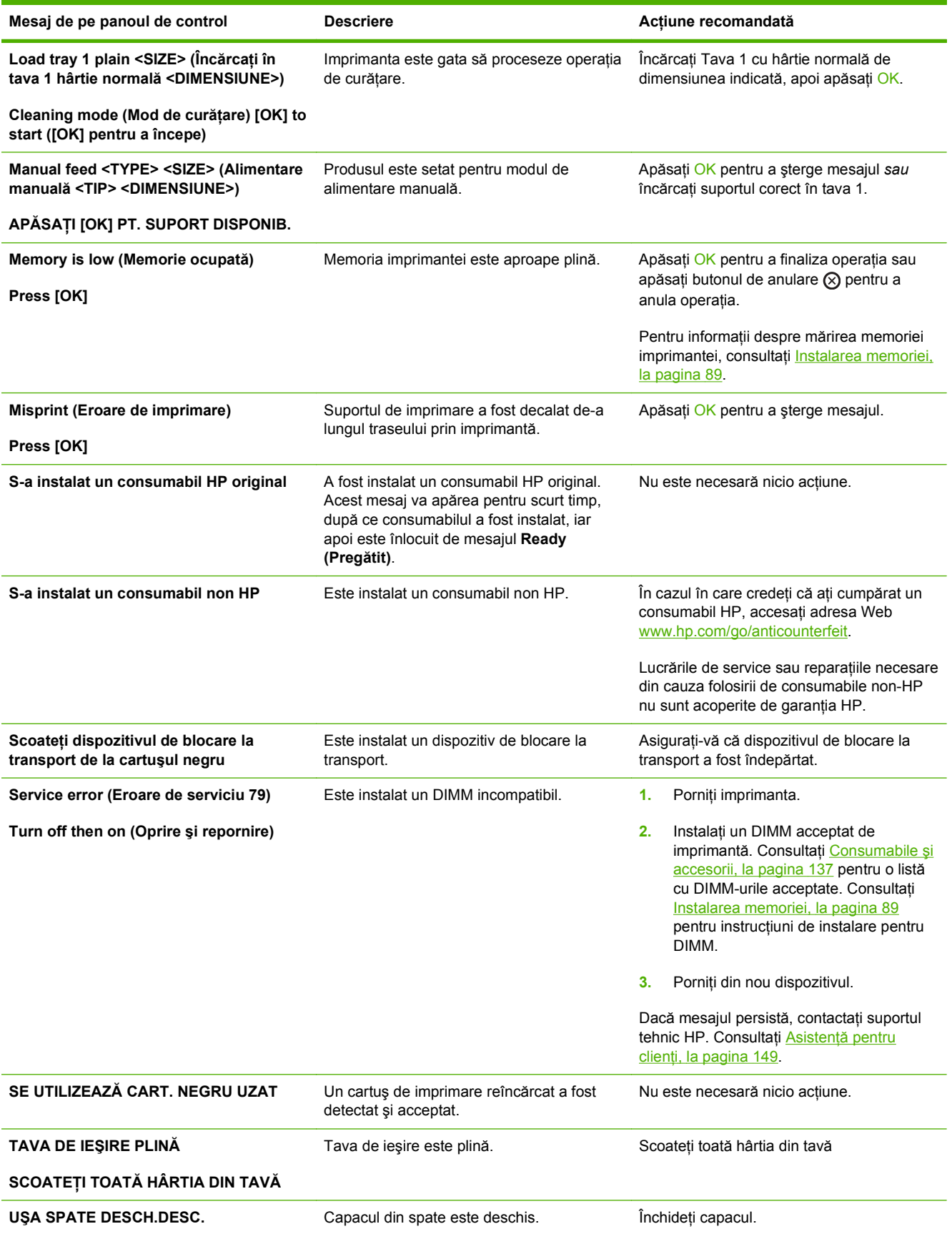

# <span id="page-122-0"></span>**Blocaje**

## **Cauzele obişnuite ale blocajelor**

Multe blocaje sunt cauzate de utilizarea tipurilor de hârtie care nu îndeplinesc specificaţiile HP. Pentru specificații complete în ceea ce privește hârtia pentru toate produsele HP LaserJet, consultați *HP LaserJet Printer Family Print Media Guide (Ghidul suporturilor de tipărire pentru imprimante HP LaserJet).* Acest ghid este disponibil pe [www.hp.com/support/ljpaperguide](http://www.hp.com/support/ljpaperguide).

#### **Produsul este blocat.1**

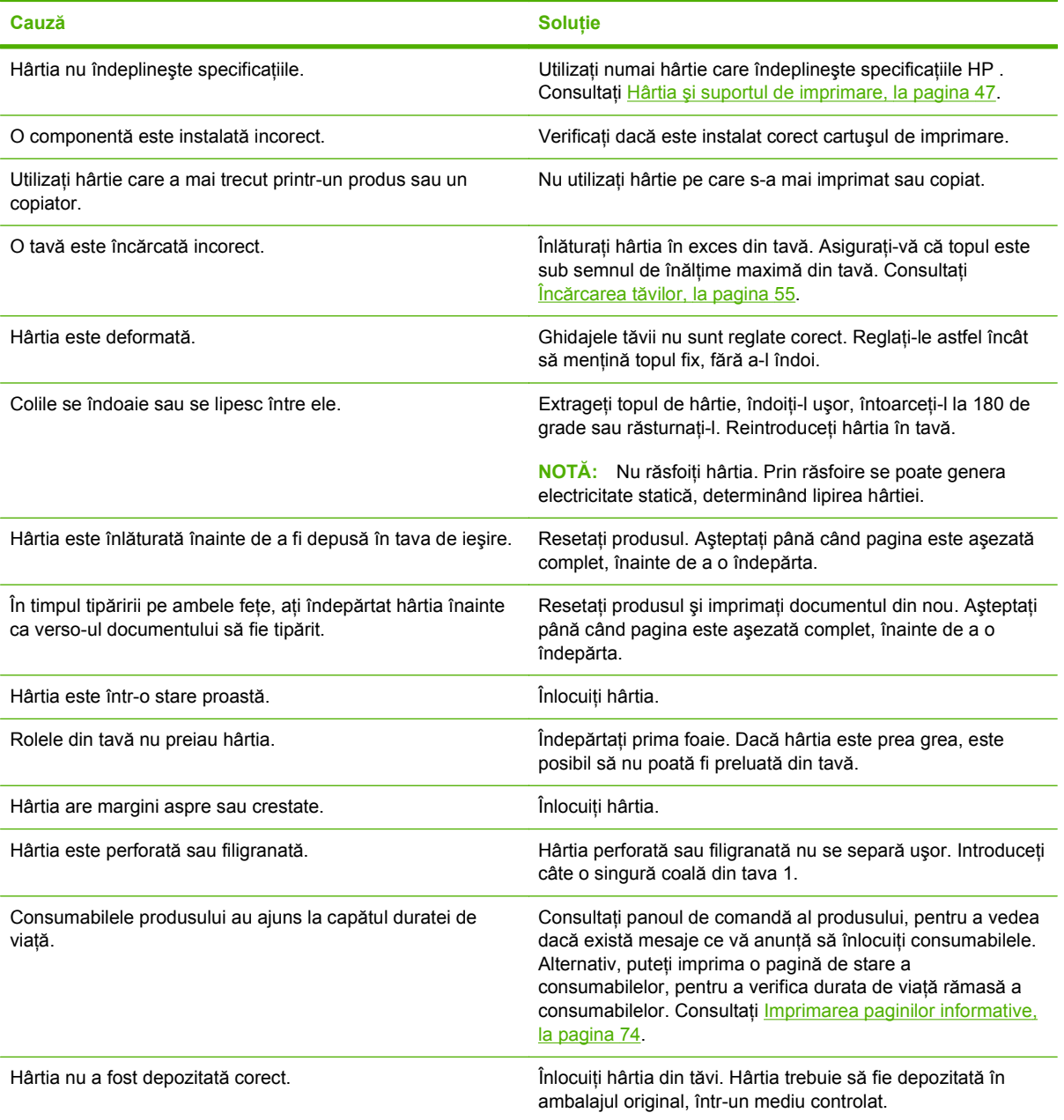

<sup>1</sup> Dacă produsul continuă să se blocheze, contactați serviciul de relații cu clienții HP sau un furnizor autorizat de servicii HP.

### <span id="page-123-0"></span>**Locaţii ale blocajelor**

Blocajele pot surveni în următoarele locaţii ale produsului:

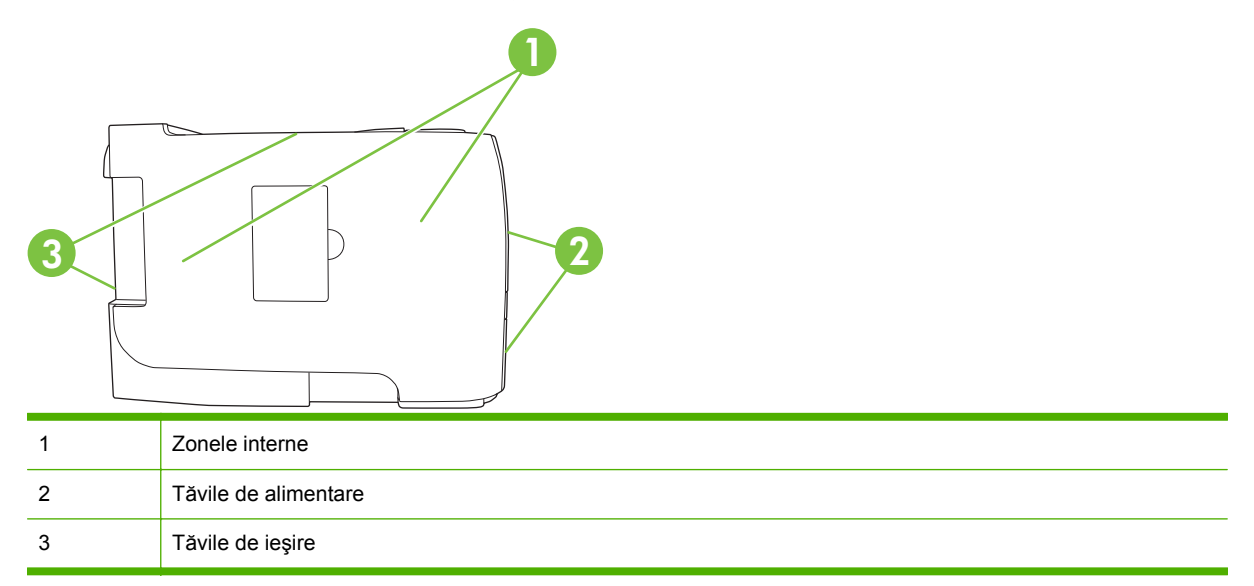

#### **Eliminarea blocajelor**

Când eliminaţi blocaje, aveţi grijă să nu rupeţi hârtia blocată. Dacă o bucată mică de hârtie rămâne în produs, aceasta ar putea cauza blocaje suplimentare.

**ATENŢIE:** Înainte de a elimina un blocaj, opriţi produsul şi deconectaţi cablul de alimentare.

#### **Zone interne**

**Zona cartuşelor de imprimare şi calea de evacuare a hârtiei**

**1.** Apăsaţi butonul pentru a deschide capacul cartuşului de imprimare şi scoateţi cartuşul.

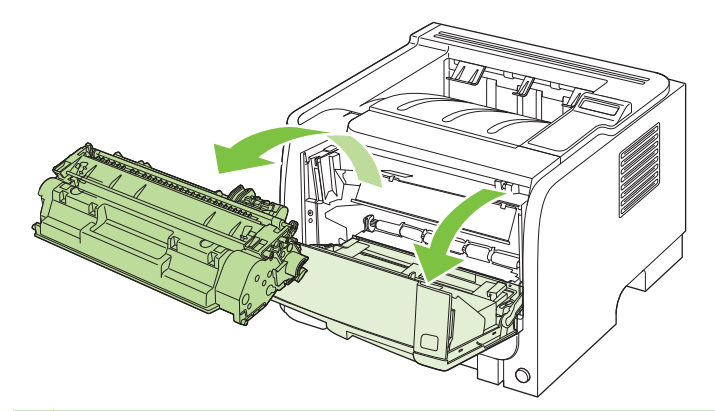

**ATENŢIE:** Pentru a preveni deteriorarea, nu expuneţi cartuşul de imprimare la lumină. Acoperiţi-l cu o bucată de hârtie.

**2.** Dacă hârtia blocată este vizibilă, prindeţi-o cu ambele mâini şi trageţi-o uşor din produs.

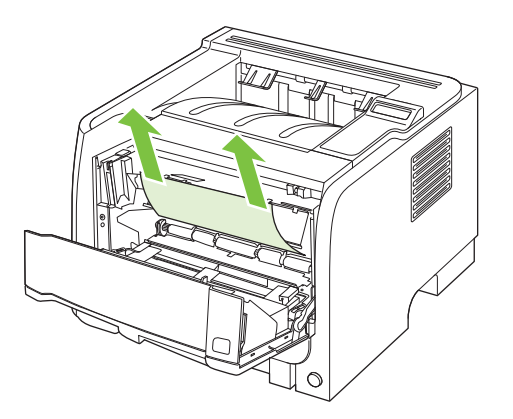

**3.** Montaţi la loc cartuşul de imprimare şi închideţi capacul acestuia.

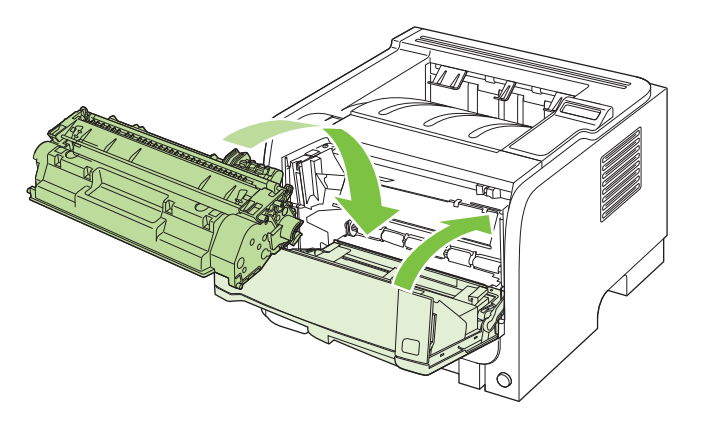

**4.** Dacă nu era blocată nicio hârtie în capacul cartuşului de imprimare, deschideţi capacul de deblocare a documentelor situat pe partea posterioară a produsului.

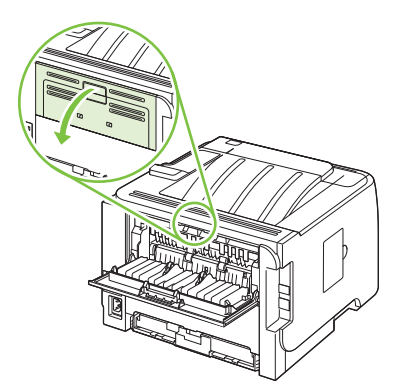

**5.** Dacă hârtia blocată este vizibilă, prindeţi-o cu ambele mâini şi trageţi-o uşor din produs.

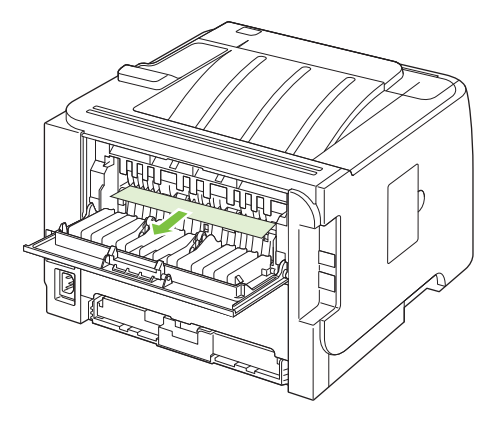

**6.** Închideţi uşa de deblocare a documentelor.

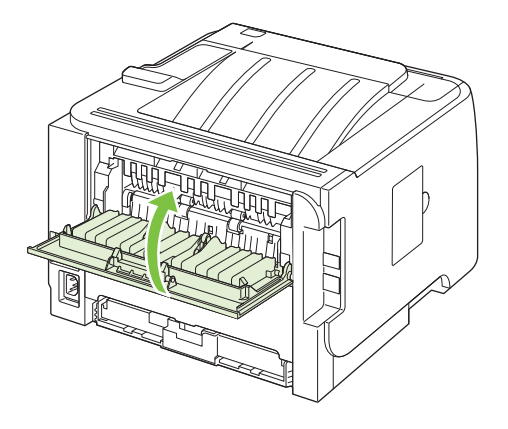

**Calea de hârtie pentru imprimare duplex (doar la modelele duplex)**

**1.** Din partea din faţă a produsului, scoateţi tava 2.

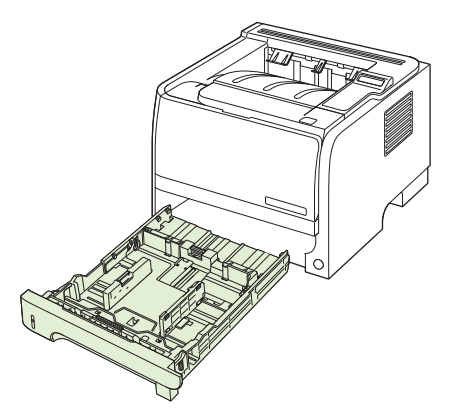

**2.** Împingeţi în jos pârghia verde pentru a deschide capacul pentru calea hârtiei pentru imprimare duplex, din partea frontală a imprimantei.

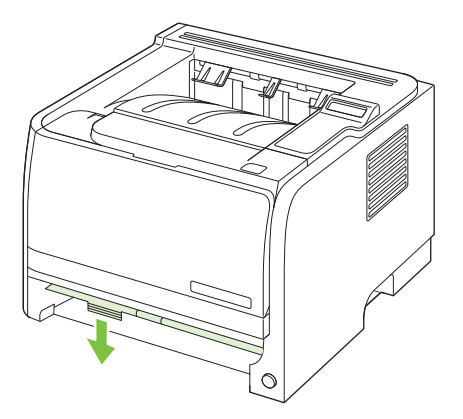

**3.** Verificaţi hârtia blocată prin partea frontală a produsului. Cu ambele mâini, prindeţi hârtia blocată şi trageţi-o uşor afară din produs.

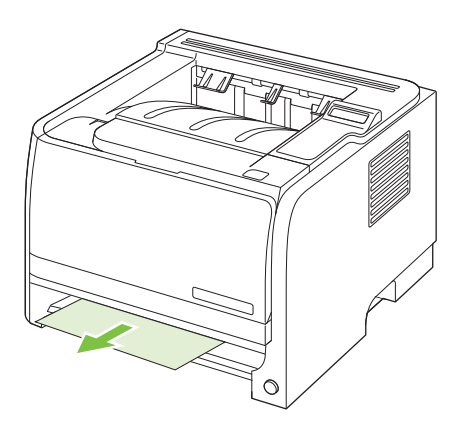

**4.** Împingeţi în sus capacul pentru calea hârtiei pentru imprimare duplex pentru a-l închide.

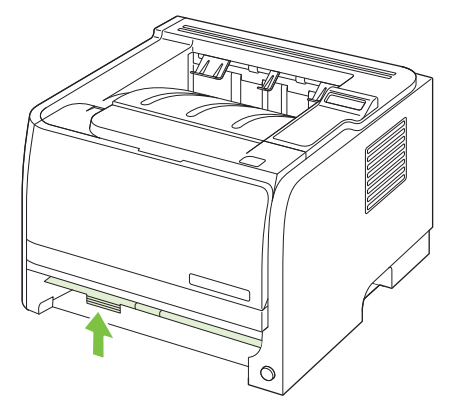

**5.** Înlocuiţi tava 2.

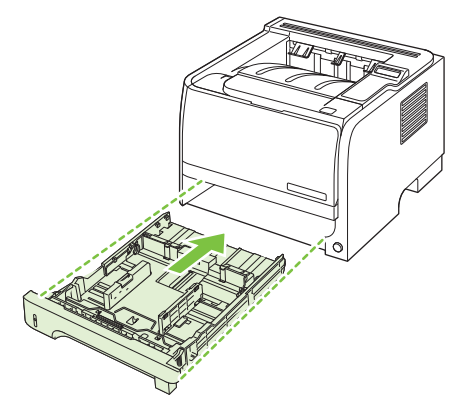

**6.** Deschideţi uşa de acces în caz de blocaj pentru imprimare duplex din spatele produsului.

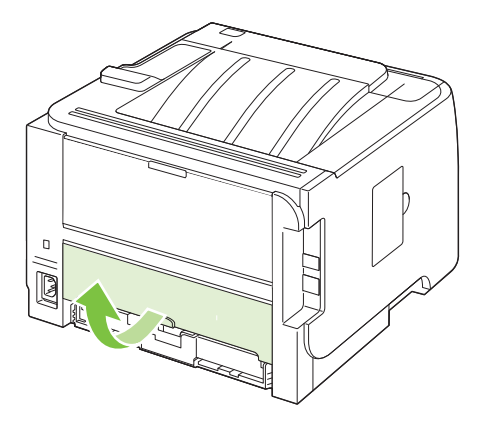

**7.** Verificaţi hârtia blocată prin spatele produsului. Cu ambele mâini, prindeţi hârtia blocată şi trageţi-o uşor afară din produs.

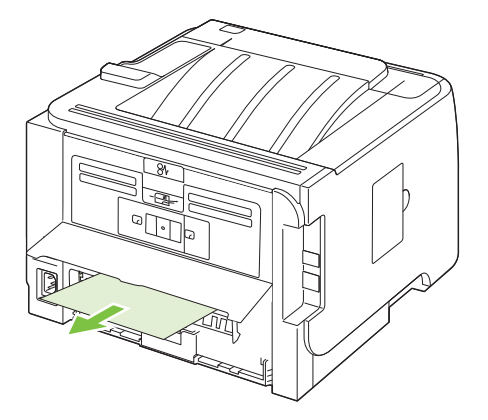

**8.** Închideţi uşa de acces în caz de blocaj

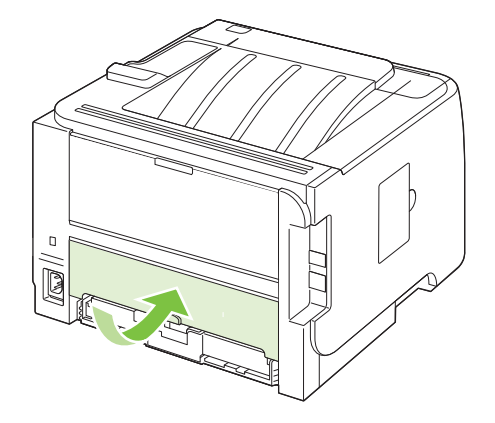

#### **Tăvile de alimentare**

#### **Tava 1**

**1.** Apăsaţi butonul pentru a deschide capacul cartuşului de imprimare şi scoateţi cartuşul.

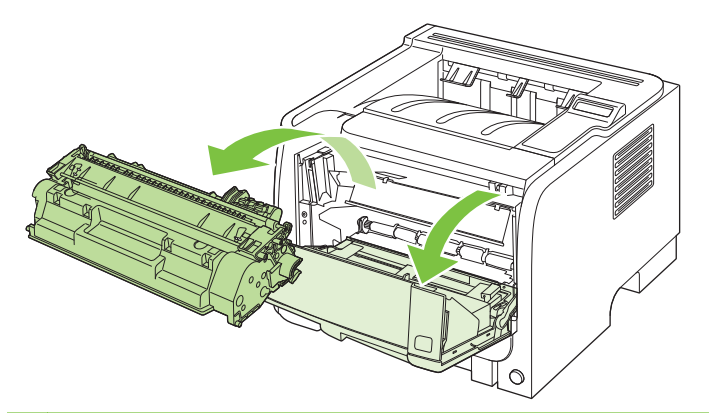

- **ATENŢIE:** Pentru a preveni deteriorarea, nu expuneţi cartuşul de imprimare la lumină. Acoperiţi-l cu o bucată de hârtie.
- **2.** Ridicaţi capacul rolei tăvii 1, prindeţi hârtia blocată şi trageţi-o uşor afară din produs.

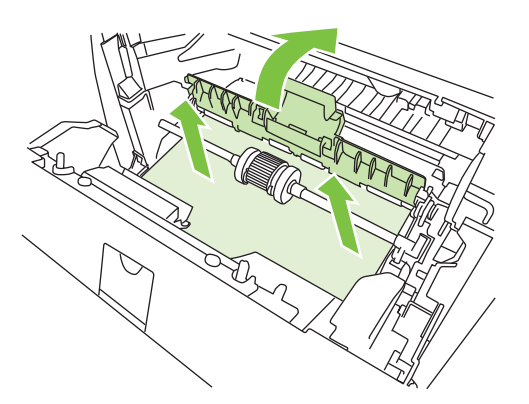

**3.** Montaţi la loc cartuşul de imprimare şi închideţi capacul acestuia.

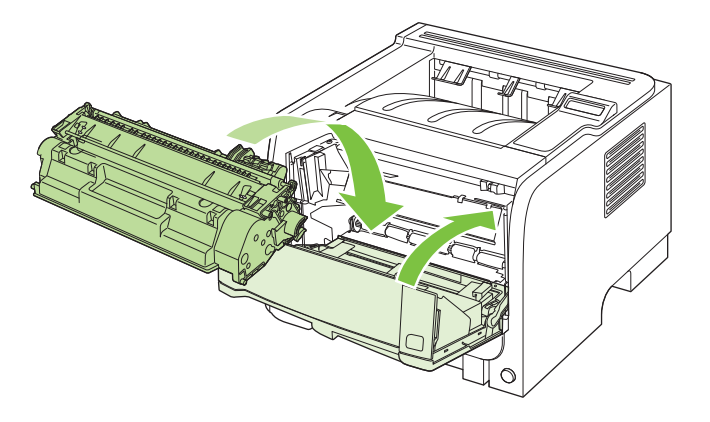

#### **Tava 2**

**1.** Deschideţi tava.

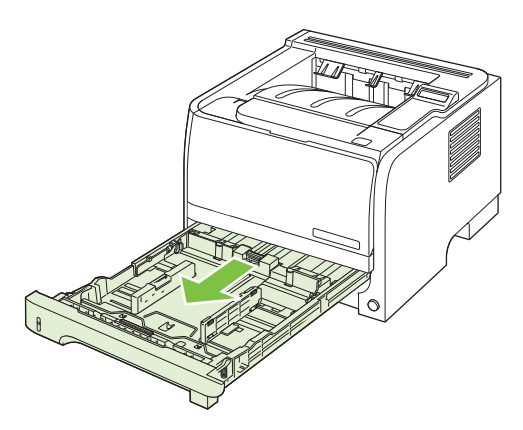

**2.** Prindeţi hârtia blocată cu ambele mâini şi trageţi-o uşor afară din produs.

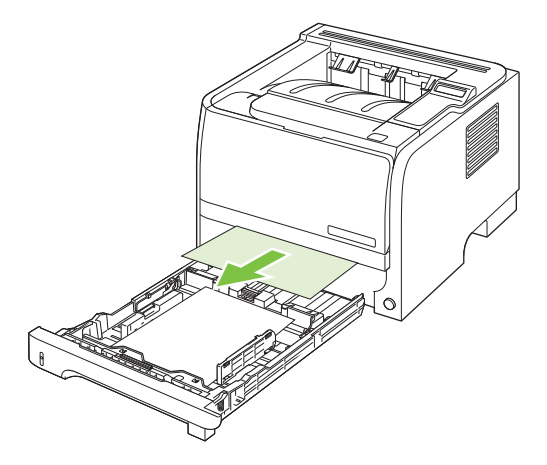

**3.** Închideţi tava.

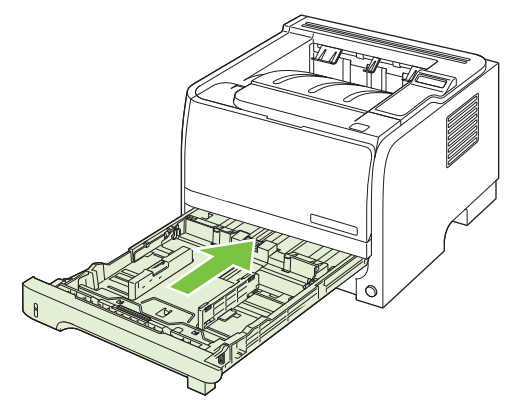

**4.** Dacă nu este vizibil niciun blocaj de hârtie în zona tăvii, deschideţi capacul cartuşului de imprimare, scoateţi cartuşul şi trageţi în jos ghidajul superior pentru suporturi de imprimare. Prindeţi hârtia blocată cu ambele mâini şi trageţi-o uşor afară din produs.

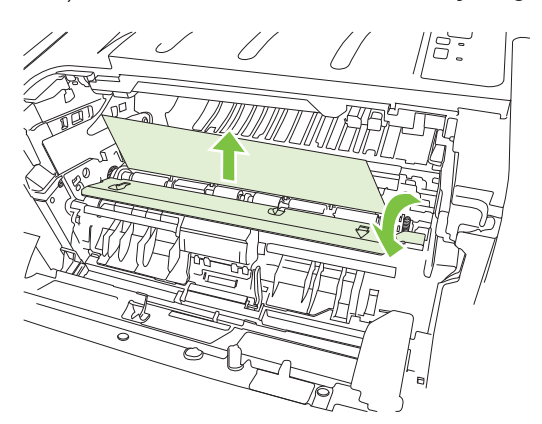

**5.** Montaţi la loc cartuşul de imprimare şi închideţi capacul acestuia.

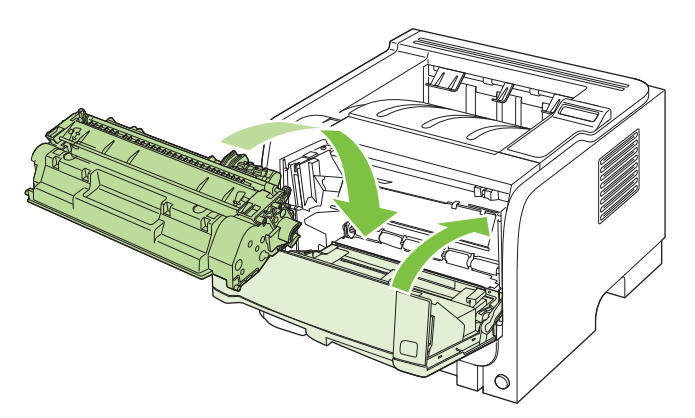

#### **Tava 3**

**1.** Scoateţi tava 2 şi tava 3.

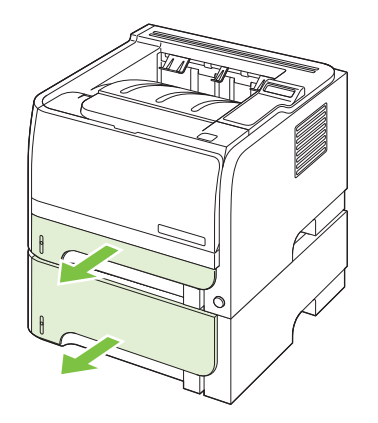

**2.** Cu ambele mâini, prindeţi hârtia blocată şi trageţi-o uşor afară din produs.

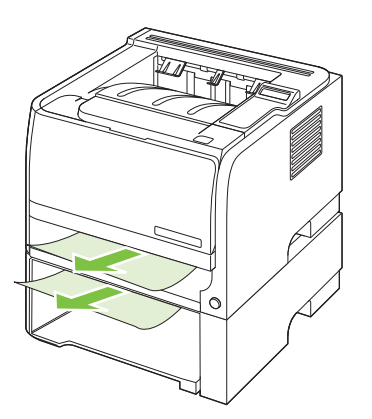

**3.** Înlocuiţi tăvile.

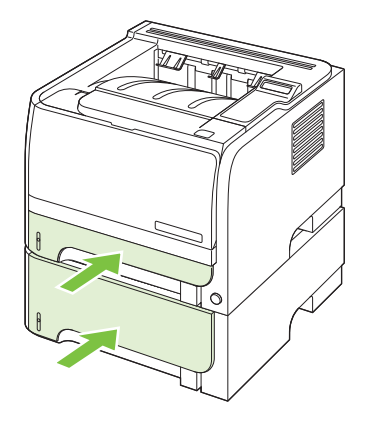

**4.** Dacă nu este vizibil niciun blocaj de hârtie în zona tăvii, deschideţi capacul de la cartuşul de imprimare și trageți în jos ghidajul superior pentru suporturi de imprimare. Cu ambele mâini, prindeţi hârtia blocată şi trageţi-o uşor afară din produs.

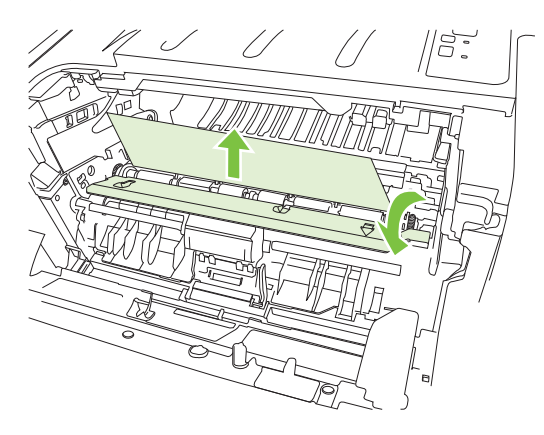

**5.** Montaţi la loc cartuşul de imprimare şi închideţi capacul cartuşului de imprimare.

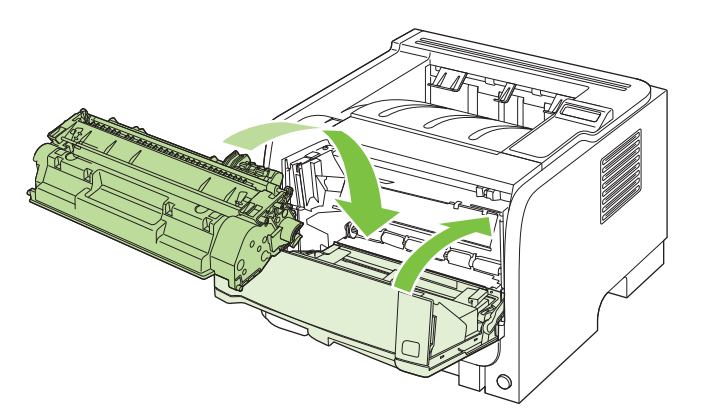

#### **Tăvi de ieşire**

- **ATENŢIE:** Pentru a evita deteriorarea produsului, nu încercaţi să rezolvaţi un blocaj survenit în tava de ieşire superioară trăgând hârtia direct în afară.
	- **1.** Deschideţi uşa de deblocare a documentelor localizată pe partea posterioară a produsului.

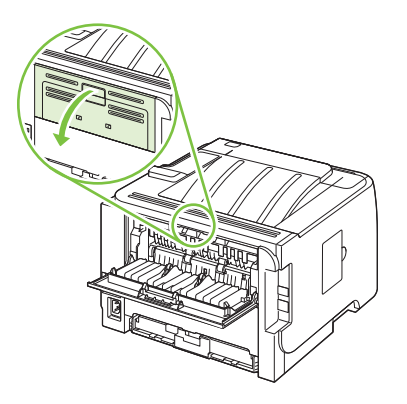

**2.** Prindeţi hârtia blocată cu ambele mâini şi trageţi-o uşor afară din produs.

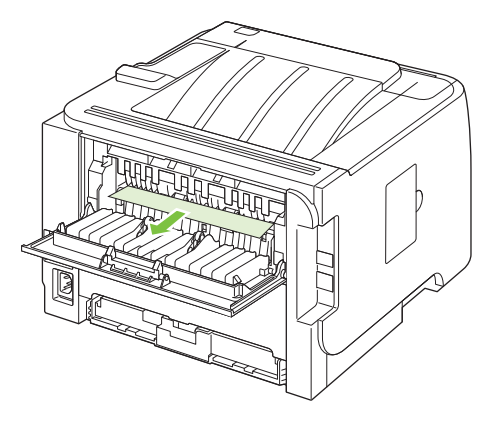

**3.** Închideţi uşa de deblocare a documentelor.

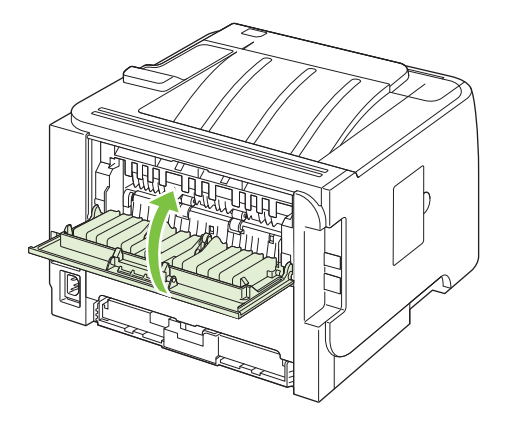

# <span id="page-134-0"></span>**Rezolvarea problemelor legate de calitatea tipăririi**

Puteți preveni majoritatea problemelor de calitate a imprimării urmărind indicațiile de mai jos.

- Configurati corect tipul de hârtie încărcat în fiecare tavă. Consultați [Configurarea t](#page-69-0)ăvilor, [la pagina 58.](#page-69-0)
- Utilizati hârtie care îndeplinește specificațiile HP. Consultați Hârtia ș[i suportul de imprimare,](#page-58-0) [la pagina 47.](#page-58-0)
- Curătați produsul dacă este necesar. Consultați Curăt[area traseului de tip](#page-106-0)ărire, la pagina 95.

#### **Probleme de calitate a imprimării asociate cu hârtia**

Unele probleme de calitate a imprimării apar în urma utilizării hârtiei care nu îndeplineşte specificaţiile HP .

- Suprafața hârtiei este prea fină.
- Continutul de umiditate al hârtiei este neuniform, prea ridicat sau prea scăzut. Utilizați hârtie din altă sursă sau dintr-un top nedesfăcut.
- Unele zone ale hârtiei resping tonerul. Utilizați hârtie din altă sursă sau dintr-un top nedesfăcut.
- Hârtia cu antet utilizată este prea aspră. Utilizați o hârtie xerografică mai fină. Dacă astfel rezolvati problema, solicitati-i furnizorului hârtiei cu antet să utilizeze hârtie care întrunește specificatiile HP.
- Hârtia este foarte aspră. Utilizați o hârtie xerografică mai fină.
- Hârtia este prea grea pentru setările selectate, iar tonerul nu pătrunde în aceasta.

Pentru specificații complete legate de hârtie pentru toate produsele HP LaserJet, consultați *HP LaserJet Printer Family Print Media Guide (Ghidul suporturilor de imprimare pentru imprimante HP LaserJet).* Ghidul este disponibil pe [www.hp.com/support/ljpaperguide](http://www.hp.com/support/ljpaperguide).

#### **Probleme de calitate a imprimării asociate cu mediul**

Dacă produsul funcţionează în condiţii de umiditate sau ariditate excesivă, verificaţi dacă mediul de imprimare întrunește specificațiile. Consultați [Mediu de operare, la pagina 156](#page-167-0).

#### **Problemele de calitate asociate cu blocările**

Asigurați-vă că ați scos toate foile din calea de evacuare a hârtiei.

- Dacă produsul s-a blocat recent, imprimați două până la trei pagini pentru a curăța traseul hârtiei.
- Dacă foile nu trec prin cuptor și documentele conțin defecte de imprimare, imprimați două până la trei pagini pentru a curăta culoarul pentru hârtie. Dacă problema persistă, imprimati și procesați o pagină de curătare. Consultați Curăt[area traseului de tip](#page-106-0)ărire, la pagina 95.

#### **Exemple de defecte de imagine**

Această secțiune oferă informații despre cum se identifică și cum se corectează defectele de imprimare.

**NOTĂ:** Dacă acești pași nu rezolvă problema, contactați un vânzător sau reprezentant de service autorizat de HP.

#### **Imprimare slabă sau palidă**

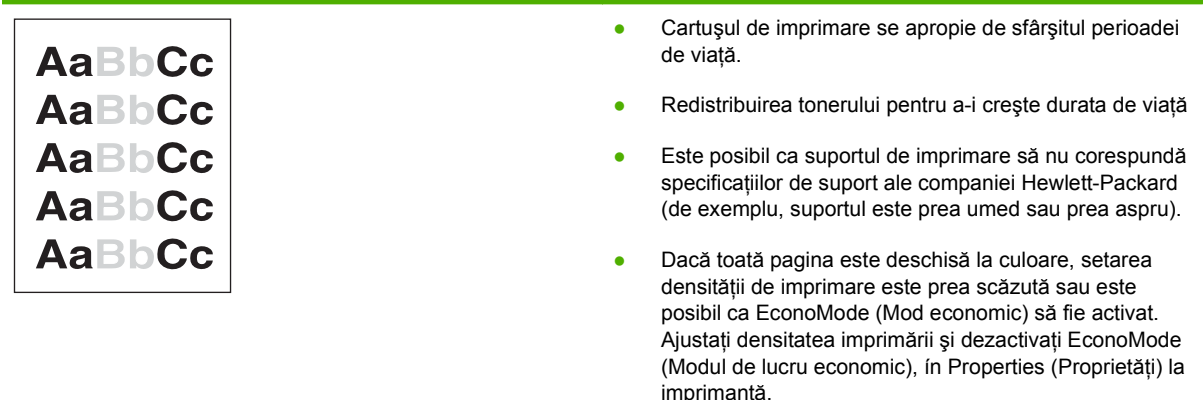

#### **Pete de toner**

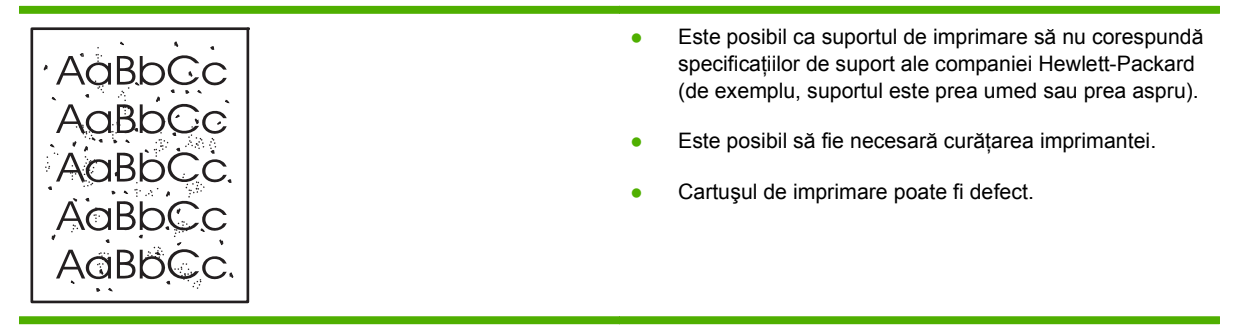

#### **Lacune de imagine**

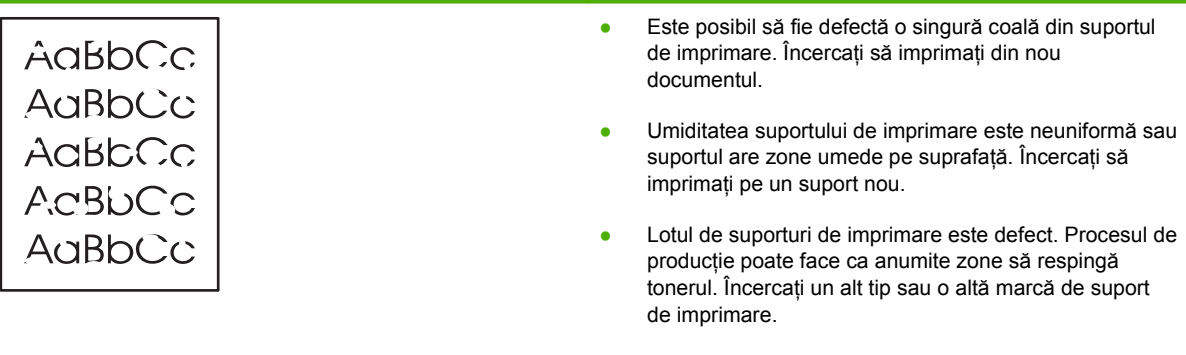

● Cartuşul de imprimare poate fi defect.

#### **Linii verticale**

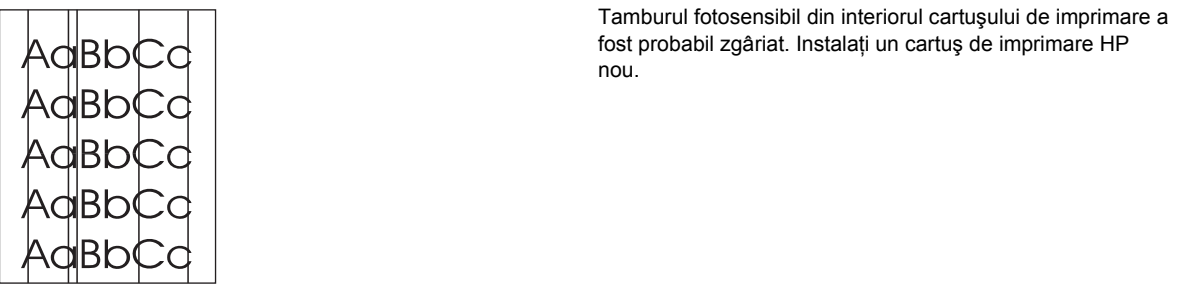

### **Fundal gri**

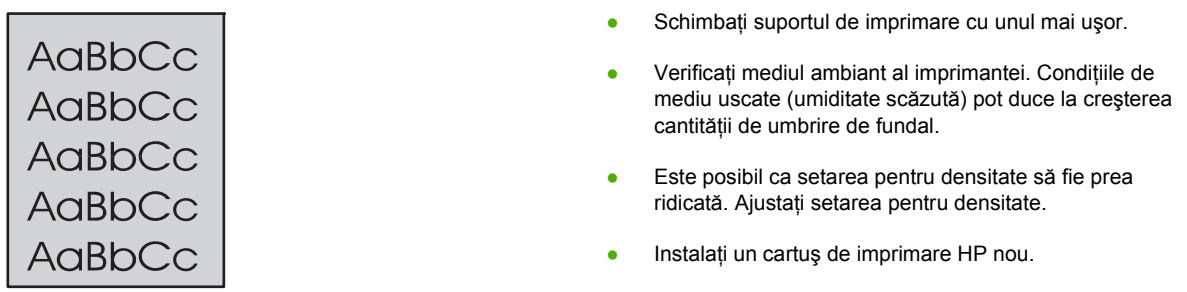

#### **Pătare cu toner**

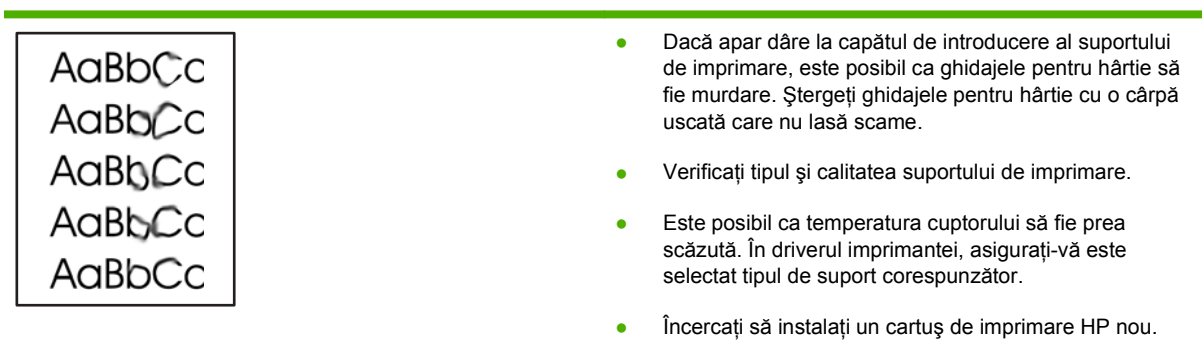

### **Toner nefixat**

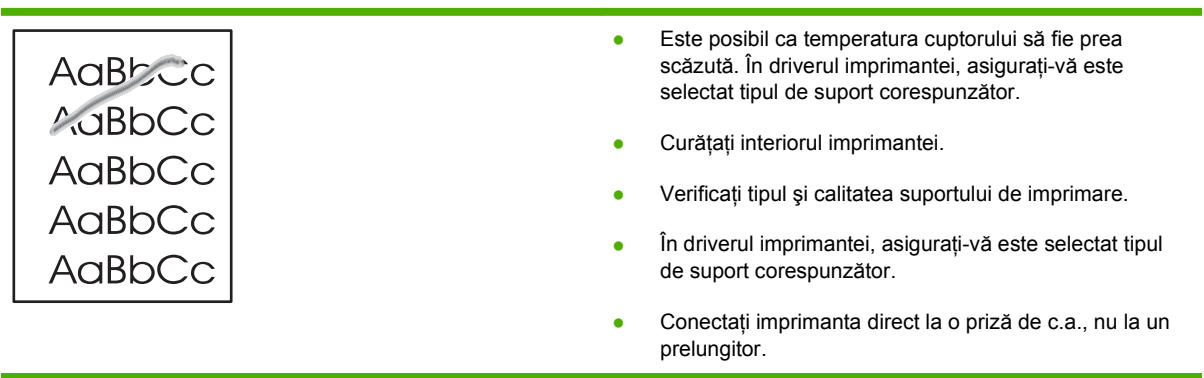

#### **Defecte verticale repetate**

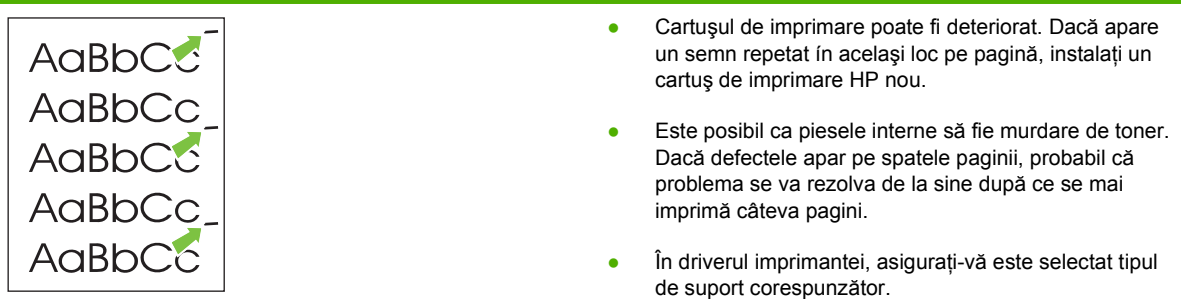

## **Caractere deformate**

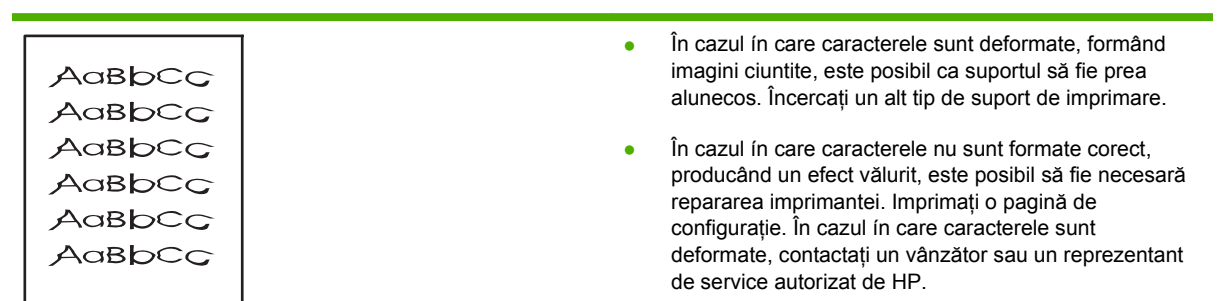

### **Oblicitatea paginii**

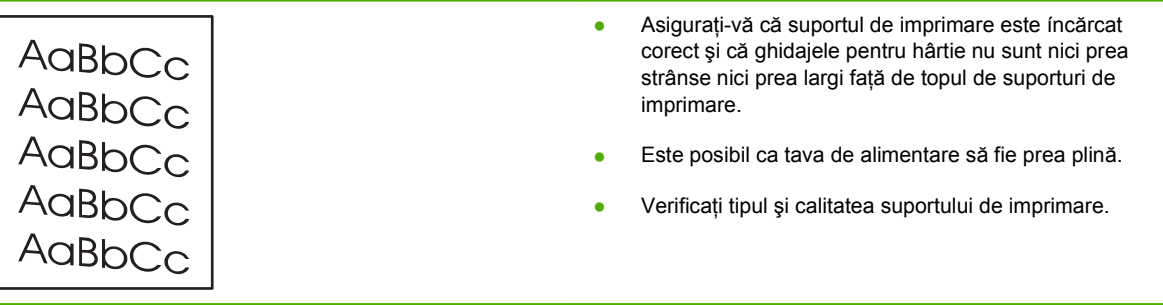

#### **Ondulări sau văluriri**

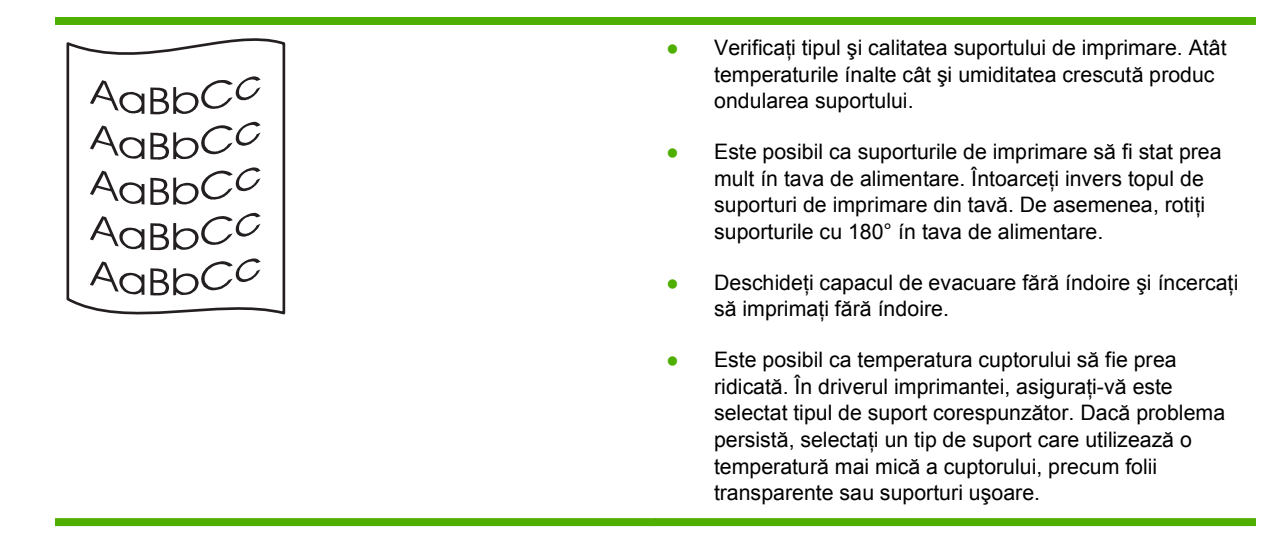

#### **Şifonări sau íncreţiri**

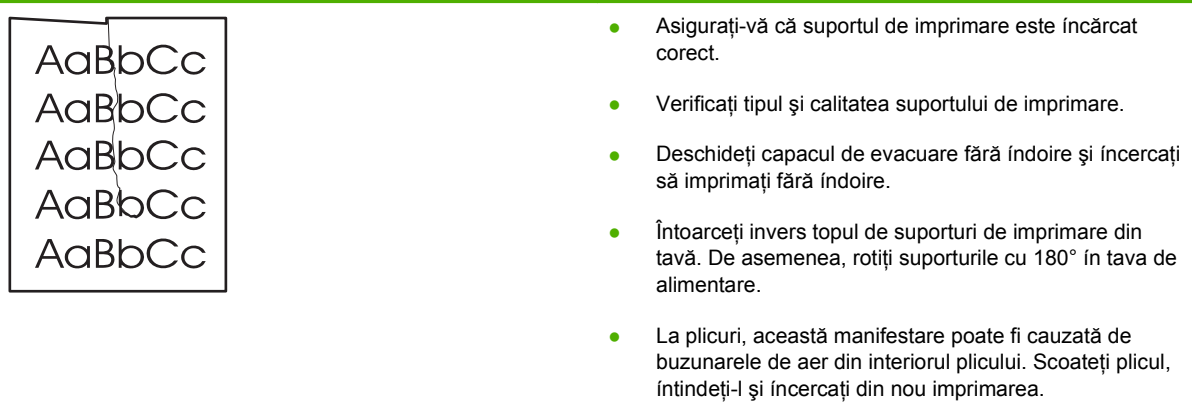

#### **Contururi cu toner ímprăştiat**

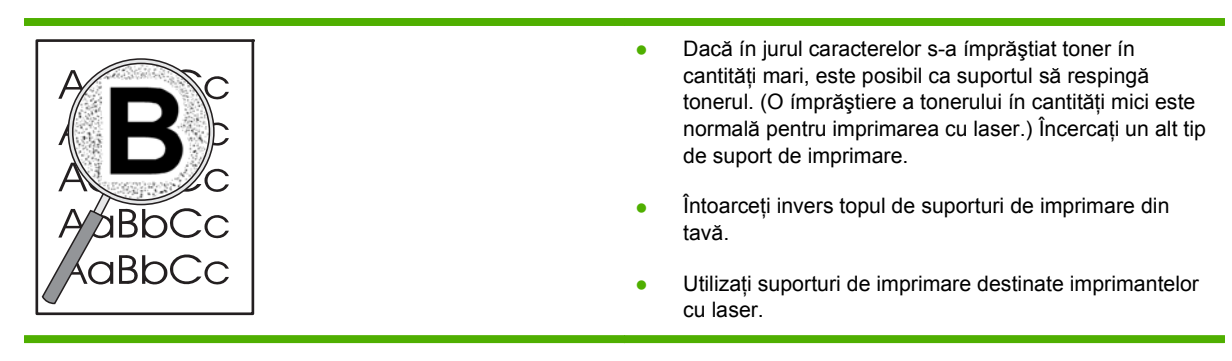

# <span id="page-139-0"></span>**Rezolvarea problemelor de performanţă**

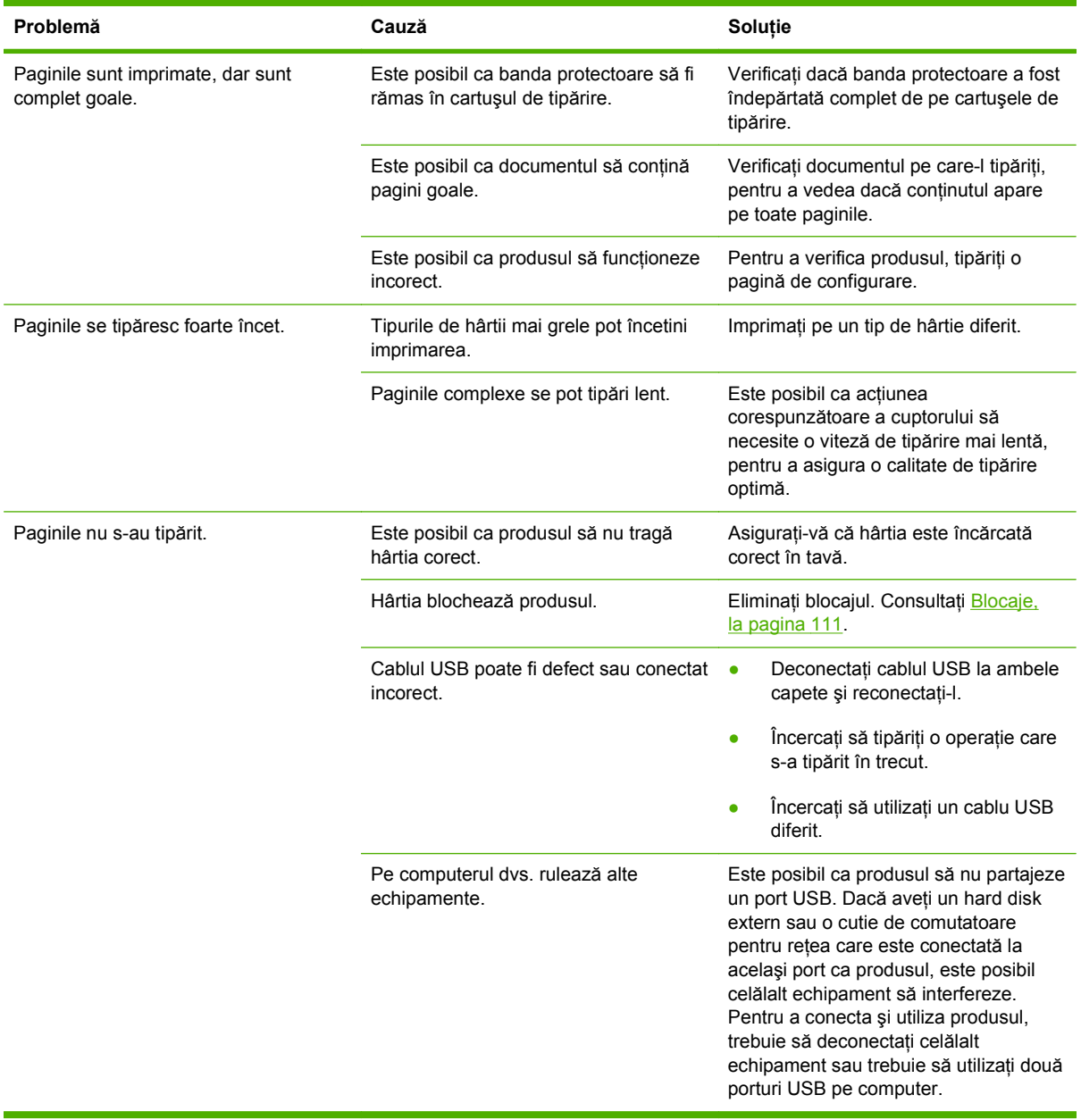

# <span id="page-140-0"></span>**Rezolvarea problemelor de conectivitate**

#### **Rezolvarea problemelor de conectare directă**

Dacă aţi conectat produsul direct la un calculator, verificaţi cablul.

- Verificați dacă ați conectat cablul la calculator și la produs.
- Asigurati-vă că lungimea cablului nu este mai mare de 2 m. Înlocuiti cablul, dacă este necesar.
- Verificati functionarea corectă a cablului, conectându-l la un alt produs. Înlocuiti cablul, dacă este necesar.

#### **Rezolvarea problemelor de reţea**

Verificaţi următoarele elemente pentru a verifica dacă produsul comunică cu reţeaua. Înainte de a începe, imprimați o pagină de configurare. Consultați *Imprimarea paginilor informative*, la pagina 74.

**1.** Există probleme fizice de conexiune între staţia de lucru sau serverul de fişiere şi produs?

Verificaţi cablurile de reţea, conexiunile şi configuraţia routerului. Verificaţi dacă lungimile cablurilor de reţea corespund specificaţiilor.

**2.** Cablurile de reţea sunt conectate corespunzător?

Asiguraţi-vă că produsul este conectat la reţea prin portul şi cablul corespunzător. Verificaţi fiecare conexiune a cablurilor pentru a vă asigura că este sigură şi în locul corespunzător. Dacă problema persistă, încercaţi un alt cablu sau un alt port de pe hub sau de pe transceiver. Ledul chihlimbar de activitate şi ledul verde de stare a conexiunii, alăturate conexiunii portului de pe spatele produsului, trebuie să fie aprinse.

**3.** Viteza de conectare şi setările duplex sunt corecte?

Hewlett-Packard vă recomandă să lăsaţi aceste setări în modul automat (setarea prestabilită). Consultați [Setarea vitezei leg](#page-56-0)ăturii, la pagina 45.

**4.** Puteţi efectua "ping" către produs?

Utilizaţi corect promptul de comandă pentru a efectua ping către produs de la calculatorul dvs. De exemplu:

ping 192.168.45.39

Asiguraţi-vă că operaţia de ping afişează timpul dus-întors al pachetului de date.

Dacă puteţi efectua ping către produs, verificaţi dacă este corectă configuraţia adresei IP a produsului. Dacă este corectă, ştergeţi-o şi apoi adăugaţi produsul din nou.

Dacă nu reușiți să efectuați ping către produs, verificați dacă huburile de rețea sunt pornite și apoi verificaţi dacă setările de reţea, produsul şi calculatorul sunt configurate pentru aceeaşi retea.

**5.** Aţi adăugat aplicaţii software în reţea?

Asiguraţi-vă că sunt compatibile şi că sunt instalate corect, cu driverele de imprimantă corecte.

**6.** Alţi utilizatori pot imprima?

Poate fi vorba de o problemă specifică staţiei de operare. Verificaţi driverele de reţea ale staţiei de lucru și redirecționați (captare în Novell NetWare).

**7.** Dacă alţi utilizatori pot imprima, utilizează acelaşi sistem de operare în reţea?

Verificaţi setările sistemului de operare în reţea.

**8.** Protocolul dvs. este activat?

Verificaţi starea protocolului dvs. în pagina Configuration (Configurare). De asemenea, puteţi utiliza serverul de Web încorporat pentru a verifica starea altor protocoale. Consultati [EWS](#page-91-0) [\(Server Web încorporat\), la pagina 80](#page-91-0).

- **9.** Produsul apare în HP Web Jetadmin sau în altă aplicație de administrare?
	- Verificaţi setările reţelei în pagina Network configuration (Configurare reţea).
	- Confirmați setările de rețea ale produsului utilizând panoul de comandă al produsului (pentru produsele cu panou de comandă).

# <span id="page-142-0"></span>**Rezolvarea problemelor obişnuite din Windows**

**Mesaj de eroare:**

**"General Protection FaultException OE" (Defecţiune/Excepţie OE privind protecţia generală)**

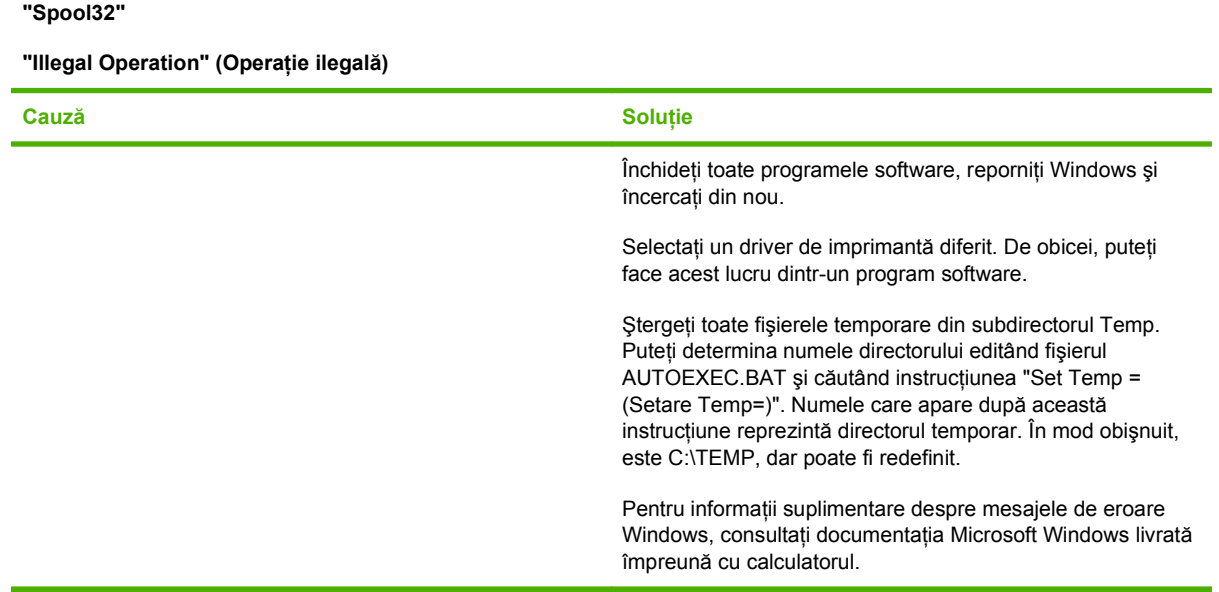

# <span id="page-143-0"></span>**Rezolvarea problemelor comune pentru Macintosh**

**NOTĂ:** Setările pentru imprimare USB sau IP se fac cu ajutorul Desktop Printer Utility (Utilitar imprimantă din spaţiul de lucru). Produsul *nu* va apărea în Chooser (Selector).

#### **Driverul pentru imprimantă nu este listat în Print Center (Centru de imprimare).**

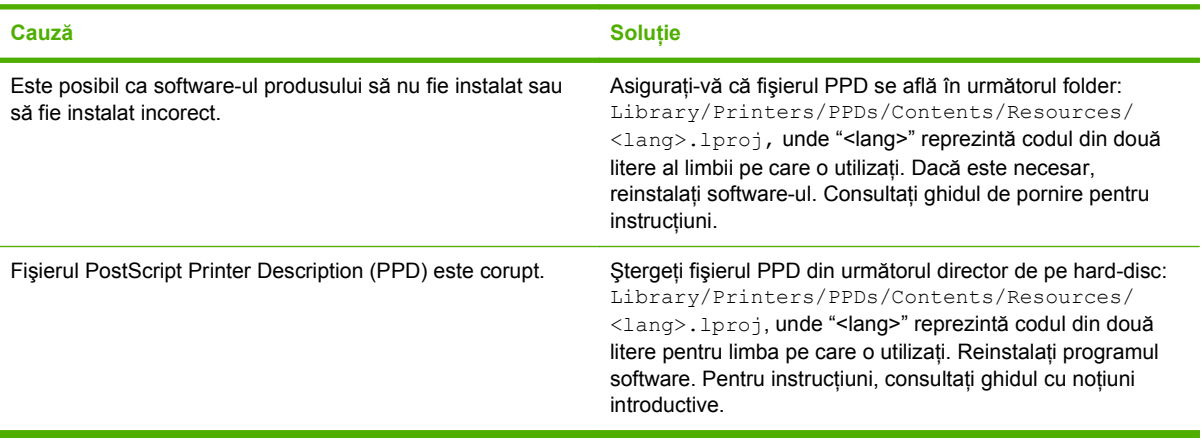

#### **Numele produsului, adresa IP, sau numele gazdei Rendezvous nu apare în caseta de listare a imprimantei din Print Center (Centru de imprimare).**

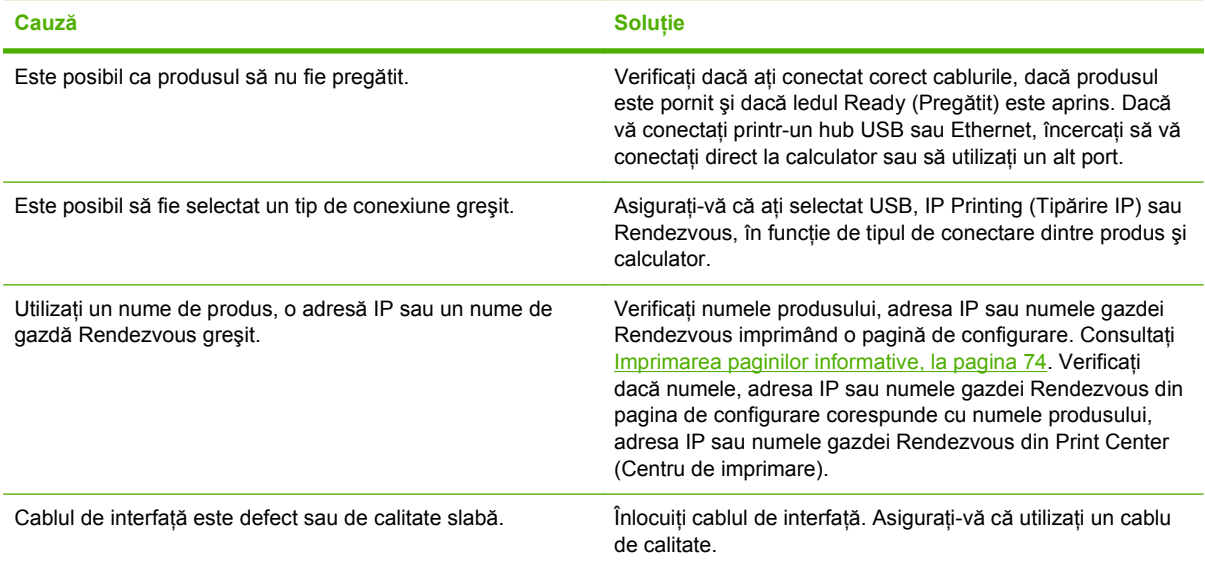

#### **Driverul imprimantei nu setează automat produsul ales în Print Center (Centru de imprimare).**

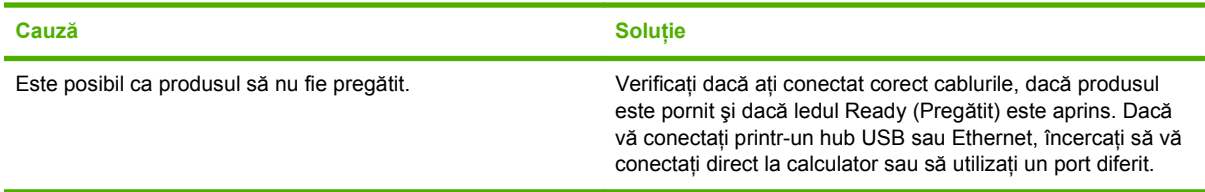
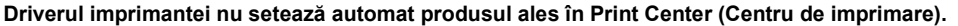

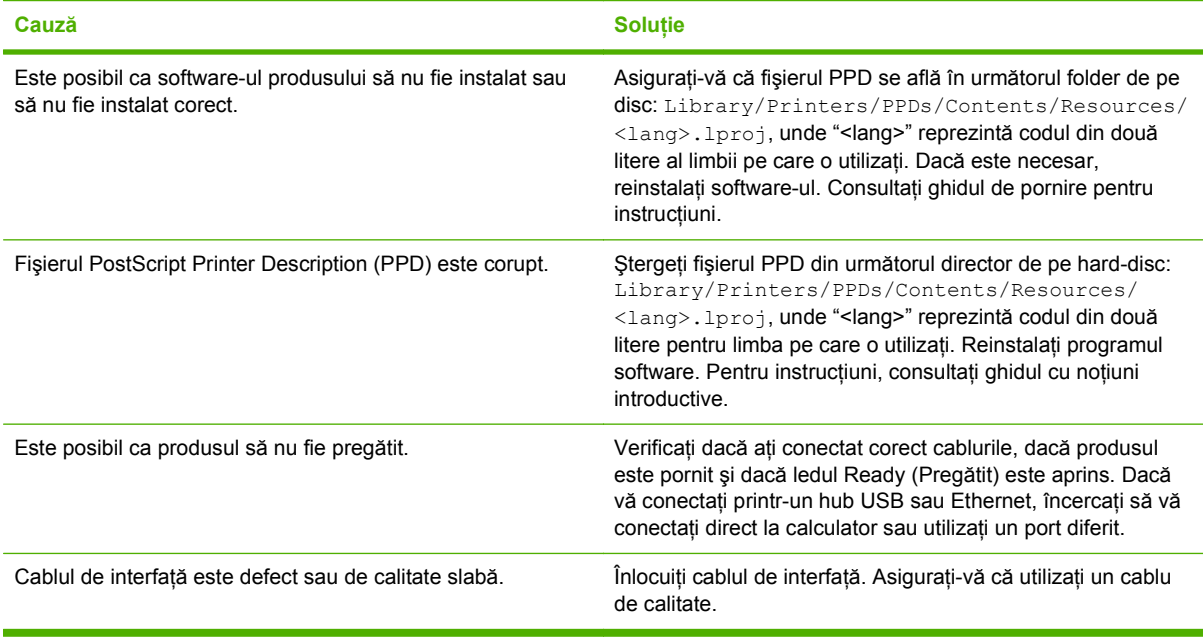

#### **O operaţie de imprimare nu a fost trimisă către produsul dorit.**

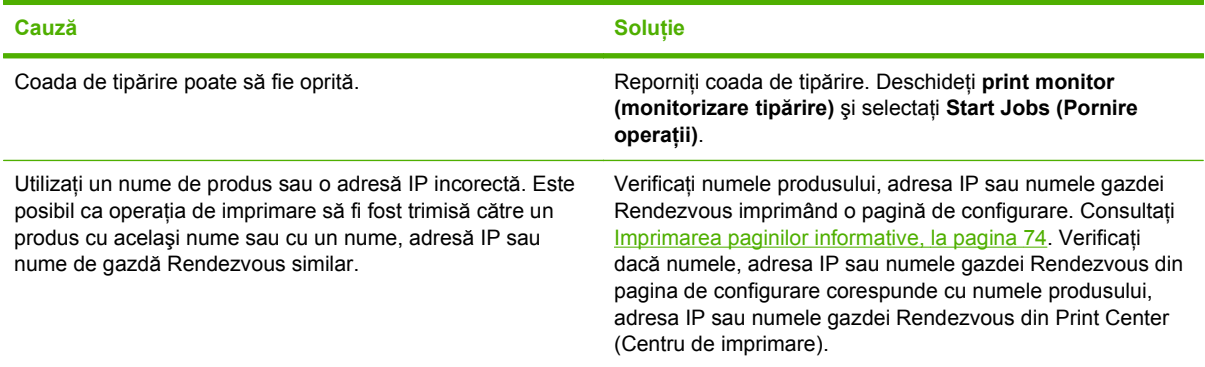

#### **Un fişier PostScript (EPS) încapsulat nu se tipăreşte cu fonturile corecte.**

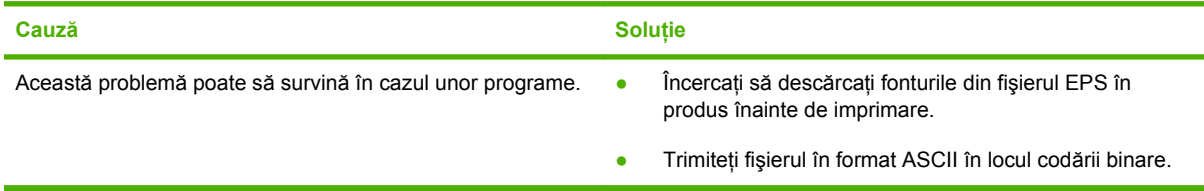

#### **Nu puteţi tipări de pe un card USB terţ.**

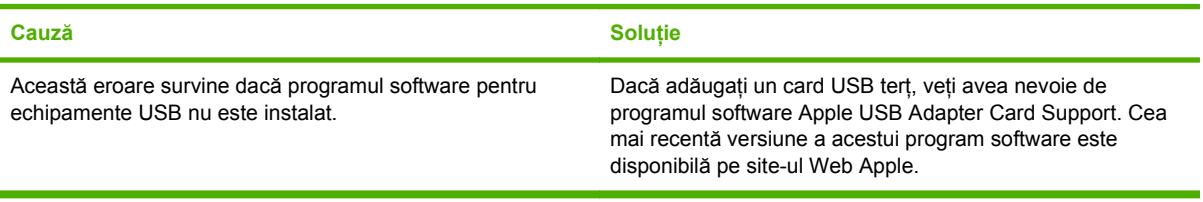

#### **Când este conectat cu un cablu USB, produsul nu apare în Print Center (Centrul de imprimare) Macintosh, după selectarea driverului.**

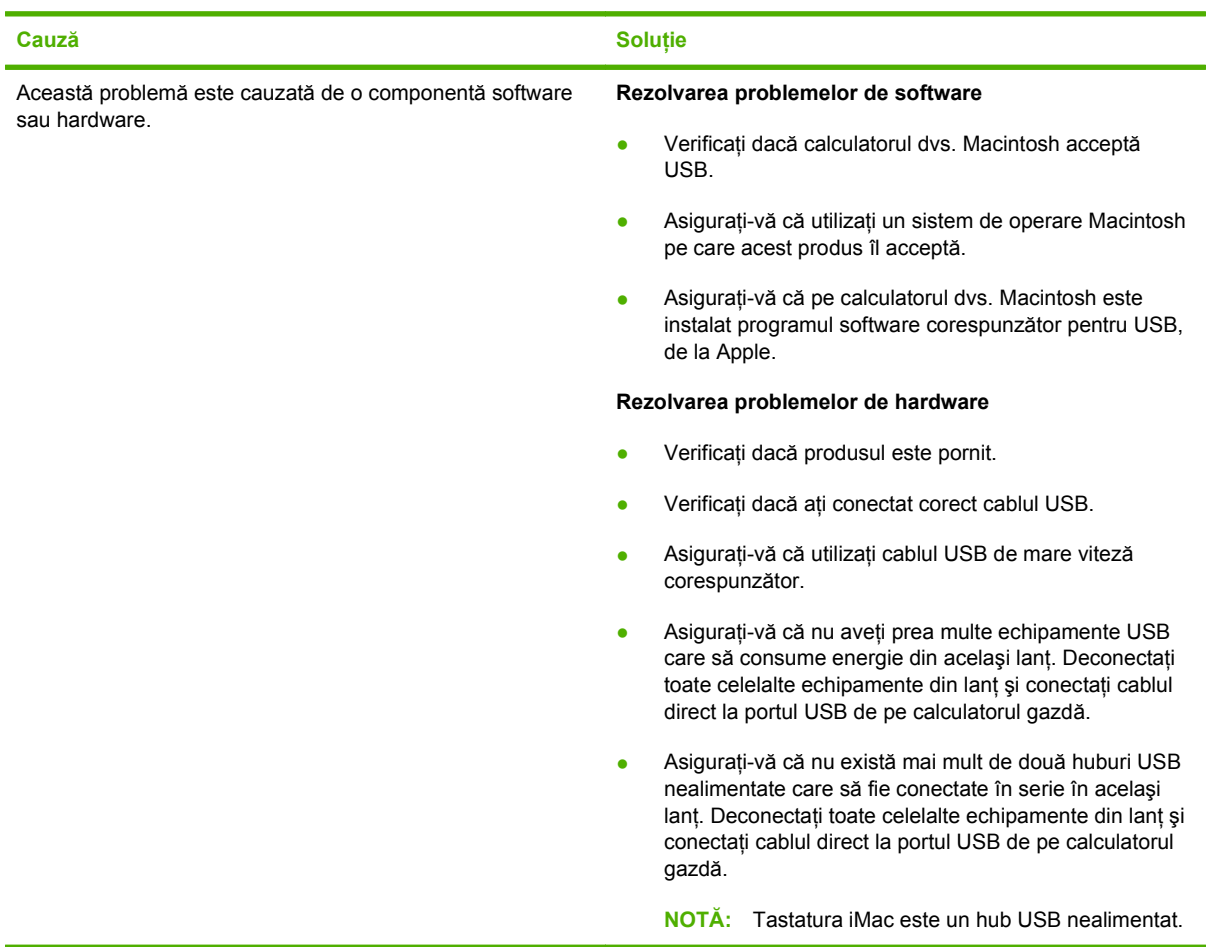

# <span id="page-146-0"></span>**Rezolvarea problemelor din Linux**

Pentru informaţii suplimentare despre rezolvarea de probleme legate de Linux, vizitaţi site-ul Web HP de asistenţă Linux: [www.hp.com/go/linuxprinting](http://www.hp.com/go/linuxprinting).

# **A Consumabile şi accesorii**

- [Comandarea componentelor, accesoriilor](#page-149-0) şi consumabilelor
- [Numerele de identificare ale componentelor](#page-150-0)

## <span id="page-149-0"></span>**Comandarea componentelor, accesoriilor şi consumabilelor**

Sunt disponibile câteva metode pentru comandarea componentelor, a consumabilelor şi a accesoriilor.

## **Comandă directă de la HP**

Aveți posibilitatea să obțineți următoarele articole direct de la HP:

- Piese de schimb: Pentru a comanda piese de schimb în S.U.A., deplasati-vă la [www.hp.com/](http://www.hp.com/go/hpparts) [go/hpparts](http://www.hp.com/go/hpparts). În afara Statelor Unite, comandati componente contactând centrul local de service autorizat de HP.
- **Consumabile și accesorii:** Pentru a comanda consumabile din S.U.A., vizitați [www.hp.com/go/](http://www.hp.com/go/ljsupplies) [ljsupplies](http://www.hp.com/go/ljsupplies). Pentru a comanda consumabile în restul lumii, vizitați [www.hp.com/ghp/](http://www.hp.com/ghp/buyonline.html) [buyonline.html](http://www.hp.com/ghp/buyonline.html). Pentru a comanda accesorii, vizitați www.hp.com/support/lip2050series.

## **Comandare prin furnizori de service sau de asistenţă**

Pentru a comanda o componentă sau un accesoriu, contactați un furnizor de service sau de asistență autorizat de HP.

## **Comandaţi direct prin intermediul software-ului HP ToolboxFX**

Programul HP ToolboxFX este un instrument de administrare, creat pentru a configura şi monitoriza produsul, comanda consumabile şi actualiza componentele software cât mai simplu şi mai eficient posibil. Pentru mai multe informații despre programul HP ToolboxFX, consultați Utilizaț[i software-ul](#page-86-0) [HP ToolboxFX, la pagina 75](#page-86-0).

# <span id="page-150-0"></span>**Numerele de identificare ale componentelor**

Lista următoare de accesorii era în vigoare la momentul imprimării. Posibilităţile de comandare şi disponibilitatea accesoriilor se pot schimba în timpul duratei de viaţă a acestui produs

## **Accesorii pentru manevrarea hârtiei**

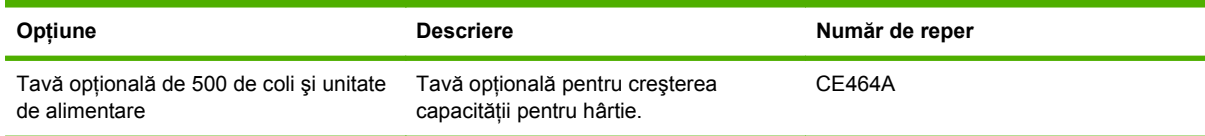

## **Cartuşe de imprimare**

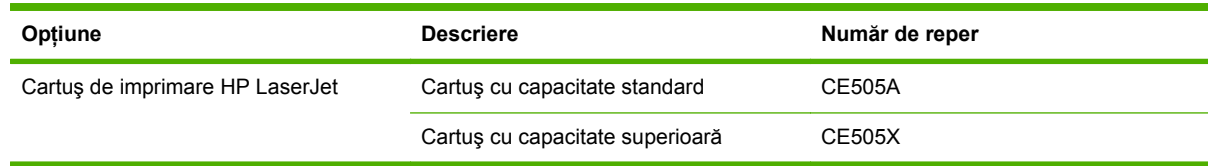

## **Memorie**

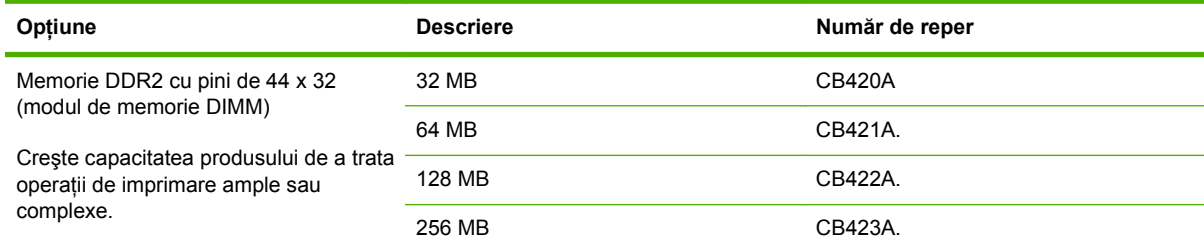

## **Cabluri şi interfeţe**

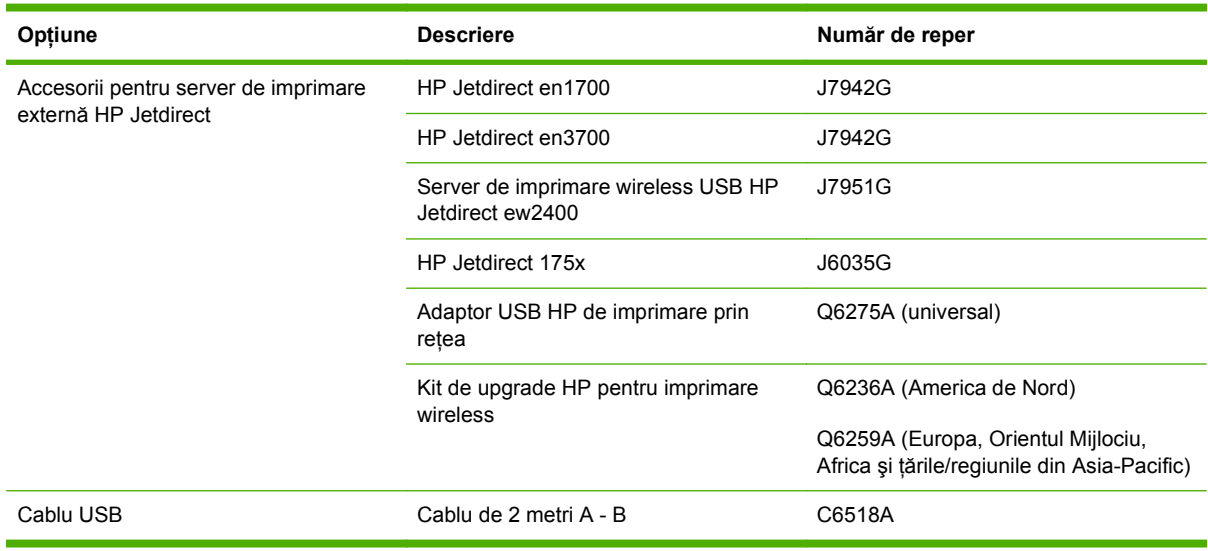

# **B Service şi asistenţă**

- Declaraţie de garanţie limitată [Hewlett-Packard](#page-153-0)
- [Certificat de garan](#page-155-0)ţie limitată pentru cartuşul de imprimare
- Acord de licenţă [pentru utilizatorul final](#page-156-0)
- Service în garanție pentru reparaț[iile efectuate de clien](#page-159-0)ți
- **•** Asistență [pentru clien](#page-160-0)ți
- [Acorduri de între](#page-161-0)ţinere HP

# <span id="page-153-0"></span>**Declaraţie de garanţie limitată Hewlett-Packard**

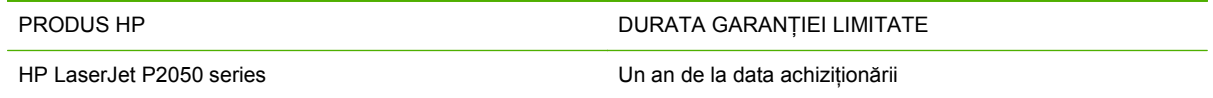

HP garantează utilizatorului final că echipamentele și accesoriile HP nu vor contine defecte materiale si de fabricatie, după data cumpărării, pe perioada specificată mai sus. Dacă HP primeste o înstiintare despre asemenea defecte în perioada de garantie, va repara sau va înlocui, după optiunea proprie, produsele care se dovedesc defecte. Produsele de schimb vor fi fie noi, fie echivalente în performante cu cele noi.

HP garantează că, dacă este instalat şi utilizat corespunzător, software-ul HP nu va eşua la executarea instrucțiunilor de programare după data achiziției și pe perioada specificată mai sus, ca urmare a defectelor de material și manoperă. Dacă HP primește o înștiințare despre asemenea defecte în perioada de garantie, va înlocui software-ul care nu execută instrucțiunile de programare din cauza unor defecte de acest fel.

HP nu garantează că functionarea produselor HP va fi neîntreruptă sau fără erori. Dacă HP nu poate, într-un timp rezonabil, să repare sau să înlocuiască un produs conform conditiilor garantate, clientul va fi îndreptățit la returnarea prețului de achiziție, în cazul returnării prompte a produsului.

Produsele HP pot contine componente reconditionate, echivalente din punct de vedere al performantelor cu unele noi sau care au fost utilizate accidental.

Garantia nu se aplică pentru defecte rezultate din (a) întreținere sau calibrare improprie sau inadecvată, (b) software, interfatare, componente sau consumabile care nu au fost livrate de HP, (c) modificare neautorizată sau utilizare gresită, (d) utilizare în afara specificatiilor de mediu publicate pentru produs, sau (e) amenajare nepotrivită a locaţiei sau întreţinere nepotrivită.

ÎN MĂSURA PERMISĂ DE LEGEA LOCALĂ, GARANŢIILE DE MAI SUS SUNT EXCLUSIVE. NICI O ALTĂ GARANŢIE, FIE EA SCRISĂ SAU ORALĂ, NU ESTE OFERITĂ ÎN MOD EXPLICIT SAU IMPLICIT. HP RESPINGE ÎN MOD EXPRES GARANŢIILE IMPLICITE SAU CELE DE VANDABILITATE, CALITATE SATISFĂCĂTOARE SAU CONFORMITATE CU UN ANUMIT SCOP. Anumite tări/regiuni, state sau provincii nu permit limitări ale duratei unor garanții implicite, deci limitările de mai sus s-a putea să nu fie aplicabile în cazul dvs. Această garantie vă oferă drepturi specifice. Este posibil să mai aveți și alte drepturi, care pot varia în funcție de stat, țară/regiune sau provincie.

Garantia cu răspundere limitată HP este valabilă în orice tară/regiune sau localitate unde HP are o reprezentanță de asistență pentru acest produs și unde HP comercializează acest produs. Nivelul de service pe perioada de garantie poate varia conform standardelor locale. HP nu va modifica sau adapta nici un produs pentru ca acesta să poată functiona într-o tară/regiune pentru care nu a fost destinat, din motive derivând din legislaţie sau alte reglementări.

ÎN MĂSURA PERMISĂ DE LEGEA LOCALĂ, COMPENSAŢIILE DIN ACEASTĂ DECLARAŢIE DE GARANŢIE SUNT COMPENSAŢIILE UNICE ŞI EXCLUSIVE ALE CUMPĂRĂTORULUI. CU EXCEPTIA CELOR INDICATE MAI SUS, HP SAU FURNIZORII SĂI NU VOR PUTEA FI FĂCUTI RĂSPUNZĂTORI PENTRU NICI UN FEL DE PIERDERI DE DATE SAU PAGUBE DIRECTE, SPECIALE, INCIDENTALE SAU DERIVATE (INCLUSIV PIERDERI DE PROFIT SAU DE DATE), SAU PENTRU ALTE PAGUBE, INDIFERENT DACĂ ACESTEA SE BAZEAZĂ PE CONTRACTE, ÎNCĂLCĂRI ALE DREPTULUI CIVIL SAU ALTE CLAUZE. Anumite ţări/regiuni, state sau provincii nu permit excluderea sau limitarea pagubelor incidentale sau derivate, deci limitările de mai sus s-a putea să nu fie aplicabile în cazul dvs.

CONDIŢIILE DE GARANŢIE INCLUSE ÎN ACEST CERTIFICAT, NU EXCLUD, RESTRICŢIONEAZĂ SAU MODIFICĂ, DECÂT ÎN MĂSURA PERMISĂ DE LEGE, DREPTURILE STATUTARE OBLIGATORII ÎN VIGOARE LA VÂNZAREA ACESTUI PRODUS CĂTRE DVS., LA CARE SE ADAUGĂ.

## <span id="page-155-0"></span>**Certificat de garanţie limitată pentru cartuşul de imprimare**

Acest produs HP este garantat ca lipsit de defectiuni legate de material și manoperă.

Această garanție nu acoperă produsele care (a) au fost reumplute, reprelucrate, modificate sau utilizate necorespunzător, (b) întâmpină probleme în urma folosirii sau depozitării necorespunzătoare sau în neconcordanță cu specificațiile de mediu publicate pentru imprimanță sau (c) prezință urme de uzură rezultate din funcționarea normală.

Pentru a obtine service de garanție, vă rugăm să returnați produsul în unitatea de unde l-ați achizitionat (cu o descriere scrisă a problemei și cu exemple tipărite) sau să contactați asistența pentru clienți HP. HP va decide înlocuirea produselor care se dovedesc a fi defecte sau rambursarea pretului de achizitie.

ÎN MĂSURA PERMISĂ DE LEGEA LOCALĂ, GARANŢIA DE MAI SUS ESTE EXCLUSIVĂ, ŞI NICI O ALTĂ GARANŢIE SAU CONDIŢIE, FIE EA SCRISĂ SAU ORALĂ, NU ESTE EXPRIMATĂ SAU IMPLICATĂ, IAR HP REFUZĂ SPECIFIC ORICE GARANŢII IMPLICATE SAU CONDIŢII DE COMERCIALIZARE, CALITATE SATISFĂCĂTOARE SAU ADAPTARE LA UN ANUMIT SCOP.

ÎN MĂSURA PERMISĂ DE LEGEA LOCALĂ, ÎN NICI UN CAZ HP SAU FURNIZORII SĂI NU VOR FI RĂSPUNZĂTORI PENTRU DEFECŢIUNI APĂRUTE ÎN MOD DIRECT, SPECIAL, INCIDENTAL SAU IMPLICIT (INCLUSIV PIERDERI DE PROFIT SAU DE DATE), SAU PENTRU ALTE DEFECŢIUNI, CHIAR DACĂ SE BAZEAZĂ PE CONTRACTE, CLAUZE DE PIERDERE A REPUTAŢIEI SAU PE ALTE CLAUZE.

CONDIŢIILE DE GARANŢIE INCLUSE ÎN ACEST CERTIFICAT, NU EXCLUD, RESTRICŢIONEAZĂ SAU MODIFICĂ, DECÂT ÎN MĂSURA PERMISĂ DE LEGE, DREPTURILE STATUTARE OBLIGATORII ÎN VIGOARE LA VÂNZAREA ACESTUI PRODUS CĂTRE DVS., LA CARE SE ADAUGĂ.

# <span id="page-156-0"></span>**Acord de licenţă pentru utilizatorul final**

VĂ RUGĂM SĂ CITIŢI CU ATENŢIE ÎNAINTE DE A UTILIZA ACEST PRODUS SOFTWARE: Acest Acord de licență pentru utilizatorul final ("ALUF") este un contract între (a) dumneavoastră (fie persoană fizică, fie entitatea pe care o reprezentați) și (b) Hewlett-Packard Company ("HP") care reglementează utilizarea produsului software ("Software"). Acest ALUF nu este aplicabil dacă există un acord de licentă separat între dumneavoastră și HP sau furnizorii săi pentru Software, inclusiv un acord de licentă în documentația online. Termenul "Software" poate să includă (i) suporturile asociate, (ii) un ghid pentru utilizator sau alte materiale imprimate și (iii) documentatie "online" sau în format electronic (denumite colectiv "Documentația utilizatorului").

DREPTURILE DE A BENEFICIA DE SOFTWARE SUNT OFERITE NUMAI CU CONDIŢIA SĂ FIŢI DE ACORD CU TOŢI TERMENII ŞI CONDIŢIILE ACESTUI ALUF. PRIN INSTALAREA, DESCĂRCAREA SAU UTILIZAREA SOFTWARE-ULUI, SE ÎNŢELEGE CĂ SUNTEŢI DE ACORD SĂ RESPECTAŢI OBLIGAŢIILE CE VĂ REVIN CONFORM PREVEDERILOR ACESTUI ALUF. DACĂ NU ACCEPTAŢI ACEST ALUF, NU INSTALAŢI, NU DESCĂRCAŢI ŞI NU UTILIZAŢI SOFTWARE-UL. DACĂ AŢI CUMPĂRAT SOFTWARE-UL ŞI NU SUNTEŢI DE ACORD CU ACEST ALUF, VĂ RUGĂM SĂ ÎNAPOIAŢI SOFTWARE-UL LA LOCUL DE UNDE L-AŢI CUMPĂRAT ÎN DECURS DE PAISPREZECE ZILE, PENTRU RAMBURSAREA PREŢULUI DE ACHIZIŢIE; DACĂ SOFTWARE-UL ESTE INSTALAT PE, SAU ESTE PUS LA DISPOZIŢIE ÎMPREUNĂ CU, UN ALT PRODUS HP, AVEŢI POSIBILITATEA SĂ ÎNAPOIAŢI ÎN ÎNTREGIME PRODUSUL NEUTILIZAT.

1. SOFTWARE DE LA TERŢI. Software-ul poate să includă, pe lângă software-ul patentat de HP ("Software HP"), software sub licenţă de la terţi ("Software de la terţi" şi "Licenţă de la terţi"). Orice Software de la terți vă este oferit sub licență în conformitate cu termenii și condițiile Licenței de la terți corespunzătoare. În general, Licența de la terți se găsește într-un fișier precum license.txt; dacă nu găsiti Licenta de la terți, contactați asistența HP. Dacă Licentele de la terți includ licente care prevăd condiții de disponibilitate a codului sursă (precum Licența publică generală GNU) și codul sursă corespunzător nu este inclus cu Software-ul, accesați paginile de asistență pentru produse ale siteului Web HP (hp.com) pentru a afla cum obțineți respectivul cod sursă.

2. DREPTURI ACORDATE PRIN LICENȚĂ. Veti avea următoarele drepturi, cu conditia să respectati toți termenii și condițiile acestui ALUF:

a. Utilizare. HP vă acordă o licență de Utilizare a unei copii a Software-ului HP. "Utilizare" înseamnă instalarea, copierea, stocarea, încărcarea, executarea, afişarea sau utilizarea în alt mod a Softwareului HP. Nu aveti dreptul să modificati Software-ul HP sau să dezactivati caracteristicile de autorizare sau de control ale Software-ului HP. Dacă acest Software este furnizat de HP în vederea Utilizării cu un produs de prelucrare a imaginilor sau de imprimare (de exemplu, dacă Software-ul este un driver, un firmware sau un program de completare pentru o imprimantă), Software-ul HP poate fi utilizat numai cu produsul respectiv ("Produs HP"). Este posibil ca în Documentația utilizatorului să fie prevăzute restricții suplimentare referitoare la Utilizare. Nu aveți permisiunea să separați părțile componente ale Software-ului HP în vederea Utilizării. Nu aveți dreptul să distribuiti Software-ul HP.

b. Copiere. Dreptul dumneavoastră de copiere înseamnă că puteți să faceți copii de arhivare sau de rezervă ale Software-ului HP, cu condiția ca fiecare copie să conțină toate avizele referitoare la dreptul de proprietate ale Software-ului HP original şi să fie utilizată numai cu scopul de a beneficia de o rezervă.

3. UPGRADE-URI. Pentru a Utiliza Software-ul HP sub formă de upgrade, actualizare sau supliment (denumite colectiv "Upgrade"), este necesar ca mai întâi să aveți licență pentru Software-ul HP original identificat de HP ca fiind eligibil pentru Upgrade. În măsura în care Upgrade-ul înlocuieşte Software-ul HP original, nu aveti permisiunea să mai utilizați respectivul Software HP. Acest ALUF este valabil pentru fiecare Upgrade, exceptând cazul în care HP prevede alti termeni referitori la Upgrade. În cazul unei contradicţii între acest ALUF şi ceilalţi termeni, ceilalţi termeni vor prevala.

#### 4. TRANSFER.

a. Transfer la terți. Utilizatorul inițial al Software-ului HP poate să facă un transfer unic al Softwareului HP către un alt utilizator. Orice transfer va include toate părţile componente, suporturile de stocare, Documentația utilizatorului, acest ALUF și, dacă este cazul, Certificatul de autenticitate. Transferul nu poate fi un transfer indirect, precum consignaţia. Înainte de transfer, utilizatorul final care primeşte Software-ul transferat trebuie să fie de acord cu acest ALUF. În momentul transferării Software-ului HP, licenta dumneavoastră își pierde valabilitatea în mod automat.

b. Restricții. Nu aveți permisiunea să închiriați, să dați în leasing sau să împrumutați Software-ul HP sau să Utilizați Software-ul HP în oficii sau în regim de partajare a timpului. Nu aveți permisiunea să acordati sublicente, să atribuiți sau să transferați în alt mod Software-ul HP, exceptând cele prevăzute în mod expres în acest ALUF.

5. DREPTURI DE PROPRIETATE. Toate drepturile de proprietate intelectuală asupra Software-ului şi Documentaţiei utilizatorului sunt deţinute de compania HP sau de furnizorii săi şi sunt protejate prin lege, inclusiv prin legile aplicabile referitoare la dreptul de autor, secretul comercial, patente şi mărci comerciale. Nu vi se permite să eliminati din Software elementele de identificare ale produsului, avizul referitor la dreptul de autor sau restricțiile referitoare la proprietate.

6. LIMITARE PRIVIND REFACEREA CODULUI SURSĂ. Nu aveți permisiunea să refaceți codul sursă, să decompilați sau să dezasamblați Software-ul HP, cu excepția cazului și numai în măsura în care dreptul de a face acest lucru este permis de legislația în vigoare.

7. CONSIMŢĂMÂNTUL DE A UTILIZA DATELE. HP şi filialele sale pot colecta şi utiliza informaţiile tehnice pe care le furnizaţi în legătură cu (i) Utilizarea Software-ului sau a Produsului HP, sau cu (ii) asigurarea serviciilor de asistență legate de Software-ul sau Produsul HP. Toate informațiile respective se vor supune politicii de confidențialitate a companiei HP. HP nu va utiliza astfel de informaţii într-o formă care vă identifică personal, decât în măsura în care este necesar pentru a îmbunătăți modul dumneavoastră de Utilizare sau pentru a asigura serviciile de asistență.

8. LIMITAREA RĂSPUNDERII. Fără a tine seama de daunele pe care le-ati putea suporta, întreaga răspundere a companiei HP și a furnizorilor săi în condițiile acestui ALUF și remediul dumneavoastră exclusiv în condițiile acestui ALUF se va limita la valoarea mai mare dintre suma pe care ați plătit-o pentru Produs şi 5,00 USD. ÎN LIMITA MAXIMĂ PERMISĂ DE LEGEA ÎN VIGOARE, COMPANIA HP SAU FURNIZORII SĂI NU VOR FI ÎN NICIUN CAZ RĂSPUNZĂTORI PENTRU DAUNE SPECIALE, INCIDENTALE SAU REZULTATE PRIN CONSECINŢĂ (INCLUSIV DAUNE PENTRU PIERDEREA PROFITURILOR, PIERDEREA DATELOR, ÎNTRERUPEREA AFACERII, VĂTĂMAREA PERSONALĂ SAU PIERDEREA CONFIDENŢIALITĂŢII) LEGATE ÎN ORICE FEL DE UTILIZAREA SAU INCAPACITATEA DE A UTILIZA SOFTWARE-UL, CHIAR ŞI ÎN CAZUL ÎN CARE COMPANIA HP SAU ORICARE DINTRE FURNIZORII SĂI AU FOST ÎNŞTIINŢAŢI ÎN LEGĂTURĂ CU POSIBILITATEA UNOR ASEMENEA DAUNE ŞI CHIAR DACĂ REMEDIUL DE MAI SUS NU ÎŞI ATINGE SCOPUL ESENŢIAL. Unele state sau alte jurisdicţii nu permit excluderea sau limitarea daunelor incidentale sau prin consecintă, astfel încât este posibil ca limitarea sau excluderea de mai sus să nu se aplice în cazul dumneavoastră.

9. CLIENTI DIN CADRUL GUVERNULUI S.U.A. În cazul în care reprezentati o entitate a Guvernului S.U.A., în conformitate cu FAR 12.211 și FAR 12.212, veti primi licentă pentru Software comercial pentru computer, Documentația software-ului pentru computer și Date tehnice pentru elemente comerciale, în cadrul acordului de licenţă comercială HP.

10. CONFORMITATE CU LEGILE PRIVIND EXPORTUL. Veti respecta toate legile, normele și regulamentele (i) care guvernează exportul sau importul Software-ului sau (ii) care restrictionează Utilizarea Software-ului, inclusiv restrictiile referitoare la proliferarea armelor nucleare, chimice sau biologice.

11. REZERVAREA DREPTURILOR. HP şi furnizorii săi îşi rezervă toate drepturile care nu v-au fost acordate în mod expres în acest ALUF.

(c) 2007 Hewlett-Packard Development Company, L.P.

Rev. 11/06

# <span id="page-159-0"></span>**Service în garanţie pentru reparaţiile efectuate de clienţi**

Produsele HP sunt proiectate cu multe componente care pot fi reparate de clienti (CSR) pentru a diminua timpul de reparare şi a permite o flexibilitate sporită în înlocuirea componentelor defecte. Dacă, în timpul perioadei de diagnostic, HP determină că reparația poate fi efectuată utilizând o componentă CSR, HP vă va livra direct componenta respectivă pentru a o înlocui. Există două categorii de componente CSR: 1) Componente pentru care reparația trebuie efectuată obligatoriu de către client. Dacă cereți companiei HP să înlocuiască piesele respective, veți fi taxat pentru cheltuielile de deplasare şi de muncă ale operaţiei de service. 2) Componente pentru care reparaţia efectuată de către client este opțională. Aceste componente sunt de asemenea proiectate în scopul reparării de către client. Dacă, totuși, aveți nevoie ca HP să înlocuiască piesele pentru dvs., acest lucru poate fi realizat fără cost suplimentar, conform tipului de garanție corespunzător produsului dvs.

În functie de disponibilitate și în cazul în care așezarea geografică permite acest lucru, componentele CSR vor fi livrate într-o zi lucrătoare. În cazul în care locația permite acest lucru, este posibil să vi se ofere opţiunea de livrare în aceeaşi zi sau cea de livrare în patru ore, în schimbul unui tarif suplimentar. Dacă aveți nevoie de asistență specializată, centrul HP de asistență tehnică și un tehnician vă vor îndruma prin telefon. HP specifică în materialele livrate cu o piesă de schimb de tip CSR, dacă piesa defectă trebuie returnată companiei. În cazurile în care este necesar să returnaţi componenta defectă, acest lucru trebuie realizat într-o anumită perioadă de timp, de obicei cinci (5) zile lucrătoare. Piesa defectă trebuie returnată împreună cu documentația asociată acesteia, furnizată în materialul livrat. Dacă nu returnaţi componenta defectă, este posibil ca HP să vă solicite contravaloarea piesei de schimb. În cazul reparațiilor efectuate de clienți, HP va achita toate costurile de livrare şi de returnare ale componentei şi va stabili curierul care va fi utilizat.

# <span id="page-160-0"></span>**Asistenţă pentru clienţi**

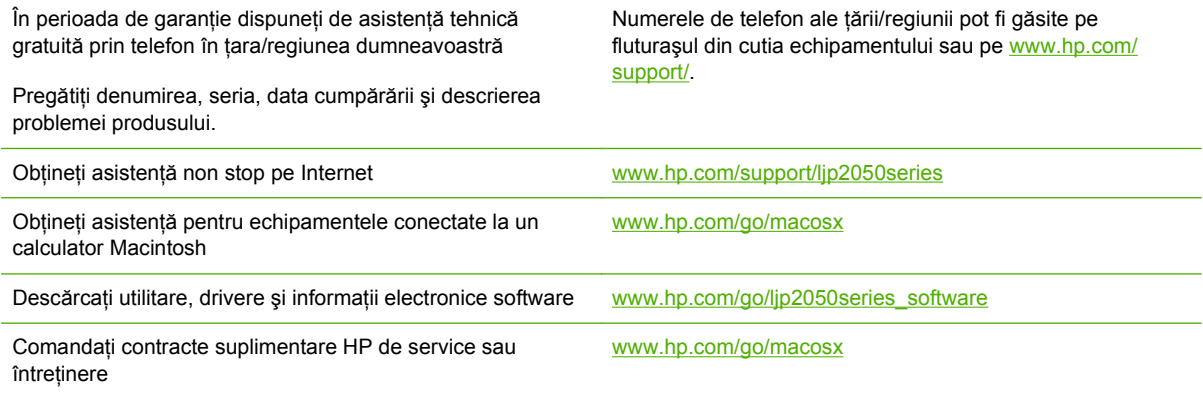

# <span id="page-161-0"></span>**Acorduri de întreţinere HP**

HP are mai multe tipuri de acorduri de întreținere care îndeplinesc o gamă largă de necesități de asistență. Acordurile de întreținere nu fac parte din garanția standard. Serviciile de asistență pot varia în functie de zonă. Contactați dealerul HP local pentru a afla serviciile la care aveti acces.

### **Acorduri de service la sediul clientului**

Pentru a asigura un nivel de asistență optim pentru necesitățile dvs., HP vă oferă acorduri de service la sediu cu diverşi timpi de răspuns.

#### **Service la sediul clientului în următoarea zi**

Acest acord vă asigură service în ziua lucrătoare imediat următoare cererii de service. Majoritatea acordurilor de service la sediul clientului asigură un orar prelungit şi deplasări în afara zonelor de service desemnate de HP (contra cost).

#### **Service săptămânal (de volum) la sediul clientului**

Prin acest acord, se asigură vizite săptămânale programate la sediul clientului pentru organizaţiile care deţin mai multe produse HP. Acest acord este propus pentru locaţiile în care se află 25 sau mai multe produse de tip stații de lucru, inclusiv echipamente, plottere, calculatoare și unități de disc.

#### **Reambalarea produsului**

Dacă serviciul de asistență pentru clienți HP stabilește că produsul dvs. trebuie returnat la HP pentru reparare, urmați următoarele etape pentru a reambala produsul înainte de a-l trimite.

- **ATENŢIE:** Deteriorarea produsului ca urmare a ambalării necorespunzătoare cade în responsabilitatea clientului.
	- **1.** Scoateţi şi păstraţi eventualele carduri DIMM pe care le-aţi achiziţionat şi instalat în echipament. Nu scoateti DIMM-ul livrat împreună cu dispozitivul.
	- △ **ATENTIE:** Sarcinile electrostatice pot deteriora modulele DIMM. Când umblati cu module DIMM, purtați o brățară antistatică sau atingeți ambalajul antistatic al modulului DIMM înainte de a atinge suprafata metalică a dispozitivului. Pentru a demonta modulele DIMM, consultati [Instalarea memoriei, la pagina 89.](#page-100-0)
	- **2.** Demontaţi şi păstraţi cartuşul de tipărire.
		- **ATENŢIE:** Este *foarte important* să scoateţi cartuşele de imprimare înainte de a expedia produsul. Un cartuş de imprimare care rămâne în produs în timpul transportului poate avea scurgeri şi, astfel, motorul şi alte componente ale produsului pot fi acoperite în toner.

Pentru a evita deteriorarea cartuşului de tipărire, evitaţi să atingeţi rola de dedesubt şi păstraţi cartuşul de tipărire în ambalajul original în aşa fel încât să nu fie expus la lumină.

- **3.** Scoateti și păstrați cablul de alimentare, cablul de interfață și accesoriile opționale.
- **4.** Dacă este posibil, includeți mostre de materiale tipărite și 50 până la 100 de coli de hârtie sau alte suporturi care nu au fost tipărite corect.
- **5.** În SUA, apelați serviciul de asistență pentru clienți HP pentru a solicita ambalaje noi. În alte zone, folosiți ambalajele originale, dacă acest lucru este posibil. Hewlett-Packard recomandă asigurarea echipamentului pentru transport.

## **Garanţie extinsă**

Asistenţa HP acoperă produsele hardware HP şi toate componentele interne furnizate de HP. Întreţinerea hardware acoperă o perioadă de 1 - 3 ani de la data cumpărării produsului HP. Clientul trebuie să achiziţioneze serviciul de asistenţă HP în cadrul garanţiei acordate din fabrică. Pentru informații suplimentare, contactați serviciul de asistență pentru clienți și grupul de asistență HP.

# **C Specificaţii**

- [Specifica](#page-165-0)ţii fizice
- [Consumul de energie, specifica](#page-166-0)ţii privind alimentarea şi emisiile acustice
- [Mediu de operare](#page-167-0)

# <span id="page-165-0"></span>**Specificaţii fizice**

#### **Tabelul C-1 Dimensiunile şi greutăţile produsului**

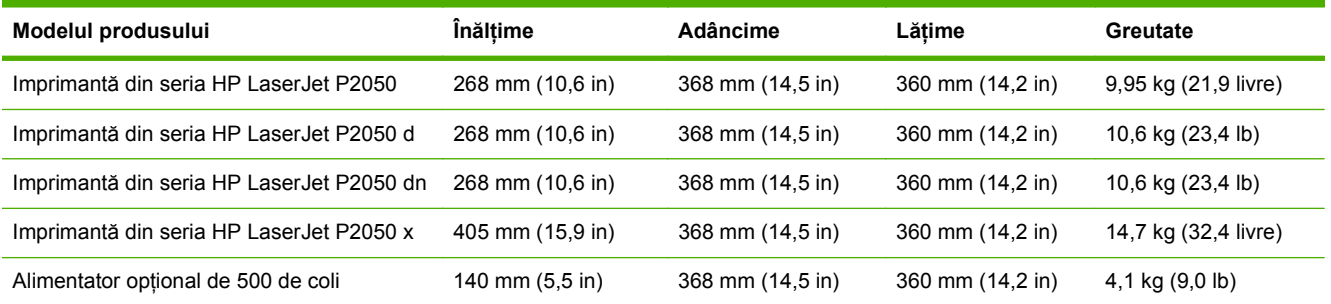

#### **Tabelul C-2 Dimensiunile produsului cu toate uşile şi tăvile deschise complet**

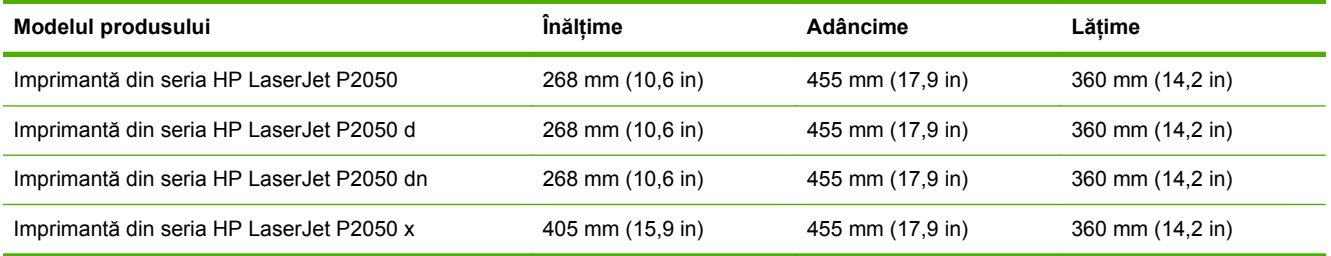

## <span id="page-166-0"></span>**Consumul de energie, specificaţii privind alimentarea şi emisiile acustice**

Pentru informații actualizate, consultați [www.hp.com/go/ljp2050/regulatory](http://www.hp.com/go/ljp2050/regulatory).

**ATENŢIE:** Cerinţele de alimentare cu energie au la bază ţara/regiunea ín care este comercializat echipamentul. Nu convertiți tensiunile de operare. Riscați să deteriorați produsul și să anulați garanția.

# <span id="page-167-0"></span>**Mediu de operare**

#### **Tabelul C-3 Condiţii necesare**

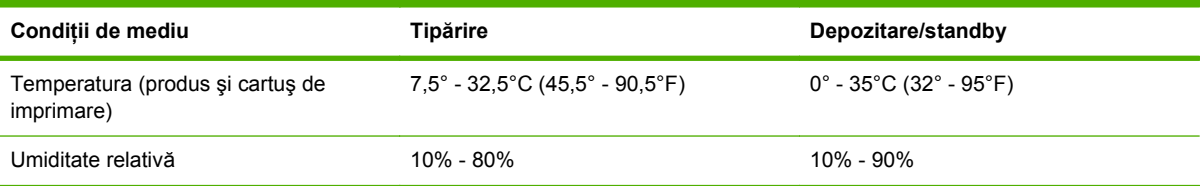

# **D Informaţii despre reglementări**

- [Reglement](#page-169-0)ări FCC
- [Programul de protec](#page-170-0)ţie a mediului
- Declaraţ[ie de conformitate](#page-173-0)
- Declarat[ii privind siguran](#page-174-0)ta

# <span id="page-169-0"></span>**Reglementări FCC**

Acest echipament a fost testat şi s-a stabilit că se încadrează în limitele stabilite pentru un dispozitiv digital din Clasa B, în conformitate cu partea 15 din Regulamentul FCC. Aceste limite sunt destinate să ofere o protecție rezonabilă împotriva interferențelor dăunătoare dintr-o instalație rezidențială. Acest echipament generează, foloseşte şi poate emite unde radio. Dacă nu este instalat şi utilizat în conformitate cu instrucțiunile, poate să cauzeze interferențe dăunătoare comunicațiilor radio. Totuși, nu există nici o garanție că nu vor surveni interferențe într-o anumită instalare. Dacă acest echipament cauzează interferențe dăunătoare recepției radio sau TV, lucru care se poate determina prin pornirea şi oprirea echipamentului, utilizatorul este încurajat să încerce să corecteze interferențele printr-una sau mai multe dintre următoarele măsuri:

- Reorientarea sau schimbarea poziţiei antenei de recepţie.
- Mărirea distanţei dintre echipament şi receptor.
- Conectarea echipamentului la o priză aflată pe alt circuit decât cel pe care se află receptorul.
- Consultarea furnizorului sau a unui tehnician radio/TV experimentat.
- **NOTĂ:** Modificările aduse imprimantei care nu sunt aprobate expres de HP pot anula dreptul utilizatorului de a opera acest echipament.

Pentru a respecta limitările impuse pentru clasa B în partea 15 a regulamentului FCC, trebuie să folosiți un cablu de interfață ecranat.

# <span id="page-170-0"></span>**Programul de protecţie a mediului**

## **Protecţia mediului**

Compania Hewlett-Packard se angajează să furnizeze produse de calitate, fabricate într-o manieră inofensivă pentru mediul înconjurător. Acest produs a fost proiectat cu o serie de caracteristici pentru a reduce la minim impactul asupra mediului.

## **Generarea de ozon**

Acest produs nu generează cantități apreciabile de ozon  $(O_3)$ .

## **Consumul de energie**

Consumul de energie scade considerabil în modul Ready (Gata), care economiseşte resurse naturale si bani fără să afecteze calitatea functionării acestui produs. Pentru a determina nivelul de calificare ENERGY STAR® al acestui produs, consultaţi Foaia cu informaţii referitoare la produs sau Foaia cu specificații. Produsele calificate sunt listate la:

[www.hp.com/go/energystar](http://www.hp.com/go/energystar)

## **Consumul de toner**

Opţiunea EconoMode utilizează mai puţin toner, fapt care poate prelungi durata de viaţă a cartuşului de imprimare.

## **Utilizarea hârtiei**

Caracteristica optională de imprimare duplex automată (imprimare pe ambele părți) și capacitatea de imprimare N-up (mai multe pagini imprimate pe o singură pagină) pot diminua cantitatea de hârtie utilizată şi consumul implicit al resurselor naturale.

## **Materiale plastice**

Piesele din plastic de peste 25 de grame sunt marcate în conformitate cu standardele internaţionale, ceea ce măreşte posibilitatea de identificare a materialelor plastice în scopul reciclării la sfârşitul perioadei de viată a produsului.

## **Consumabile pentru tipărire HP LaserJet**

Returnarea şi reciclarea cartuşelor de imprimare HP LaserJet utilizate este facilă şi gratuită prin HP Planet Partners. Fiecare cartuş de imprimare HP LaserJet nou şi fiecare pachet cu consumabile contine informatii și instructiuni în mai multe limbi. Puteți contribui la protejarea mediului returnând mai degrabă mai multe cartuşe o dată, decât unul singur.

HP se angajează să furnizeze produse şi servicii inovatoare, de ínaltă calitate, care protejează mediul, de la proiectarea și fabricarea produsului până la distribuție, utilizarea de către consumatori și reciclare. Când participaţi ín programul de parteneriat global al HP, vă asigurăm că toate cartuşele de imprimare HP LaserJet sunt reciclate corespunzător, prin procesarea lor ín scopul recuperării materialelor din plastic și din metal pentru noi produse, redirectionând milioane de tone de deșeuri care ar ajunge ín gropile de gunoi. Deoarece cartuşul este reciclat şi utilizat ín materiale noi, el nu vă va fi returnat. Vă multumim pentru comportamentul dvs. responsabil fată de mediu!

**NOTĂ:** Utilizati eticheta de returnare pentru a returna numai cartuse de imprimare HP LaserJet originale. Vă rugăm să nu utilizați această etichetă pentru cartușe cu jet de cerneală HP, non-HP, pentru cartuse reumplute sau refabricate sau refuzate la garantie. Pentru informatii despre reciclarea cartuşelor cu jet de cerneală HP, accesați<http://www.hp.com/recycle>.

## **Instrucţiuni pentru returnare şi reciclare**

#### **Statele Unite şi Porto Rico**

Eticheta inclusă ín cutia cartuşului de toner HP LaserJet este pentru returnarea şi reciclarea unuia sau mai multor cartuse de imprimare HP LaserJet, după utilizare. Urmati instrucțiunile aplicabile de mai jos.

#### **Mai multe returnări (mai mult de un cartuş)**

- **1.** Ambalaţi fiecare cartuş de imprimare HP LaserJet ín cutia şi punga sa originală.
- **2.** Legati cutiile împreună utilizând sfoară sau bandă adezivă . Greutatea maximă a pachetului poate fi de 31 kg (70 lb).
- **3.** Utilizati o singură etichetă de expediere pre-plătită.

#### **SAU**

- **1.** Utilizaţi o cutie adecvată sau comandaţi o cutie gratuită pentru elemente voluminoase de la [www.hp.com/recycle](http://www.hp.com/recycle) sau 1-800-340-2445 (poate tine cartuse de imprimare HP LaserJet cu o greutate maximă de 31 kg (70 lb) ).
- **2.** Utilizaţi o singură etichetă de expediere pre-plătită.

#### **Returnări separate**

- **1.** Ambalaţi cartuşul de imprimare HP LaserJet ín cutia şi punga sa originală.
- **2.** Plasati eticheta de expediere pe partea frontală a cutiei.

#### **Expediere**

Pentru toate returnările de cartuse de imprimare HP LaserJet în scopul reciclării, dati pachetul reprezentantilor UPS în momentul următoarei programări de livrare sau duceti-l la un centru de livrare UPS autorizat. Pentru a afla adresa centrului de livrare UPS local, apelati 1-800-PICKUPS sau consultați adresa [www.ups.com.](http://www.ups.com) Dacă returnați prin intermediul USPS (U.S. Postal Service) dați pachetul unui curier al U.S. Postal Service sau lăsati-l la un birou al U.S. Postal Service. Pentru informaţii suplimentare sau pentru a comanda etichete sau cutii suplimentare pentru returnări voluminoase, accesati [www.hp.com/recycle](http://www.hp.com/recycle) sau apelati 1-800-340-2445. Cererea de preluare a pachetului de către UPS va fi taxată la tarifele normale. Informatiile pot fi modificate fără înstiintare prealabilă.

#### **Pentru locuitorii din Alaska şi Hawaii**

Nu utilizati eticheta UPS. Pentru informatii și instructiuni, sunati la 1-800-340-2445. USPS asigură gratuit transportul pentru returnarea cartuselor, în baza unei convenții încheiate cu HP pentru Alaska şi Hawaii.

#### <span id="page-172-0"></span>**Returnări din afara SUA**

Pentru a participa la programul de returnare și reciclare HP Planet Partners, este suficient să urmați instructiunile din ghidul de reciclare (care se află în interiorul ambalajului noului element pentru produs furnizat) sau vizitați [www.hp.com/recycle](http://www.hp.com/recycle). Selectați tara/regiunea de proveniență pentru a afla informaţii referitoare la modalitatea de returnare a componentelor de imprimare HP LaserJet.

#### **Hârtia**

Acest produs poate să folosească hârtie reciclată în cazul în care aceasta îndeplinește condițiile specificate în *Ghidul mediilor de tipărire pentru familia de imprimante HP LaserJet*. Acest produs este adecvat pentru utilizarea de hârtie reciclată în conformitate cu EN12281:2002.

## **Restricţii pentru materiale**

Acest produs HP nu conţine mercur.

Acest produs HP nu conține o baterie.

## **Scoaterea din uz a echipamentelor uzate de către utilizatorii persoane fizice din Uniunea Europeană**

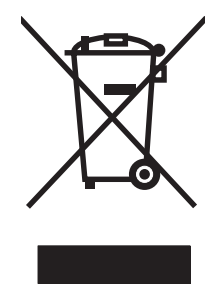

Prezența acestui simbol pe produs sau pe ambalajul acestuia indică faptul că nu poate fi aruncat împreună cu gunoiul menajer. În schimb, este răspunderea dvs. să scoateţi din uz echipamentul uzat predându-l la punctul de colectare indicat pentru reciclarea echipamentelor electrice şi electronice uzate. Colectarea și reciclarea separată a echipamentelor uzate la scoaterea din folosință ajută la conservarea resurselor naturale şi asigură reciclarea acestora într-un mod care protejează sănătatea oamenilor și mediul înconjurător. Pentru informații suplimentare despre locațiile în care puteți preda echipamentele uzate pentru reciclare, contactaţi primăria locală, serviciul de salubrizare care deserveşte gospodăria dvs. sau magazinul de la care aţi cumpărat produsul.

## **Foaie de date despre siguranţa materialelor (MSDS)**

Foile cu informaţii de siguranţă materială (MSDS) pentru consumabilele ce conţin substanţe chimice (de exemplu toner) pot fi obținute accesând site-ul Web al HP la adresa [www.hp.com/go/msds](http://www.hp.com/go/msds) sau [www.hp.com/hpinfo/community/environment/productinfo/safety.](http://www.hp.com/hpinfo/community/environment/productinfo/safety)

## **Pentru informaţii suplimentare**

Pentru a obține informații despre aceste subiecte legate de protecția mediului:

- Specificații legate de protecția mediului pentru acest produs și pentru alte produse HP corelate
- Angajamentul HP privind protecția mediului
- Sistemul HP de management ecologic
- Programul HP de returnare şi reciclare a produselor, la sfârşitul duratei de viaţă
- Specificații privind siguranța materialelor

Vizitati [www.hp.com/go/environment](http://www.hp.com/go/environment) sau [www.hp.com/hpinfo/globalcitizenship/environment](http://www.hp.com/hpinfo/globalcitizenship/environment).

# <span id="page-173-0"></span>**Declaraţie de conformitate**

## **Declaraţie de conformitate**

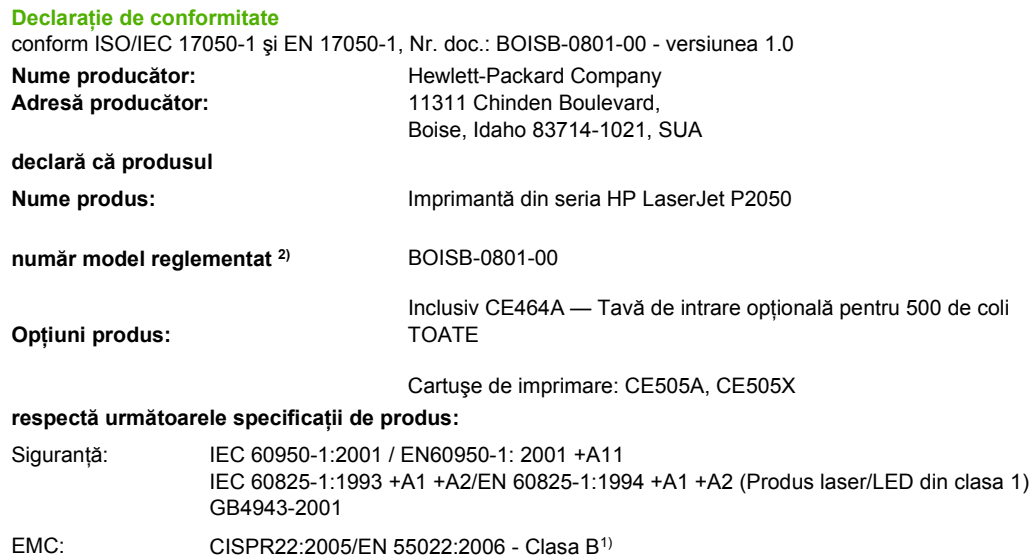

EMC: CISPR22:2005/EN 55022:2006 - Clasa B1) EN 61000-3-2:2000 +A2 EN 61000-3-3:1995 +A1 EN 55024:1998 +A1 +A2 FCC Title 47 CFR, partea 15, clasa B/ICES-003, versiunea 4 GB9254-1998, GB17625.1-2003

#### **Informaţii suplimentare:**

Acest produs se conformează cerintelor din Directiva EMC 2004/108/EC și din Low Voltage Directive (Directiva privind tensiunea

joasă) 2006/95/EC și poartă în mod corespunzător marcajul CE $\bigl($  $\bigl\in$ .

Acest echipament se conformează cu Partea 15 din Reglementările FCC. Operarea se supune următoarelor două condiţii: (1) Acest echipament nu trebuie să cauzeze interferențe dăunătoare și (2) acest echipament trebuie să accepte orice interferențe recepționate, inclusiv interferenţele care ar putea cauza funcţionarea incorectă.

1) Produsul a fost testat folosind o configuraţie tipică pe sisteme de calcul personale Hewlett-Packard.

3) Din motive care ţin de reglementări, acestui produs i s-a atribuit un număr de model reglementat. Acest număr nu trebuie confundat cu numele sau numărul (numerele) produsului.

Boise, Idaho , SUA

#### **22 octombrie 2007**

#### **Numai pentru probleme privind reglementările:**

Contact Europa: Biroul local Hewlett-Packard pentru vânzări şi service sau Hewlett-Packard GmbH, departamentul HQ-TRE/Standards Europa,, Herrenberger Strasse 140, , D-71034, Böblingen, (FAX: +49-7031-14-3143), [http://www.hp.com/go/](http://www.hp.com/go/certificates) [certificates](http://www.hp.com/go/certificates)

Contact SUA: Product Regulations Manager, Hewlett-Packard Company,, PO Box 15, Mail Stop 160, Boise, ID 83707-0015, , (Telefon: 208-396-6000)

# <span id="page-174-0"></span>**Declaraţii privind siguranţa**

## **Siguranţă laser**

Centrul pentru echipamente şi sănătate radiologică (CDRH) din cadrul U.S. Food and Drug Administration a implementat reglementări pentru produsele laser fabricate începând cu 1 august 1976. Respectarea acestora este obligatorie pentru produsele comercializate în SUA. Echipamentul este certificat ca produs laser din "clasa 1" în standardul pentru radiații al Departamentului pentru Sănătate şi Servicii Publice (DHHS) conform acordului pentru controlul radiaţiilor în scopul asigurării sănătăţii şi siguranţei din 1968. Deoarece radiaţiile emise în interiorul echipamentului sunt complet izolate de învelișul de protecție și suprafețele externe, raza laser nu poate părăsi incinta în timpul funcționării în condiții normale.

**AVERTISMENT!** Folosirea controalelor, efectuarea reglajelor sau parcurgerea procedurilor în alt mod decât se specifică în ghidul utilizatorului poate determina expunerea la radiaţii periculoase.

## **Reglementări DOC Canada**

Complies with Canadian EMC Class B requirements.

« Conforme à la classe B des normes canadiennes de compatibilité électromagnétiques. « CEM ». »

## **Declaraţie VCCI (Japonia)**

```
この装置は、情報処理装置等電波障害自主規制協議会(VCCI)の基準
に基づくクラスB情報技術装置です。この装置は、家庭環境で使用すること
を目的としていますが、この装置がラジオやテレビジョン受信機に近接して
使用されると、受信障害を引き起こすことがあります。
 取扱説明書に従って正しい取り扱いをして下さい。
```
## **Declaraţie privind cablul de alimentare (Japonia)**

製品には、同梱された電源コードをお使い下さい。 同梱された電源コードは、他の製品では使用出来ません。

## **Specificaţie EMC (Coreea)**

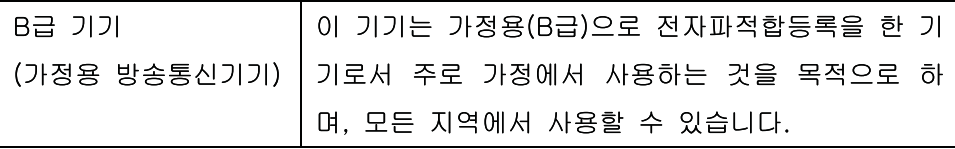

## **Declaraţie pentru laser (Finlanda)**

#### **Luokan 1 laserlaite**

Klass 1 Laser Apparat

HP LaserJet P2055, P2055d, P2055dn, P2055x , laserkirjoitin on käyttäjän kannalta turvallinen luokan 1 laserlaite. Normaalissa käytössä kirjoittimen suojakotelointi estää lasersäteen pääsyn

laitteen ulkopuolelle. Laitteen turvallisuusluokka on määritetty standardin EN 60825-1 (1994) mukaisesti.

#### **VAROITUS !**

Laitteen käyttäminen muulla kuin käyttöohjeessa mainitulla tavalla saattaa altistaa käyttäjän turvallisuusluokan 1 ylittävälle näkymättömälle lasersäteilylle.

#### **VARNING !**

Om apparaten används på annat sätt än i bruksanvisning specificerats, kan användaren utsättas för osynlig laserstrålning, som överskrider gränsen för laserklass 1.

#### **HUOLTO**

HP LaserJet P2055, P2055d, P2055dn, P2055x - kirjoittimen sisällä ei ole käyttäjän huollettavissa olevia kohteita. Laitteen saa avata ja huoltaa ainoastaan sen huoltamiseen koulutettu henkilö. Tällaiseksi huoltotoimenpiteeksi ei katsota väriainekasetin vaihtamista, paperiradan puhdistusta tai muita käyttäjän käsikirjassa lueteltuja, käyttäjän tehtäväksi tarkoitettuja ylläpitotoimia, jotka voidaan suorittaa ilman erikoistyökaluja.

#### **VARO !**

Mikäli kirjoittimen suojakotelo avataan, olet alttiina näkymättömällelasersäteilylle laitteen ollessa toiminnassa. Älä katso säteeseen.

#### **VARNING !**

Om laserprinterns skyddshölje öppnas då apparaten är i funktion, utsättas användaren för osynlig laserstrålning. Betrakta ej strålen. Tiedot laitteessa käytettävän laserdiodin säteilyominaisuuksista: Aallonpituus 775-795 nm Teho 5 m W Luokan 3B laser.

## **Tabel de substanţe (China)**

# 有毒有害物质表

根据中国电子信息产品污染控制管理办法的要求而出台

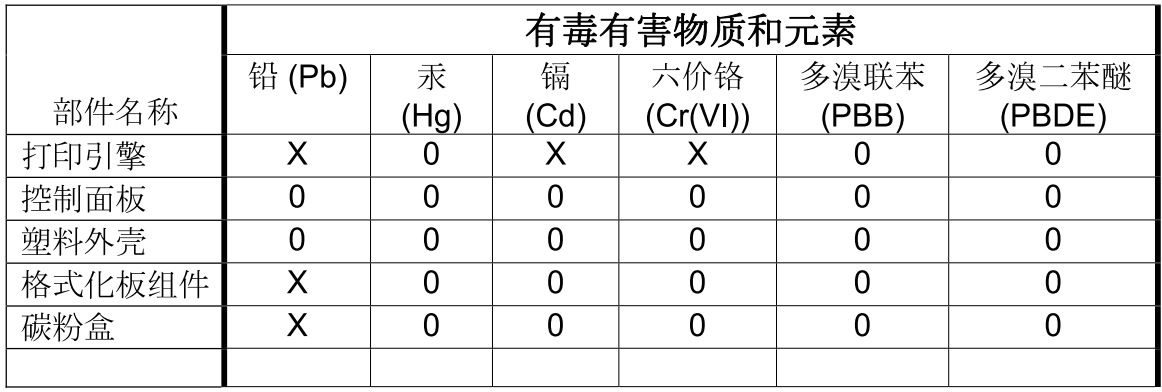

3043

0: 表示在此部件所用的所有同类材料中, 所含的此有毒或有害物质均低于 SJ/T11363-2006 的限制要求。

X: 表示在此部件所用的所有同类材料中, 至少一种所含的此有毒或有害物质高于 SJ/T11363-2006 的限制要求。

注:引用的"环保使用期限"是根据在正常温度和湿度条件下操作使用产品而确定的。

# **Index**

#### **A**

accesorii comandare [138](#page-149-0) disponibile [3](#page-14-0) numere de reper [139](#page-150-0) acorduri de întretinere [150](#page-161-0) acorduri de service [150](#page-161-0) acorduri de service la sediul clientului [150](#page-161-0) activităţi de imprimare [65](#page-76-0) administrare retea [43](#page-54-0) adresă IP configurare automată [44](#page-55-0) configurare manuală [44](#page-55-0) Macintosh, rezolvare probleme [132](#page-143-0) protocoale acceptate [42](#page-53-0) alerte configurare [75](#page-86-0) vizualizare cu HP Toolbox FX [76](#page-87-0) alimentare comutator, localizare [5](#page-16-0) depanare [104](#page-115-0) ambalare produs [150](#page-161-0) anulare tipărire [66](#page-77-0) asistentă Linux [135](#page-146-0) online [70,](#page-81-0) [79](#page-90-0), [107](#page-118-0) reambalare produs [150](#page-161-0) asistenţă clienţi Linux [135](#page-146-0) online [107](#page-118-0) asistență online [107](#page-118-0) asistență pentru clienți reambalare produs [150](#page-161-0) asistență tehnică Linux [135](#page-146-0)

online [107](#page-118-0) reambalare produs [150](#page-161-0) avertizări prin e-mail, configurare [75](#page-86-0)

#### **B**

baterii incluse [161](#page-172-0) blocaje calitate tipărire după [123](#page-134-0) cauze obişnuite [111](#page-122-0) contorizare [12](#page-23-0) locatii [112](#page-123-0) *Vezi şi* eliminare blocaje blocaje <locație> mesaje de eroare [107](#page-118-0) blocaje hârtie. *Vezi* blocaje blocaje suport de imprimare. *Vezi* blocaje butoane, panou de control [10](#page-21-0)

## **C**

cabluri USB, conectare [40](#page-51-0) USB, depanare [128](#page-139-0) cablu USB, număr de reper [139](#page-150-0) cale de evacuare a hârtiei blocaje hârtie [112](#page-123-0) cale de evacuare a hârtiei fără îndoire eliminare blocaje [121](#page-132-0) cale hârtie pentru imprimare duplex blocaje hârtie [114](#page-125-0) calitare tipărire setare arhivare [15](#page-26-0) calitate setare arhivare [15](#page-26-0) setări HP ToolboxFX [78](#page-89-0) calitatea imprimării caractere deformate [126](#page-137-0)

contururi cu toner ímprăştiat [127](#page-138-0) defecte verticale repetate [126](#page-137-0) fundal gri [125](#page-136-0) imprimare slabă sau palidă [124](#page-135-0) íncreţiri [127](#page-138-0) lacune de imagine [124](#page-135-0) linii verticale [125](#page-136-0) oblicitatea paginii [126](#page-137-0) ondulare [127](#page-138-0) pătare cu toner [125](#page-136-0) pete de toner [124](#page-135-0) şifonări [127](#page-138-0) toner nefixat [125](#page-136-0) vălurire [127](#page-138-0) calitate de imprimare mediu [123](#page-134-0) calitate ieşire setare arhivare [15](#page-26-0) calitate imagine setare arhivare [15](#page-26-0) setări HP ToolboxFX [78](#page-89-0) calitate imprimare hârtie [123](#page-134-0) îmbunătăţire [123](#page-134-0) setări HP ToolboxFX [78](#page-89-0) calitate produs finit. *Vezi* calitate tipărire calitate rezultate setări HP ToolboxFX [78](#page-89-0) calitate tipărire blocaje, după [123](#page-134-0) rezolvare probleme [123](#page-134-0) carduri Ethernet, numere de reper [139](#page-150-0) carton tavă de ieşire, selectare [59](#page-70-0)

cartuşe autentificare [84](#page-95-0) curățarea zonei [94](#page-105-0) depozitare [84](#page-95-0) functii [3](#page-14-0) garantie [144](#page-155-0) HP originale [84](#page-95-0) intervale de înlocuire [84](#page-95-0) înlocuire [84](#page-95-0) mesaj de înlocuire [109](#page-120-0) mesaje de stare [10](#page-21-0) mesaj pentru comandă [109](#page-120-0) non-HP [84](#page-95-0) numere de reper [139](#page-150-0) pagină de stare consumabile [12](#page-23-0) reciclare [159](#page-170-0) stare, vizualizare cu HP ToolboxFX [75](#page-86-0) cartuşe de imprimare blocaje de hârtie în zonă [112](#page-123-0) curătarea zonei [94](#page-105-0) funcţii [3](#page-14-0) garantie [144](#page-155-0) intervale de înlocuire [84](#page-95-0) mesaj de înlocuire [109](#page-120-0) mesaje de stare [10](#page-21-0) mesaj pentru comandă [109](#page-120-0) numere de reper [139](#page-150-0) pagină de stare consumabile [12](#page-23-0) redistribuirea tonerului [86](#page-97-0) stare, vizualizare cu HP ToolboxFX [75](#page-86-0) cartuşe de tipărire autentificare [84](#page-95-0) depozitare [84](#page-95-0) HP originale [84](#page-95-0) înlocuire [84](#page-95-0) non-HP [84](#page-95-0) reciclare [159](#page-170-0) stare Macintosh [37](#page-48-0) cartuşe de toner. *Vezi* cartuşe de imprimare cărţi poştale tavă de ieşire, selectare [59](#page-70-0) comandare consumabile şi accesorii [138](#page-149-0) comenzi numere de reper pentru [139](#page-150-0)

comutator pornire/oprire, localizare [5](#page-16-0) consum energie [155](#page-166-0) consumabile autentificare [84](#page-95-0) comandare [79](#page-90-0), [138](#page-149-0) contrafăcute [84](#page-95-0) intervale de înlocuire [84](#page-95-0) înlocuirea cartuşelor de tipărire [84](#page-95-0) mesaj de eroare pentru dispozitivul de blocare pentru transport [110](#page-121-0) mesaj de înlocuire [109](#page-120-0) mesaj pentru comandă [109](#page-120-0) non-HP [84](#page-95-0) numere de reper [139](#page-150-0) pagină Stare [12](#page-23-0) reciclare [159](#page-170-0) stare, mesaje pe panoul de control [10](#page-21-0) stare, vizualizare cu HP ToolboxFX [75](#page-86-0) consumabile anticontrafacere [84](#page-95-0) consumabile contrafăcute [84](#page-95-0) consumabile non-HP [84](#page-95-0) coperti [34](#page-45-0), [67](#page-78-0) crossover automat, setare [16](#page-27-0) cuptor erori [108](#page-119-0) curătare imprimantă [94](#page-105-0) rolă de preluare (tava 1) [96](#page-107-0) rolă de preluare (tava 2) [99](#page-110-0) zona cartuşului de imprimare [94](#page-105-0)

#### **D**

declaratie de conformitate [162](#page-173-0) Declaratie de sigurantă pentru laser (Finlanda) [163](#page-174-0) Declarație VCCI Japonia [163](#page-174-0) declaratii de sigurantă [163](#page-174-0) declarații de siguranță laser [163](#page-174-0) depanare blocaje hârtie [104,](#page-115-0) [112,](#page-123-0) [117](#page-128-0), [118](#page-129-0) , [121](#page-132-0) cabluri USB [128](#page-139-0)

listă de verificare [104](#page-115-0) pagini goale [128](#page-139-0) paginile nu se tipăresc [128](#page-139-0) probleme de conectare directă [129](#page-140-0) probleme de retea [104](#page-115-0) rolă de preluare (tava 1) [96](#page-107-0) rolă de preluare (tava 2) [99](#page-110-0) tipărire lentă a paginilor [128](#page-139-0) depozitare cartuşe de tipărire [84](#page-95-0) descoperirea produsului în retea [41](#page-52-0) dezinstalarea software-ului Windows [26](#page-37-0) dezinstalare software Macintosh [32](#page-43-0) dimensiuni, produs [154](#page-165-0) dimensiuni, suport prestabilit, setare [13](#page-24-0) dimensiuni de hârtie particularizate [51](#page-62-0) DIMM verificare instalare [92](#page-103-0) DIMM-uri accesare [5](#page-16-0) numere de reper [139](#page-150-0) drivere acceptate [21](#page-32-0) incluse [3](#page-14-0) Macintosh, rezolvare probleme [132](#page-143-0) pagina de contorizare a utilizării [12](#page-23-0) presetări (Macintosh) [34](#page-45-0) scurtături (Windows) [67](#page-78-0) setări [23,](#page-34-0) [24](#page-35-0), [32](#page-43-0), [33](#page-44-0) setări Macintosh [34](#page-45-0) tipuri de hârtie [52](#page-63-0) universal [22](#page-33-0) Windows, deschidere [67](#page-78-0) drivere Linux [135](#page-146-0) drivereMacintosh , rezolvare probleme [132](#page-143-0) drivere PCL universal [22](#page-33-0) Driver universal de tipărire [22](#page-33-0) Driver universal de tipărire HP [22](#page-33-0)
## **E**

economisire resurse [93](#page-104-0) economisire resurse, memorie [93](#page-104-0) eliminare blocaje cale de evacuare a hârtiei [112](#page-123-0) cale directă [121](#page-132-0) cale hârtie pentru imprimare duplex [114](#page-125-0) locaţii [112](#page-123-0) tava 1 [117](#page-128-0) tava 2 [118](#page-129-0) tava 3 [120](#page-131-0) tavă de ieşire superioară [121](#page-132-0) zona cartuşelor de imprimare [112](#page-123-0) *Vezi şi* blocaje Erori Illegal Operation (Operaţie ilegală) [131](#page-142-0) Erori Spool32 [131](#page-142-0) etichete tavă de ieşire, selectare [59](#page-70-0) EWS. *Vezi* server Web încorporat exemplare, număr de Windows [70](#page-81-0)

### **F**

FastRes [3](#page-14-0) fila Alerte, HP Toolbox FX [76](#page-87-0) fila Device Settings (Setări echipament), HP ToolboxFX [77](#page-88-0) Fila E-mail alerts (Alerte prin email), HP ToolboxFX [76](#page-87-0) fila Help (Asistenţă), HP ToolboxFX [76](#page-87-0) fila Networking (Lucru ín reţea) (server Web íncorporat) [81](#page-92-0) fila Network settings (Setări de retea), HP ToolboxFX [79](#page-90-0) fila Settings (Setări) (server Web íncorporat) [81](#page-92-0) Fila Stare, HP ToolboxFX [75](#page-86-0) fila Status (Stare) (server Web încorporat) [80](#page-91-0) Fila System Setup (Configurare sistem), HP ToolboxFX [79](#page-90-0) fila Troubleshooting (Depanare) setări HP ToolboxFX [79](#page-90-0) filă Services (Servicii) Macintosh [37](#page-48-0)

filigrane Windows [68](#page-79-0) fişiere EPS, rezolvare probleme [133](#page-144-0) fişiere PostScript Printer Description (PPD) rezolvare probleme [132](#page-143-0) Foaie de date despre siguranţa materialelor (MSDS) [161](#page-172-0) folii transparente tavă de ieşire [59](#page-70-0) fonturi fişiere EPS, rezolvare probleme [133](#page-144-0) incluse [3](#page-14-0) liste, imprimare [12](#page-23-0) resurse permanente [93](#page-104-0) setări pentru fontul Courier [14](#page-25-0) formator securitate [83](#page-94-0) functie [2](#page-13-0), [3](#page-14-0) functii de accesibilitate [4](#page-15-0) funcţii de securitate [81](#page-92-0), [83](#page-94-0)

### **G**

garantie cartuşe de imprimare [144](#page-155-0) extinsă [151](#page-162-0) licentă [145](#page-156-0) produs [142](#page-153-0) reparaţii efectuate de clienți [148](#page-159-0) garanţie extinsă [151](#page-162-0) General Protection FaultException OE (Defecţiune/Excepţie OE privind protecția generală) [131](#page-142-0) greutate, produs [154](#page-165-0)

## **H**

hârtie coperți, utilizare hârtie diferită [67](#page-78-0) dimensiune, selectare [67](#page-78-0) dimensiune A6, ajustare tavă [56](#page-67-0) dimensiune personalizată, selectare [67](#page-78-0) dimensiuni acceptate [49](#page-60-0) dimensiuni particularizate [51](#page-62-0)

dimensiuni personalizate, setări Macintosh [34](#page-45-0) orientare pentru încărcare [55](#page-66-0) pagini per coală [35](#page-46-0) prima pagină [34](#page-45-0) primele şi ultimele pagini, utilizare hârtie diferită [67](#page-78-0) rezolvare probleme [123](#page-134-0) setări HP ToolboxFX [79](#page-90-0) setări încretire [15](#page-26-0) setări prestabilite [13,](#page-24-0) [77](#page-88-0) tip, selectare [67](#page-78-0) tipuri acceptate [52](#page-63-0) hârtie cu antet, încărcare [70](#page-81-0) hârtie grea tavă de ieşire, selectare [59](#page-70-0) hârtie mică, imprimare pe [59](#page-70-0) hârtie rugoasă tavă de ieşire, selectare [59](#page-70-0) hârtie specială indicatii [54](#page-65-0) HP Customer Care [107](#page-118-0) HP SupportPack [151](#page-162-0) HP ToolboxFX despre [27](#page-38-0) fila Device Settings (Setări echipament) [77](#page-88-0) fila E-mail alerts (Alerte prin email) [76](#page-87-0) fila Help (Asistență) [76](#page-87-0) fila Network settings (Setări de retea) [79](#page-90-0) fila Stare [75](#page-86-0) fila System Setup (configurare sistem) [79](#page-90-0) HP Toolbox FX fila Alerte [76](#page-87-0) HP Universal Print Driver de emulare postscript [21](#page-32-0) HP Web Jetadmin [28,](#page-39-0) [81](#page-92-0)

#### **I**

ieşire prin spate tavă, localizare [5](#page-16-0) imprimare alimentare manuală [57](#page-68-0) conectare la o retea [43](#page-54-0) imprimare cu alimentare manuală [57](#page-68-0)

imprimare duplex orientare pentru încărcare hârtie [55](#page-66-0) Windows [68](#page-79-0) imprimare faţă-verso orientare pentru încărcare hârtie [55](#page-66-0) Windows [68](#page-79-0) imprimare N pe pagină Windows [68](#page-79-0) indicatoare luminoase, panou de control [10](#page-21-0)

# **Î**

îmbunătăţirea calităţii imprimării [123](#page-134-0) încărcarea hârtiei de dimensiune A6 [56](#page-67-0) încărcare suporturi mesaje de eroare [109](#page-120-0) încărcare suporturi de imprimare hârtie de dimensiune A6 [56](#page-67-0) tava 1 [55](#page-66-0) tava 2 [56](#page-67-0) tava optională 3 [56](#page-67-0) încretire, hârtie setări [15](#page-26-0) îndepărtare software Macintosh [32](#page-43-0) înlocuirea cartuşelor de tipărire [84](#page-95-0) înregistrare, produs [79](#page-90-0) întreruperea unei solicitări de imprimare [66](#page-77-0)

#### **J**

Jetadmin, HP Web [28,](#page-39-0) [81](#page-92-0) jurnal de evenimente [75](#page-86-0)

#### **L**

licență, software [145](#page-156-0) limbă, panou de control [13](#page-24-0) Linia directă HP pentru fraudă [84](#page-95-0) linie directă pentru fraudă [84](#page-95-0) Listă fonturi PCL [12](#page-23-0) Listă fonturi PS [12](#page-23-0)

#### **M**

Macintosh asistenţă [149](#page-160-0)

card USB, rezolvare probleme [134](#page-145-0) dezinstalare software [32](#page-43-0) probleme, rezolvare probleme [132](#page-143-0) redimensionare documente [34](#page-45-0) setări driver [33](#page-44-0), [34](#page-45-0) sisteme de operare acceptate [32](#page-43-0) mai multe pagini pe coală Windows [68](#page-79-0) mai multe pagini per coală [35](#page-46-0) mediu de operare specificații [156](#page-167-0) mediul produsului rezolvare probleme [123](#page-134-0) mediu pentru produs specificatii [156](#page-167-0) memorie mesaje de eroare [110](#page-121-0) module DIMM, securitate [83](#page-94-0) numere de reper [139](#page-150-0) resurse permanente [93](#page-104-0) verificare instalare [92](#page-103-0) Meniul Configurare sistem [13](#page-24-0) Meniul Network config (Configurare retea) [16](#page-27-0) meniul Reports (Rapoarte) [12](#page-23-0) meniul Service [15](#page-26-0) meniuri, panou de control accesare [11](#page-22-0) Configurare sistem [13](#page-24-0) hartă, tipărire [12](#page-23-0) Network Config. (Configuratie retea) [16](#page-27-0) Reports (Rapoarte) [12](#page-23-0) Service [15](#page-26-0) mesaj de eroare dispozitiv [109](#page-120-0) mesaj de eroare pentru dispozitivul de blocare la transport [110](#page-121-0) mesaj de eroare pentru eşecul imprimării [107](#page-118-0) mesaj de eroare pentru tipărire greşită [110](#page-121-0) mesaj de eroare serviciu [110](#page-121-0) mesaj de eroare ventilator [108](#page-119-0)

mesaj de instalare consumabile [109](#page-120-0) mesaj de înlocuire consumabile [109](#page-120-0) mesaje indicatoare luminoase, panou de control [10](#page-21-0) mesaje de eroare indicatoare luminoase, panou de control [10](#page-21-0) mesaj pentru comandarea de consumabile [109](#page-120-0) mod antet alternativ [70](#page-81-0) modele, comparație între funcții [2](#page-13-0) mod silenţios activare [13](#page-24-0), [63](#page-74-0)

### **N**

număr de pagini [12](#page-23-0) numere de reper cartuşe de imprimare [139](#page-150-0) memorie [139](#page-150-0) tăvi [139](#page-150-0)

## **O**

oprirea unei cereri de imprimare [66](#page-77-0) oprirea unei cereri de tipărire [66](#page-77-0) oprirea unei solicitări de imprimare [66](#page-77-0) optiuni avansate de imprimare Windows [70](#page-81-0) ordine pagini, modificare [70](#page-81-0) orientare hârtie, în timpul încărcării [55](#page-66-0) setare, Windows [68](#page-79-0) orientare peisaj setare, Windows [68](#page-79-0) orientare portret setare, Windows [68](#page-79-0)

# **P**

pagina de contorizare a utilizării [12](#page-23-0) pagina de service [12](#page-23-0) pagină de configurare [12](#page-23-0) PAGINĂ DEMO [12](#page-23-0) pagini goale [128](#page-139-0) nu se tipăresc [128](#page-139-0) pe coală, Windows [68](#page-79-0) tipărire lentă [128](#page-139-0)

pagini goale depanare [128](#page-139-0) pagini informative imprimare [28](#page-39-0) pagini per coală [35](#page-46-0) panou de control afişaj [10](#page-21-0) butoane [10](#page-21-0) hartă de meniuri, tipărire [12](#page-23-0) indicatoare luminoase [10](#page-21-0) limbă [13](#page-24-0) localizare [5](#page-16-0) meniu Configurare sistem [13](#page-24-0) meniul Reports (Rapoarte) [12](#page-23-0) meniul Service [15](#page-26-0) meniuri [11](#page-22-0) Network Config. (Configuraţie retea) meniu [16](#page-27-0) pagină de curătare, tipărire [79](#page-90-0) setări [23,](#page-34-0) [32](#page-43-0) panou pe partea dreaptă, localizare [5](#page-16-0) plicuri orientare pentru încărcare [55](#page-66-0) tavă de ieşire, selectare [59](#page-70-0) porturi acceptate [3](#page-14-0) rezolvare probleme Macintosh [134](#page-145-0) USB [40](#page-51-0) porturi USB acceptate [3](#page-14-0) port USB conectare [40](#page-51-0) depanare [128](#page-139-0) rezolvare probleme Macintosh [134](#page-145-0) setări viteză [15](#page-26-0) PPDuri rezolvare probleme [132](#page-143-0) presetări (Macintosh) [34](#page-45-0) prima pagină utilizare hârtie diferită [34](#page-45-0) prioritate, setări [23](#page-34-0), [32](#page-43-0) produs comparatie [2](#page-13-0) înregistrare [79](#page-90-0) produs fără mercur [161](#page-172-0) programul de protecţie a mediului [159](#page-170-0)

ProRes [3](#page-14-0) protocoale, reţele [41](#page-52-0)

## **R**

reambalare produs [150](#page-161-0) reciclare Programul HP ecologic şi de returnare a materialelor pentru imprimare [160](#page-171-0) redimensionare documente Macintosh [34](#page-45-0) Windows [68](#page-79-0) redistribuirea tonerului [86](#page-97-0) Reglementări DOC Canada [163](#page-174-0) restabilire setări prestabilite [15](#page-26-0) restricții pentru materiale [161](#page-172-0) resurse permanente [93](#page-104-0) retea configurare adresă IP [44](#page-55-0) descoperire produs [41](#page-52-0) parolă, schimbare [44](#page-55-0) parolă, setare [44](#page-55-0) port, configurare [43](#page-54-0) protocoale acceptate [41](#page-52-0) setări [16](#page-27-0) setări viteză legătură [45](#page-56-0) retele configurare [41](#page-52-0) HP Web Jetadmin [81](#page-92-0) pagină de configurare [12](#page-23-0) raport setări [12](#page-23-0) revocarea unei solicitări de imprimare [66](#page-77-0) rezolutie caracteristici [3](#page-14-0) rezolvare probleme de calitate [123](#page-134-0) rezolvare caractere deformate [126](#page-137-0) contururi cu toner ímprăştiat [127](#page-138-0) defecte verticale repetate [126](#page-137-0) fundal gri [125](#page-136-0) imprimare slabă sau palidă [124](#page-135-0) lacune de imagine [124](#page-135-0) linii verticale [125](#page-136-0) oblicitatea paginii [126](#page-137-0) ondulare [127](#page-138-0) pătare cu toner [125](#page-136-0)

pete de toner [124](#page-135-0) probleme de conectare directă [129](#page-140-0) probleme de reţea [104](#page-115-0) şifonări [127](#page-138-0) toner nefixat [125](#page-136-0) vălurire [127](#page-138-0) rezolvarea problemelor mediu [123](#page-134-0) rezolvare probleme calitate tipărire [123](#page-134-0) fişiere EPS [133](#page-144-0) hârtie [123](#page-134-0) Linux [135](#page-146-0) probleme Macintosh [132](#page-143-0) rolă de preluare Tava 1 [96](#page-107-0) Tava 2 [99](#page-110-0)

# **S**

scalare documente Macintosh [34](#page-45-0) Windows [68](#page-79-0) scoatere din uz, după utilizare [161](#page-172-0) scoatere din uz după utilizare [161](#page-172-0) scurtături [67](#page-78-0) securizarea produsului [83](#page-94-0) server de imprimare HP Jetdirect numere de reper [139](#page-150-0) server de imprimare Jetdirect numere de reper [139](#page-150-0) server Web, încorporat [28](#page-39-0) Server Web íncorporat (EWS) Fila Networking (Lucru ín retea) [81](#page-92-0) Fila Settings (Setări) [81](#page-92-0) order supplies (comandă consumabile) [81](#page-92-0) server Web încorporat [28](#page-39-0), [33](#page-44-0) server Web încorporat (EWS) asistenţă produs [81](#page-92-0) filăStatus [80](#page-91-0) securitate [82](#page-93-0) utilizare [28](#page-39-0) service reambalare produs [150](#page-161-0) service la sediul clientului în următoarea zi [150](#page-161-0)

service săptămânal la sediul clientului [150](#page-161-0) Setarea EconoMode [62](#page-73-0) setare arhivare [15](#page-26-0) setări drivere [24,](#page-35-0) [33](#page-44-0) HP ToolboxFX [77](#page-88-0) imprimare în reţea [43](#page-54-0) meniul Configurare sistem [13](#page-24-0) presetări driver (Macintosh) [34](#page-45-0) prioritate [23](#page-34-0), [32](#page-43-0) raport reţea [12](#page-23-0) restabilire valori prestabilite [15](#page-26-0) retea, modificare [43](#page-54-0) retea, vizualizare [43](#page-54-0) setări driver Macintosh filă Services (Servicii) [37](#page-48-0) hârtie cu dimensiuni personalizate [34](#page-45-0) setările driverului Macintosh filigrane [35](#page-46-0) setări pagină cu dimensiuni personalizate Macintosh [34](#page-45-0) setări PCL, HP ToolboxFX [78](#page-89-0) Setări pentru fontul Courier [14](#page-25-0) setări PostScript, HP ToolboxFX [78](#page-89-0) setări prestabilite, restabilire [15](#page-26-0) setări rapide [67](#page-78-0) setări viteză legătură [45](#page-56-0) SIMM-uri, incompatibilitate [89](#page-100-0) sisteme de operare acceptate [20,](#page-31-0) [32](#page-43-0) site-uri Web asistență clienți [107](#page-118-0) asistență clienți Macintosh [149](#page-160-0) asistentă Linux [135](#page-146-0) comandare consumabile [138](#page-149-0) driver universal de tipărire [22](#page-33-0) Foaie de date despre siguranţa materialelor (MSDS) [161](#page-172-0) HP Web Jetadmin, descărcare [81](#page-92-0) rapoarte de fraudă [84](#page-95-0)

software acord de licentă pentru software [145](#page-156-0) dezinstalare Macintosh [32](#page-43-0) dezinstalare pentru Windows [26](#page-37-0) HP Web Jetadmin [28](#page-39-0) server Web încorporat [28](#page-39-0), [33](#page-44-0) setări [23,](#page-34-0) [32](#page-43-0) sisteme de operare acceptate [20](#page-31-0), [32](#page-43-0) software HP-UX [29](#page-40-0) software Linux [29](#page-40-0) software Solaris [29](#page-40-0) software UNIX [29](#page-40-0) solving íncreţiri [127](#page-138-0) Specificație EMC Coreea [163](#page-174-0) specificatii electrice şi acustice [155](#page-166-0) fizice [154](#page-165-0) funcţii [3](#page-14-0) mediu de operare [156](#page-167-0) specificatii acustice [155](#page-166-0) specificatii fizice [154](#page-165-0) specificaţii privind alimentarea [155](#page-166-0) specificaţii temperatură [156](#page-167-0) stare alerte, HP ToolboxFX [75](#page-86-0) consumabile, imprimare raport [12](#page-23-0) consumabile, mesaje pe panoul de control [10](#page-21-0) filă Services (Servicii) Macintosh [37](#page-48-0) vizualizare cu HP ToolboxFX [75](#page-86-0) stare consumabile, fila Services (Servicii) Windows [70](#page-81-0) stare consumabile, filă Services (Servicii) Macintosh [37](#page-48-0) stare echipament filă Services (Servicii) Macintosh [37](#page-48-0) suport de imprimare setări HP ToolboxFX [77](#page-88-0) setări prestabilite [13,](#page-24-0) [77](#page-88-0)

suport de tipărire dimensiuni personalizate, setări Macintosh [34](#page-45-0) pagini per coală [35](#page-46-0) prima pagină [34](#page-45-0) setări încrețire [15](#page-26-0) suporturi de imprimare dimensiuni acceptate [49](#page-60-0) imprimare manuală [57](#page-68-0) suporturi de imprimare acceptate [49](#page-60-0) suporturi speciale indicatii [54](#page-65-0) SupportPack, HP [151](#page-162-0) **T** tava 1 blocaje hârtie [117](#page-128-0) capacitate [53](#page-64-0) încărcare [55](#page-66-0) Tava 1 setări [13](#page-24-0) tava 2 blocaje hârtie [118](#page-129-0) capacitate [53](#page-64-0) Tava 2 încărcare [56](#page-67-0) setări [13](#page-24-0) tava 3 blocaje de hârtie [120](#page-131-0) capacitate [53](#page-64-0) încărcare [56](#page-67-0) Tava 3 specificații fizice [154](#page-165-0) tava de ieşire superioară imprimare în [59](#page-70-0) tavă de alimentare încărcare suport de imprimare [56](#page-67-0) tavă de ieşire din spate imprimare în [59](#page-70-0) tavă de ieşire superioară blocaje hârtie [121](#page-132-0) capacitate [53](#page-64-0) localizare [5](#page-16-0) tăvi capacitate [53](#page-64-0) configurare [58](#page-69-0) imprimare faţă-verso [36](#page-47-0) localizare [5](#page-16-0)

mesaje de eroare înc ărcare [109](#page-120-0) numere de reper [139](#page-150-0) orientare hârtie [55](#page-66-0) set ări [13,](#page-24-0) [77](#page-88-0) t ăvi, ie şire capacitate [53](#page-64-0) localizare [5](#page-16-0) selectare [59](#page-70-0) TCP/IP protocoale acceptate [41](#page-52-0) set ări [16](#page-27-0) text colorat imprimare ca negru [70](#page-81-0) tip ărire depanare [128](#page-139-0) tip ărire, cartu ş e stare Macintosh [37](#page-48-0) tip ărire N-up [35](#page-46-0) tipuri, suport de imprimare set ări HP ToolboxFX [79](#page-90-0) toner contur ímprăştiat [127](#page-138-0) pătare [125](#page-136-0) pete [124](#page-135-0) redistribuire [86](#page-97-0) sc ăzut [124](#page-135-0) toner nefixat [125](#page-136-0) traseu direct hârtie [59](#page-70-0) trimitere produs [150](#page-161-0)

# **U**

umiditate rezolvare probleme [123](#page-134-0) specifica ţii [156](#page-167-0) Uniunea European ă, scoatere din uz [161](#page-172-0)

## **V**

valori prestabilite din fabric ă , restaurare [15](#page-26-0) vitez ă procesor [3](#page-14-0)

#### **W**

Windows drivere acceptate [21](#page-32-0) driver universal de tip ărire [22](#page-33-0) set ări driver [24](#page-35-0) sisteme de operare acceptate [20](#page-31-0) software pentru [27](#page-38-0)

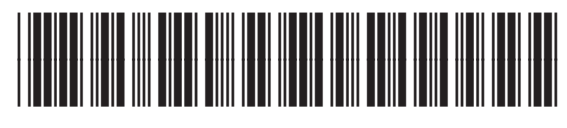

CE457-90927